# **OIIT Instructions for Installation and Configuration of Oracle 9iAS for SUN SPARC Solaris**

**Overview**

**Installation of Oracle 9iAS for Sun SPARC Solaris Installation of Patch 10 for Oracle 9iAS for Solaris Installation of Security Patch 2424256 Preparation of the Environment for Banner Configuration of Oracle 9iAS Migration of OAS 4.0.8.2 SSL to 9iAS SSL** 

> **Office of Information and Instructional Technology**

> > **July 2002**

## **Overview for Installation and Configuration of Oracle 9iAS for Solaris**

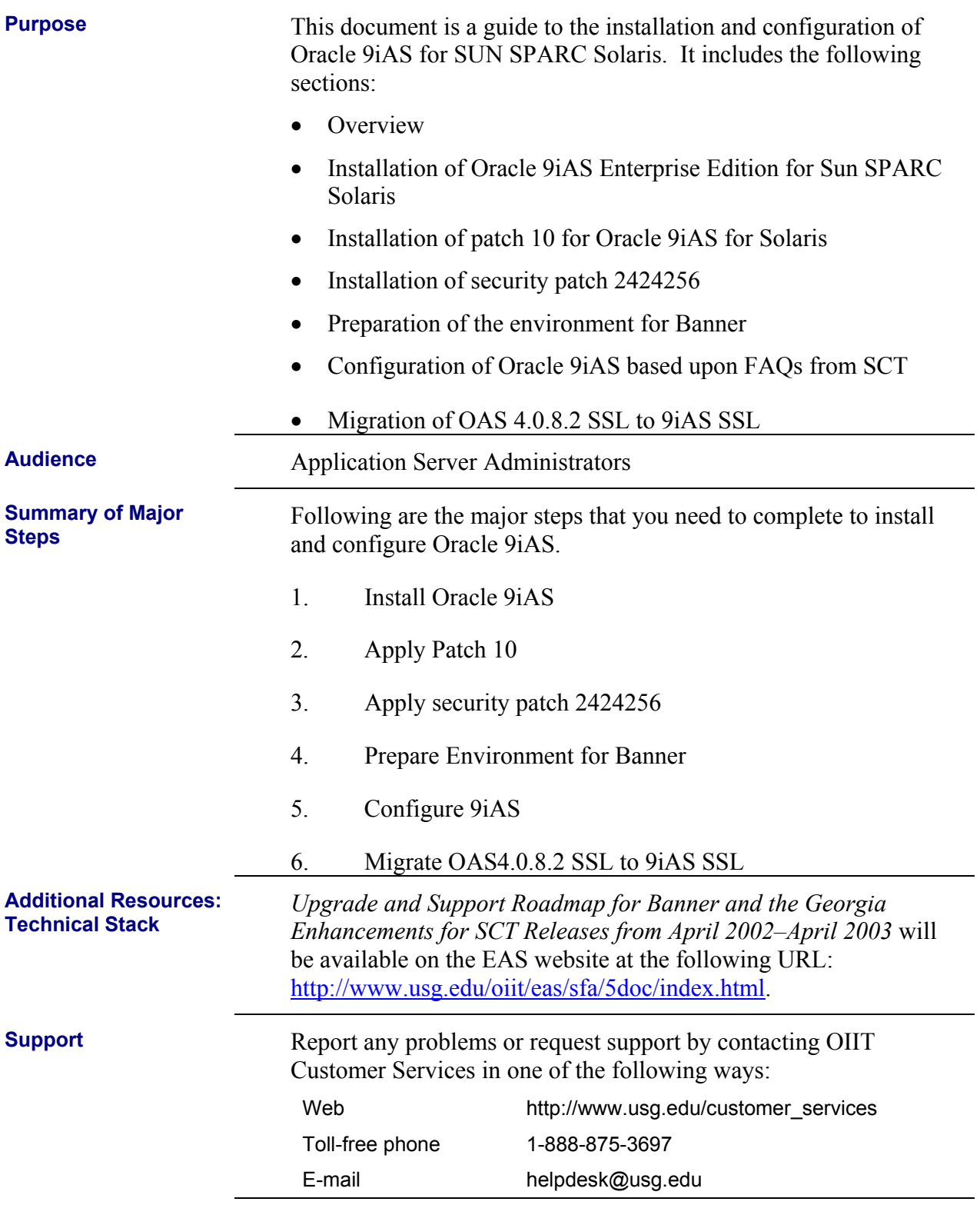

This page left blank to facilitate front/back printing.

## **Oracle9i Application Server**

Installation Guide

Release 1 (v1.0.2.2.2) for Sun SPARC Solaris

 $\boxed{=}$ 

December 2001 Part No. A95821-01

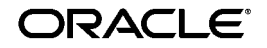

Oracle9*i* Application Server Installation Guide, Release 1 (v1.0.2.2.2) for Sun SPARC Solaris

Part No. A95821-01

Copyright © 2001, Oracle Corporation. All rights reserved.

Primary Author: Priya Darshane

Contributors: Sanjay Singh, Francisco Abedrabbo, Biju Albert, John Bassett, Warren Briese, Julianna Button, Jaymes Clere, Daniel Damon, Mike De Groot, Thomas Fillenwarth, Helen Grembowicz, Yuning He, Mariyln Hollinger, Pavana Jain, Deanna Kitis, Lisa Kohn, Arun Kumar, John Lang, Susan Leveille, Jeremy Lizt, Sheryl Maring, Andy Page, Scott Peterson, Tony Quan, M.V. Satyanarayana, Sandhya Sridharan, Mark Templeton, Liz Trojan, Micheal Wei

The Programs (which include both the software and documentation) contain proprietary information of Oracle Corporation; they are provided under a license agreement containing restrictions on use and disclosure and are also protected by copyright, patent and other intellectual and industrial property laws. Reverse engineering, disassembly or decompilation of the Programs, except to the extent required to obtain interoperability with other independently created software or as specified by law, is prohibited.

The information contained in this document is subject to change without notice. If you find any problems in the documentation, please report them to us in writing. Oracle Corporation does not warrant that this document is error-free. Except as may be expressly permitted in your license agreement for these Programs, no part of these Programs may be reproduced or transmitted in any form or by any means, electronic or mechanical, for any purpose, without the express written permission of Oracle Corporation.

If the Programs are delivered to the U.S. Government or anyone licensing or using the programs on behalf of the U.S. Government, the following notice is applicable:

**Restricted Rights Notice** Programs delivered subject to the DOD FAR Supplement are "commercial computer software" and use, duplication, and disclosure of the Programs, including documentation, shall be subject to the licensing restrictions set forth in the applicable Oracle license agreement. Otherwise, Programs delivered subject to the Federal Acquisition Regulations are "restricted computer software" and use, duplication, and disclosure of the Programs shall be subject to the restrictions in FAR 52.227-19, Commercial Computer Software - Restricted Rights (June, 1987). Oracle Corporation, 500 Oracle Parkway, Redwood City, CA 94065.

The Programs are not intended for use in any nuclear, aviation, mass transit, medical, or other inherently dangerous applications. It shall be the licensee's responsibility to take all appropriate fail-safe, backup, redundancy, and other measures to ensure the safe use of such applications if the Programs are used for such purposes, and Oracle Corporation disclaims liability for any damages caused by such use of the Programs.

Oracle is a registered trademark, and Oracle*MetaLink*, Oracle Store, Oracle Trasparent Gateway, and Oracle9*i* are trademarks or registered trademarks of Oracle Corporation. Other names may be trademarks of their respective owners.

This product includes software developed by the Apache Group for use in the Apache HTTP server project (http://www.apache.org/).

This product includes software developed by the OpenSSL project for use in the OpenSSL Toolkit (http://www.openssl.org/). This product includes cryptographic software written by Eric Young (eay@cryptsoft.com). This product includes software written by Tim Hudson (tjh@cryptsoft.com).

This product includes software developed by Ralf S. Engelschall (rse@engelschall.com) for use in the mod\_ssl project (http://www.modssl.org/).

# **Contents**

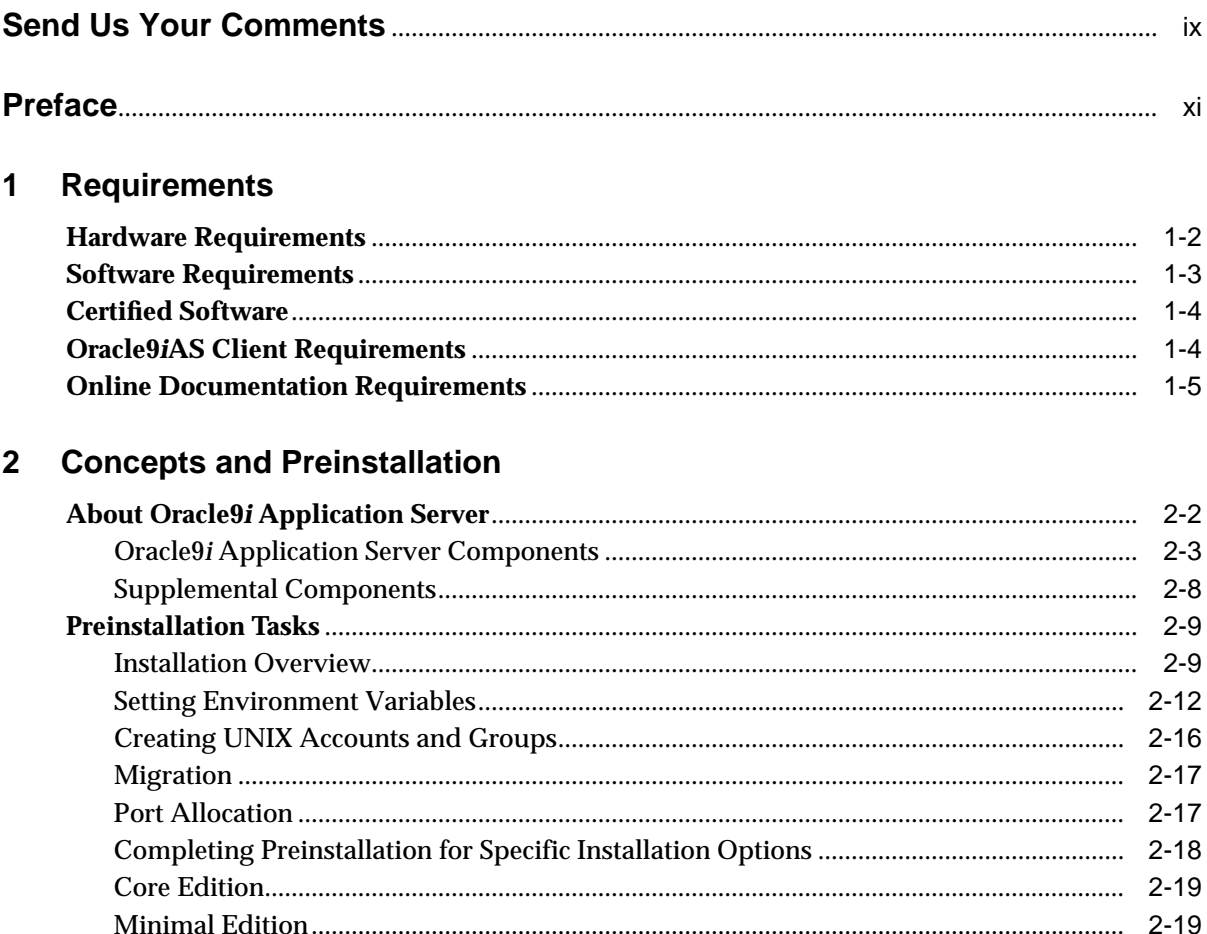

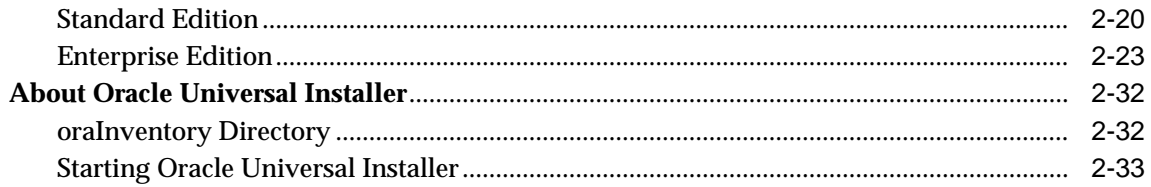

#### $\mathbf{3}$ **Core Installation**

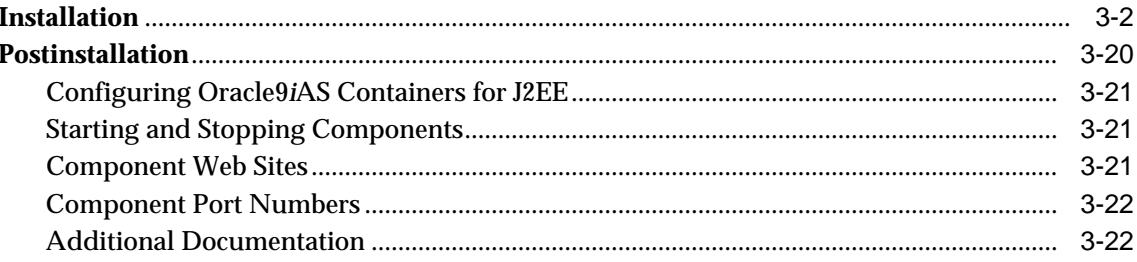

#### **Minimal Edition**  $\overline{\mathbf{4}}$

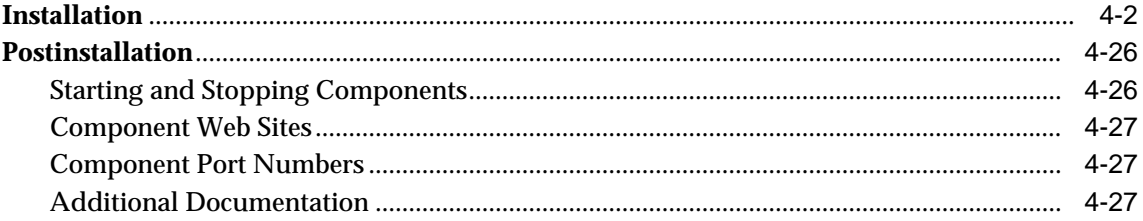

#### $5\phantom{a}$ **Standard Edition**

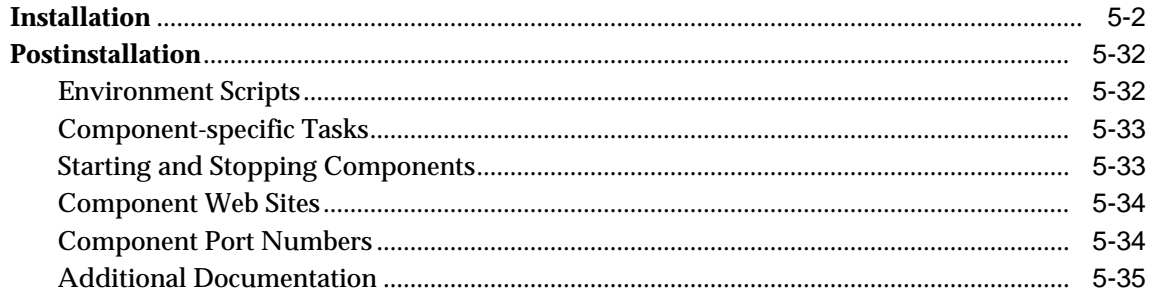

## **6** Enterprise Edition

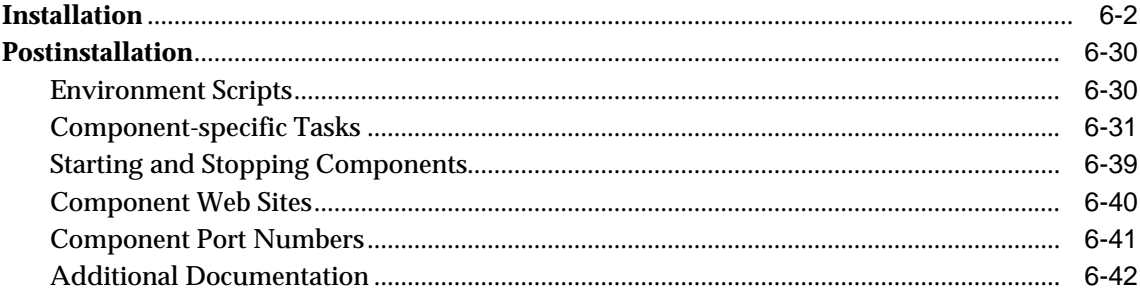

## 7 Non-Interactive Installation

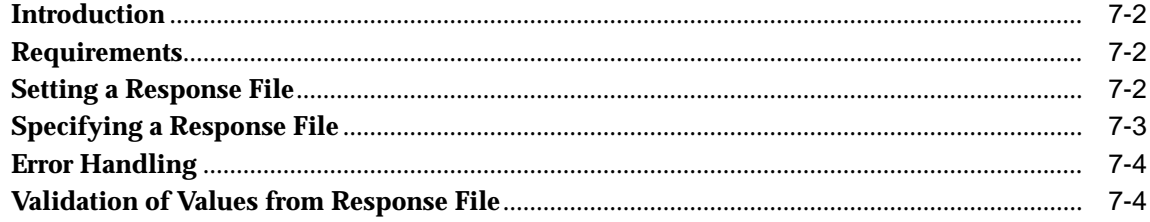

## 8 Deinstallation and Reinstallation

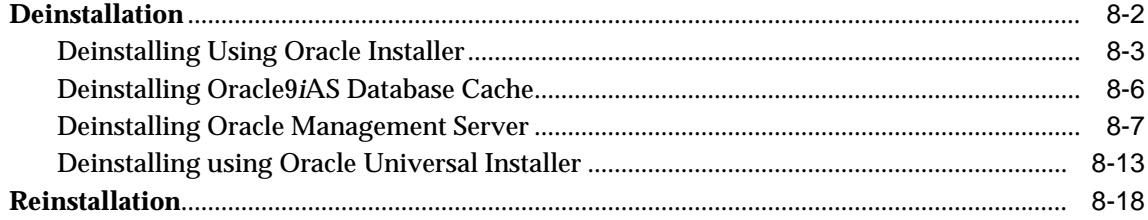

## **A** Configuration Tools

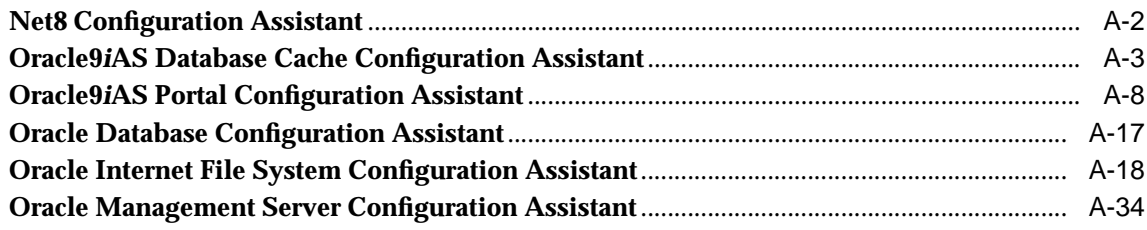

#### Installing Oracle9i Application Server Administrative and Development B **Client CD-ROM**

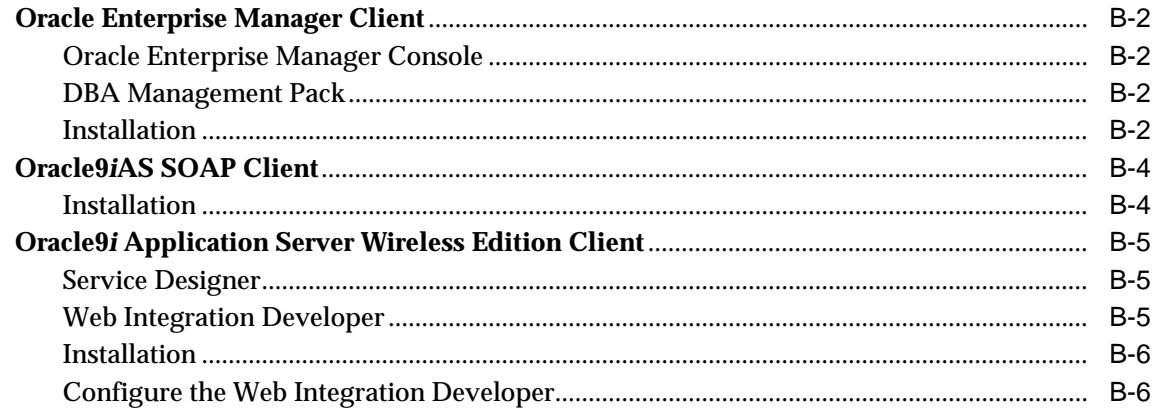

#### $\mathbf{C}$ **Installing Supplemental Components**

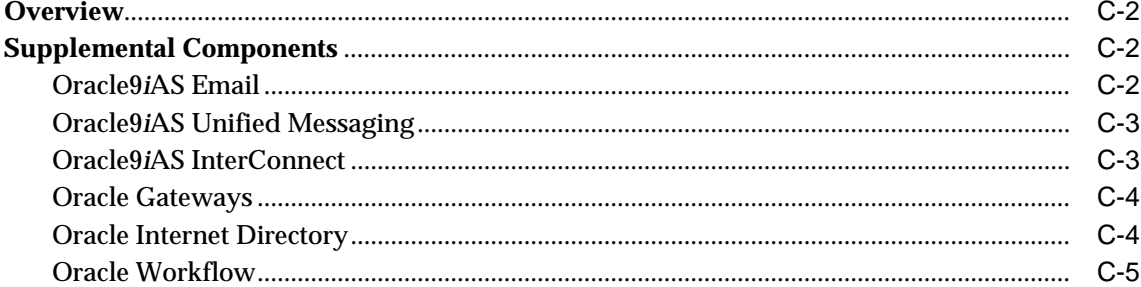

## D Enabling SSL for Oracle HTTP Server

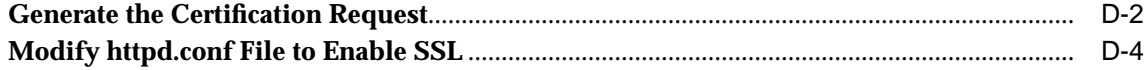

#### E. **Installing Documentation Library**

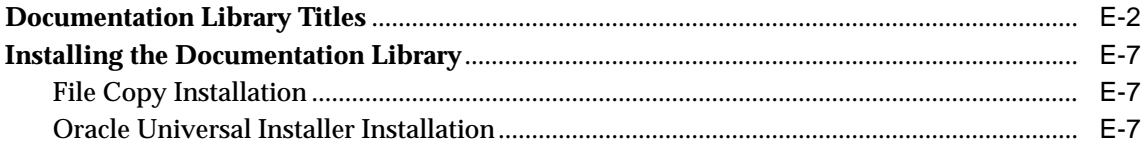

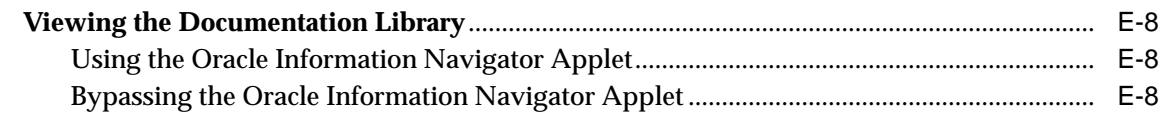

## **[Index](#page-278-0)**

# **Send Us Your Comments**

### <span id="page-12-0"></span>**Oracle9i Application Server Installation Guide, Release 1 (v1.0.2.2.2) for Sun SPARC Solaris Part No. A95821-01**

Oracle Corporation welcomes your comments and suggestions on the quality and usefulness of this publication. Your input is an important part of the information used for revision.

- Did you find any errors?
- Is the information clearly presented?
- Do you need more information? If so, where?
- Are the examples correct? Do you need more examples?
- What features did you like most about this manual?

If you find any errors or have any other suggestions for improvement, please indicate the chapter, section, and page number (if available). You can send comments to us in the following ways:

- Electronic mail iasdocs\_us@oracle.com
- Fax (650) 506-7409 Attn: Oracle9*i* Application Server Documentation Manager
- Postal service:

Oracle Corporation Oracle9*i* Application Server Documentation Manager 500 Oracle Parkway, M/S 2op4 Redwood Shores, CA 94065 USA

If you would like a reply, please give your name, address, and telephone number below.

If you have problems with the software, please contact your local Oracle Support Services.

# **Preface**

<span id="page-14-0"></span>This guide describes the installation process for Oracle9*i* Application Server. This preface contains these topics:

- [Audience](#page-15-0)
- [Organization](#page-15-0)
- [Related Documentation](#page-16-0)
- [Conventions](#page-17-0)
- [Documentation Accessibility](#page-19-0)

## <span id="page-15-0"></span>**Audience**

This installation guide is intended for system administrators and others responsible for installing Oracle products. You should be familiar with client/server relationships and database concepts.

## **Organization**

This document contains:

[Chapter 1, "Requirements"](#page-22-0)

This chapter provides hardware and software requirements for Oracle9*i* Application Server, Oracle9*i*AS Client, and the online documentation.

[Chapter 2, "Concepts and Preinstallation"](#page-28-0)

This chapter provides basic concepts, and preinstallation steps for Oracle9*i* Application Server.

#### [Chapter 3, "Core Installation"](#page-62-0)

This chapter guides you through the installation and postinstallation steps for the Core Edition installation option for Oracle9*i* Application Server.

[Chapter 4, "Minimal Edition"](#page-84-0)

This chapter guides you through the installation and postinstallation steps for the Minimal Edition installation option for Oracle9*i* Application Server.

#### [Chapter 5, "Standard Edition"](#page-112-0)

This chapter guides you through the installation and postinstallation steps for the Standard Edition installation option for Oracle9*i* Application Server.

[Chapter 6, "Enterprise Edition"](#page-148-0)

This chapter guides you through the installation and postinstallation steps for the Enterprise Edition installation option for Oracle9*i* Application Server.

[Chapter 7, "Non-Interactive Installation"](#page-190-0)

This chapter guides you through Non-interactive installation steps for Oracle9*i* Application Server.

[Chapter 8, "Deinstallation and Reinstallation"](#page-194-0)

This chapter guides you through the deinstallation and reinstallation steps for Oracle9*i* Application Server.

#### <span id="page-16-0"></span>[Appendix A, "Configuration Tools"](#page-212-0)

This appendix guides you through the steps required to run component-specific configuration assistants to configure Oracle9*i* Application Server.

[Appendix B, "Installing Oracle9i Application Server Administrative and](#page-252-0) [Development Client CD-ROM"](#page-252-0)

This appendix provides an overview, and describes the installation process for the Oracle9*i* Application Server Administrative and Development Client CD-ROM.

[Appendix C, "Installing Supplemental Components"](#page-258-0)

This appendix introduces you to the Oracle9*i* Application Server supplemental components, and provides basic installation instruction.

[Appendix D, "Enabling SSL for Oracle HTTP Server"](#page-264-0)

This appendix describes steps necessary to enable SSL for Oracle HTTP Server.

[Appendix E, "Installing Documentation Library"](#page-270-0)

This appendix contains the contents of the Oracle9*i* Application Server Documentation Library CD-ROM, and provides instructions for installing and viewing the documentation.

## **Related Documentation**

For more information, see these Oracle resources:

- Oracle9*i* Application Server Documentation Library CD-ROM
- Oracle9*i* Application Server Platform Specific Documentation on Oracle9*i* Application Server Disk 1

In North America, printed documentation is available for sale in the Oracle Store at

http://oraclestore.oracle.com/

Customers in Europe, the Middle East, and Africa (EMEA) can purchase documentation from

http://www.oraclebookshop.com/

Other customers can contact their Oracle representative to purchase printed documentation.

<span id="page-17-0"></span>To download free release notes, installation documentation, white papers, or other collateral, please visit the Oracle Technology Network (OTN). You must register online before using OTN; registration is free and can be done at

http://technet.oracle.com/membership/index.htm

If you already have a username and password for OTN, then you can go directly to the documentation section of the OTN Web site at

http://technet.oracle.com/docs/index.htm

## **Conventions**

This section describes the conventions used in the text and code examples of this documentation set. It describes:

- Conventions in Text
- Conventions in Code Examples

### **Conventions in Text**

We use various conventions in text to help you more quickly identify special terms. The following table describes those conventions and provides examples of their use.

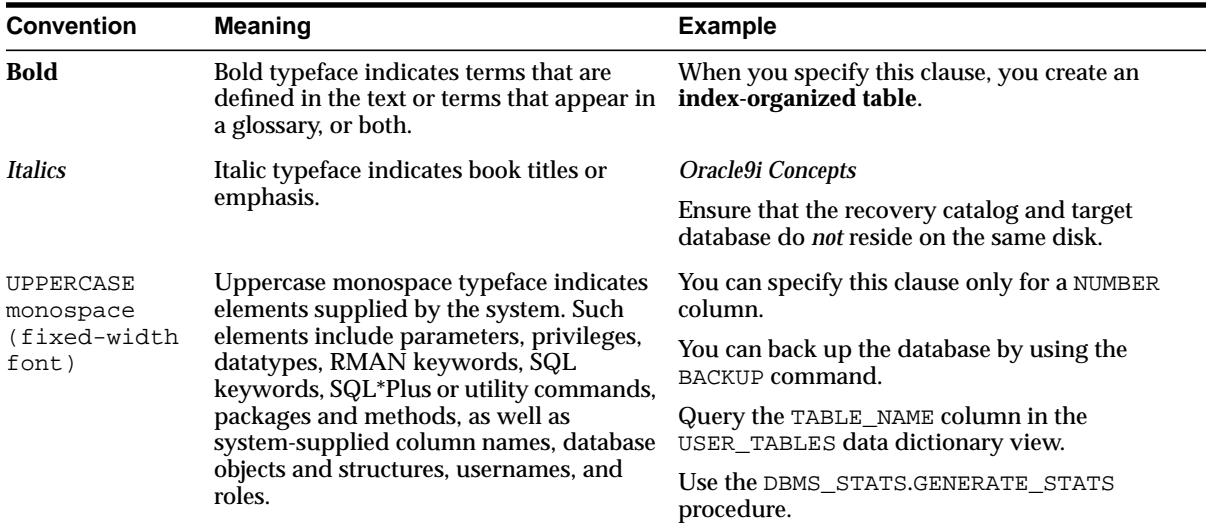

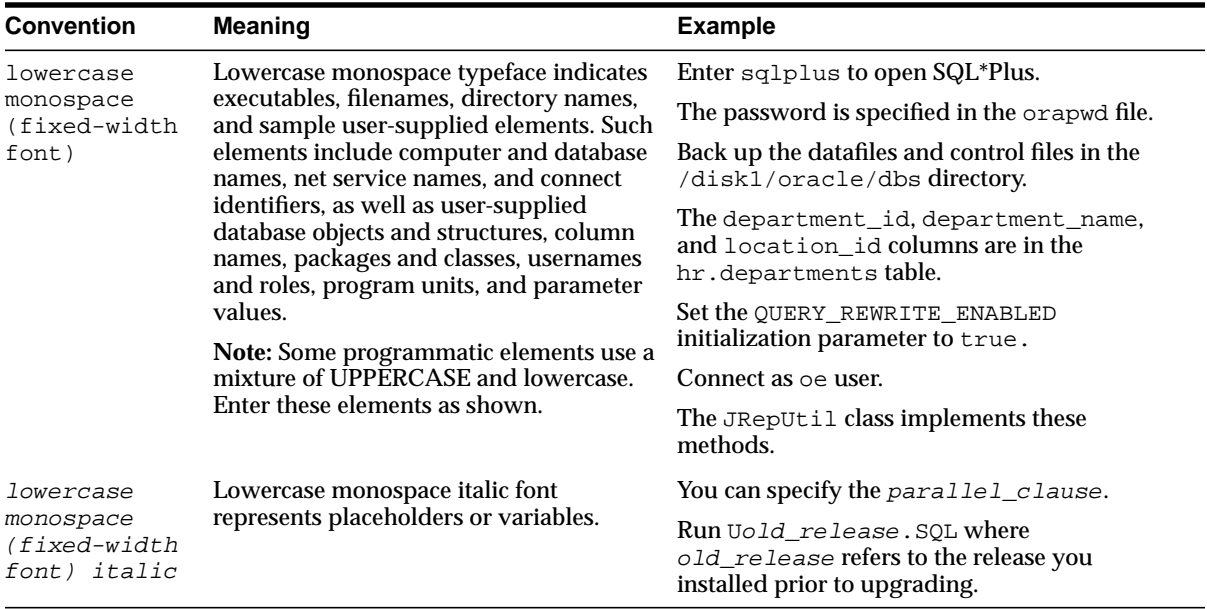

#### **Conventions in Code Examples**

Code examples illustrate SQL, PL/SQL, SQL\*Plus, or other command-line statements. They are displayed in a monospace (fixed-width) font and separated from normal text as shown in this example:

```
SELECT username FROM dba users WHERE username = 'MIGRATE';
```
The following table describes typographic conventions used in code examples and provides examples of their use.

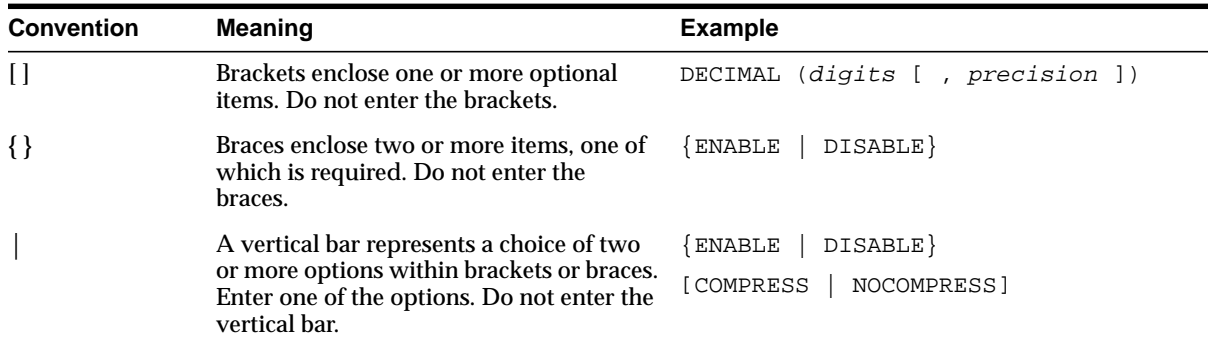

<span id="page-19-0"></span>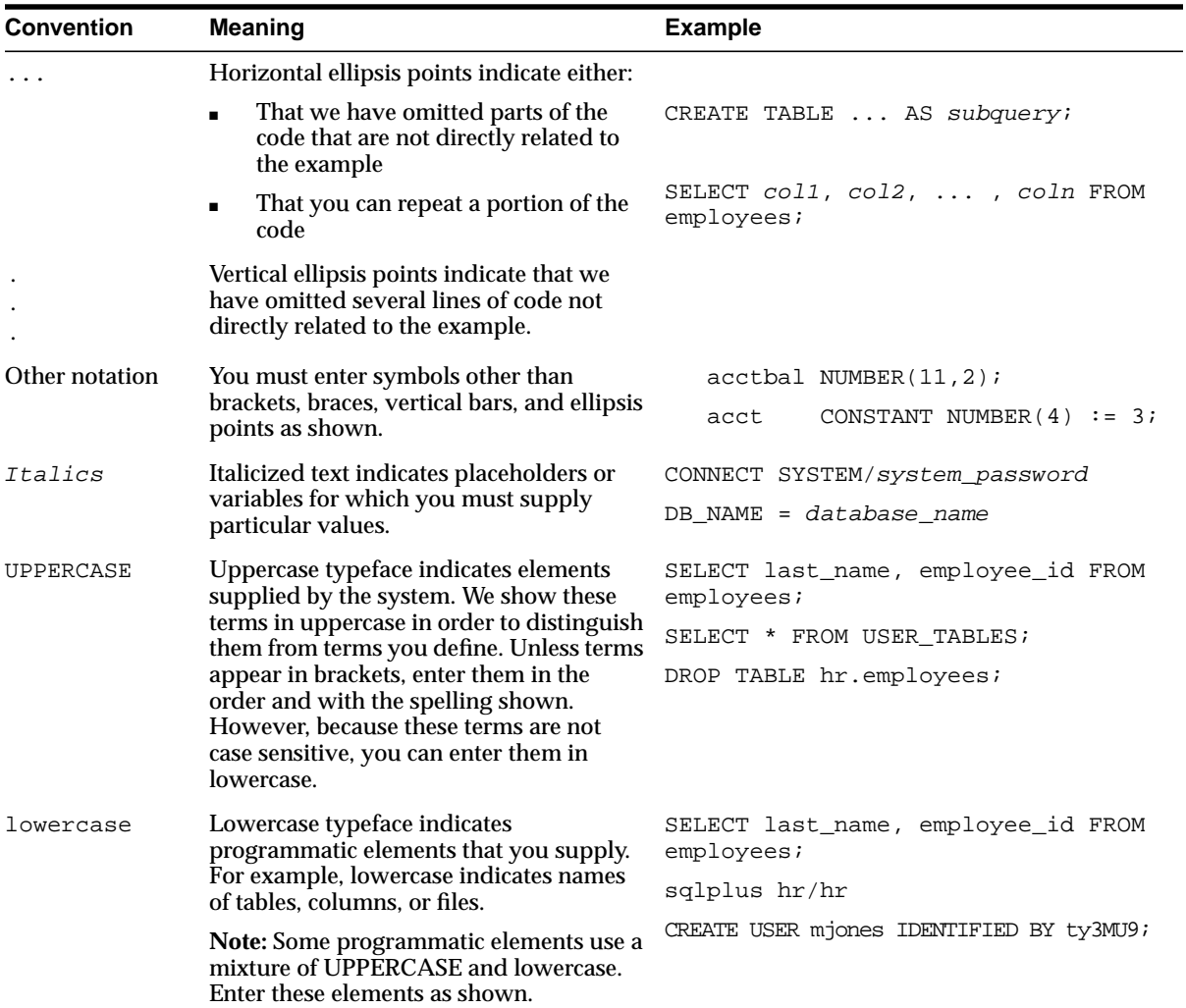

## **Documentation Accessibility**

Our goal is to make Oracle products, services, and supporting documentation accessible, with good usability, to the disabled community. To that end, our documentation includes features that make information available to users of assistive technology. This documentation is available in HTML format, and contains markup to facilitate access by the disabled community. Standards will continue to evolve over time, and Oracle Corporation is actively engaged with other

market-leading technology vendors to address technical obstacles so that our documentation can be accessible to all of our customers. For additional information, visit the Oracle Accessibility Program Web site at http://www.oracle.com/accessibility/.

**Accessibility of Code Examples in Documentation** JAWS, a Windows screen reader, may not always correctly read the code examples in this document. The conventions for writing code require that closing braces should appear on an otherwise empty line; however, JAWS may not always read a line of text that consists solely of a bracket or brace.

**Accessibility of Links to External Web Sites in Documentation** This

documentation may contain links to Web sites of other companies or organizations that Oracle Corporation does not own or control. Oracle Corporation neither evaluates nor makes any representations regarding the accessibility of these Web sites.

**1**

# **Requirements**

<span id="page-22-0"></span>This chapter provides information about the hardware and software items required for the installation of the Oracle9*i* Application Server, Oracle9*i*AS Client, and the online documentation. The topics include:

- [Hardware Requirements](#page-23-0)
- [Software Requirements](#page-24-0)
- [Certified Software](#page-25-0)
- [Oracle9iAS Client Requirements](#page-25-0)
- [Online Documentation Requirements](#page-26-0)

## <span id="page-23-0"></span>**Hardware Requirements**

The following table contains the hardware requirements for Oracle9*i* Application Server.

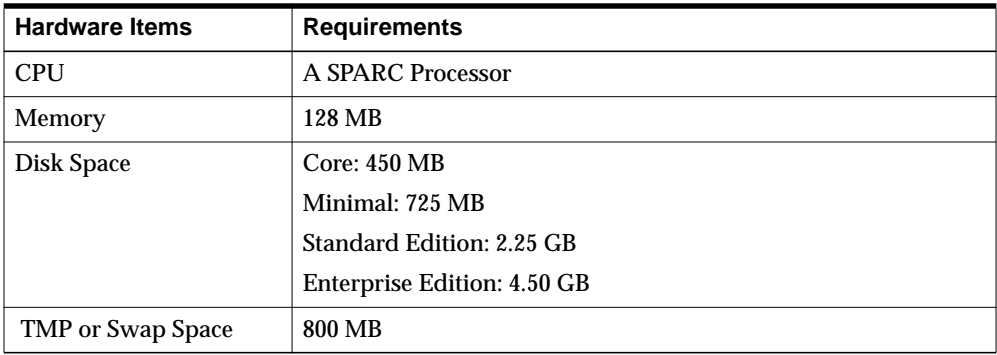

Make note of the following:

- The disk space must be available on a single disk. Oracle9*i* Application Server does not support spanning the installation over multiple disks.
- Origin database must have minimum free disk space for the following:
	- System Tablespace: 1 GB
	- User Tablespace: 400 MB

**For Standard Edition Only**: You will need an additional 430 MB disk space on your Oracle9*i* Application Server machine to install the Oracle Enterprise Java Engine database. The database files do not have to be installed on the same disk as the Oracle9*i* Application Server Oracle home.

## <span id="page-24-0"></span>**Software Requirements**

The patches can be downloaded from  $http://sunsolve.sun.com.$  For the latest information, refer to Oracle*MetaLink* at http://metalink.oracle.com.

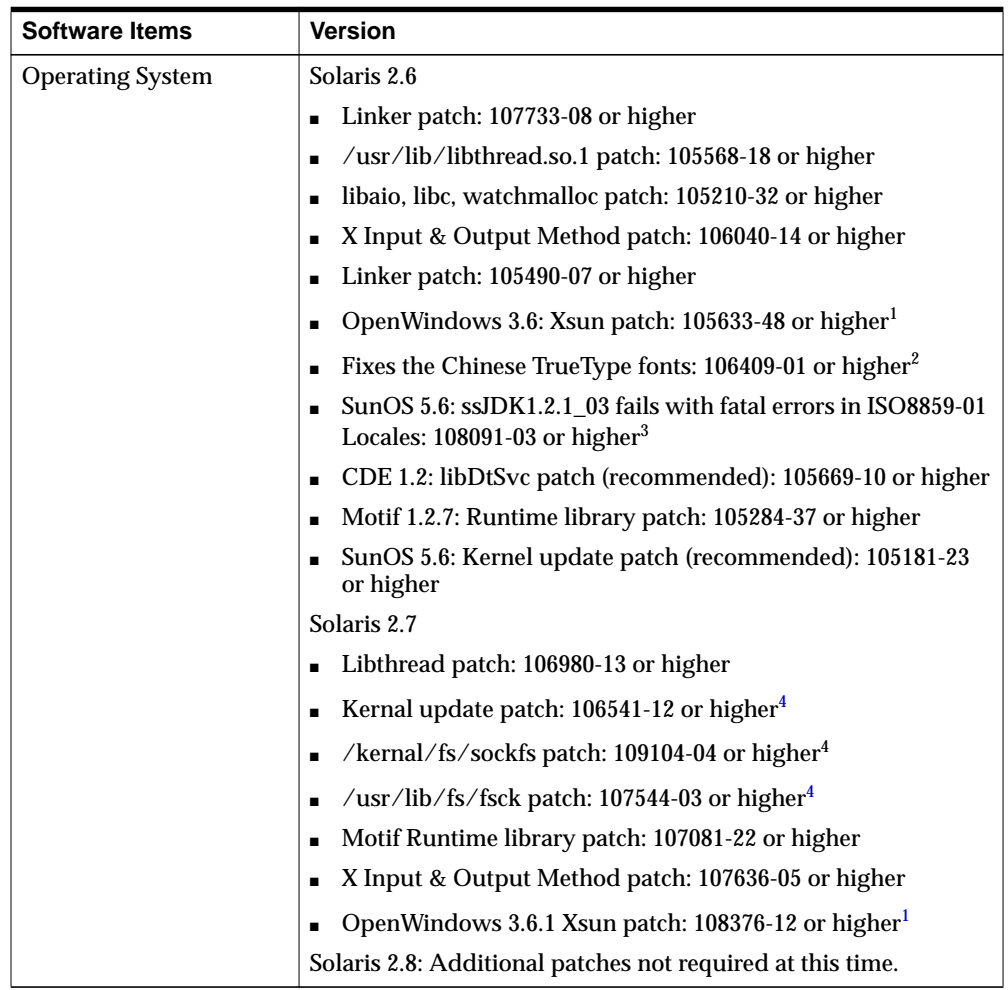

 $1$  This patch is required for asian locales.

 $^{\rm 2}~$  This patch is required to display Traditional Chinese characters in Swing applications.

<sup>3</sup> This patch (108091-03 or higher) is required for any locale which uses the ISO8859-1 or ISO8859-15 character encoding.

<sup>4</sup> This patch is a pre-requisite for 106980-13.

## <span id="page-25-0"></span>**Certified Software**

Installation of the Oracle9*i* Application Server requires an Oracle database. A complete list of certified software, including databases, for Oracle9*i* Application Server can be found at Oracle*MetaLink*:

```
http://metalink.oracle.com
```
## **Oracle9***i***AS Client Requirements**

The following table contains the requirements for the installation of Oracle9*i*AS Client.

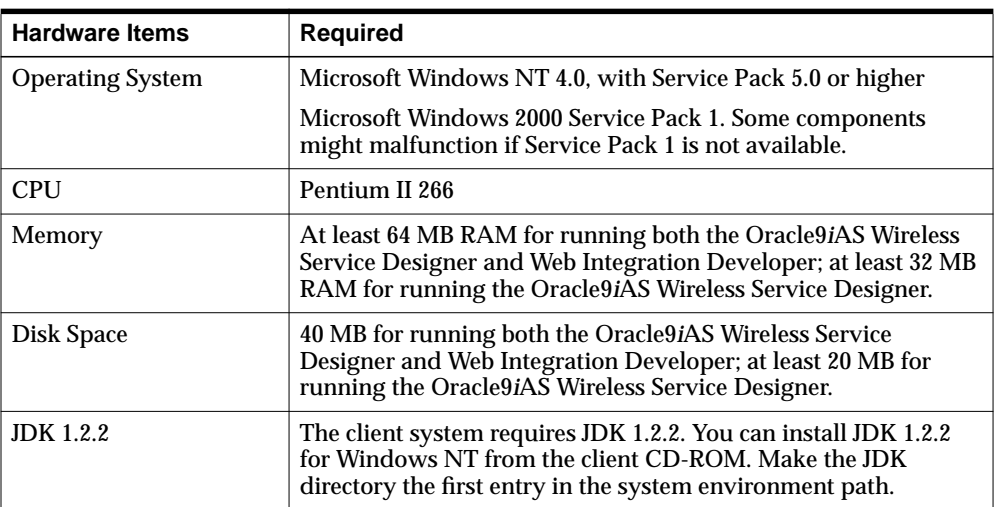

**See Also:** [Appendix B, "Installing Oracle9i Application Server](#page-252-0) [Administrative and Development Client CD-ROM"](#page-252-0)

## <span id="page-26-0"></span>**Online Documentation Requirements**

The following table contains the tools and disk space requirements for the installation of the Oracle9*i* Application Server online documentation. The documentation library can be installed on a separate machine.

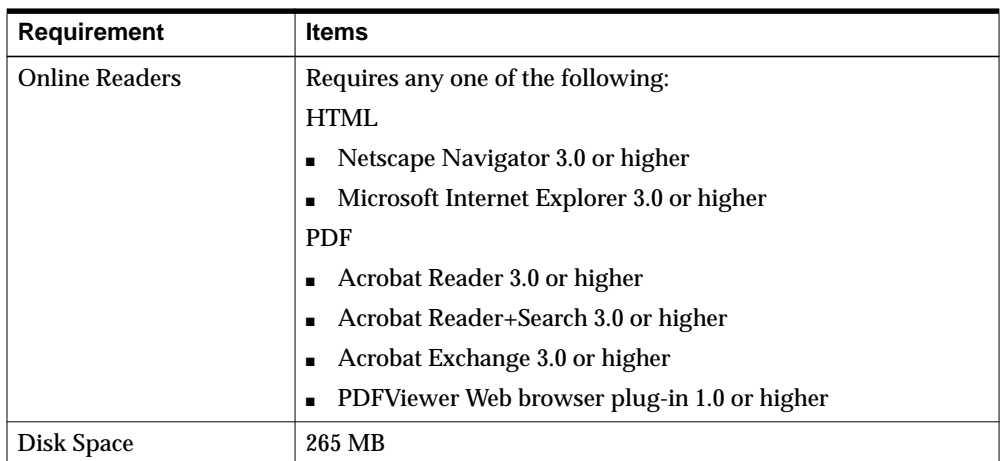

**See Also:** [Appendix E, "Installing Documentation Library"](#page-270-0)

# **Concepts and Preinstallation**

<span id="page-28-0"></span>This chapter guides you through the basic concepts and preinstallation steps for Oracle9*i* Application Server. The following topics provide information about Oracle9*i* Application Server, environment variables settings, configuration options, and starting Oracle Universal Installer:

- [About Oracle9i Application Server](#page-29-0)
- **[Preinstallation Tasks](#page-36-0)**
- **[About Oracle Universal Installer](#page-59-0)**

## <span id="page-29-0"></span>**About Oracle9***i* **Application Server**

Oracle9*i* Application Server is a scalable, secure, middle-tier application server. It enables you to deliver Web content, host Web applications, connect to back-office applications, and access your data on wireless devices. Oracle9*i* Application Server has four installation options:

- **Core Edition**: ideal for Websites that require a lightweight Web server with only Java application support.
- **Minimal Edition**: suggested for Websites that require a lightweight Web server with minimal application support.
- **Standard Edition**: appropriate for smaller Websites that require minimal support for running transactional applications.
- **Enterprise Edition**: recommended for medium to large-sized Websites that handle a high volume of requests and that require robust support for running transactional applications.

## <span id="page-30-0"></span>**Oracle9***i* **Application Server Components**

Table 2–1 lists the four installation options for Oracle9*i* Application Server, and the components that are installed with each option. This is followed by a brief description of each component.

**See Also:** *Oracle9i Application Server Overview Guide* in the Oracle9*i* Application Server Documentation Library for detailed information about each component.

| Component                                            | Core<br><b>Edition</b> | <b>Minimal</b><br><b>Edition</b> | <b>Standard</b><br><b>Edition</b> | <b>Enterprise</b><br><b>Edition</b> |
|------------------------------------------------------|------------------------|----------------------------------|-----------------------------------|-------------------------------------|
| Oracle9 <i>iAS</i> Containers for J2EE               | X                      |                                  |                                   |                                     |
| Oracle9 <i>iAS</i> Database Cache                    |                        |                                  |                                   | $\mathbf x$                         |
| Oracle9 <i>iAS</i> Discoverer                        |                        |                                  |                                   | X                                   |
| Oracle9 <i>iAS</i> Forms Services                    |                        |                                  |                                   | X                                   |
| Oracle9iAS Portal                                    |                        | X                                | X                                 | X                                   |
| <b>Oracle9iAS Reports Services</b>                   |                        |                                  |                                   | X                                   |
| Oracle9 <i>iAS</i> Web Cache                         | X                      |                                  |                                   | X                                   |
| Oracle9 <i>iAS</i> Wireless                          |                        | X                                | X                                 | X                                   |
| <b>Oracle Advanced Security</b>                      |                        |                                  | $\mathbf{x}$                      | X                                   |
| <b>Oracle Business Components</b><br>for Java (BC4J) | $\mathbf{x}$           | X                                | X                                 | $\mathbf x$                         |
| Oracle Database Client<br>Developer Kit              |                        | $\mathbf x$                      | $\mathbf x$                       | $\mathbf{x}$                        |
| Oracle Enterprise Java Engine                        |                        |                                  | $\mathbf x$                       | $\mathbf{x}$                        |
| <b>Oracle HTTP Server</b>                            | $\mathbf{x}$           | $\mathbf x$                      | $\mathbf{x}$                      | $\mathbf{x}$                        |
| Oracle Internet File System                          |                        |                                  | $\mathbf{x}$                      | $\mathbf{x}$                        |
| Oracle LDAP Client Kit                               |                        | X                                | $\mathbf x$                       | $\mathbf x$                         |
| <b>Oracle Management Server</b>                      |                        |                                  |                                   | X                                   |
| Oracle XML Developer's Kit                           |                        | $\mathbf x$                      | X                                 | $\mathbf x$                         |

**Table 2–1 Oracle9i Application Server Components**

## **Oracle9***i***AS Containers for J2EE**

Oracle9*i*AS Containers for J2EE (OC4J) run as a JVM that accepts HTTP and RMI connections, which access servlets, JSP Pages, and EJBs. It reads configuration information from a set of XML files that are located under its installation directory. Java applications are deployed using J2EE-compatible EAR, WAR, or EJB JAR files.

### **Oracle9***i***AS Database Cache**

Oracle9*i*AS Database Cache improves the performance and scalability of applications that access Oracle databases by storing frequently used data on middle tier machines. With Oracle9*i*AS Database Cache, your applications can process several times as many requests as their original capacity.

### **Oracle9***i***AS Discoverer**

Oracle9*i*AS Discoverer is a business intelligence tool for analyzing data. With Oracle9*i*AS Discoverer's award-winning user interface, users can access and analyze database data. There are two Oracle9*i*AS Discoverer components:

- Oracle9*iAS* Discoverer Plus is the Internet version of the award-winning Windows version of Discoverer. With Discoverer Plus, business professionals can get and analyze data in a company's database without having to understand complex database concepts. Using Wizard dialogs and menus, Discoverer Plus guides users through the steps to get and analyze data to support their business decisions.
- Oracle9*i*AS Discoverer Viewer is a tool for viewing workbooks created by Discoverer Plus users. Discoverer Viewer can also be used to integrate database output into a Web site and portal. In addition, it is easy both to customize Discoverer Viewer to conform to a particular Web site look-and-feel, and to build custom Discoverer applications for the Web. Discoverer Viewer is optimized for performance and designed to minimize network traffic.

#### **Oracle9***i***AS Forms Services**

Oracle9*i*AS Forms Services deploys Forms applications with database access to Java clients in a Web environment. Oracle9*i*AS Forms Services automatically optimizes class downloads, network traffic, and interactions with Oracle database. Applications are automatically load-balanced across multiple servers and, therefore, can easily scale to service any number of requests.

## **Oracle9***i***AS Portal**

Oracle9*i*AS Portal is a complete solution for building, deploying and monitoring Web database applications and content-driven Web sites. Oracle9*i*AS Portal enables you to create and view database objects through an easy-to-use HTML-based interface, and provides tools for creating HTML-based interfaces. It also allows you to resolve performance problems using performance tracking facilities, and enables you to manage database security through its interface.

## **Oracle9***i***AS Reports Services**

Oracle9*i*AS Reports Services provides an easy-to-use, scalable, and manageable solution for high-quality database publishing and reporting by creating dynamic reports for the Web and across the enterprise. It enables you to implement a multi-tiered architecture for running your reports.

## **Oracle9***i***AS Web Cache**

Oracle9*i*AS Web Cache is a server accelerator caching service that improves the performance, scalability, and availability of frequently used e-business Web sites that run on Oracle9*i* Application Server and Oracle database. By storing frequently accessed URLs in virtual memory, Oracle9*i*AS Web Cache eliminates the need to repeatedly process requests for those URLs on the Web server, and it caches both static and dynamically-generated HTTP content from one or more applications Web servers.

## **Oracle9***i***AS Wireless**

Oracle9*i*AS Wireless is a portal service for delivering information and applications to mobile devices. Using Oracle9*i*AS Wireless, you can create custom portal sites that use different kinds of content, including Web pages, custom Java applications, and XML-based applications. Oracle9*i*AS Wireless sites make this diverse information accessible to mobile devices without you having to rewrite the content for each target device platform.

## **Oracle Advanced Security**

Oracle Advanced Security provides a comprehensive suite of security features to protect enterprise networks and securely extend corporate networks to the Internet. It provides a single source of integration with network encryption and authentication solutions, single signon services, and security protocols. By integrating industry standards, it delivers unparalleled security to the Oracle network and beyond.

## **Oracle Business Components for Java (BC4J)**

Oracle Business Components for Java is a 100% Java-compatible, XML-powered framework that enables productive development, portable deployment, and flexible customization of multi-tier, database applications from business components.

## **Oracle Database Client Developer Kit**

The Oracle Database Client Developer Kit contains the following client libraries:

- Oracle Java Database Connectivity (JDBC) Drivers
- Oracle Java Messaging Service (JMS) Toolkit
- Oracle SQLJ Translator

## **Oracle Enterprise Java Engine**

Oracle Enterprise Java Engine is an enterprise-class 100% Java-compatible server environment that supports Enterprise JavaBeans, CORBA, and database stored procedures. Oracle Enterprise Java Engine achieves high scalability through its unique architectural design, which minimizes the burden and complexity of memory management when the number of users increases.

### **Oracle HTTP Server**

Oracle9*i* Application Server uses the Oracle HTTP Server, which is built on Apache Web server technology. Oracle HTTP Server offers scalability, stability, speed, and extensibility. It also supports Java Servlets, JavaServer Pages, Perl, PL/SQL, and CGI applications. This component also includes the following sub-components:

- Apache JServ
- Apache SOAP
- BC4J
- Dynamic Monitoring System (DMS)
- HiAv Infrastructure or mod\_oprocmgr
- mod\_fastcgi
- mod\_Jserv
- mod\_mm
- mod\_ose
- mod\_plsql
- mod\_perl, Perl Interpreter
- mod\_ssl
- Object Cache Service for Java (OCS4J)
- OCS4J JSP Tags
- Oracle JSP

## **Oracle Internet File System**

Oracle Internet File System is a file system and development platform that stores files in an Oracle database. It provides a mechanism for creating, storing, and managing various types of information, from Web pages to email, from spreadsheets to XML files, in a common repository for users to access and update.

### **Oracle LDAP Client Kit**

LDAP (Lightweight Directory Access Protocol) is the emerging Internet standard for directory services. Oracle LDAP Client Kit supports client interaction with any LDAP-compliant directory server; for example, Oracle Internet Directory. The toolkit provides tools and development libraries to support client calls to directory services, encrypted connections, and enables you to manage your directory data.

#### **Oracle Management Server**

Oracle Management Server provides distributed control between the database and Oracle9*i* Application Server in the network. As a central engine for notifications, it processes all system management tasks and administers the distribution of these tasks across the enterprise. Ensure that you do not have multiple Oracle Management Servers installed on a single machine.

### **Oracle XML Developer Kit**

The Oracle XML Developer Kit (XDK) contains the necessary XML components libraries and utilities to give developers the ability to easily XML-enable applications and Web sites. Oracle XDK supports development in Java, C, C++, and PL/SQL with a collection of libraries, command-line utilities, and tools.

## <span id="page-35-0"></span>**Supplemental Components**

The following is a list of the supplemental components that are available with Oracle9*i* Application Server, version 1.0.2.2.2:

> **See Also:** [Appendix C, "Installing Supplemental Components"](#page-258-0) for overview and installation instructions.

- [Oracle9iAS Email](#page-259-0)
- [Oracle9iAS Unified Messaging](#page-260-0)
- [Oracle9iAS InterConnect](#page-260-0)
- [Oracle Gateways](#page-261-0)
- [Oracle Internet Directory](#page-261-0)
- [Oracle Workflow](#page-262-0)
# **Preinstallation Tasks**

The preinstallation tasks for Oracle9*i* Application Server are divided into the following parts.

- Installation Overview
- [Setting Environment Variables](#page-39-0)
- [Creating UNIX Accounts and Groups](#page-43-0)
- [Migration](#page-44-0)
- **[Port Allocation](#page-44-0)**
- [Completing Preinstallation for Specific Installation Options](#page-45-0)

### **Installation Overview**

This section provides an overview of the installation process. Before installing Oracle9*i* Application Server, review the Release Notes and Release Notes Addendum. You can find the Release Notes Addendum on OTN at:

```
http://otn.oracle.com
```
The Oracle9*i* Application Server installation process is divided into the following three phases:

- **Preinstallation**
- **[Installation](#page-37-0)**
- [Postinstallation](#page-38-0)

#### **Preinstallation**

During the first phase of installation, the users completes the following tasks:

- Setting environment variables such as ORACLE\_HOME, ORACLE\_TERM, DISPLAY, TMP, and TNS\_ADMIN.
- Creating UNIX accounts and groups
- Performing component-specific preinstallation tasks on the middle tier, and origin database.
- Launching the Oracle Universal Installer to begin the installation process.

#### <span id="page-37-0"></span>**Installation**

During the second phase, the Oracle Universal Installer guides the user through the installation screens. Depending on the install type, the user will require the information listed in Table 2–2.

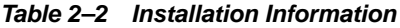

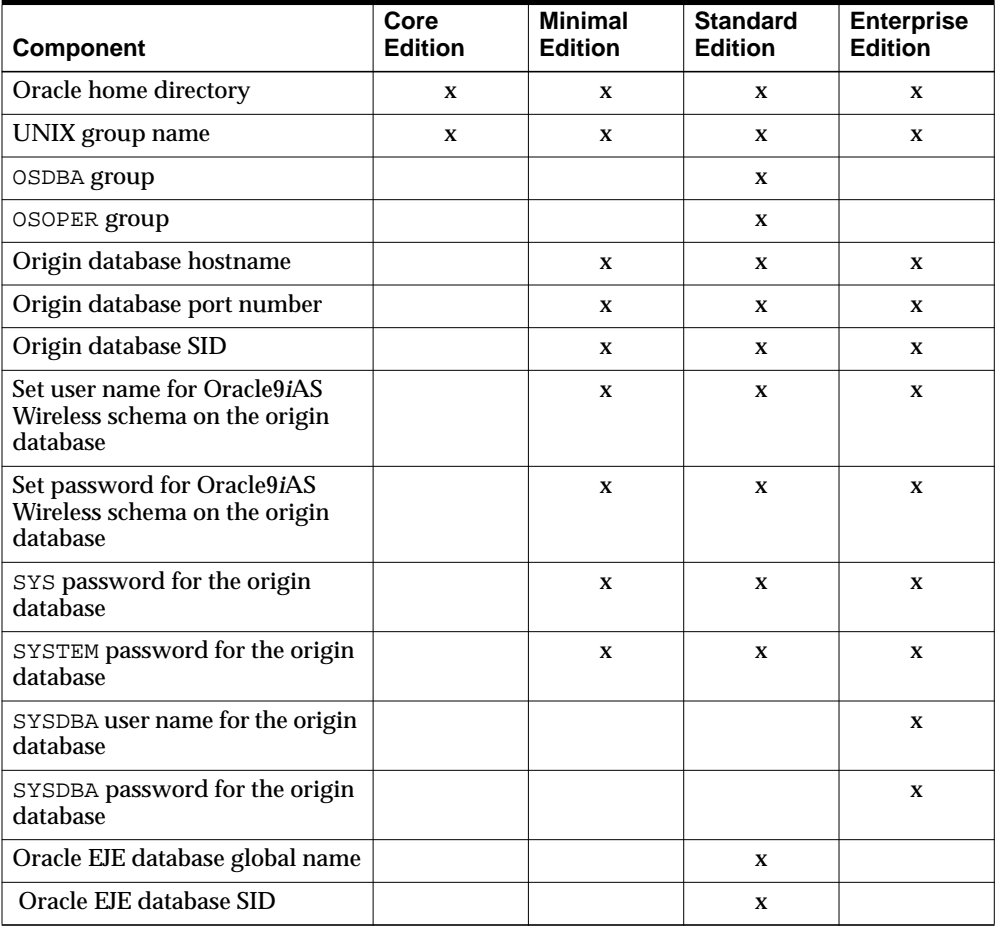

<span id="page-38-0"></span>During installation, the user has the following configuration options:

- Select components to configure and automatically start during installation. This option makes pre-selected components ready to use after installation. The user does not have to run all the configuration assistants, populate the origin database with configuration data, nor start the individual components.
- Select components to configure at a later time. This option installs all of the files for the components, but does not configure them. After installation, the user has the option of manually launching the configuration assistants to enable the corresponding components.

If you are installing Enterprise Edition, the components are installed into two Oracle homes. The first Oracle home contains components that use the 8.1.7 database libraries. The other Oracle home contains components that use the 8.0.6 database libraries. The installer will prompt you to enter a path for both Oracle homes.

#### **Postinstallation**

During the final phase of the installation process, the user is provided with the following information:

- Running environment scripts
- Component-specific tasks
- Starting and stopping components
- Component Web sites to verify installation
- Component port numbers
- List of additional documentation, such as component-specific administration and configuration guides.

## <span id="page-39-0"></span>**Setting Environment Variables**

The following environment variables must be set before starting the installer.

**Note:** Be sure your PATH, LD\_LIBRARY\_PATH, and CLASSPATH does not exceed 1,024 bytes as that might generate errors such as "Word too long" during installation.

#### **ORACLE\_HOME**

Oracle home is the root directory in which Oracle software is installed.

Oracle9*i* Application Server cannot share the same Oracle home with other Oracle products. If you have installed other Oracle products, then Oracle9*i* Application Server must be installed in a different Oracle home. If previously-set Oracle homes exist on the machine where you are installing Oracle9*i* Application Server on, then refer to "Preventing Conflicts Between ORACLE\_HOMEs" below.

**Note:** Be sure not to install Oracle9*i* Application Server in an Oracle home containing other Oracle products, including the database. Such an installation could overwrite shared components, causing the products to malfunction. For migration or upgrade issues, refer to the *Oracle9i Application Server Migration Guide*

**Preventing Conflicts Between ORACLE\_HOMEs**

To prevent a conflict between the software in an existing Oracle home and Oracle9*i* Application Server, you must remove all references to the existing Oracle home. The following steps describe removing these references.

**1.** Unset your existing Oracle home variable by using the following command.

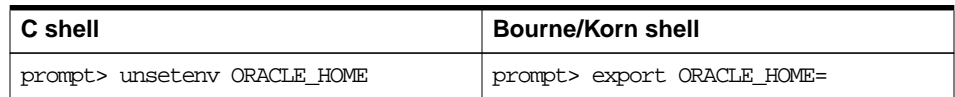

**2.** Edit your PATH, CLASSPATH, and LD\_LIBRARY\_PATH environment variables so they do not use the existing Oracle home value.

#### **Setting ORACLE\_HOME**

To set ORACLE\_HOME environment variable, run the following command.

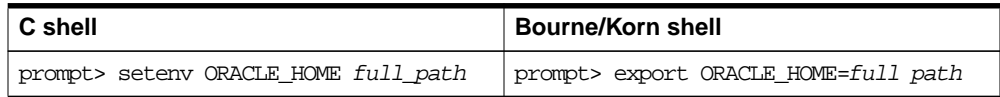

#### **ORACLE\_TERM**

ORACLE\_TERM specifies the terminal definition resource file to be used with the installer. If ORACLE\_TERM is not set, then the installer uses the value of the UNIX environment variable TERM and searches for an equivalent ORACLE\_TERM resource file.

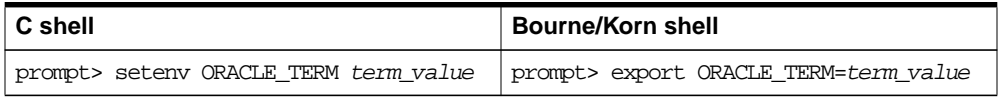

Table 2–3 lists common ORACLE\_TERM settings on SUN SPARC Solaris 2.x.

| <b>Terminal</b>                                            | <b>ORACLE TERM value</b> |
|------------------------------------------------------------|--------------------------|
| <b>ANSI</b> terminal for SCO                               | ansi                     |
| AT386 console                                              | 386                      |
| AT386 xterm                                                | 386x                     |
| UNIXWARE terminal                                          | 386u                     |
| Solaris x86 xterm                                          | 386s                     |
| Data General 200                                           | $\rm d$ g $\rm d2$       |
| Data General 400                                           | dg <sub>d4</sub>         |
| <b>IBM High Function terminal and aixterm (monochrome)</b> | hft                      |
| IBM High Function terminal and aixterm (color)             | hftc                     |
| hpterm terminal emulator and HP 700/9x terminal            | hpterm                   |
| IBM 3151 terminal                                          | 3151 (for IBM)           |
| NCD X terminal with vt200 style keyboard                   | ncd220                   |
| cmdtool/shell using a type 4 keyboard                      | sun                      |

**Table 2–3 ORACLE\_TERM value**

| <b>Terminal</b>                       | <b>ORACLE TERM value</b> |
|---------------------------------------|--------------------------|
| cmdtool/shell using a type 5 keyboard | sun5                     |
| vt100 terminal                        | vt100                    |
| vt200 terminal                        | vt200                    |
| Wyse 50 or 60 terminal                | wy50                     |
| Wyse 150 terminal                     | wy150                    |
| xterm using a type 4 keyboard         | xsun                     |
| xterm using a type 5 keyboard         | xsun5                    |

**Table 2–3 ORACLE\_TERM value**

#### **DISPLAY**

Setting the DISPLAY environment variable enables you to run the Oracle Universal Installer remotely from a local work station. On the system where you run the Oracle Universal Installer, set DISPLAY to the system name or IP address of your local workstation.

**Note:** A PC X emulator can be used to run the install if it supports a PseudoColor color model or PseudoColor visual. Set the PC X emulator to use a PsuedoColor visual, and then start the installer. Refer to the X emulator documentation for instructions on how to change the color model or visual settings.

If you get an Xlib error similar to "Failed to connect to server", "Connection refused by server", or "Can't open display" when starting the installer, then run the commands on your local workstations as listed in the table below.

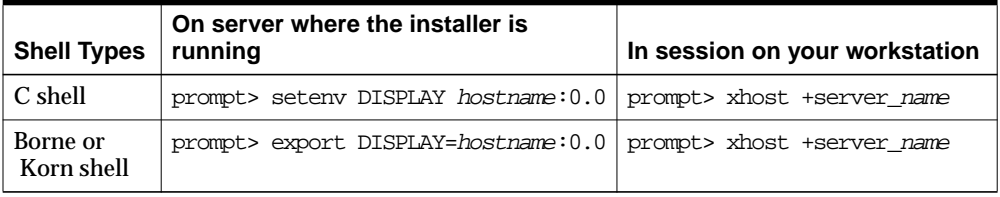

#### <span id="page-42-0"></span>**TMP**

During installation, Oracle Universal Installer uses a temporary directory for swap space. This directory must meet the ["Hardware Requirements" li](#page-23-0)sted o[n page 1-2](#page-23-0) before installing Oracle9*i* Application Server. The installation may fail if you do not have sufficient space. The installer checks for the TMP environment variable to locate the temporary directory. If this environment variable does not exist, then the installer uses the  $/$ tmp directory. The following are instructions for setting the TMP environment variable.

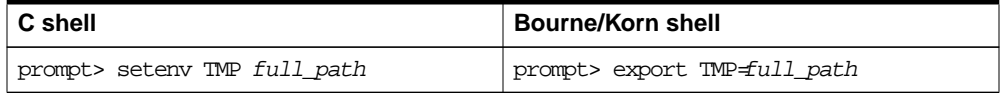

#### **TNS\_ADMIN**

TNS\_ADMIN points to the directory where Net8 configuration files are stored.

If TNS\_ADMIN is set on your system, you will have conflicts between that directory and the directory where the Oracle9*i* Application Server Net8 configuration files are created. You will also have conflicts if the configuration files are in a common directory outside of the Oracle home for your other Oracle product. For example, your system may use /var/opt/oracle/tnsnames.ora for database aliases.

To prevent conflicts between the Net8 configuration files for different Oracle products, copy the configuration files from either TNS\_ADMIN or the common directory to ORACLE\_HOME/network/admin for the other product and unset TNS\_ADMIN using the following command.

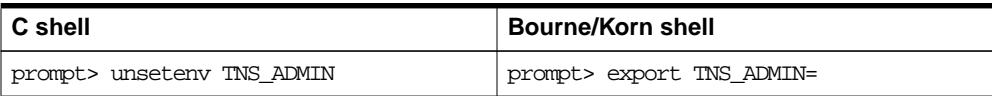

# <span id="page-43-0"></span>**Creating UNIX Accounts and Groups**

The following UNIX account and groups are required for the installation process.

#### **UNIX Group Name for the Oracle Universal Installer Inventory**

Use the admintool or groupadd utility to create a group named oinstall. The oinstall group will own Oracle Universal Installer's oraInventory directory. The oracle user account that runs the installation must have the oinstall group as its primary group.

For more information on these utilities, refer to your operating system documentation.

#### **UNIX Account to Own Oracle Software**

The oracle account is the UNIX account that owns Oracle software for your system. You must run Oracle Universal Installer from this account.

Create an oracle account with the properties listed in Table 2–4.

| Variable              | <b>Property</b>                                                                                                    |
|-----------------------|----------------------------------------------------------------------------------------------------|
| Login Name            | Choose any name to access the account. This document refers<br>to the name as the oracle account.                                                                              |
| Group Identifier      | The oinstall group.                                                                                                    |
| <b>Home Directory</b> | Choose a home directory consistent with other user home<br>directories. The home directory of the oracle account does<br>not have to be the same as the ORACLE_HOME directory. |
| Login Shell           | The default shell can be either the C, Bourne, or Korn shell.                                                                                                    |

**Table 2–4 Oracle Account Properties**

**Note:** Use the oracle account only for installing and maintaining Oracle software. Never use it for purposes unrelated to the Oracle Universal Installer. Do not use root as the oracle account.

#### <span id="page-44-0"></span>**UNIX Group Names for Privileged Groups**

Two groups, the database operator group and the database administrator group, are required for installation. Oracle documentation refers to these groups as OSOPER and OSDBA, respectively. Databases use these groups for operating system authentication. This is necessary in situations where the database is shutdown and database authentication is unavailable.

The privileges of these groups are given to either a single UNIX group or two corresponding UNIX groups. There are two ways to choose which group(s) get the privileges:

- If the oracle account is a member of the dba group before starting the installer, then dba is given the privileges of both OSOPER and OSDBA.
- If the oracle account is not a member of the dba group, then the installer will prompt you for the group name(s) that get these privileges.

The following table lists the privileges for the OSOPER and OSDBA groups.

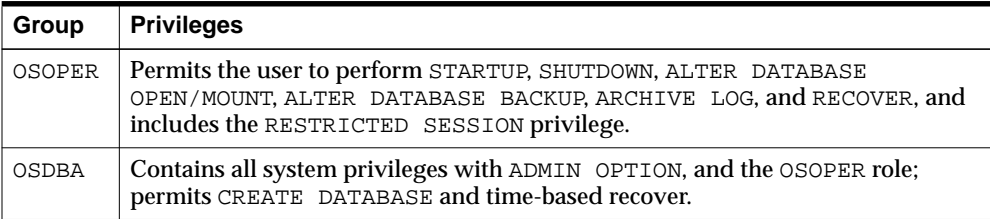

# **Migration**

If you are migrating from a previous version of Oracle9*i* Application Server, including version 1.0.2.1, review the *Oracle9i Application Server Migration Guide*.

# **Port Allocation**

#### **Oracle9***i***AS Database Cache**

Oracle9*i* Application Server installs another database that listens on port 1521. This is so only if you install Enterprise Edition and configure Oracle9*i*AS Database Cache. To avoid port conflicts, change the port for the origin database listener to be, for example, 1526.

#### <span id="page-45-0"></span>**Oracle HTTP Server**

Oracle HTTP Server does not have a set port number that the server listens on. By default, the server will listen for non-SSL requests on port 7777, but if that port is in use, then the installer will search for unoccupied port numbers starting from port 7778. Similarly, if port 443 is in use, then the installer will search for unoccupied port numbers starting from port 4443 for SSL requests.

A file named setupinfo.txt is automatically generated in ORACLE\_HOME/Apache/Apache. This file is generated at install time, and is not updated thereafter. If the user restarts Oracle HTTP Server, the information in setupinfo.txt becomes inaccurate.

setupinfo.txt displays the port number information in the following format:

The HTTP Server can be accessed using the following URLs: Non SSL Mode (executed at install time): http://machine\_name:7778 SSL mode: (executed at install time) http://machine\_name:80 https://machine\_name:443

### **Completing Preinstallation for Specific Installation Options**

After setting the environment variables and creating UNIX accounts and groups, complete version-specific preinstallation tasks for the Oracle9*i* Application Server.

The following list directs you to the installation option that you have license to:

- [Core Edition on page 2-19](#page-46-0)
- [Minimal Edition on page 2-19](#page-46-0)
- [Standard Edition on page 2-20](#page-47-0)
- [Enterprise Edition on page 2-23](#page-50-0)

## <span id="page-46-0"></span>**Core Edition**

Core Edition does not require any preinstallation tasks.

You have completed the preinstallation tasks for the Oracle9*i* Application Server. Proceed to ["About Oracle Universal Installer" on page 2-32 to](#page-59-0) start the installer.

# **Minimal Edition**

Minimal Edition does not require any preinstallation tasks.

#### **Origin Database Connectivity**

Oracle9*i* Application Server requires an active database connection. The installer uses this connection to add database objects to the origin database. The origin database is the original and primary storage for your data and is typically located on a database server tier.

You have completed the preinstallation tasks for the Oracle9*i* Application Server. Proceed to ["About Oracle Universal Installer" on page 2-32 to](#page-59-0) start the installer.

# <span id="page-47-0"></span>**Standard Edition**

Perform preinstallation tasks for the following Standard Edition component:

**Oracle Internet File System** 

#### **Oracle Internet File System**

Perform the following tasks on the origin database to set database parameters for Oracle Internet File System:

Installation of Oracle Internet File System requires reconfiguration of specific database parameters on the origin database.

**1.** Before changing any parameters, shut down the network listener, interMedia Text servers, and the database.

**See Also:** *Oracle8i Installation Guide* in the Oracle Database Documentation Library

Set the following Oracle initialization parameters to the values specified. These parameters are contained in the initSID.ora file in the ORACLE  $HOME$ /admin/global database name/pfile directory.

**Note:** This configuration file may be located in a different directory depending on how the database was installed.

- **a.** Set the value for open cursors to at least 255.
- **b.** Set the value for shared pool size at least 50 MB.
- **c.** Set the value for processes to at least 200.
- **d.** Make sure there is at least one online non-system rollback segment.

To verify that there is at least one online non-system rollback segment, connect to Oracle as the SYS user with SQL\*Plus and execute the following SQL statement:

SOL> SELECT segment name, tablespace name, status FROM dba\_rollback\_segs;

This will result in output that looks like the following table.

| <b>SEGMENT NAME</b> | <b>TABLESPACE NAME</b> | <b>STATUS</b> |
|---------------------|------------------------|---------------|
| <b>SYSTEM</b>       | <b>SYSTEM</b>          | <b>ONLINE</b> |
| PUBLIC RS           | <b>SYSTEM</b>          | <b>ONLINE</b> |
| <b>USERS RS</b>     | <b>USERS</b>           | <b>ONLINE</b> |

**Table 2–5 dba\_rollback\_segs Output**

In this example, USERS\_RS is an online non-system rollback segment. To ensure that the rollback segment is always online after a database startup, include the following line in the initSID.ora file:

rollback segments = (rbs name1,  $\dots$ , rbs namex)

**See Also:** *Oracle8i Administrator's Guide* in the Oracle Database Documentation Library

- **2.** Configure the Solaris environment to accommodate the database. To do this, edit the /etc/system file and modify the following variables:
	- Set SEMMSL to 10 plus the largest init.ora parameter, PROCESSES of any Oracle database on the machine.
	- Set SEMMNS to the sum of the PROCESSES parameter for each Oracle database, adding the largest one twice, then add an additional 10 for each database.

**Note:** After modifying the /etc/system file, you must restart your Solaris system, to reflect the reconfigure information.

For more information, refer to *Oracle8i Installation Guide*.

- **3.** Restart the network listener and database.
- **4.** Execute the following SQL statement:

SQL> SELECT name, value FROM v\$parameter WHERE name = 'open\_cursors';

You should see the open cursors value you entered in the initSID.ora file in step 2.

**See Also:** *Oracle8i Administrator's Guide* in the Oracle Database Documentation Library

#### **Origin Database Connectivity**

Oracle9*i* Application Server requires an active database connection. The installer uses this connection to add database objects to the origin database. The origin database is the original and primary storage for your data and is typically located on a database server tier.

You have completed the preinstallation tasks for the Oracle9*i* Application Server. Proceed to ["About Oracle Universal Installer" on page 2-32 to](#page-59-0) start the installer.

# <span id="page-50-0"></span>**Enterprise Edition**

Perform preinstallation tasks for the following Enterprise Edition components:

- Oracle9iAS Web Cache
- Oracle9iAS Database Cache
- **[Oracle Internet File System](#page-56-0)**

#### **Oracle9***i***AS Web Cache**

For TCP/IP performance tuning tips for the computer running Oracle9*i*AS Web Cache, refer to *Oracle HTTP Server powered by Apache Performance Guide* available on your product CD.

#### **Oracle9***i***AS Database Cache**

Perform the following preinstallation tasks for Oracle9*i*AS Database Cache on the origin database machine:

- Synchronize the Origin Database Name with its SID
- [Allow Remote Access to the Origin Database](#page-51-0)
- [Configure the Listener for External Procedures](#page-52-0)

#### **Synchronize the Origin Database Name with its SID**

To use Oracle9*i*AS Database Cache, the name of your origin database and its System Identifier (SID) must be the same. You can see both the name and SID by executing the following commands in SQL\*Plus when logged on as the sys user:

```
SQL> select value from v$parameter where name = 'db_name';
SQL> select instance_name from v$instance;
```
If these values are different, then you must perform the following steps on the origin database machine to change the SID:

**1.** Shut down the origin database and listener.

**See Also:** *Oracle8i Installation Guide* and *Oracle8i Administratior's Guide* in the Oracle Database Documentation Library for information on shutting down the origin database and listener.

**2.** Change the value of the ORACLE SID environment variable to the new value. This new value must match the origin database name.

- <span id="page-51-0"></span>**3.** Rename the initSID.ora and orapwSID files to use the new SID.
- **4.** Change the listener.ora and tnsnames.ora files to use the new SID.
- **5.** Restart the network listener and database.

#### **Allow Remote Access to the Origin Database**

To allow remote access by Oracle9*i*AS Database Cache to the origin database, perform the following steps:

- **1.** Edit the initialization file (initSID.ora) of the origin database. If the file contains the REMOTE\_LOGIN\_PASSWORDFILE parameter, then make sure that the value equals SHARED or EXCLUSIVE. Oracle9*i*AS Database Cache can use either value. If the parameter is already set to either SHARED or EXCLUSIVE, then you do not need to change the value.
	- **EXCLUSIVE:** The password file can be used by only one database and the password file can contain user names other than SYS and INTERNAL.
	- **SHARED:** The password file can be used by more than one database. However, the only user names recognized by the password file are SYS and INTERNAL.

If the file does not contain the entry, then add it to the file, specifying either SHARED or EXCLUSIVE as the value. For example, to specify EXCLUSIVE, add the following entry to the file:

REMOTE\_LOGIN\_PASSWORDFILE=EXCLUSIVE

The initSID.ora file is in the ORACLE\_HOME/database directory for of the origin database.

Check if a password file exists for the database. The file is named  $pwdSID$  ora, where SID is the system identifier of the origin database.

- **2.** If you change the parameter, stop and restart the origin database.
- **3.** If the file does not exist, create the password file using the orapwd utility with the following commands:

prompt> orapwd file=orapwSID password=syspw entries=maxRemUsers

There are no spaces around the equal sign (=). The parameters have the following meanings:

**FILE:** The full path name of the password file. The contents of this file are encrypted, and the file is not user-readable. This parameter is mandatory.

<span id="page-52-0"></span>The types of file names allowed for the password file are operating system specific. Some platforms require the password file to be a specific format and located in a specific directory. Other platforms allow the use of environment variables to specify the name and location of the password file. See your operating system-specific Oracle documentation for the names and locations allowed on your platform.

- **PASSWORD:** The password of the user SYS for the origin database. This parameter sets the password for SYSOPER and SYSDBA. If you issue the ALTER USER statement to change the password after connecting to the origin database, both the password stored in the data dictionary and the password stored in the password file are updated.
- **ENTRIES:** The maximum number of users allowed for remote connections. This value must be greater than the number of Oracle9*i*AS Database Cache nodes that will connect to the origin database.

#### **Configure the Listener for External Procedures**

You must configure the listener for the origin database so that it listens for external procedure calls. Perform the following test to check for existing external procedure listener:

To test if you have an external procedure listener, you need to do a tnsping on EXTPROC\_CONNECTION\_DATA from the origin database. The command is:

prompt> tnsping EXTPROC\_CONNECTION\_DATA

**a.** If you see the following message, then there is an existing external procedure listener on the origin database. You can skip to Step 7.

TNS Ping Utility for Solaris: Version 8.1.7.0.0. - Production on 13-APR-2001 09:09:19 (c) Copyright 1997 Oracle Corporation. All rights reserved. Attempting to contact (ADDRESS= (PROTOCOL=IPC) (KEY=EXTPROC)) OK (102 msec)

**b.** If you see the following message, then an external procedure listener does not exist on the origin database.

TNS Ping Utility for Solaris: Version 8.1.7.0.0. - Production on 13-APR-2001 09:09:19 (c) Copyright 1997 Oracle Corporation. All rights reserved.

TNS-03505: Failed to resolve name

Perform the following steps to configure an external procedure listener:

**1.** Edit the tnsnames.ora file for the origin database by adding an entry that enables you to connect to the listener process (and subsequently, the extproc process). For example, add the following entry to the tnsnames.ora file:

```
EXTPROC_CONNECTION_DATA.US.ORACLE.COM=
    (DESCRIPTION=
        (ADDRESS_LIST=
           (ADDRESS= (PROTOCOL=IPC) (KEY=EXTPROC0))
\overline{\phantom{a}} (CONNECT_DATA=
           (SID=PLSExtProc)
           (PRESENTATION= RO)
        )
    )
```
Verify the following:

- The service name must be "EXTPROC\_CONNECTION\_DATA". (Note that the domain name can be set to any value appropriate for your network.)
- The ADDRESS LIST contains an ADDRESS entry setting "(PROTOCOL = IPC)".

Make a note of the KEY value (in this example, it is "EXTPROC0"). All KEY values defined by different services within the listener must be unique. Also make a note of the SID value (in his example, it is "PLSExtProc"). These values must match the KEY and SID\_NAME value, respectively, in the corresponding entry in the listener.ora file.

**2.** Edit the listener.ora file for the origin database and add the following entries for the external procedure listener:

```
LISTENER=
    (DESCRIPTION_LIST=
        (DESCRIPTION=
           (ADDRESS_LIST=
               (ADDRESS= (PROTOCOL= TCP) (HOST = my_hostname) (PORT = 1521))
\overline{\phantom{a}} (ADDRESS_LIST=
               (ADDRESS= (PROTOCOL= IPC) (KEY=EXTPROC0))
\overline{\phantom{a}} )
    )
```
Verify the following:

- The ADDRESS\_LIST contains an ADDRESS entry setting "(PROTOCOL = IPC)".
- The ADDRESS LIST containing "(PROTOCOL = IPC) "has a key value which is the same KEY value from the tnsnames.ora file. In this example, the key value is "EXTPROC0".

Make a note of the name of the listener that will be used for external procedures. In this example, the listener name is "LISTENER".

**3.** Edit the listener.ora file and verify that there is a SID for external procedure listener in the listener's SID\_LIST.

```
SID_LIST_LISTENER=
    (SID_LIST=
       (SID_DESC=
           (SID_NAME=PLSExtProc)
           (ORACLE_HOME=/dsk1/oracle/rdbms/OraHome)
           (PROGRAM=extproc)
       )
       ...
   (SID DESC =
       (GLOBAL_DBNAME = global_DBname)
       (ORACLE_HOME = /dsk1/oracle/rdbms/OraHome)
      (SID NAME = ias) )
\qquad \qquad
```
Verify the following:

- The SID LIST contains an entry with a SID NAME that is the same as the SID noted in Step 1. In this example, the SID is "PLSExtProc".
- The ORACLE\_HOME value for this entry is set to the ORACLE\_HOME for the origin database.
- The PROGRAM value for this entry is "extproc".

**4.** Edit the listener.ora file and verify that there is a SID for external procedure listener in the listener's SID\_LIST.

```
SID_LIST_LISTENER=
    (SID_LIST=
       (SID_DESC=
          (SID_NAME=PLSExtProc)
           (ORACLE_HOME=/dsk1/oracle/rdbms/OraHome)
          (PROGRAM=extproc)
       )
       ...
   (SID DESC =
       (GLOBAL_DBNAME = global_DBname)
       (ORACLE_HOME = /dsk1/oracle/rdbms/OraHome)
      (SID NAME = ias) )
    )
```
Verify the following:

- The SID LIST contains an entry with a SID NAME that is the same as the SID noted in Step 1. In this example, the SID is "PLSExtProc".
- The ORACLE\_HOME value for this entry is set to the ORACLE\_HOME for the origin database.
- The PROGRAM value for this entry is "extproc".
- **5.** Restart the listener if you have made any changes to the configuration files. If the listener name you noted in step 2 is anything other than "LISTENER", then you will need to start and stop that specific listener. In the following example, the listener name is "LISTENER".

prompt> lsnrctl stop listener prompt> lsnrctl start listener

**6.** The extproc process spawned by the listener inherits the operating system privileges of the listener. So Oracle Corporation strongly recommends that you restrict the privileges for the separate listener process. The process should not have permission to read or write to database files. The owner of this separate process should not be the oracle user (which is the default owner of the server executable and database files). Start the listener from a user account that does not have permission to read or write to database files or the Oracle server address space.

- <span id="page-56-0"></span>**7.** If not already installed, place the exterunder the ORACLE HOME of the origin database.
- **8.** Minimum configuration for sqlnet.ora:

```
NAMES.DEFAULT_DOMAIN = your.Domain.Name
NAMES.DIRECTORY_PATH= (TNSNAMES, ONAMES, HOSTNAME)
```
#### **Oracle Internet File System**

Perform the following tasks on the origin database machine to set database parameters for Oracle Internet File System:

Installation of Oracle Internet File System requires reconfiguration of specific database parameters on the origin database.

**1.** Before changing any parameters, shut down the network listener, interMedia Text servers, and the database.

**See Also:** *Oracle8i Installation Guide* in the Oracle Database Documentation Library

Set the following Oracle initialization parameters to the values specified. These parameters are contained in the initSID.ora file in the ORACLE  $HOME$ /admin/global database name/pfile directory.

**Note:** This configuration file may be located in a different directory depending on how the database was installed.

- **a.** Set the value for open cursors to at least 255.
- **b.** Set the value for shared\_pool\_size at least 90 MB.
- **c.** Set the value for processes to at least 200.
- **d.** Make sure there is at least one online non-system rollback segment.

To verify that there is at least one online non-system rollback segment, connect to Oracle as the SYS user with SQL\*Plus and execute the following SQL statement:

```
SQL> SELECT segment_name, tablespace_name, status
     FROM dba_rollback_segs;
```
This will result in output that looks like the following table.

| <b>SEGMENT NAME</b> | <b>TABLESPACE NAME</b> | <b>STATUS</b> |
|---------------------|------------------------|---------------|
| <b>SYSTEM</b>       | <b>SYSTEM</b>          | <b>ONLINE</b> |
| PUBLIC RS           | <b>SYSTEM</b>          | <b>ONLINE</b> |
| <b>USERS RS</b>     | <b>USERS</b>           | <b>ONLINE</b> |

**Table 2–6 dba\_rollback\_segs Output**

In this example, USERS\_RS is an online non-system rollback segment. To ensure that the rollback segment is always online after a database startup, include the following line in the initSID.ora file:

rollback\_segments =  $(rbs$  name1, ...., rbs\_namex)

**See Also:** *Oracle8i Administrator's Guide* in the Oracle Database Documentation Library.

- **2.** Configure the Solaris environment to accommodate the database. To do this, edit the /etc/system file and modify the following variables:
	- Set SEMMSL to 10 plus the largest init.ora parameter, PROCESSES of any Oracle database on the machine.
	- Set SEMMNS to the sum of the PROCESSES parameter for each Oracle database, adding the largest one twice, then add an additional 10 for each database.

**Note:** After modifying the /etc/system file, you must restart your Solaris system, to reflect the reconfigured information.

For more information, refer to *Oracle8i Installation Guide*.

**3.** Restart the network listener and database.

**4.** Execute the following SQL statement:

SQL> SELECT name, value FROM v\$parameter WHERE name = 'open\_cursors';

You should see the open\_cursors value you entered in the initSID.ora file in step 2.

**See Also:** *Oracle8i Administrator's Guide* in the Oracle Database Documentation Library

#### **Origin Database Connectivity**

Oracle9*i* Application Server requires an active database connection. The installer uses this connection to add database objects to the origin database. The origin database is the original and primary storage for your data and is typically located on a database server tier.

You have completed the preinstallation tasks for the Oracle9*i* Application Server. Proceed to ["About Oracle Universal Installer" on page 2-32 to](#page-59-0) start the installer.

# <span id="page-59-0"></span>**About Oracle Universal Installer**

Oracle9*i* Application Server uses Oracle Universal Installer to configure environment variables and to install components. The installer guides you through each step of the installation process, so you can choose configuration options for a customized product.

The installer includes features that perform the following tasks:

- Explore and provide installation options for products
- Detect pre-set environment variables and configuration settings
- Set environment variables and configuration during installation
- Deinstall products

#### **oraInventory Directory**

The installer creates the oraInventory directory the first time it is run on your machine. The oraInventory directory keeps an inventory of products that the installer installs on your machine as well as other installation information. If you have previously installed Oracle products, then you may already have an oraInventory directory.

- When a UNIX group name is specified, it grants that group the permission to write to the oraInventory directory. If another group attempts to run the installer, then they must have permission to write to the oraInventory directory. If they do not have permission, then the installation will fail.
- Be sure the user running the installer has permission to write to the oraInventory directory and all its files so that you are allowed to run the installer.
- The location of oraInventory is defined in /var/opt/oracle/oraInst.loc**.**
- The latest log file is oraInventory\_location/logs/installActions.log. Log file names of previous installation sessions take the form installActionsdatetime.log.
- Do not delete or manually alter the oraInventory directory or its contents. Doing so can prevent the installer from locating products that you have installed on your system.

# E

# **Starting Oracle Universal Installer**

Follow these steps to launch Oracle Universal Installer, which installs Oracle9*i* Application Server:

- **1.** Stop all Oracle processes and services (for example, the Oracle database).
- **2.** Mount the installation CD-ROM.

The Oracle Product Installation CD-ROM is in RockRidge format. If you are using the Solaris Volume Management software (installed by default in Sun SPARC Solaris), then the CD-ROM is mounted automatically to cdrom/9ias\_10222\_disk1 when you insert it in the disk drive. To begin installation, insert the CD labelled Disk 1.

If you are not using the Solaris Volume Management software, then you must mount the CD-ROM manually. To manually mount or unmount the CD-ROM, you must have root privileges. Be sure to unmount the CD-ROM before removing it from the drive.

To manually mount Disk 1 CD-ROM, perform the following tasks:

- **a.** Insert the Oracle9*i* Application Server CD-ROM into the CD-ROM drive.
- **b.** Log in as the root user.
- **c.** Create the CD-ROM mount point directory.

prompt> mkdir mount\_point

**d.** Mount the CD-ROM drive on the mount point directory and exit the root account:

prompt> mount options device\_name mount\_point prompt> exit

The following example mounts the CD-ROM manually on /cdrom, without using the Solaris Volume Management software. Execute the following commands as root user.

```
prompt> mkdir /cdrom
prompt> mount -r -F hsfs device_name /cdrom
prompt> exit
```
**3.** Run Oracle Universal Installer from the CD-ROM.

**Note:** Be sure you are **not** logged in as the root user when you start the Oracle Universal Installer. If you are, then only the root user will have permissions to manage Oracle9*i* Application Server.

- **a.** Log in as the oracle user.
- **b.** Start the installer by entering:

prompt> mount\_point/9ias\_10222\_disk1/runInstaller

**Note:** Do not use mount point as your working directory when you start the installer. If you do, then you will not be able to eject Disk 1 during the installation process to insert Disk 2.

This launches Oracle Universal Installer through which you can install Oracle9*i* Application Server.

The list below navigates you to installation instructions for the Oracle9*i* Application Server edition you are licensed to:

- For instructions for Core Edition installation, refer to [Chapter 3, "Core](#page-62-0) [Installation"](#page-62-0)
- For instructions for Minimal Edition installation, refer to [Chapter 4, "Minimal](#page-84-0) [Edition".](#page-84-0)
- For instructions for Standard Edition installation, refer to [Chapter 5, "Standard](#page-112-0) [Edition".](#page-112-0)
- For instructions for Enterprise Edition installation, refer to [Chapter 6,](#page-148-0) ["Enterprise Edition".](#page-148-0)
- For instructions for Non-interactive installation, refer to C[hapter 7,](#page-190-0) ["Non-Interactive Installation".](#page-190-0)

# **Core Installation**

<span id="page-62-0"></span>This chapter guides you through the installation steps for the Core Edition of Oracle9*i* Application Server. The following topics provide detailed installation steps, and basic postinstallation tasks:

- [Installation](#page-63-0)
- [Postinstallation](#page-81-0)

# <span id="page-63-0"></span>**Installation**

The following instructions guide you through Oracle9*i*AS Core Edition install.

**1.** Review the Oracle Universal Installer Welcome screen and click **Next**.

**Figure 3–1 Welcome Screen**

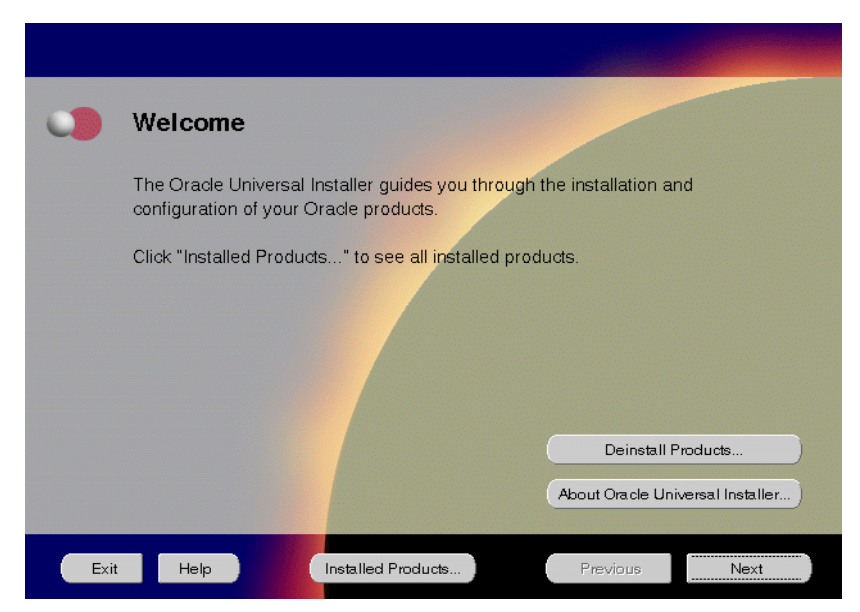

The Welcome screen provides information about the Oracle Universal Installer.

The following function buttons appear on the installation screens.

- **Deinstall Products**: Deinstall individual components or the entire product. This button appears only on the Welcome screen.
- **About Oracle Universal Installer**: View the version number of the installer in use.
- **Exit**: Quit the installation process and exit the installer.
- **Help**: Access detailed information about the functionality of each screen.
- **Installed Products**: View currently installed products or to deinstall the entire product or components.
- **Previous**: Return to the previous screen.
- **Next:** Move to the next screen.

**2.** Verify the source and destination paths and click **Next**. If you have not previously installed Oracle products on your machine, the "OraInventory Location screen" appears after you click **Next**. Enter the complete location path for oraInventory directory and click **OK**.

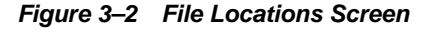

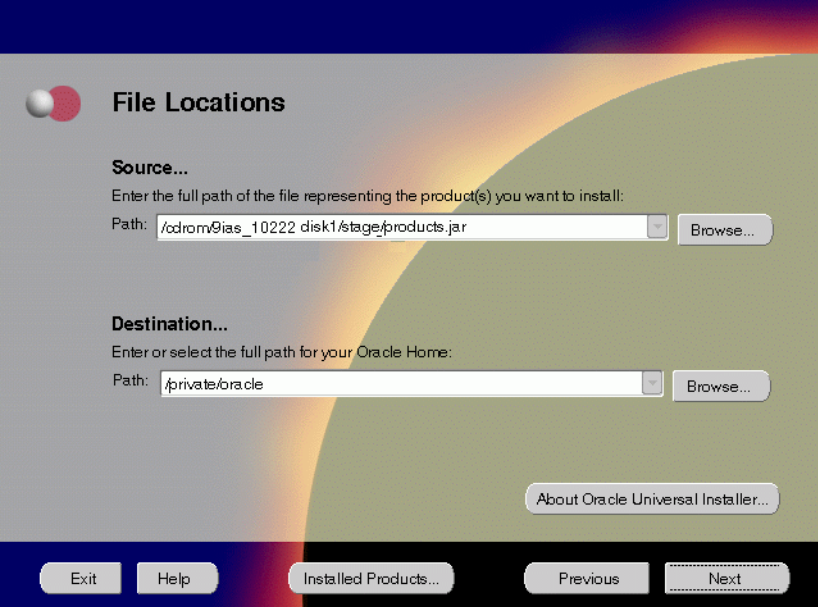

The File Locations screen allows you to enter the full path for the source and destination locations of Oracle9*i* Application Server.

- **Source:** This is the full path to the products. jar file from which the product will be installed. The installer detects and uses the default values of the products.jar file of the installation program. Do *not* change the path.
- **Destination:** This is the full path to the Oracle home where the product will be installed. The installer defaults to the Oracle home set in the preinstallation chapter.

**Note:** Oracle home path must be a real, absolute path. It cannot contain symbolic links, environment variables, or spaces.

For more information regarding Oracle home, refer to ["ORACLE\\_HOME"](#page-39-0) [on page 2-12](#page-39-0).

÷.

 $=$ 

**Browse**: Navigate through the file system to find source and destination locations.

**3.** This screen appears only the first time you run Oracle Universal Installer on your machine. Take note of the default value if it appears. Enter a UNIX group name and click **Next**.

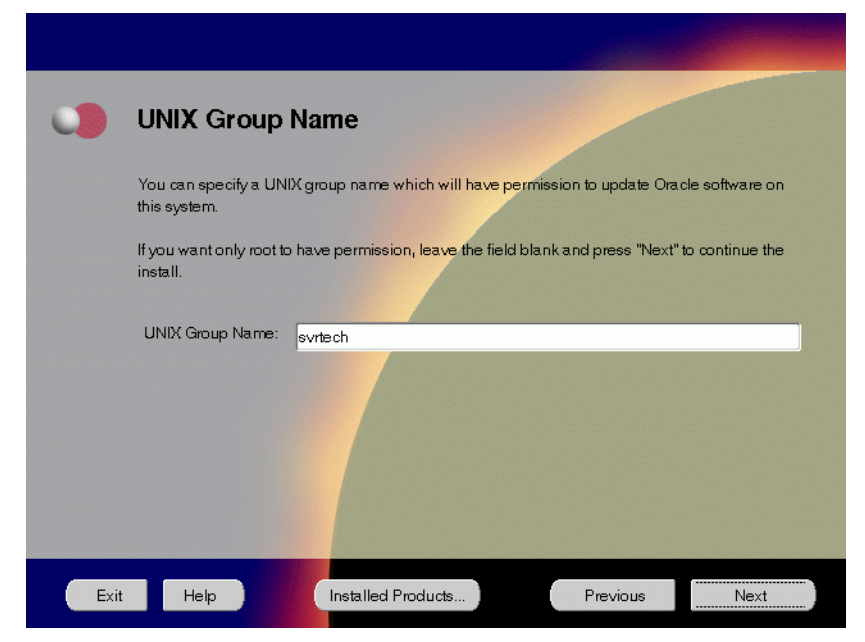

**Figure 3–3 UNIX Group Name Screen**

The UNIX Group Name screen grants permission for the oraInventory directory to the group specified. For more information, refer to ["UNIX Group](#page-43-0) [Name for the Oracle Universal Installer Inventory" on page 2-16.](#page-43-0)

#### **UNIX Group Name**:

Enter a UNIX group name for those who have permission to configure all the functionality of Oracle9*i* Application Server. Verify your group name by entering this command from the UNIX prompt the installer was launched from:

prompt> id

■ Run the orainstRoot.sh script from your Oracle home to grant permissions to the root user only. You must have root privileges to run this script. The script creates pointers to the components as the installer installs them in the system so that they can be identified later in the installation

procedure. It produces the /var/opt/oracle/oraInst.loc file, which provides a pointer to the oraInventory directory.

After you have run the script, click **Retry** to continue.

**4.** Select Core Edition and click **Next**.

**Figure 3–4 Installation Types Screen**

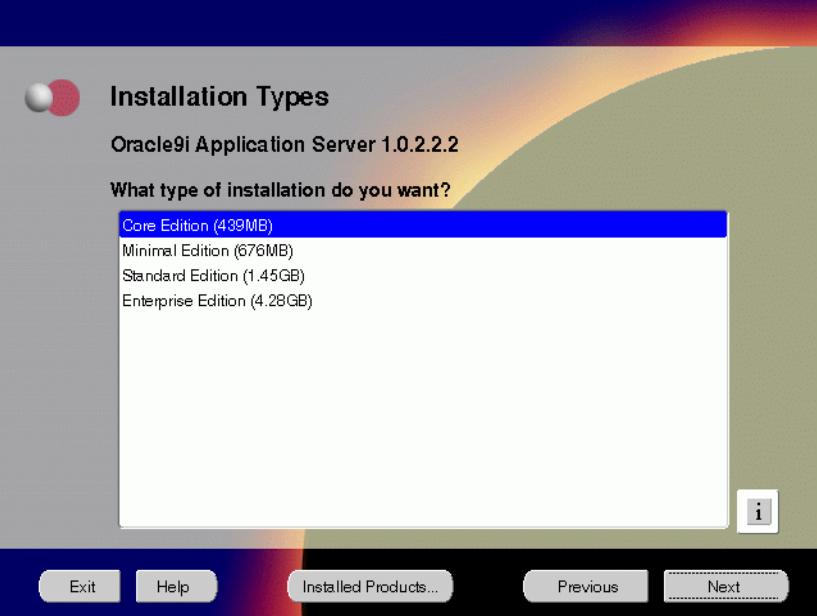

The Installation Types screen allows you to select the Oracle9*i* Application Server installation option that you are licensed to use.

- **Core Edition**: Oracle9*i*AS Containers for J2EE, Oracle9*i*AS Web Cache, and Oracle HTTP Server
- **Minimal Edition**: Installs Oracle9*i*AS Portal, Oracle9*i*AS Wireless, Oracle Enterprise Manager Client, and Oracle HTTP Server.
- **Standard Edition**: Installs Oracle9*i*AS Portal, Oracle9*i*AS Wireless, Oracle Enterprise Java Engine, Oracle Enterprise Manager Client, Oracle HTTP Server, and Oracle Internet File System.
- **Enterprise Edition**: Installs Oracle9*i*AS Database Cache, Oracle9*i*AS Discoverer, Oracle9*i*AS Forms Services, Oracle9*i*AS Portal, Oracle9*i*AS Reports Services, Oracle9*i*AS Web Cache, Oracle9*i*AS Wireless, Oracle Enterprise Java Engine, Oracle Enterprise Manager Client, Oracle HTTP Server, Oracle Internet File System, and Oracle Management Server.

**5.** This screen appears only if Oracle Universal Installer has detected insufficient disk space in the Oracle home directory. If needed, verify and change the locations of the components displayed on the screen, and click **Next**.

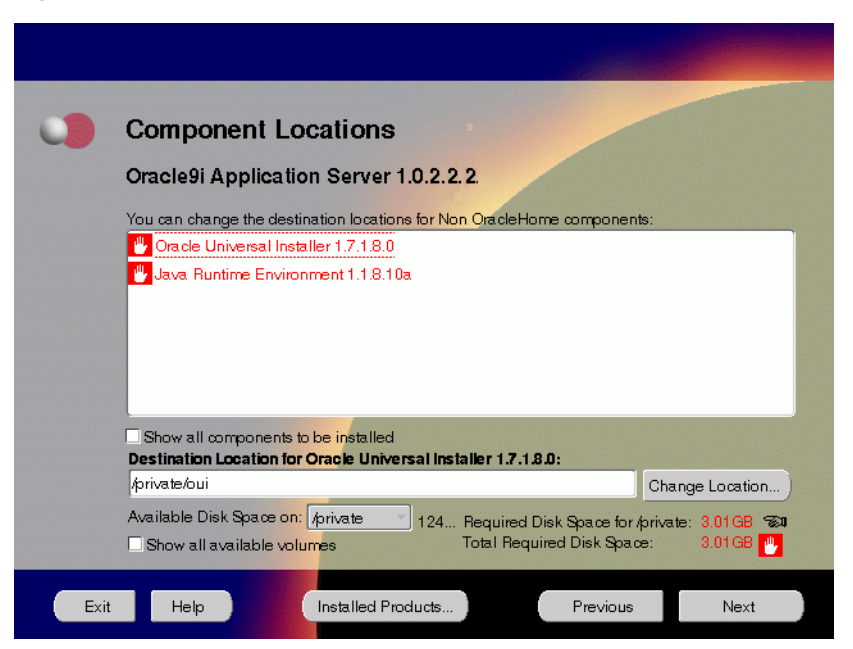

**Figure 3–5 Component Locations Screen**

The Component Locations screen allows you to select alternative locations for some components.

**Note:** Insufficient disk space is indicated in red with a hand icon next to it.

**EXECUTE:** Show all components to be installed: To view the complete list of components chosen for installation. Select check box to display component list.

Click individual components to view and change destination location path. The installer enables you to change the destination location of the components displayed on the screen.

- **Destination Location:** To view the full path of the selected component.
- **Change Location**: To browse for alternate locations for the selected component.
- **Available Disk Space**: To view available disk space in the current directory. The installer also provides information about the total disk space required for the installation of additional components.
- **Required Disk Space for** *directory\_name***:** To view the total disk space required for installation in the selected directory.
- **Total Required Disk Space:** To view the total disk space required for the product to be installed.
- **Show all available volumes**: To browse through file system for available disk space. Select check box to display the file system.

**6.** This screen appears if the installer detects insufficient TMP space. Remove unneeded files from the swap directory to provide sufficient space for installation and click **Next**. If your swap space is smaller than 500 MB, click **Exit** and correct the problem.

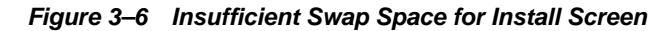

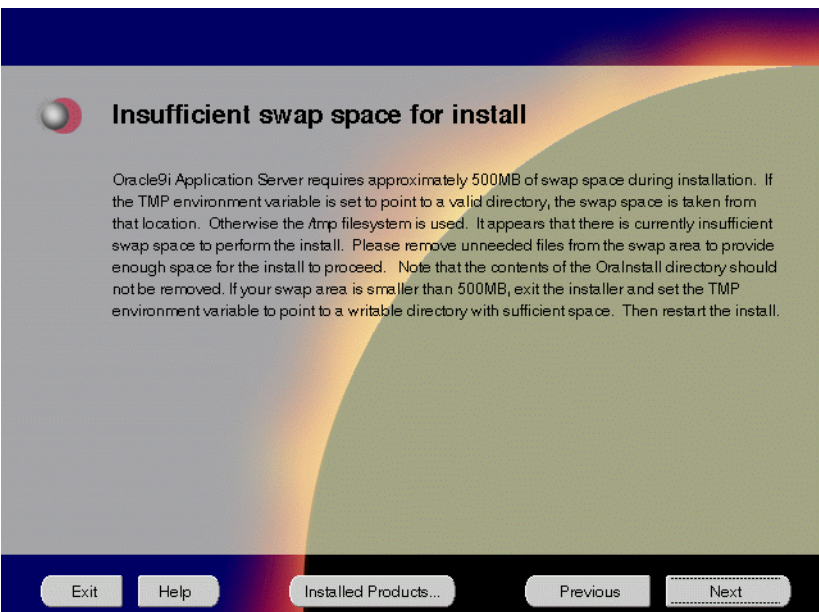

The Insufficient Swap Space for Install screen indicated inadequate space in the swap directory. You have two options:

- If you have more than 500 MB swap space, then remove unneeded files from your swap space to create room for installation and click **Next** to proceed.
- If you have less than 500 MB swap space, then **Exit** the installer and set TMP environment variable to point to a writable directory with sufficient space.

For detailed information on TMP directory, refer "[TMP" on page 2-15.](#page-42-0)
**7.** Click the **Help** button to verify that all the preinstallation tasks have been performed, and then click **Next**.

**Figure 3–7 Installation Overview Screen**

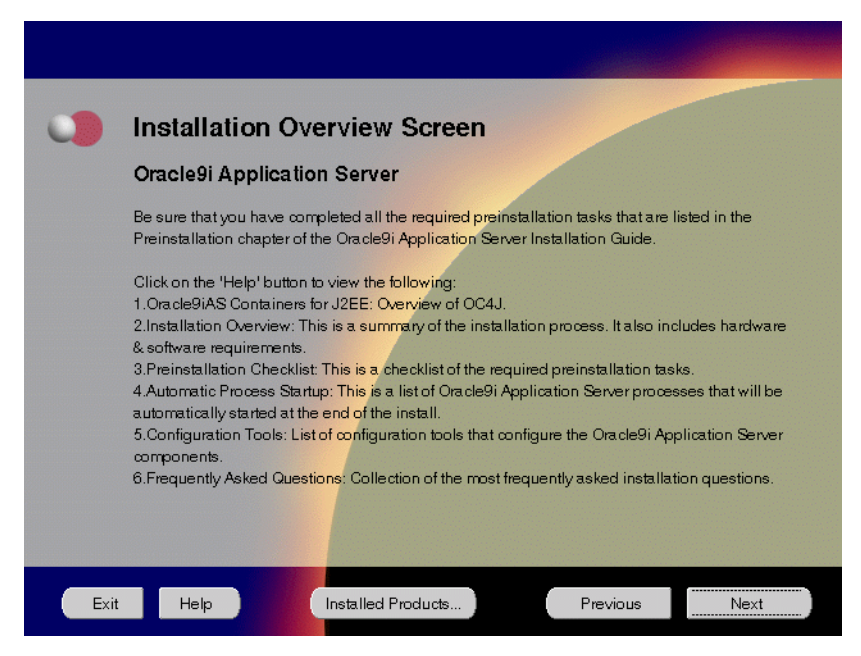

The Installation Overview screen gives you an overview of the installation process. Click on the **Help** button for information on the installation process, preinstallation checklist, automatic process startup, configuration tools, and frequently asked questions.

**8.** Select the components you wish to configure during the installation process and click **Next**. These components will automatically start up after installation. If you wish to configure the components later, do not select them.

**Figure 3–8 Component Configuration and Startup Screen**

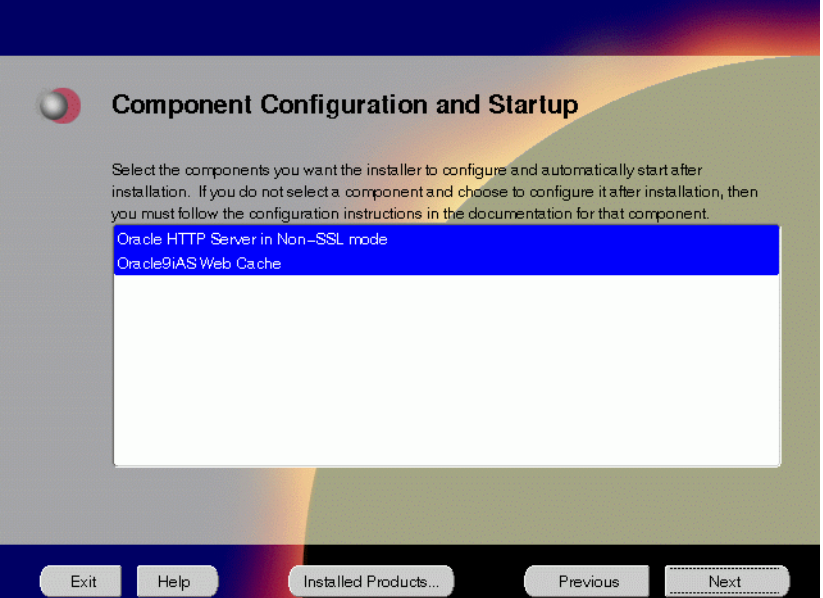

The Component Configuration and Startup screen allows you to select the components that you want the installer to configure and start after installation. This screen offers two configuration options:

- If you select a component here, then the installer prompts you for any or all configuration information required by that component. After installation, the installer starts that component.
- If you de-select a component here, then the installer installs it, but does not configure or start it. later on, if you decide to use that component, then manually launch the configuration assistant to configure that component.

**See Also:** [Appendix A, "Configuration Tools"](#page-212-0)

You can select or de-select multiple components by holding down the Control key while clicking on the component name.

**9.** Review the summary and click **Install** to begin the installation process.

**Figure 3–9 Summary Screen**

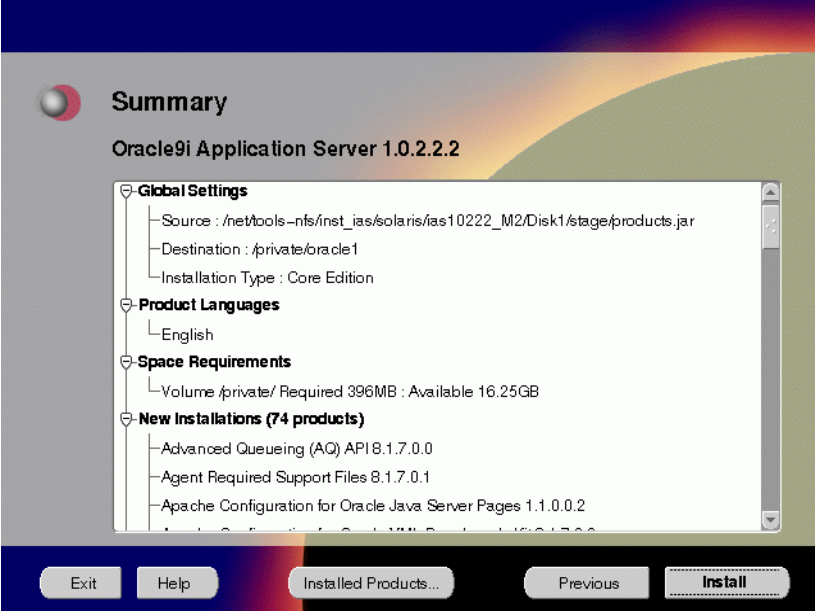

The Summary screen allows you to review all the settings before the actual installation process. These settings include source, destination, installation type, product language, space requirements, and a list of components.

■ To make changes to any of these settings, click **Previous** to return to the respective screens.

**Note:** Insufficient disk space is indicated in red under **Space Requirements**.

When you click **Install**, the installation process begins.

**10.** Monitor the installation process and after the installer finishes, click **Next**.

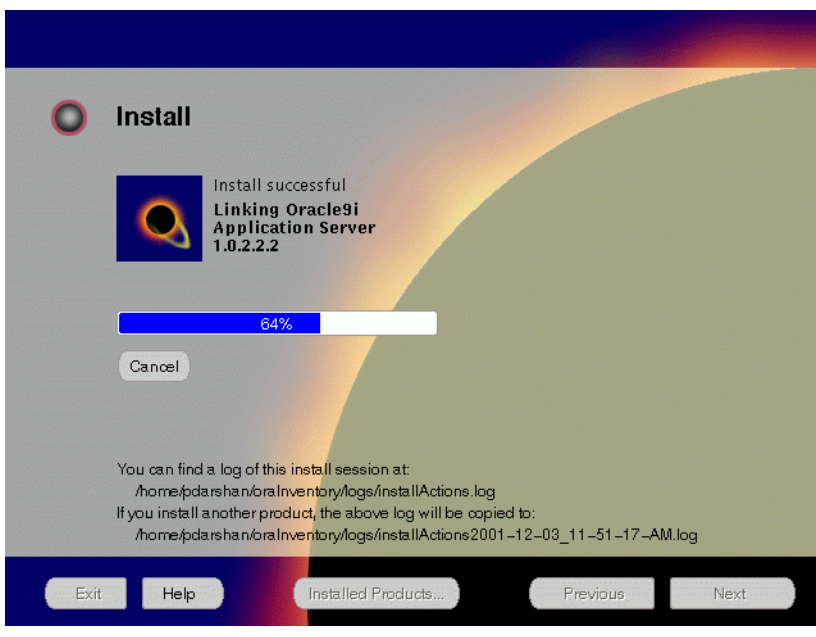

**Figure 3–10 Install Screen**

The Install screen appears while the product is installing. Installation operations include executing actions such as file copy and linking, and executing decision points and calculations. It also displays the full path of the installation log.

■ **Cancel**: To discontinue the installation process. You can then choose to stop the installation of an individual component or the entire product.

For more information about installation log, refer to "[oraInventory Directory"](#page-59-0) [on page 2-32](#page-59-0).

#### **Changing Disks**

During installation, the installer prompts you to switch between Disks 1 through 5. Use these steps to change disks and continue the installation process.

**Figure 3–11 Changing Disks Dialog**

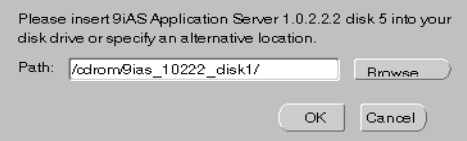

**a.** Eject and unmount the current disk.

If you are using Solaris Volume Management software and Disk1 was automatically mounted, then this can be done with the following command:

prompt> eject cdrom

If you are not using Solaris Volume Management software, then you must manually eject and unmount the disk. For further instructions, refer to your operating system documentation

**b.** Insert the next disk into the CD-ROM drive and mount it.

If you are using the Solaris Volume Management software, then the next disk will be automatically mounted.

If you are not using Solaris Volume Management software, then you must manually mount the disk. For further instructions, refer to ["Starting Oracle](#page-60-0) [Universal Installer" on page 2-33.](#page-60-0)

- **c.** Click the **Browse** button on the changing disks dialog, and navigate to /cdrom/9ias\_10222\_diskx*.* This directory may be different depending on where the original disk was mounted.
- **d.** Click OK to continue the installation process.

#### **Running root.sh**

After installation is completed, the installer prompts you to run root.sh script. Use these steps to run the root.sh script.

- **a.** Log on as the root user.
- **b.** Go to the Oracle home directory.

prompt> cd ORACLE\_HOME

**c.** Run the root.sh script.

prompt> ./root.sh

Once you see "Finished running generic part of the root.sh script" and "Now product-specific root actions will be performed," exit root user and return to the Install screen.

The root. sh script detects:

- Settings of ORACLE\_OWNER, ORACLE\_HOME and ORACLE\_SID environment variables.
- Full path of local bin directory. You can accept the default or change to a different local bin directory.

**11.** Verify the list of configuration tools and click **Next**. This screen appears only if you select components to configure and start in the Components Configuration and Startup screen.

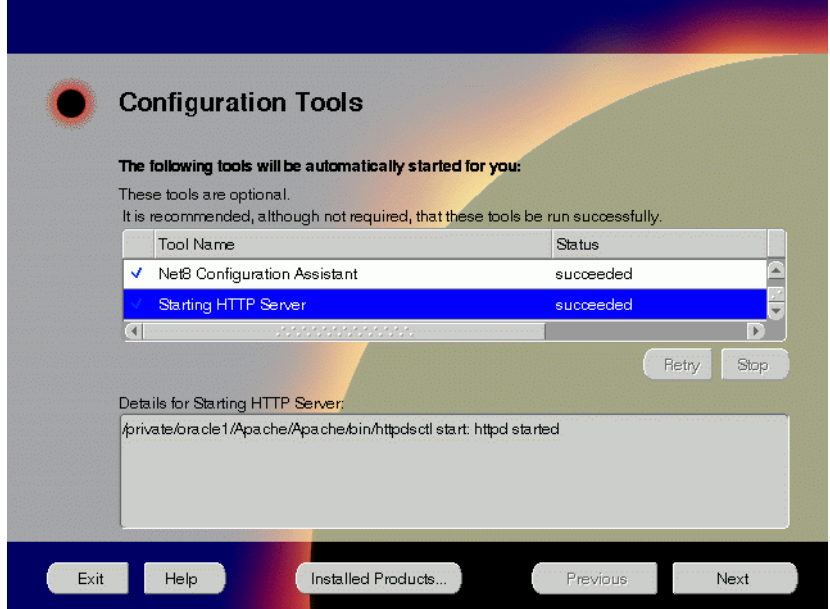

**Figure 3–12 Configuration Tools Screen**

The Configuration Tools screen lists the configuration tools for all installed components.

Scroll down the list to review the configuration status of each tool. The status changes as each component is configured.

The installer performs the following functions in this screen:

- Executes a configuration tool for each component selected previously in the Component Configuration and Startup screen.
- Displays all the configuration settings in the display window below as it executes a configuration tool for each component.
- Enables you to view configuration settings after all configuration tools are executed. Click on each component to review all the changes made.
- Allows you to view data for failed executions in the display window. You can either fix the error and click **Retry** to execute the configuration tool again, or ignore the error and click **Next** to proceed to the next screen.
- **Retry:** To re-execute the configuration script if the configuration of a component fails.
- **Stop**: To quit the configuration process.

#### **Configuration Tools**

This installation option launches the following configuration tools:

**Oracle9***i*AS Web Cache **Configuration Assistant** - This launches the service to start Oracle9*i*AS Web Cache.

**Net8 Configuration Assistant** - This configuration assistant enables you to connect and configure the Oracle client/server network environment.

**See Also:** *Net8 Administrator's Guide* in the Oracle Database Documentation Library for information on running Net8 Configuration Assistant.

**Starting HTTP Server** - This starts Oracle HTTP Server.

**12.** Ensure that the installation was successful. Click **Exit** to quit the installer.

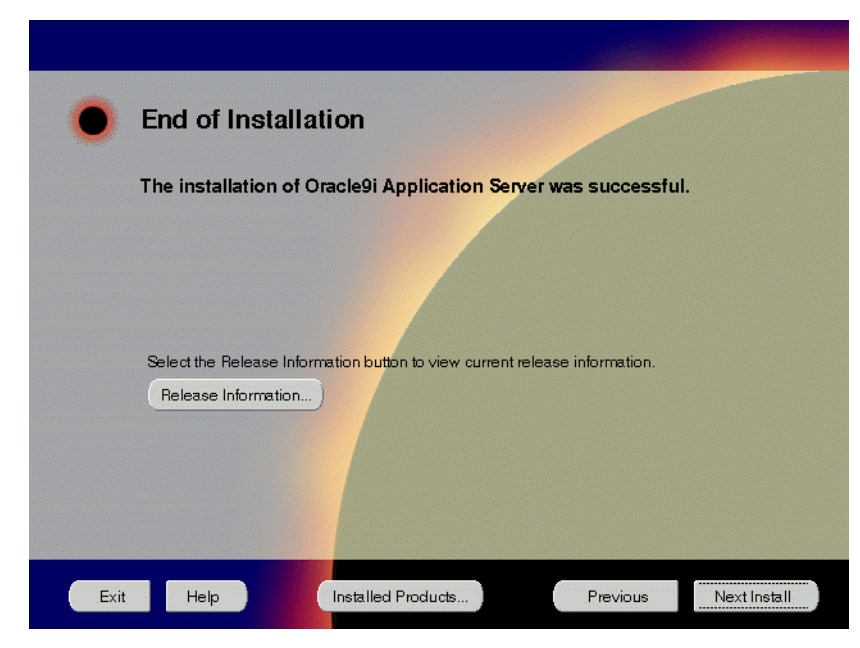

**Figure 3–13 End of Installation Screen**

The End of Installation screen appears at the end of the installation process. It notifies you whether the installation was successful or unsuccessful.

**Release Information:** To view the latest release information.

If the installer detects that specific port numbers such as 7777, are occupied, it will display the alternate port numbers on the end of Installation screen. For Oracle HTTP Server port number information, refer to ["Port Allocation" on](#page-44-0) [page 2-17.](#page-44-0)

You have successfully installed the Core Edition of Oracle9*i* Application Server. Proceed to ["Postinstallation" on page 3-20 t](#page-81-0)o complete the installation process.

# <span id="page-81-0"></span>**Postinstallation**

The following instructions guide you through the basic postinstallation tasks for Oracle9*i* Application Server. Before performing these tasks, install, if needed, Oracle9*i* Application Server Client from the Oracle9*i* Application Server Administrative and Development Client CD included in the Oracle9*i* Application Server CD pack.

**See Also:** [Appendix B, "Installing Oracle9i Application Server](#page-252-0) [Administrative and Development Client CD-ROM"](#page-252-0)

The postinstallation contains the following sections:

- [Configuring Oracle9iAS Containers for J2EE](#page-82-0)
- [Starting and Stopping Components](#page-82-0)
- [Component Web Sites](#page-82-0)
- [Component Port Number](#page-83-0)s
- [Additional Documentation](#page-83-0)

# <span id="page-82-0"></span>**Configuring Oracle9***i***AS Containers for J2EE**

For Oracle9*i*AS Containers for J2EE (OC4J) installation and configuration information, refer to *Oracle9iAS Containers for J2EE Quick Reference Card* located in the Oracle9*i* Application Server Documentation Library.

# **Starting and Stopping Components**

Table 3–1 lists the commands needed to individually start and stop Oracle HTTP Server.

| <b>Component</b>                     | <b>Function</b>                                                                           | Command                                                               |
|--------------------------------------|-------------------------------------------------------------------------------------------|-----------------------------------------------------------------------|
| Oracle9 <i>iAS</i><br>Web Cache      | <b>Start</b>                                                                              | ORACLE HOME/webcache/bin/webcachectl start                            |
| Oracle HTTP<br>Server                | <b>Start</b>                                                                              | ORACLE HOME/Apache/Apache/bin/apachectl start                         |
|                                      | Stop                                                                                      | ORACLE HOME/Apache/Apache/bin/apachectl stop                          |
| Oracle HTTP<br>Server<br>SSL-enabled | <b>Start</b><br>ORACLE HOME/Apache/Apache/bin/apachectl startssl<br>(Log in as root user) |                                                                       |
|                                      | Stop                                                                                      | ORACLE HOME/Apache/Apache/bin/apachectl stop<br>(Log in as root user) |

**Table 3–1 Starting and Stopping Components**

## **Component Web Sites**

Table 3–2 lists Web sites for Oracle9*i* Application Server components.

**Table 3–2 Component Web sites**

| Component                                              | <b>Web Site</b>                                                               |
|--------------------------------------------------------|-------------------------------------------------------------------------------|
| Oracle9 <i>iAS</i> Web Cache                           | http://hostname.domain:4000<br>(Log on as administrator/administrator)        |
| Oracle HTTP Server<br>Oracle HTTP Server (SSL-enabled) | http://hostname.domain:listener port<br>https://hostname.domain:listener_port |

## <span id="page-83-0"></span>**Component Port Numbers**

Table 3–3 lists the default port numbers on which requests are received for each component.

**Table 3–3 Port Numbers**

| Components                                       | <b>Port Number</b>                        |
|--------------------------------------------------|-------------------------------------------|
| Oracle9 <i>iAS</i> Web Cache                     | 1100                                      |
| Oracle9 <i>iAS</i> Web Cache Administration Port | 4000                                      |
| Oracle9 <i>iAS</i> Web Cache Invalidation Port   | 4001                                      |
| Oracle9 <i>iAS</i> Web Cache Statistics Port     | 4002                                      |
| Oracle HTTP Server                               | For information on port numbers, refer to |
| Oracle HTTP Server (SSL-enabled)                 | "Port Allocation" on page 2-17.           |
| Oracle HTTP Server Jserv Servlet Engine          | 8007                                      |

# **Additional Documentation**

For further information on postinstallation and configuration tasks, refer to component-specific documentation. For information on viewing and installing the documentation, refer to [Appendix E, "Installing Documentation Library".](#page-270-0)

# **4**

# **Minimal Edition**

This chapter guides you through the installation steps for the Minimal Edition of Oracle9*i* Application Server. The following topics provide detailed installation steps, and basic postinstallation tasks:

- [Installation](#page-85-0)
- [Postinstallation](#page-109-0)

# <span id="page-85-0"></span>**Installation**

The following instructions guide you through Oracle9*i*AS Minimal Edition install.

**1.** Review the Oracle Universal Installer Welcome screen and click **Next**.

**Figure 4–1 Welcome Screen**

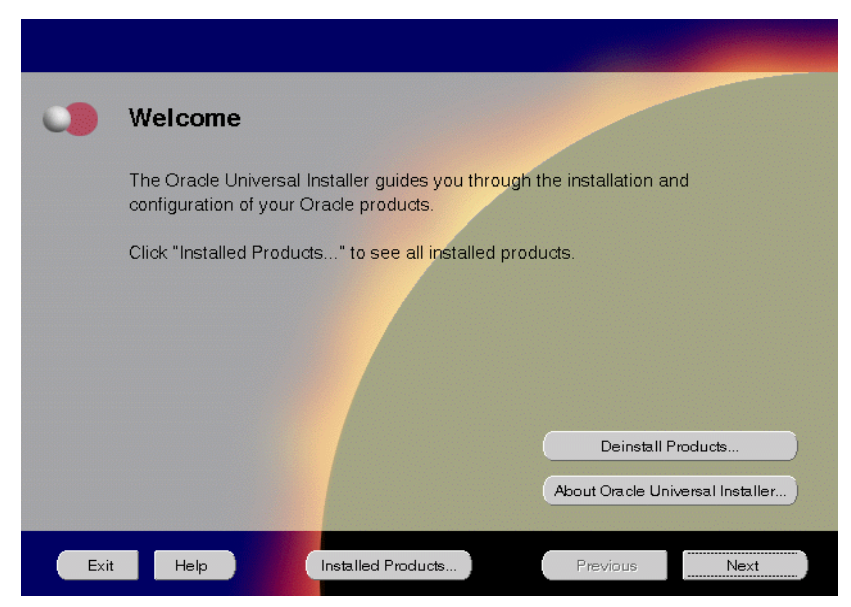

The Welcome screen provides information about the Oracle Universal Installer.

The following function buttons appear on the installation screens.

- **Deinstall Products**: Deinstall individual components or the entire product. This button appears only on the Welcome screen.
- **About Oracle Universal Installer**: View the version number of the installer in use.
- **Exit:** Quit the installation process and exit the installer.
- **Help**: Access detailed information about the functionality of each screen.
- **Installed Products**: View currently installed products or to deinstall the entire product or components.
- **Previous**: Return to the previous screen.
- **Next**: Move to the next screen.

**2.** Verify the source and destination paths and click **Next**. If you have not previously installed Oracle products on your machine, the "OraInventory Location screen" appears after you click **Next**. Enter the complete location path for oraInventory directory and click **OK**.

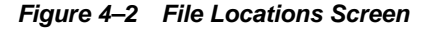

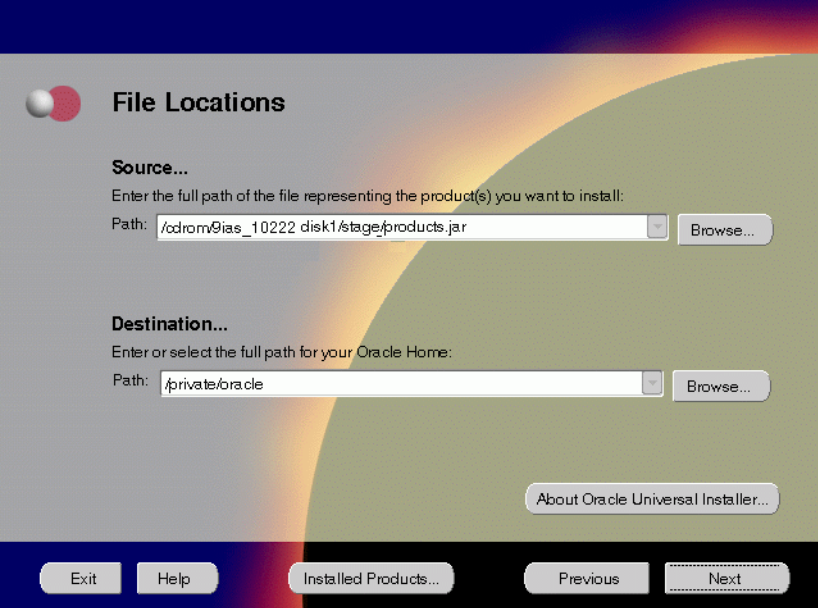

The File Locations screen allows you to enter the full path for the source and destination locations of Oracle9*i* Application Server.

- **Source:** This is the full path to the products. jar file from which the product will be installed. The installer detects and uses the default values of the products.jar file of the installation program. Do *not* change the path.
- **Destination:** This is the full path to the Oracle home where the product will be installed. The installer defaults to the Oracle home set in the preinstallation chapter.

**Note:** Oracle home path must be a real, absolute path. It cannot contain symbolic links, environment variables, or spaces.

For more information regarding Oracle home, refer to ["ORACLE\\_HOME"](#page-39-0) [on page 2-12](#page-39-0).

÷

 $=$ 

**Browse**: Navigate through the file system to find source and destination locations.

**3.** This screen appears only the first time you run Oracle Universal Installer on your machine. Take note of the default value if it appears. Enter a UNIX group name and click **Next**.

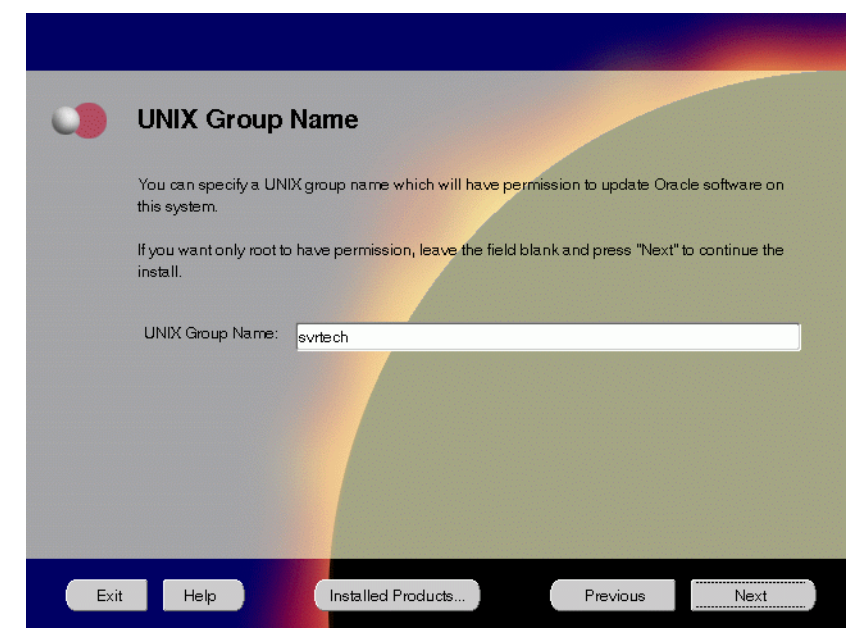

**Figure 4–3 UNIX Group Name Screen**

The UNIX Group Name screen grants permission for the oraInventory directory to the group specified. For more information, refer to ["UNIX Group](#page-43-0) [Name for the Oracle Universal Installer Inventory" on page 2-16.](#page-43-0)

#### **UNIX Group Name**:

Enter a UNIX group name for those who have permission to configure all the functionality of Oracle9*i* Application Server. Verify your group name by entering this command from the UNIX prompt the installer was launched from:

prompt> id

■ Run the orainstRoot.sh script from your Oracle home to grant permissions to the root user only. You must have root privileges to run this script. The script creates pointers to the components as the installer installs them in the system so that they can be identified later in the installation

procedure. It produces the /var/opt/oracle/oraInst.loc file, which provides a pointer to the oraInventory directory.

After you have run the script, click **Retry** to continue.

**4.** Select Minimal Edition and click **Next**.

**Figure 4–4 Installation Types Screen**

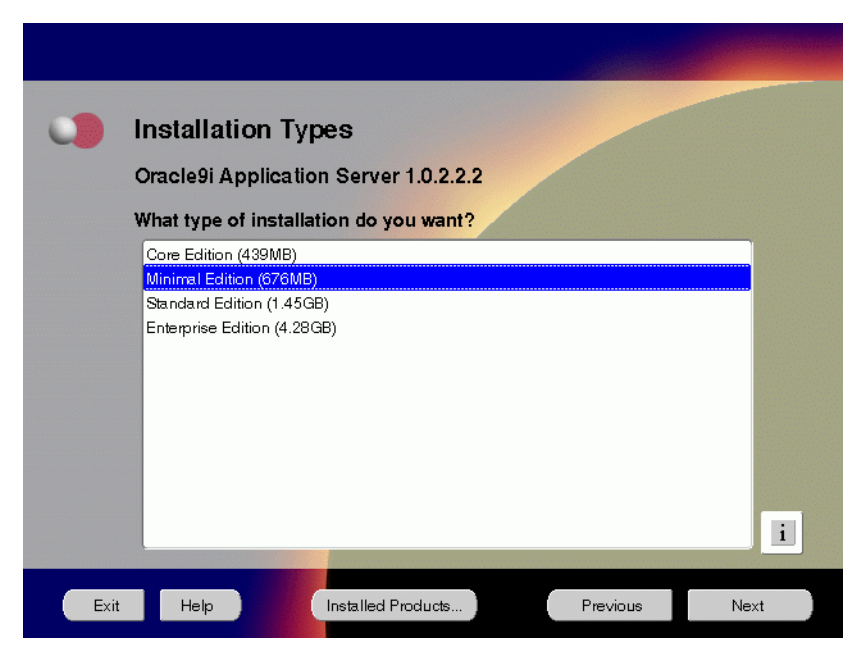

The Installation Types screen allows you to select the Oracle9*i* Application Server installation option that you are licensed to use.

- **Core Edition**: Oracle9*i*AS Containers for J2EE, Oracle9*i*AS Web Cache, and Oracle HTTP Server
- **Minimal Edition**: Installs Oracle9*i*AS Portal, Oracle9*i*AS Wireless, Oracle Enterprise Manager Client, and Oracle HTTP Server.
- **Standard Edition**: Installs Oracle9*i*AS Portal, Oracle9*i*AS Wireless, Oracle Enterprise Java Engine, Oracle Enterprise Manager Client, Oracle HTTP Server, and Oracle Internet File System.
- **Enterprise Edition**: Installs Oracle9*i*AS Database Cache, Oracle9*i*AS Discoverer, Oracle9*i*AS Forms Services, Oracle9*i*AS Portal, Oracle9*i*AS Reports Services, Oracle9*i*AS Web Cache, Oracle9*i*AS Wireless, Oracle Enterprise Java Engine, Oracle Enterprise Manager Client, Oracle HTTP Server, Oracle Internet File System, and Oracle Management Server.

**5.** This screen appears only if Oracle Universal Installer has detected insufficient disk space in the Oracle home directory. If needed, verify and change the locations of the components displayed on the screen, and click **Next**.

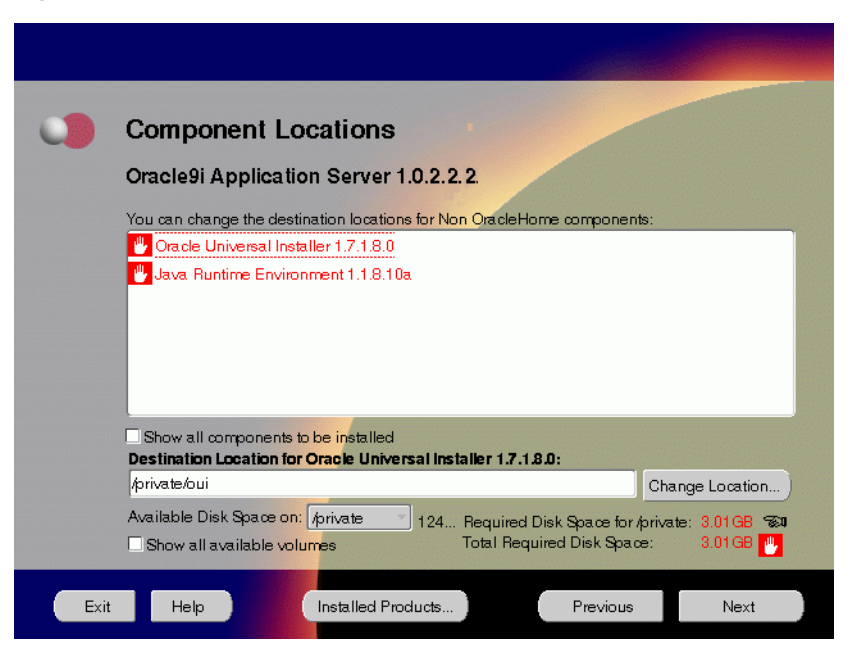

**Figure 4–5 Component Locations Screen**

The Component Locations screen allows you to select alternative locations for some components.

**Note:** Insufficient disk space is indicated in red with a hand icon next to it.

**EXECUTE:** Show all components to be installed: To view the complete list of components chosen for installation. Select check box to display component list.

Click individual components to view and change destination location path. The installer enables you to change the destination location of the components displayed on the screen.

- **Destination Location:** To view the full path of the selected component.
- **Change Location**: To browse for alternate locations for the selected component.
- **Available Disk Space**: To view available disk space in the current directory. The installer also provides information about the total disk space required for the installation of additional components.
- **Required Disk Space for** *directory\_name***:** To view the total disk space required for installation in the selected directory.
- **Total Required Disk Space:** To view the total disk space required for the product to be installed.
- **Show all available volumes**: To browse through file system for available disk space. Select check box to display the file system.

**6.** This screen appears if the installer detects insufficient TMP space. Remove unneeded files from the swap directory to provide sufficient space for installation and click **Next**. If your swap space is smaller than 500 MB, click **Exit** and correct the problem.

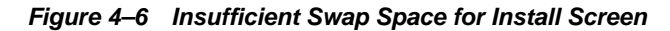

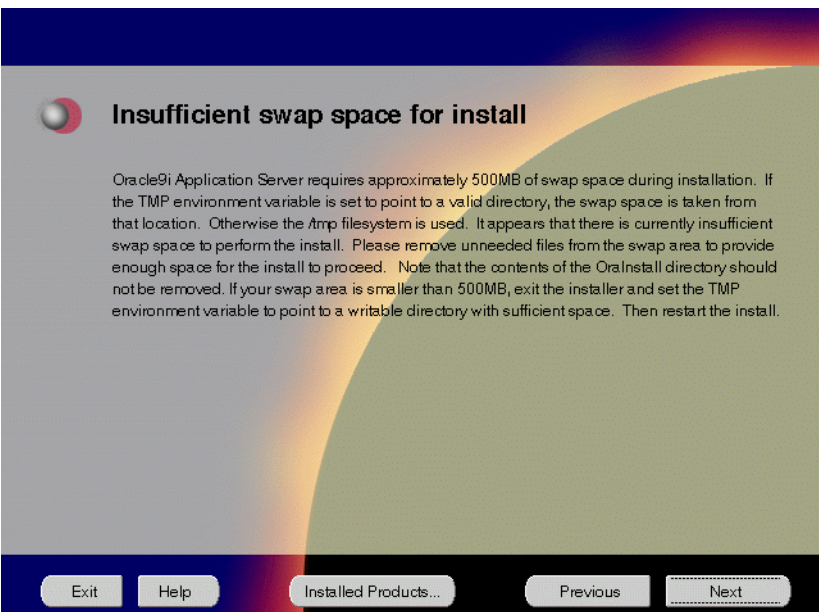

The Insufficient Swap Space for Install screen indicated inadequate space in the swap directory. You have two options:

- If you have more than 500 MB swap space, then remove unneeded files from your swap space to create room for installation and click **Next** to proceed.
- If you have less than 500 MB swap space, then **Exit** the installer and set TMP environment variable to point to a writable directory with sufficient space.

For detailed information on TMP directory, refer "[TMP" on page 2-15.](#page-42-0)

**7.** Click the **Help** button to verify that all the preinstallation tasks have been performed, and then click **Next**.

**Figure 4–7 Installation Overview Screen**

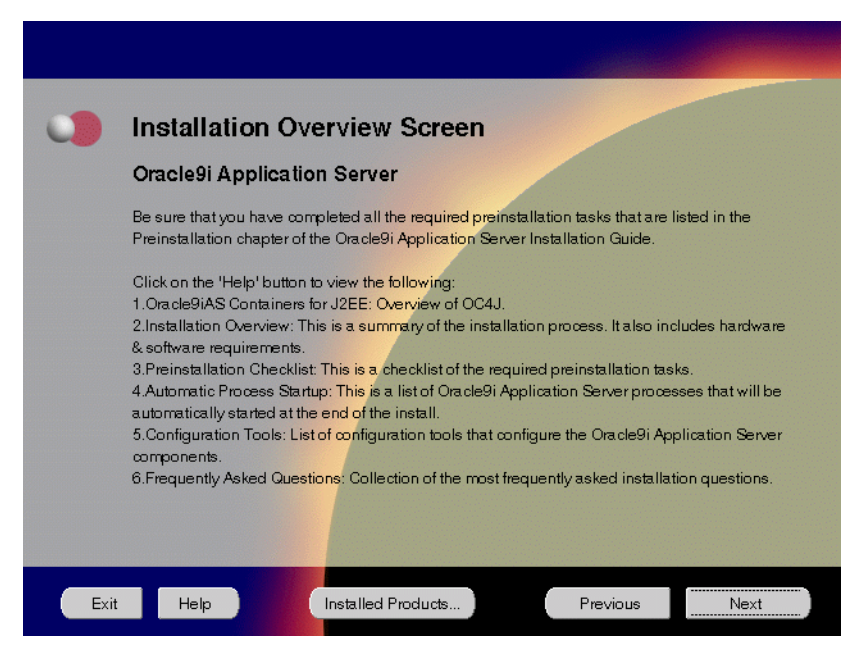

The Installation Overview screen gives you an overview of the installation process. Click on the **Help** button for information on the installation process, preinstallation checklist, automatic process startup, configuration tools, and frequently asked questions.

**8.** Select the components you wish to configure during the installation process and click **Next**. These components will automatically start up after installation. If you wish to configure the components later, do not select them.

**Figure 4–8 Component Configuration and Startup Screen**

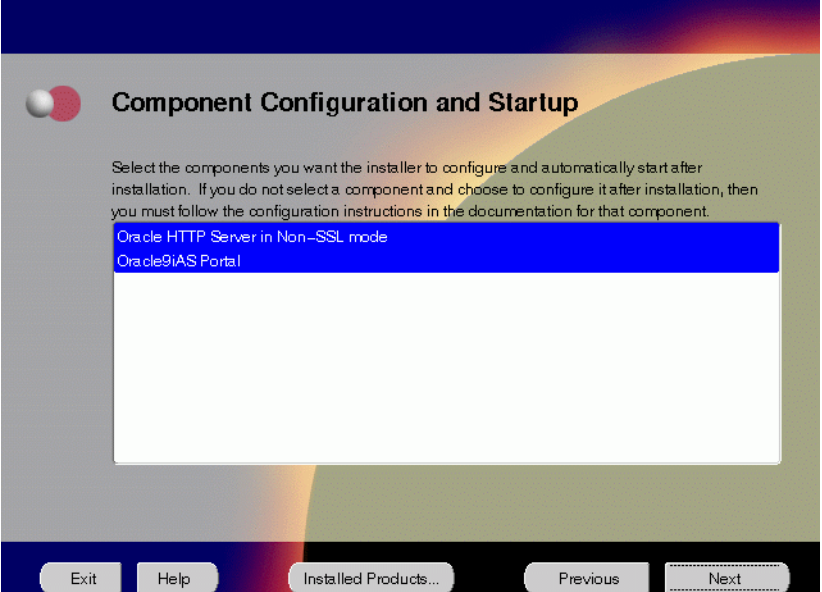

The Component Configuration and Startup screen allows you to select the components that you want the installer to configure and start after installation. This screen offers two configuration options:

- If you select a component here, then the installer prompts you for any or all configuration information required by that component. After installation, the installer starts that component.
- If you de-select a component here, then the installer installs it, but does not configure or start it. later on, if you decide to use that component, then manually launch the configuration assistant to configure that component.

**See Also:** [Appendix A, "Configuration Tools"](#page-212-0)

You can select or de-select multiple components by holding down the Control key while clicking on the component name.

**9.** Enter or accept the default Portal DAD and Schema names. Also, enter the database connection information. Click **Next**.

**Figure 4–9 Apache Listener Configuration for Oracle9iAS Portal (DAD and Schema name) Screen**

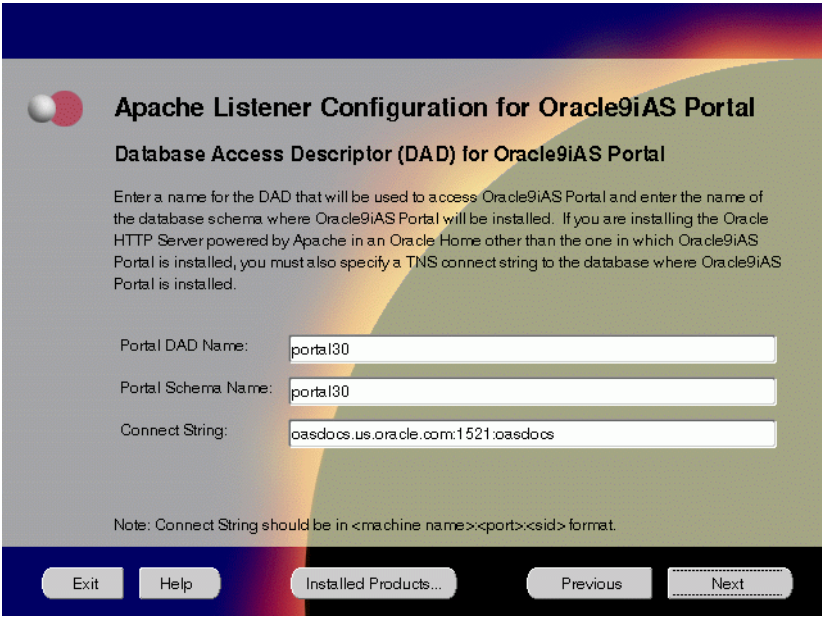

The Apache Listener Configuration for Oracle9*i*AS Portal screen allows you to enter the name of the Database Access Descriptor (DAD) that will be used to access Oracle9*i*AS Portal, and the name of the database schema where Oracle9*i*AS Portal will be installed. It also enables you to enter the database connection information if Oracle9*i*AS Portal and Oracle HTTP Server are installed in different Oracle homes. The information you enter here is used to create the PL/SQL Gateway settings which you can access upon installation from the following location:

http://machine\_name:port/pls/admin\_/gateway.htm

**Portal DAD Name:** Enter the name of the DAD for each instance you installed in the database. A Database Access Descriptor (DAD) is a set of values that specify how the Apache Listener connects to your Oracle database server to fulfill an HTTP request. Based on this DAD name, the installation automatically sets other DAD-related and default settings such as the name and location of the document table. The default DAD name is portal30.

- **Portal Schema Name**: Enter the name of the database schema that will contain Oracle Portal. A schema is a collection of components and database objects under the control of a given database user. Each Oracle Portal application maps to an Oracle database schema. The default schema name is portal30.
- **Connect String**: Enter the origin database connection information in the form host:port:sid.

**10.** Enter or accept the default Login Server DAD and Schema names. Click **Next**.

**Figure 4–10 Apache Listener Configuration for** *Oracle9i***AS Portal (Login Server) Screen**

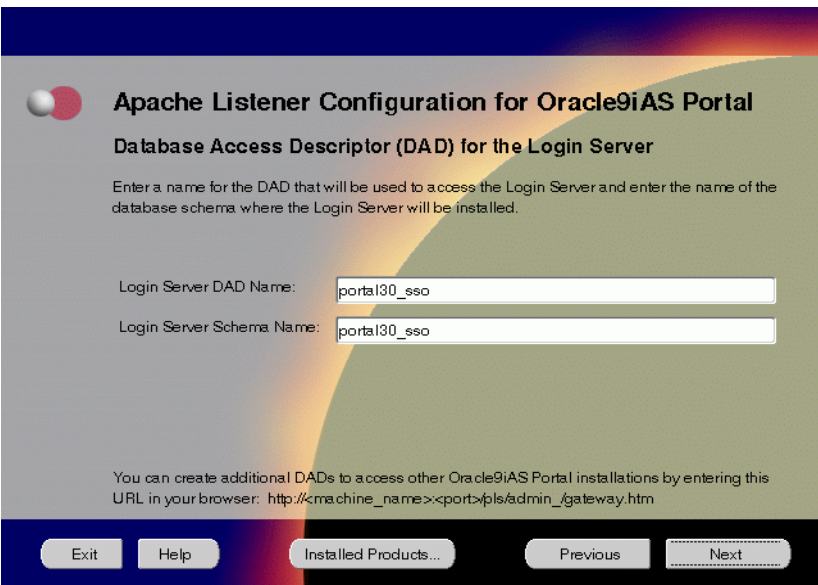

The Apache Listener Configuration for Oracle9*i*AS Portal screen allows you to enter the Login Server DAD and Schema Name, with a \_sso extension for easy recognition. The Login Server provides an enterprise-wide Single Sign-On (SSO) mechanism that enables an Oracle Portal user to log in securely to Oracle Portal and any partner and external applications using a single user name and password.

- **Login Server DAD Name:** Enter the name of the DAD for each instance you installed in the database.The default DAD name is portal30\_sso.
- **Login Server Schema Name:** Enter the name of the database schema that will contain Oracle Portal. The default schema name is portal30 sso.

**11.** Enter the hostname, port number, and SID of the origin database where you will install the Oracle9*i*AS Wireless, and click **Next**. If you are upgrading from Oracle9*i* Application Server, version 1.0.2.1, then an "Upgrade Installation Detected" screen will appear. Review the content on the screen and click **Next** or **Exit** accordingly. If you click **Next**, then the installation will continue and the following screen will appear.

**Note:** Do not enter Oracle9*i*AS Database Cache hostname, port number, and SID in this screen.

**Figure 4–11 Wireless Edition Repository Information Screen**

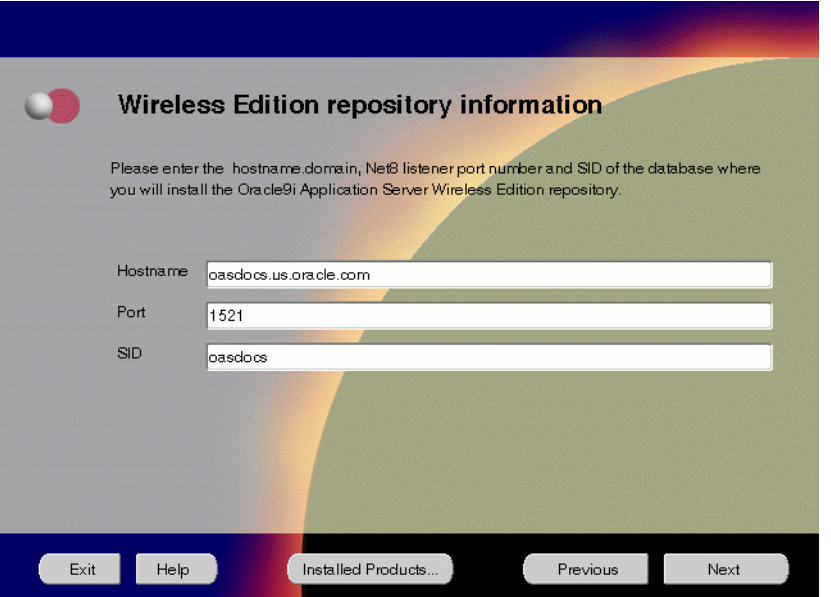

The Wireless Edition Repository Information screen allows you to enter the hostname, Net8 Listener port number, and SID of the database where you will install the Oracle9*i*AS Wireless repository.

- **Hostname**: Enter the hostname.domain of the database where you will install the Oracle9*i*AS Wireless.
- **Port:** Enter the Net8 Listener port number.
- **SID**: Enter the System Identifier (SID) of the database where you will install the Oracle9*i*AS Wireless repository.

**12.** Enter the new username and password for the database user to store the Oracle9*i*AS Wireless repository, and click **Next**. If you are upgrading from Oracle9*i* Application Server, version 1.0.2.1, then the "Oracle9*i*AS Wireless Schema Information Screen" will be slightly different. Enter the existing Oracle9*i*AS Wireless username and password, and click **Next**.

> **Note:** Do not use an existing database user, (that is, SYS, SYSTEM, or any other existing database user) as the username.

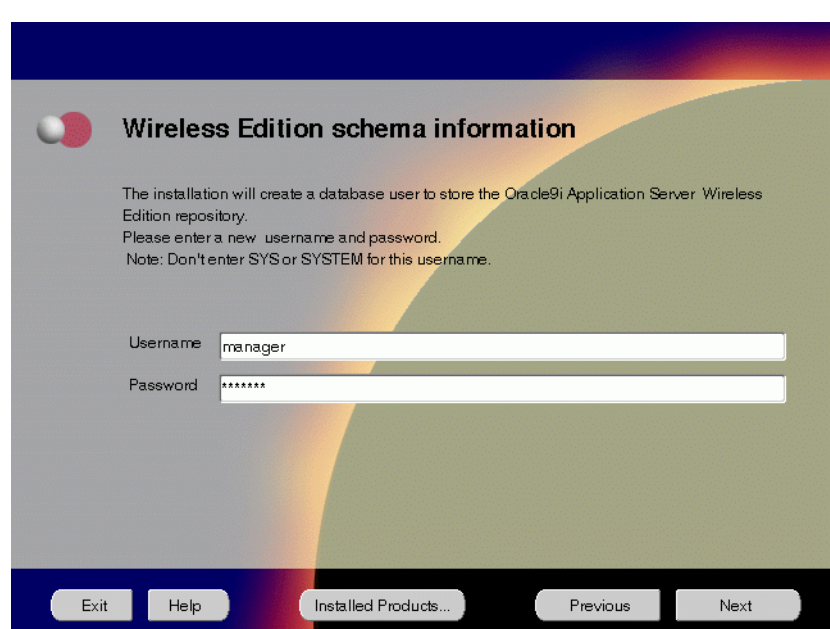

**Figure 4–12 Wireless Edition Schema Information Screen**

The Wireless Edition Schema Information screen allows you to create a database user to store the Oracle9*i*AS Wireless repository.

- **Username:** Enter a new user name for the database user to store the Oracle9*i*AS Wireless repository.
- **Password:** Enter a password for the database user.

**13.** Enter and confirm the SYSTEM password of the database, and click **Next**. If you are upgrading from Oracle9*i* Application Server, version 1.0.2.1, then a "Wireless Edition Administrator Password Information" screen appears. Enter and confirm the "Administrator" password, and click **Next**.

**Note:** Do not enter the database schema owner password.

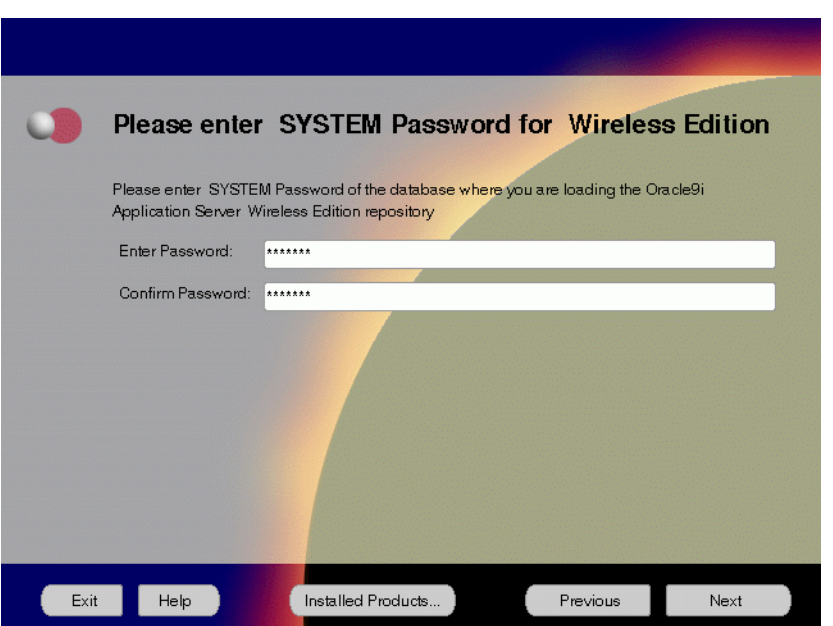

**Figure 4–13 System Password for Wireless Edition Screen**

The System Password for Wireless Edition screen allows you to enter and confirm the SYSTEM password of the database where you are loading the Oracle9*i*AS Wireless repository.

- **Enter Password:** Enter the SYSTEM password of the database where you will install the Oracle9*i*AS Wireless.
- **Confirm Password**: Re-enter the SYSTEM password as entered above for verification.

**14.** Review the summary and click **Install** to begin the installation process.

**Figure 4–14 Summary Screen**

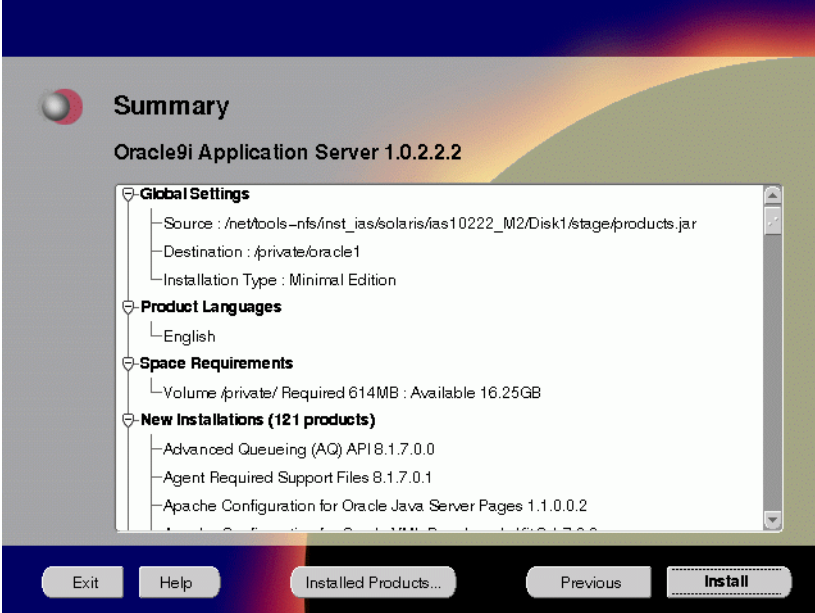

The Summary screen allows you to review all the settings before the actual installation process. These settings include source, destination, installation type, product language, space requirements, and a list of components.

■ To make changes to any of these settings, click **Previous** to return to the respective screens.

**Note:** Insufficient disk space is indicated in red under **Space Requirements**.

When you click **Install**, the installation process begins.

**15.** Monitor the installation process and after the installer finishes, click **Next**.

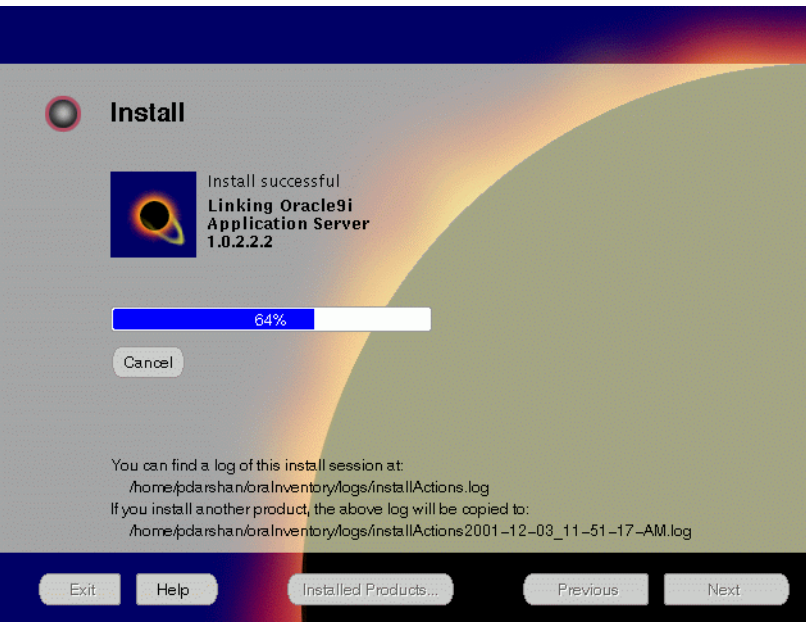

**Figure 4–15 Install Screen**

The Install screen appears while the product is installing. Installation operations include executing actions such as file copy and linking, and executing decision points and calculations. It also displays the full path of the installation log.

■ **Cancel**: To discontinue the installation process. You can then choose to stop the installation of an individual component or the entire product.

For more information about installation log, refer to "[oraInventory Directory"](#page-59-0) [on page 2-32](#page-59-0).

#### **Changing Disks**

During installation, the installer prompts you to switch between Disks 1 through 5. Use these steps to change disks and continue the installation process.

**Figure 4–16 Changing Disks Dialog**

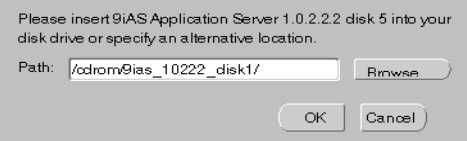

**a.** Eject and unmount the current disk.

If you are using Solaris Volume Management software and Disk1 was automatically mounted, then this can be done with the following command:

prompt> eject cdrom

If you are not using Solaris Volume Management software, then you must manually eject and unmount the disk. For further instructions, refer to your operating system documentation

**b.** Insert the next disk into the CD-ROM drive and mount it.

If you are using the Solaris Volume Management software, then the next disk will be automatically mounted.

If you are not using Solaris Volume Management software, then you must manually mount the disk. For further instructions, refer to ["Starting Oracle](#page-60-0) [Universal Installer" on page 2-33.](#page-60-0)

- **c.** Click the **Browse** button on the changing disks dialog, and navigate to /cdrom/9ias\_10222\_diskx*.* This directory may be different depending on where the original disk was mounted.
- **d.** Click OK to continue the installation process.

#### **Running root.sh**

After installation is completed, the installer prompts you to run root.sh script. Use these steps to run the root.sh script.

- **a.** Log on as the root user.
- **b.** Go to the Oracle home directory.

prompt> cd ORACLE\_HOME

**c.** Run the root.sh script.

prompt> ./root.sh

Once you see "Finished running generic part of the root.sh script" and "Now product-specific root actions will be performed," exit root user and return to the Install screen.

The root. sh script detects:

- Settings of ORACLE\_OWNER, ORACLE\_HOME and ORACLE\_SID environment variables.
- Full path of local bin directory. You can accept the default or change to a different local bin directory.

**16.** Start the origin database if it has been shut down during installation. Verify the list of configuration tools and click **Next**. This screen appears only if you select components to configure and start in the Components Configuration and Startup screen.

**Note:** The installer has completed copying and linking the necessary files. Be sure to start the database if it had been shut down for the installation process. The configuration tools such as Oracle9*i*AS Portal Configuration Assistant need to connect to an active database for configuration purposes.

**Figure 4–17 Configuration Tools Screen**

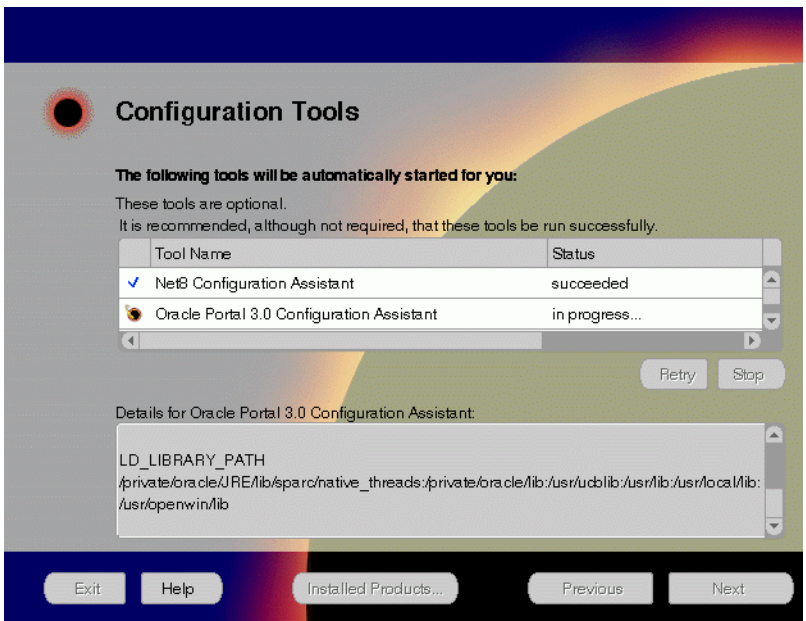

The Configuration Tools screen lists the configuration tools for all installed components.

Scroll down the list to review the configuration status of each tool. The status changes as each component is configured.

The installer performs the following functions in this screen:

- Executes a configuration tool for each component selected previously in the Component Configuration and Startup screen.
- Displays all the configuration settings in the display window below as it executes a configuration tool for each component.
- Enables you to view configuration settings after all configuration tools are executed. Click on each component to review all the changes made.
- Allows you to view data for failed executions in the display window. You can either fix the error and click **Retry** to execute the configuration tool again, or ignore the error and click **Next** to proceed to the next screen.
- **Retry:** To re-execute the configuration script if the configuration of a component fails.
- **Stop**: To quit the configuration process.

#### **Configuration Tools**

This installation option launches the following configuration tools:

**Net8 Configuration Assistant** - This configuration assistant enables you to connect and configure the Oracle client/server network environment.

**See Also:** *Net8 Administration's Guide* in the Oracle Database Documentation Library for information on running Net8 Configuration Assistant.

**Oracle9***i***AS Portal Configuration Assistant** - This configuration assistant loads necessary database objects for Oracle9*i*AS Portal to run.

**See Also:** ["Oracle9iAS Portal Configuration Assistant" on](#page-219-0) [page A-8](#page-219-0) for instructions on running Oracle9*i*AS Portal Configuration Assistant.

**Starting HTTP Server** - This starts Oracle HTTP Server.
**17.** Ensure that the installation was successful. Click **Exit** to quit the installer.

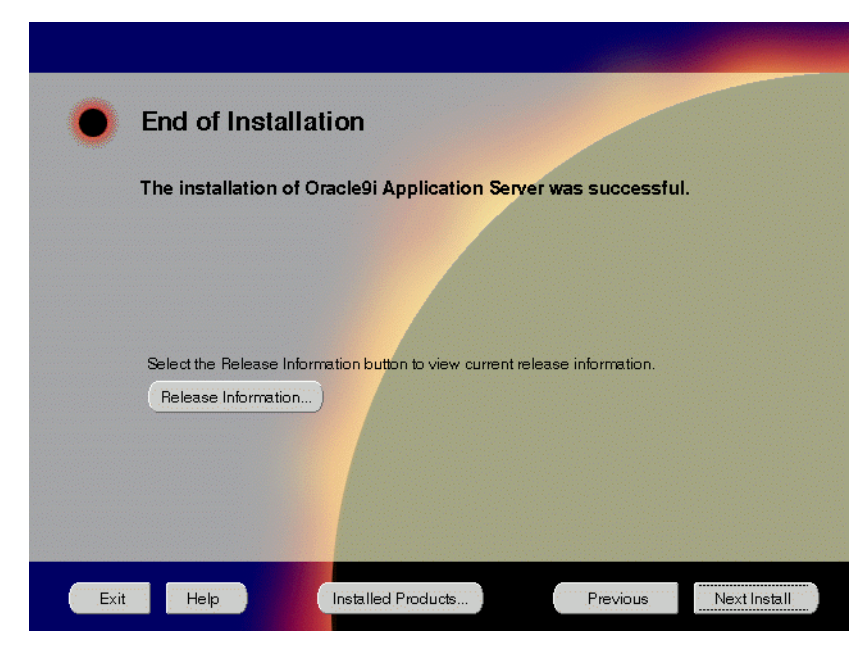

**Figure 4–18 End of Installation Screen**

The End of Installation screen appears at the end of the installation process. It notifies you whether the installation was successful or unsuccessful.

**Release Information**: To view the latest release information.

If the installer detects that specific port numbers such as 7777, are occupied, it will display the alternate port numbers on the end of Installation screen. For Oracle HTTP Server port number information, refer to ["Port Allocation" on](#page-44-0) [page 2-17.](#page-44-0)

You have successfully installed the Minimal Edition of Oracle9*i* Application Server. Proceed to ["Postinstallation" on page 4-26 t](#page-109-0)o complete the installation process.

# <span id="page-109-0"></span>**Postinstallation**

The following instructions guide you through the basic postinstallation tasks for Oracle9*i* Application Server. Before performing these tasks, install, if needed, Oracle9*i* Application Server Client from the Oracle9*i* Application Server Administrative and Development Client CD included in the Oracle9*i* Application Server CD pack.

> **See Also:** [Appendix B, "Installing Oracle9i Application Server](#page-252-0) [Administrative and Development Client CD-ROM"](#page-252-0)

The postinstallation contains the following sections:

- **Starting and Stopping Components**
- [Component Web Sites](#page-110-0)
- **[Component Port Number](#page-110-0)s**
- **[Additional Documentation](#page-110-0)**

## **Starting and Stopping Components**

Table 4–1 lists the commands needed to individually start and stop Oracle HTTP Server.

| <b>Component</b>                                                   | <b>Function</b> | Command                                                         |
|--------------------------------------------------------------------|-----------------|-----------------------------------------------------------------|
| Oracle9 <i>iAS</i><br>Wireless Web<br>Integration<br><b>Server</b> | <b>Start</b>    | ORACLE HOME/panama/WebIntegration/Server/bin/server.sh          |
|                                                                    | Stop            | Go to http://hostname.domainname:5555 and click on<br>shutdown. |
| Oracle HTTP<br>Server                                              | <b>Start</b>    | ORACLE HOME/Apache/Apache/bin/apachectl start                   |
|                                                                    | <b>Stop</b>     | ORACLE HOME/Apache/Apache/bin/apachectl stop                    |
| Oracle HTTP<br>Server<br>SSL-enabled                               | <b>Start</b>    | ORACLE HOME/Apache/Apache/bin/apachectl startssl                |
|                                                                    |                 | (Log in as root user)                                           |
|                                                                    | <b>Stop</b>     | ORACLE HOME/Apache/Apache/bin/apachectl stop                    |
|                                                                    |                 | (Log in as root user)                                           |

**Table 4–1 Starting and Stopping Components**

## <span id="page-110-0"></span>**Component Web Sites**

Table 4–2 lists Web sites for Oracle9*i* Application Server components.

**Table 4–2 Component Web sites**

| <b>Component</b>                                                 | <b>Web Site</b>                                                               |
|------------------------------------------------------------------|-------------------------------------------------------------------------------|
| Oracle9 <i>iAS</i> Portal                                        | http://hostname.domain:listener port/pls/portal30                             |
| Oracle9 <i>iAS</i> Wireless Web<br><b>Integration Server</b>     | http://hostname.domain:5555<br>(Log on as Administrator/manage)               |
| <b>Oracle HTTP Server</b><br>Oracle HTTP Server<br>(SSL-enabled) | http://hostname.domain:listener port<br>https://hostname.domain:listener port |

## **Component Port Numbers**

Table 4–3 lists the default port numbers on which requests are received for each component.

**Table 4–3 Port Numbers**

| Components                                                                                        | <b>Port Number</b>                                                                   |
|---------------------------------------------------------------------------------------------------|--------------------------------------------------------------------------------------|
| Oracle9 <i>iAS</i> Portal                                                                         | Oracle9 <i>iAS</i> Portal uses the same port<br>number as Oracle HTTP Server         |
| Oracle9 <i>iAS</i> Wireless                                                                       | Oracle9 <i>iAS</i> Wireless uses the same port as<br>Oracle HTTP Server              |
| Oracle9 <i>iAS</i> Wireless Web Integration Server                                                | 5555                                                                                 |
| Oracle HTTP Server<br>Oracle HTTP Server (SSL-enabled)<br>Oracle HTTP Server Jserv Servlet Engine | For information on port numbers, refer to<br>"Port Allocation" on page 2-17.<br>8007 |

# **Additional Documentation**

For further information on postinstallation and configuration tasks, refer to component-specific documentation. For information on viewing and installing the documentation, refer to [Appendix E, "Installing Documentation Library".](#page-270-0)

Postinstallation

# **Standard Edition**

This chapter guides you through the installation steps for the Standard Edition of Oracle9*i* Application Server. The following topics provide detailed installation steps, and basic postinstallation tasks:

- [Installation](#page-113-0)
- [Postinstallation](#page-143-0)

# <span id="page-113-0"></span>**Installation**

The following instructions guide you through Oracle9*i*AS Standard Edition install.

**1.** Review the Oracle Universal Installer Welcome screen and click **Next**.

**Figure 5–1 Welcome Screen**

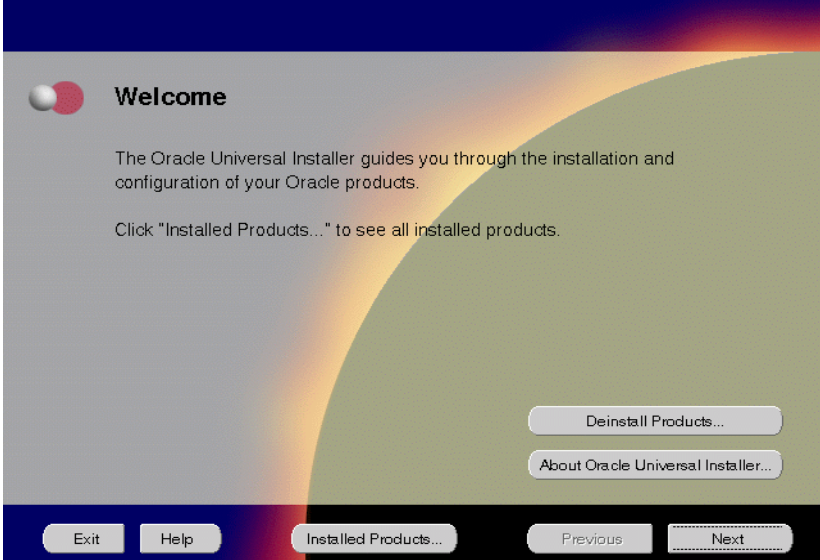

The Welcome screen provides information about the Oracle Universal Installer.

The following function buttons appear on the installation screens.

- **Deinstall Products**: Deinstall individual components or the entire product. This button appears only on the Welcome screen.
- **About Oracle Universal Installer**: View the version number of the installer in use.
- **Exit:** Quit the installation process and exit the installer.
- **Help**: Access detailed information about the functionality of each screen.
- **Installed Products**: View currently installed products or to deinstall the entire product or components.
- **Previous**: Return to the previous screen.
- **Next**: Move to the next screen.

**2.** Verify the source and destination paths and click **Next**. If you have not previously installed Oracle products on your machine, the "OraInventory Location screen" appears after you click **Next**. Enter the complete location path for oraInventory directory and click **OK**.

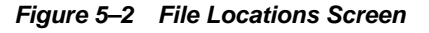

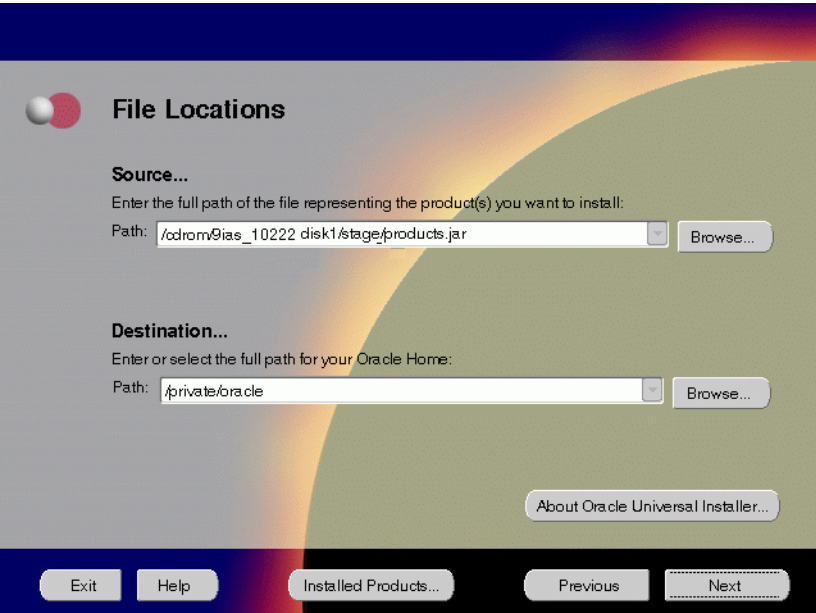

The File Locations screen allows you to enter the full path for the source and destination locations of Oracle9*i* Application Server.

- **Source:** This is the full path to the products. jar file from which the product will be installed. The installer detects and uses the default values of the products.jar file of the installation program. Do not change the path.
- **Destination:** This is the full path to the Oracle home where the product will be installed. The installer defaults to the Oracle home set in the preinstallation chapter.

**Note:** Oracle home path must be a real, absolute path. It cannot contain symbolic links, environment variables, or spaces.

For more information regarding Oracle home, refer to ["ORACLE\\_HOME"](#page-39-0) [on page 2-12](#page-39-0).

÷.

 $=$ 

**Browse**: To navigate through the file system to find source and destination locations.

**3.** This screen appears only the first time you run Oracle Universal Installer on your machine. Take note of the default value if it appears. Enter a UNIX group name and click **Next**.

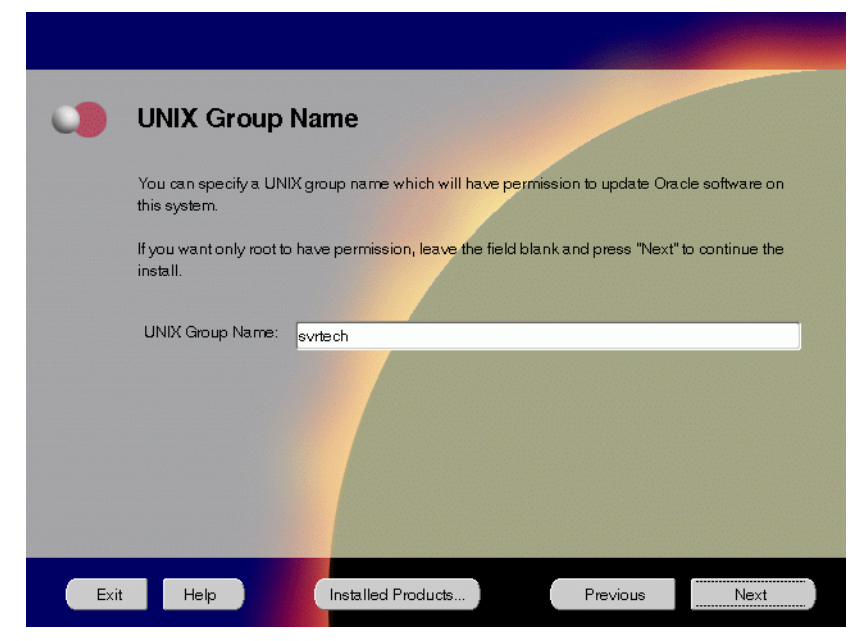

**Figure 5–3 UNIX Group Name Screen**

The UNIX Group Name screen grants permission for the oraInventory directory to the group specified. For more information, refer to "UNIX Group Name for the Oracle Universal Installer Inventory" on page 2-9.

#### **UNIX Group Name**:

Enter a UNIX group name for those who have permission to configure all the functionality of Oracle9*i* Application Server. Verify your group name by entering this command from the UNIX prompt the installer was launched from:

prompt> id

■ Run the orainstRoot.sh script from your Oracle home to grant permissions to the root user only. You must have root privileges to run this script. The script creates pointers to the components as the installer installs them in the system so that they can be identified later in the installation

procedure. It produces the /var/opt/oracle/oraInst.loc file, which provides a pointer to the oraInventory directory.

After you have run the script, click **Retry** to continue.

**4.** Select Standard Edition and click **Next**.

**Figure 5–4 Installation Types Screen**

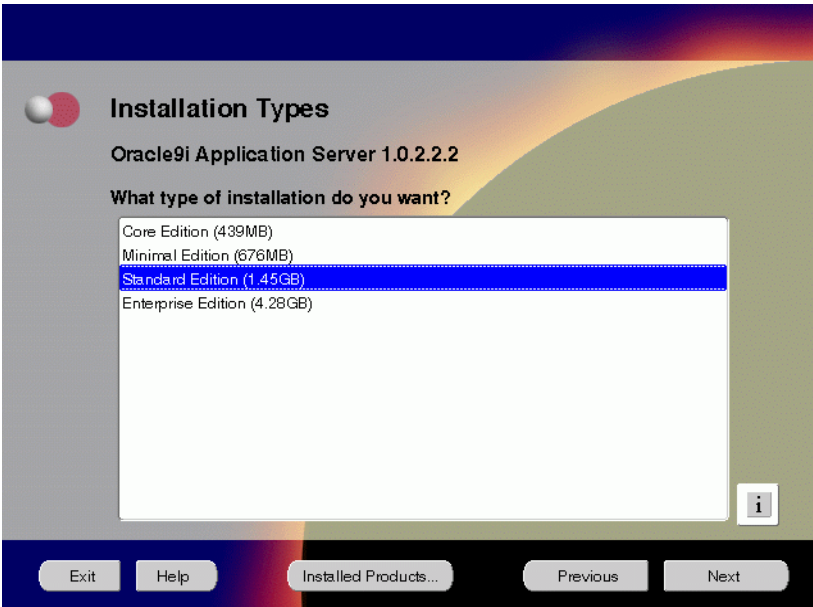

The Installation Types screen allows you to select the Oracle9*i* Application Server installation option that you are licensed to use.

- **Core Edition**: Oracle9*i*AS Containers for J2EE, Oracle9*i*AS Web Cache, and Oracle HTTP Server
- **Minimal Edition**: Installs Oracle9*i*AS Portal, Oracle9*i*AS Wireless, Oracle Enterprise Manager Client, and Oracle HTTP Server.
- **Standard Edition**: Installs Oracle9*i*AS Portal, Oracle9*i*AS Wireless, Oracle Enterprise Java Engine, Oracle Enterprise Manager Client, Oracle HTTP Server, and Oracle Internet File System.
- **Enterprise Edition**: Installs Oracle9*i*AS Database Cache, Oracle9*i*AS Discoverer, Oracle9*i*AS Forms Services, Oracle9*i*AS Portal, Oracle9*i*AS Reports Services, Oracle9*i*AS Web Cache, Oracle9*i*AS Wireless, Oracle Enterprise Java Engine, Oracle Enterprise Manager Client, Oracle HTTP Server, Oracle Internet File System, and Oracle Management Server.

**5.** This screen appears only if Oracle Universal Installer has detected insufficient disk space in the Oracle home directory. If needed, verify and change the locations of the components displayed on the screen, and click **Next**.

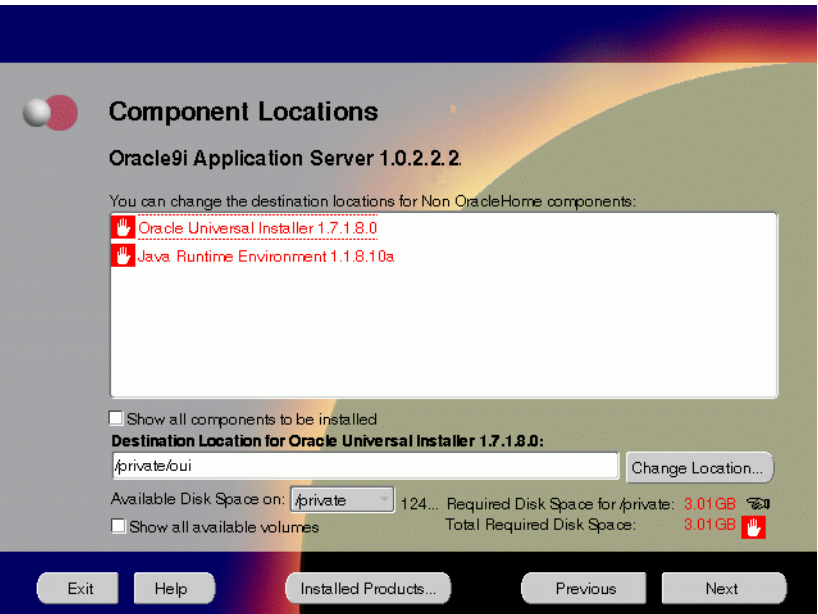

**Figure 5–5 Component Locations Screen**

The Component Locations screen allows you to select alternative locations for some components.

 $\overline{\phantom{0}}$ 

**Note:** Insufficient disk space is indicated in red with a hand icon next to it.

**EXECUTE:** Show all components to be installed: To view the complete list of components chosen for installation. Select check box to display component list.

**Show all components to be installed**: To view the complete list of components chosen for installation. Select check box to display component list. Click individual components to view and change destination location path. The installer enables you to change the destination location of the components displayed on the screen.

- **Destination Location:** To view the full path of the selected component.
- **Change Location:** To browse for alternate locations for the selected component.
- **Available Disk Space**: To view available disk space in the current directory. The installer also provides information about the total disk space required for the installation of additional components.
- **Required Disk Space for** *directory\_name***:** To view the total disk space required for installation in the selected directory.
- **Total Required Disk Space:** To view the total disk space required for the product to be installed.
- **Show all available volumes**: To browse through file system for available disk space. Select check box to display the file system.

**6.** This screen appears if the installer detects insufficient TMP space. Remove unneeded files from the swap directory to provide sufficient space for installation and click **Next**. If your swap space is smaller than 500 MB, click **Exit** and correct the problem.

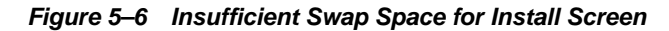

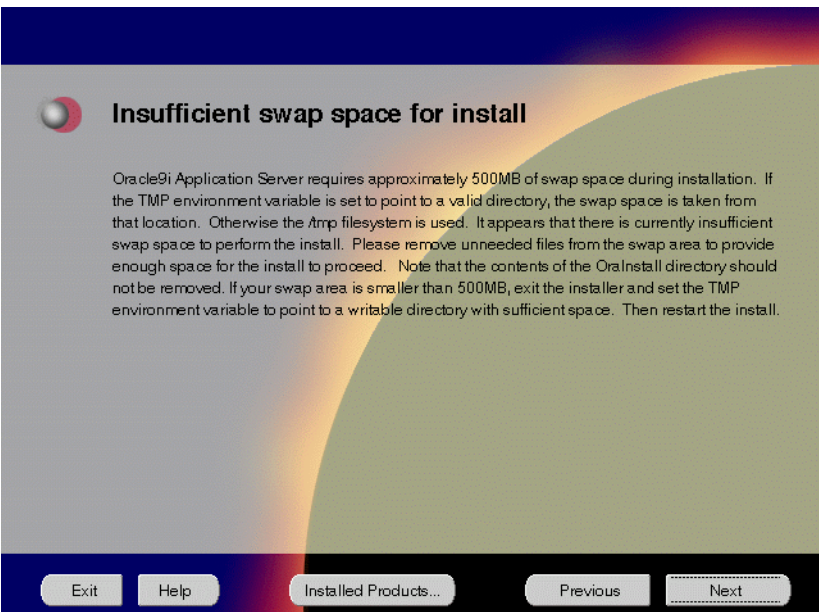

The Insufficient Swap Space for Install screen indicated inadequate space in the swap directory. You have two options:

- If you have more than 500 MB swap space, then remove unneeded files from your swap space to create room for installation and click **Next** to proceed.
- If you have less than 500 MB swap space, then **Exit** the installer and set TMP environment variable to point to a writable directory with sufficient space.

For detailed information on TMP directory, refer "[TMP" on page 2-15.](#page-42-0)

**7.** Click the **Help** button to verify that all the preinstallation tasks have been performed, and then click **Next**.

**Figure 5–7 Installation Overview Screen**

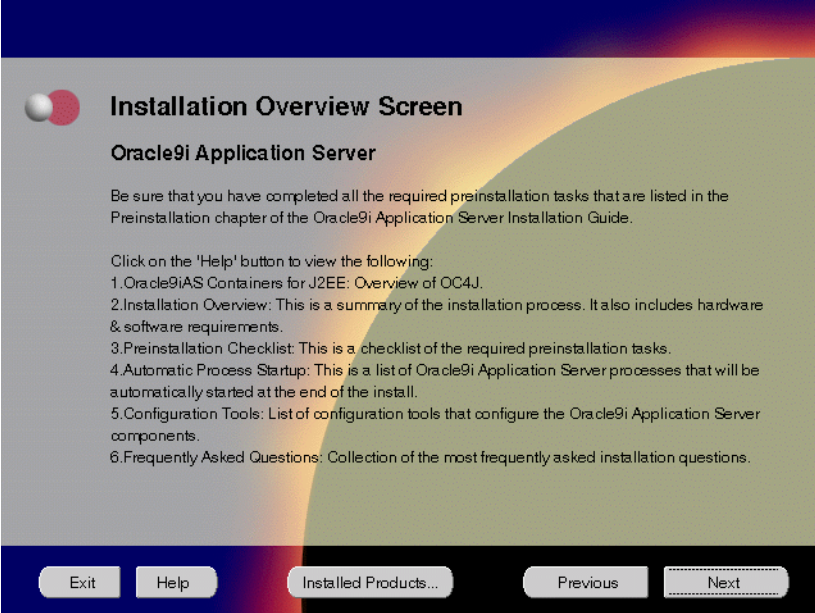

The Installation Overview screen gives you an overview of the installation process. Click on the **Help** button for information on the installation process, preinstallation checklist, automatic process startup, configuration tools, and frequently asked questions.

**8.** Select the components you wish to configure during the installation process and click **Next**. These components will automatically start up after installation. If you wish to configure the components later, do not select them.

**Figure 5–8 Component Configuration and Startup Screen**

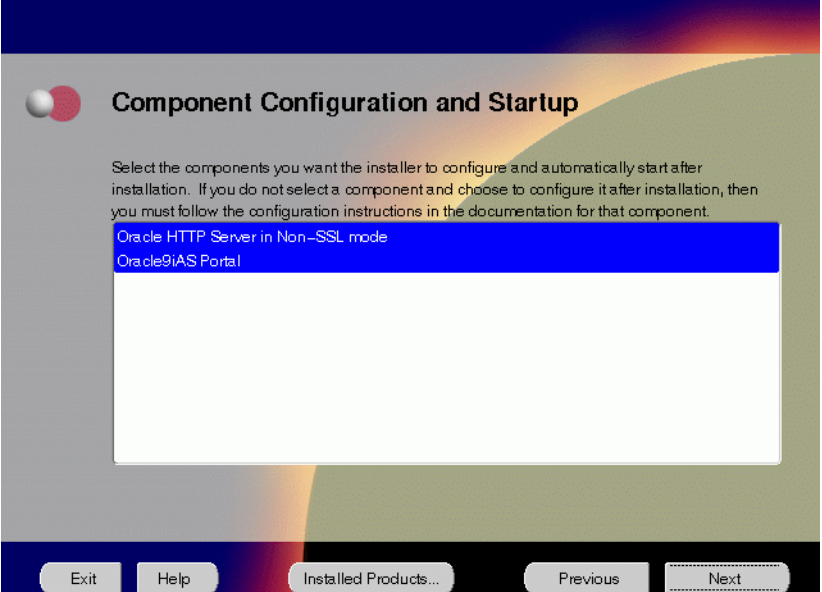

The Component Configuration and Startup screen allows you to select the components that you want the installer to configure and start after installation. This screen offers two configuration options:

- If you select a component here, then the installer prompts you for any or all configuration information required by that component. After installation, the installer starts that component.
- If you de-select a component here, then the installer installs it, but does not configure or start it. later on, if you decide to use that component, then manually launch the configuration assistant to configure that component.

**See Also:** [Appendix A, "Configuration Tools"](#page-212-0)

You can select or de-select multiple components by holding down the Control key while clicking on the component name.

**9.** This screen appears only if the oracle account is not a member of the dba group. Enter the database administrator and operator group name and click **Next**.

**Figure 5–9 Privileged Operating System Groups Screen**

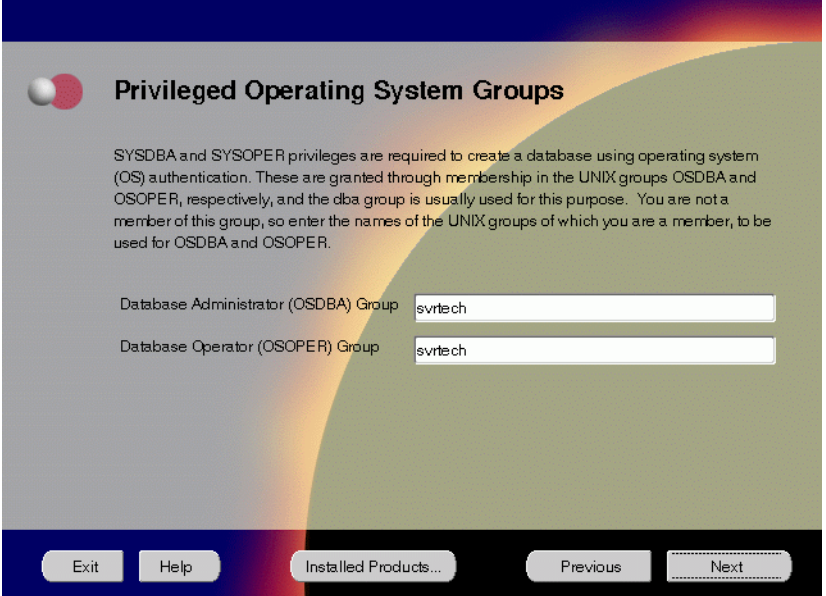

The Privileged Operating System Groups screen allows you to enter the database administrator and operator group name. For more information regarding privileged group names, refer to ["UNIX Group Names for Privileged](#page-44-0) [Groups" on page 2-17](#page-44-0). The installer detects and defaults to the user's OS group.

- Database Administrator (OSDBA) Group: The UNIX group that has database administrator privileges.
- **Database Operator (OSOPER) Group**: The UNIX group that has database operator privileges.

**10.** Enter or accept the default Portal DAD and Schema names. Also, enter the database connection information. Click **Next**.

**Figure 5–10 Apache Listener Configuration for Oracle9iAS Portal (DAD and Schema name) Screen**

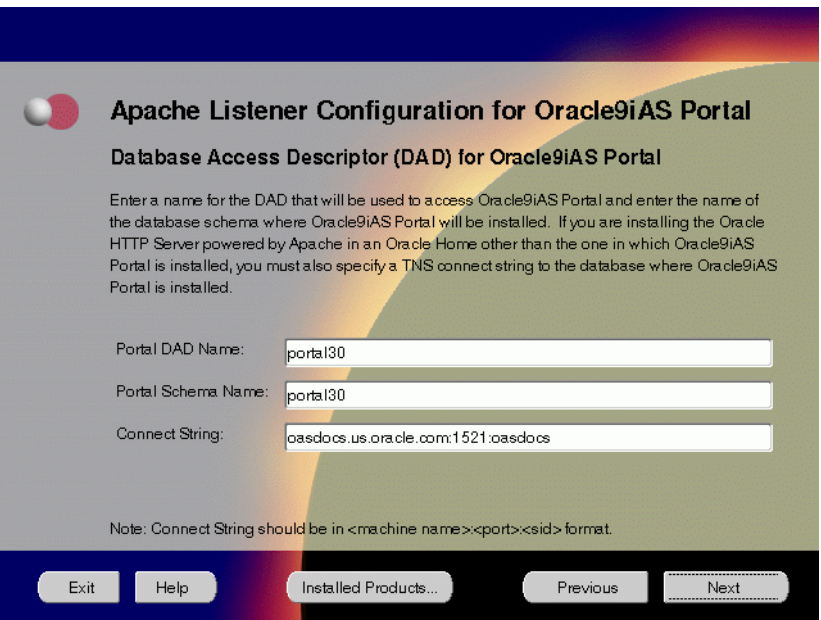

The Apache Listener Configuration for Oracle9*i*AS Portal screen allows you to enter the name of the Database Access Descriptor (DAD) that will be used to access Oracle9*i*AS Portal, and the name of the database schema where Oracle9*i*AS Portal will be installed. It also enables you to enter the database connection information if Oracle9*i*AS Portal and Oracle HTTP Server are installed in different Oracle homes. The information you enter here is used to create the PL/SQL Gateway settings which you can access upon installation from the following location:

http://machine\_name:port/pls/admin\_/gateway.htm

**• Portal DAD Name:** Enter the name of the DAD for each instance you installed in the database. A Database Access Descriptor (DAD) is a set of values that specify how the Apache Listener connects to your Oracle database server to fulfill an HTTP request. Based on this DAD name, the installation automatically sets other DAD-related and default settings such as the name and location of the document table. The default DAD name is portal30.

- **Portal Schema Name**: Enter the name of the database schema that will contain Oracle Portal. A schema is a collection of components and database objects under the control of a given database user. Each Oracle Portal application maps to an Oracle database schema. The default schema name is portal30.
- **Connect String**: Enter the origin database connection information in the form host:port:sid.

**11.** Enter or accept the default Login Server DAD and Schema names. Click **Next**.

**Figure 5–11 Apache Listener Configuration for** *Oracle9i***AS Portal (Login Server) Screen**

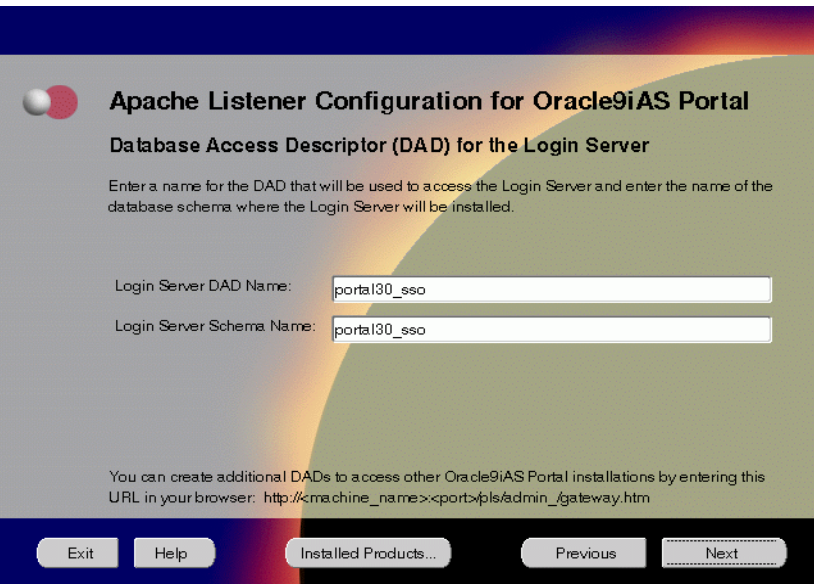

The Apache Listener Configuration for Oracle9*i*AS Portal screen allows you to enter the Login Server DAD and Schema Name, with a \_sso extension for easy recognition. The Login Server provides an enterprise-wide Single Sign-On (SSO) mechanism that enables an Oracle Portal user to log in securely to Oracle Portal and any partner and external applications using a single user name and password.

- **Login Server DAD Name:** Enter the name of the DAD for each instance you installed in the database.The default DAD name is portal30\_sso.
- **Login Server Schema Name:** Enter the name of the database schema that will contain Oracle Portal. The default schema name is portal30\_sso.

**12.** Enter the Global Database Name and System Identifier (SID) of the mid tier database and click **Next**.

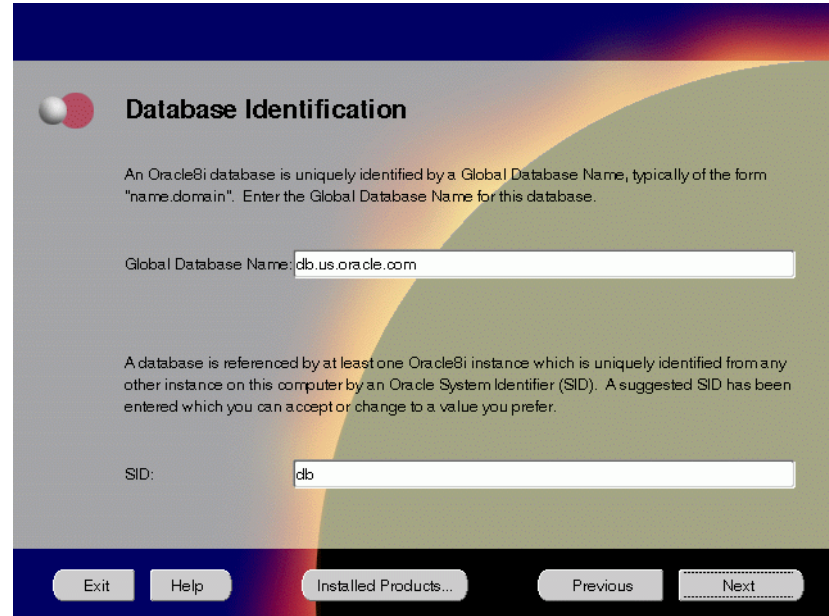

**Figure 5–12 Database Identification Screen**

The Database Identification screen allows you to enter the Global Database name and SID of the database that is created to run Oracle Enterprise Java Engine applications.

**Note:** This database is licensed only to run Oracle Enterprise Java Engine applications in the mid tier and should not be used for any other purposes. It will be installed in the same Oracle home as Oracle9*i* Application Server.

■ **Global Database Name**: This is the full database name that distinguishes it from any other database in your network domain. For example: db.us.oracle.com, where db is the name of the database and us.oracle.com is the network domain in which the database is located.

■ **SID (System Identifier)**: This is the database instance name that distinguishes it from any other database on your system. For any database, there is at least one instance associated with the database. The SID field defaults to the database name portion of the Global Database Name. (For example: db). You can accept or change the default value.

#### **13.** Enter the location for the database files and click **Next**.

**Database File Location** For best database organization and performance, Oracle recommends installing database files and Oracle software on separate disks. The database software should be installed in Oracle Home on one disk, and the database content including datafiles, control files, and redo logs should reside on a different disk. Directory for Database Files: private/oracle Browse... Exit  $HE$ Installed Products... Previous Next

**Figure 5–13 Database File Location Screen**

The Database File Location screen allows you to enter the directory name for the database files. Oracle recommends installing the database software and the database content, including files, on separate disks.

**Note:** This database is licensed only to run Oracle Enterprise Java Engine applications in the mid tier and should not be used for any other purposes. It will be installed in the same Oracle home as Oracle9*i* Application Server.

**■ Directory of Database Files**: This is the directory that contains your data, control, and log files. For example, if you enter /dbmount, then the database file locations will be:

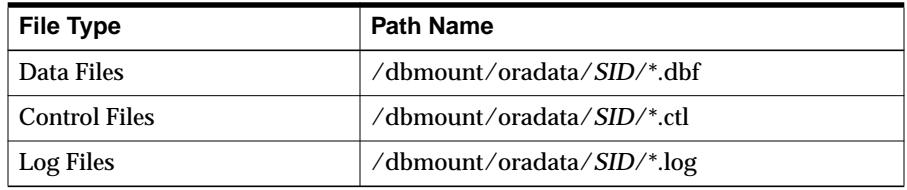

■ **Browse**: To navigate the directory structure.

**14.** Enter the hostname, port number, and SID of the origin database where you will install the Oracle9*i*AS Wireless, and click **Next**. If you are upgrading from Oracle9*i* Application Server, version 1.0.2.1, then an "Upgrade Installation Detected" screen will appear. Review the content on the screen and click **Next** or **Exit** accordingly. If you click **Next**, then the installation will continue and the following screen will appear.

**Note:** Do not enter Oracle9*i*AS Database Cache hostname, port number, and SID in this screen.

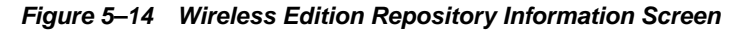

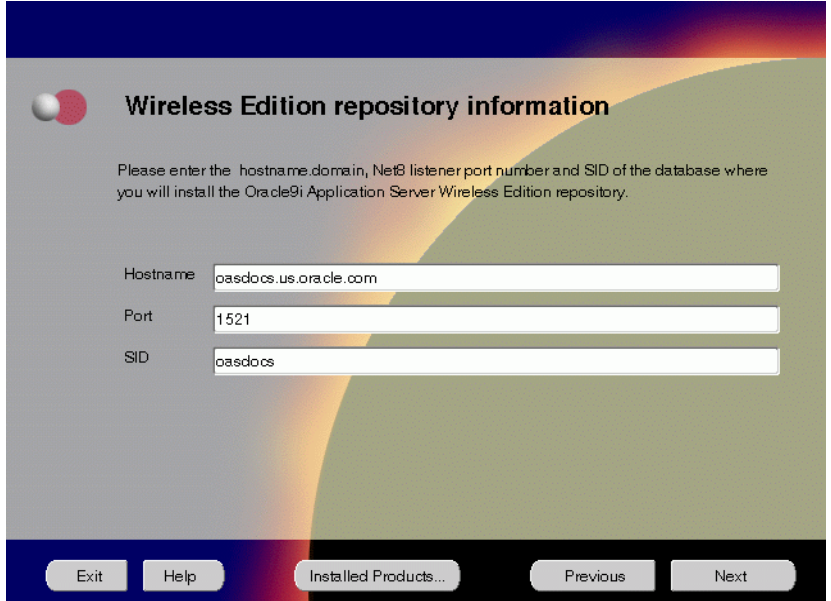

The Wireless Edition Repository Information screen allows you to enter the hostname, Net8 Listener port number, and SID of the database where you will install the Oracle9*i*AS Wireless repository.

- Hostname: Enter the hostname.domain of the database where you will install the Oracle9*i*AS Wireless.
- **Port:** Enter the Net8 Listener port number.
- **SID**: Enter the System Identifier (SID) of the database where you will install the Oracle9*i*AS Wireless repository.

**15.** Enter the new username and password for the database user to store the Oracle9*i*AS Wireless repository, and click **Next**. If you are upgrading from Oracle9*i* Application Server, version 1.0.2.1, then the "Oracle9*i*AS Wireless Schema Information Screen" will be slightly different. Enter the existing Oracle9*i*AS Wireless username and password, and click **Next**.

> **Note:** Do not use an existing database user, (that is, SYS, SYSTEM, or any other existing database user) as the username.

**Figure 5–15 Wireless Edition Schema Information Screen**

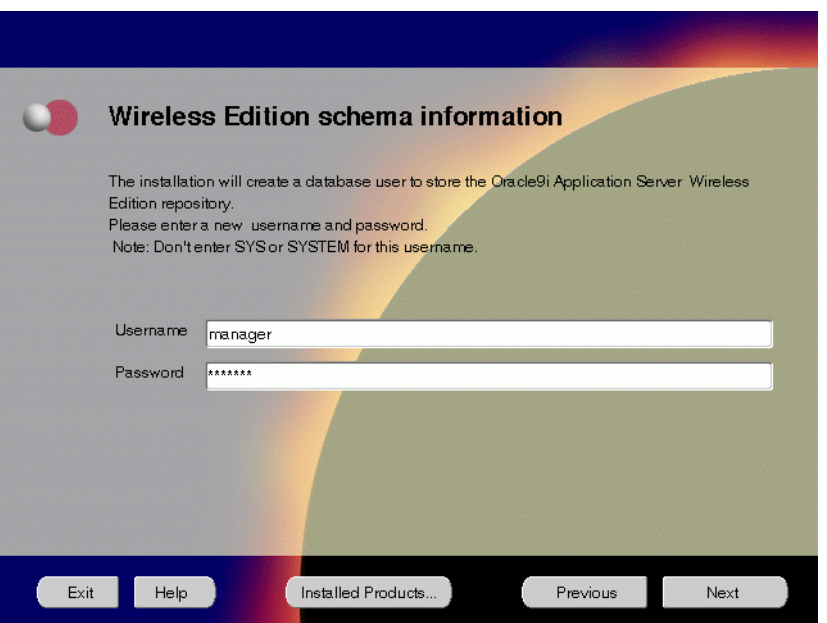

The Wireless Edition Schema Information screen allows you to create a database user to store the Oracle9*i*AS Wireless repository.

- **Username**: Enter a new user name for the database user to store the Oracle9*i*AS Wireless repository.
- **Password**: Enter a password for the database user.

**16.** Enter and confirm the SYSTEM password of the database, and click **Next**. If you are upgrading from Oracle9*i* Application Server, version 1.0.2.1, then a "Wireless Edition Administrator Password Information" screen appears. Enter and confirm the "Administrator" password, and click **Next**.

**Note:** Do not enter the database schema owner password.

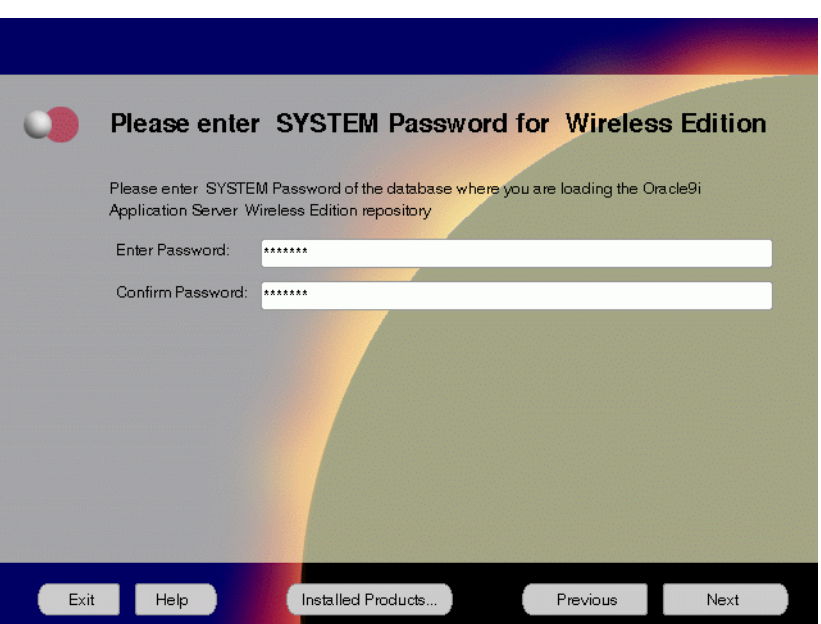

**Figure 5–16 System Password for Wireless Edition Screen**

The System Password for Wireless Edition screen allows you to enter and confirm the SYSTEM password of the database where you are loading the Oracle9*i*AS Wireless repository.

- **Enter Password:** Enter the SYSTEM password of the database where you will install the Oracle9*i*AS Wireless.
- **Confirm Password: Re-enter the SYSTEM password as entered above for** verification.

**17.** Review the summary and click **Install** to begin the installation process.

**Figure 5–17 Summary Screen**

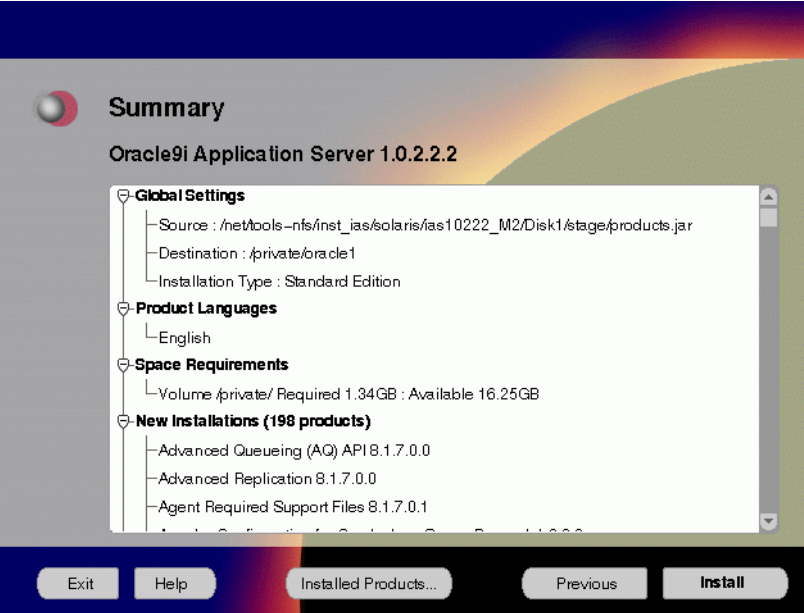

The Summary screen allows you to review all the settings before the actual installation process. These settings include source, destination, installation type, product language, space requirements, and a list of components.

■ To make changes to any of these settings, click **Previous** to return to the respective screens.

**Note:** Insufficient disk space is indicated in red under **Space Requirements**.

When you click **Install**, the installation process begins.

**18.** Monitor the installation process and after the installer finishes, click **Next**.

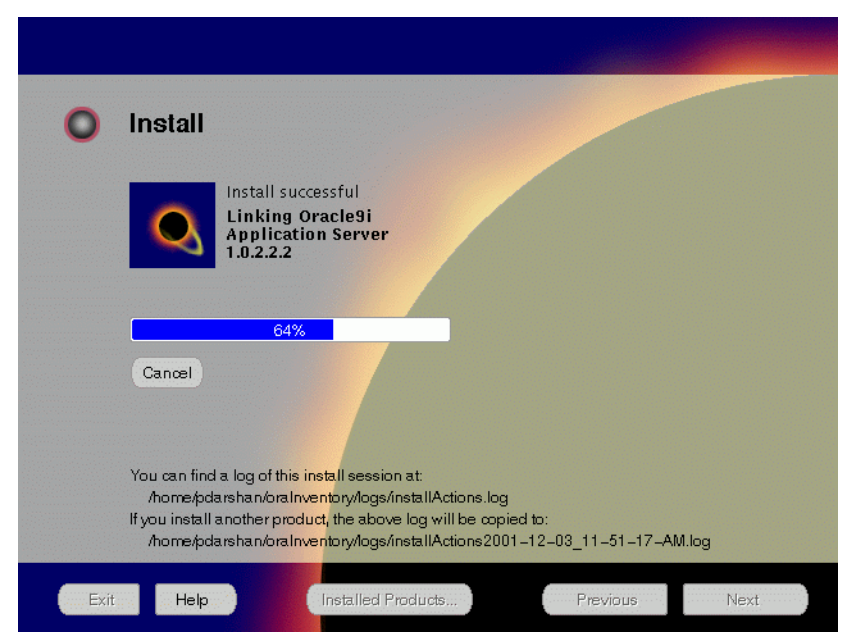

**Figure 5–18 Install Screen**

The Install screen appears while the product is installing. Installation operations include executing actions such as file copy and linking, and executing decision points and calculations. It also displays the full path of the installation log.

**Cancel:** To discontinue the installation process. You can then choose to stop the installation of an individual component or the entire product.

For more information about installation log, refer to "[oraInventory Directory"](#page-59-0) [on page 2-32](#page-59-0).

#### **Changing Disks**

During installation, the installer prompts you to switch between Disks 1 through 5. Use these steps to change disks and continue the installation process.

**Figure 5–19 Changing Disks Dialog**

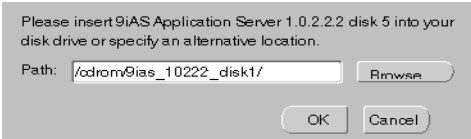

**a.** Eject and unmount the current disk.

If you are using Solaris Volume Management software and Disk1 was automatically mounted, then this can be done with the following command:

prompt> eject cdrom

If you are not using Solaris Volume Management software, then you must manually eject and unmount the disk. For further instructions, refer to your operating system documentation

**b.** Insert the next disk into the CD-ROM drive and mount it.

If you are using the Solaris Volume Management software, then the next disk will be automatically mounted.

If you are not using Solaris Volume Management software, then you must manually mount the disk. For further instructions, refer to ["Starting Oracle](#page-60-0) [Universal Installer" on page 2-33.](#page-60-0)

- **c.** Click the **Browse** button on the changing disks dialog, and navigate to  $\gamma$  cdrom/9ias 10222 diskx. This directory may be different depending on where the original disk was mounted.
- **d.** Click OK to continue the installation process.

#### **Running root.sh**

After installation is completed, the installer prompts you to run root.sh script. Use these steps to run the root.sh script.

- **a.** Log on as the root user.
- **b.** Go to the Oracle home directory.

prompt> cd \$ORACLE\_HOME

**c.** Run the root.sh script.

prompt> ./root.sh

**d.** Exit root user.

Once you see "Finished running generic part of the root.sh script" and "Now product-specific root actions will be performed," exit root user and return to the Install screen.

The root.sh script detects:

- Settings of ORACLE\_OWNER, ORACLE\_HOME and ORACLE\_SID environment variables.
- Full path of local bin directory. You can accept the default or change to a different local bin directory.

**19.** Start the origin database if it has been shut down during installation. Verify the list of configuration tools and click **Next**. This screen appears only if you select components to configure and start in the Components Configuration and Startup screen.

 $\overline{\phantom{a}}$ 

**Note:** The installer has completed copying and linking the necessary files. Be sure to start the database if it had been shut down for the installation process. The configuration tools such as Oracle9*i*AS Portal Configuration Assistant need to connect to an active database for configuration purposes.

**Figure 5–20 Configuration Tools Screen**

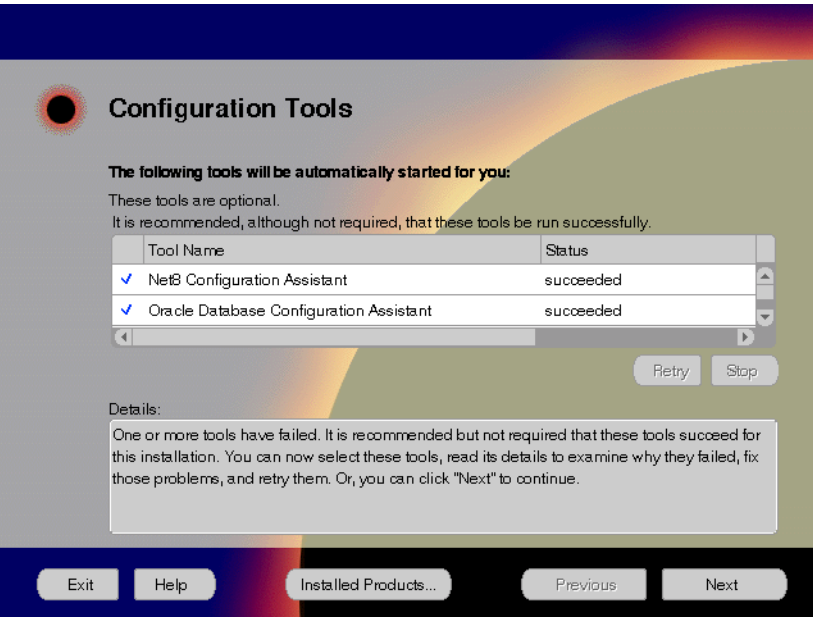

The Configuration Tools screen lists the configuration tools for all installed components.

Scroll down the list to review the configuration status of each tool. The status changes as each component is configured.

The installer performs the following functions in this screen:

- Executes a configuration tool for each component selected previously in the Component Configuration and Startup screen.
- Displays all the configuration settings in the display window below as it executes a configuration tool for each component.
- Enables you to view configuration settings after all configuration tools are executed. Click on each component to review all the changes made.
- Allows you to view data for failed executions in the display window. You can either fix the error and click **Retry** to execute the configuration tool again, or ignore the error and click **Next** to proceed to the next screen.
- **Retry:** To re-execute the configuration script if the configuration of a component fails.
- **Stop:** To quit the configuration process.

#### **Configuration Tools**

This installation option launches the following configuration tools:

**Net8 Configuration Assistant** - This configuration assistant enables you to connect and configure the Oracle client/server network environment.

**See Also:** *Net8 Administration's Guide* in the Oracle Database Documentation Library for information on running Net8 Configuration Assistant.

**Oracle Database Configuration Assistant** - This configuration assistant configures the database for Oracle Enterprise Java Engine.

**See Also:** ["Oracle Database Configuration Assistant" on](#page-228-0) [page A-17](#page-228-0) for instructions on running Oracle Database Configuration Assistant.

**Oracle9***i***AS Portal Configuration Assistant** - This configuration assistant loads necessary database objects for Oracle9*i*AS Portal to run.

÷

**See Also:** ["Oracle9iAS Portal Configuration Assistant" on](#page-219-0) [page A-8](#page-219-0) for instructions on running Oracle9*i*AS Portal Configuration Assistant.

**Starting HTTP Server** - This starts Oracle HTTP Server.

 $=$ 

**20.** Ensure that the installation was successful. Click **Exit** to quit the installer.

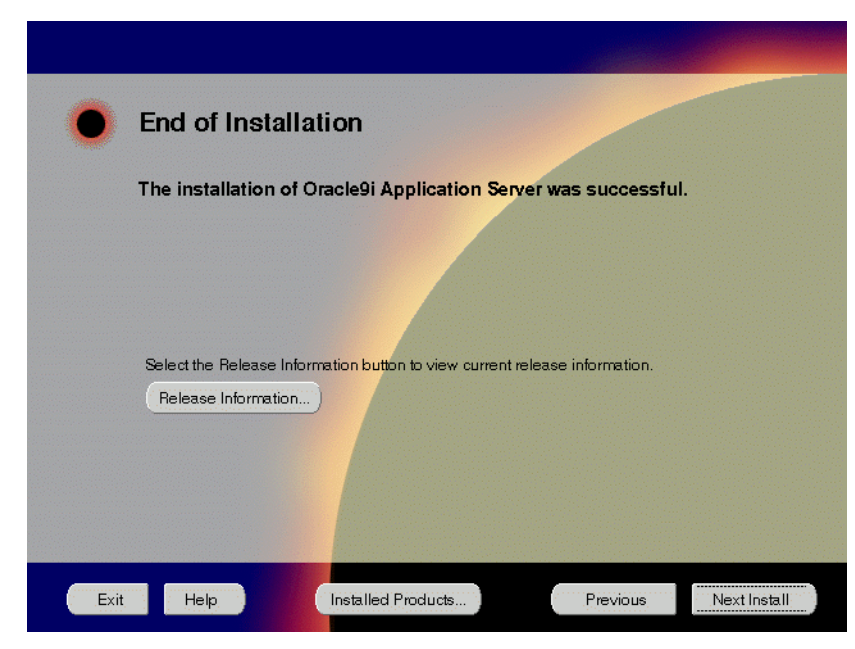

**Figure 5–21 End of Installation Screen**

The End of Installation screen appears at the end of the installation process. It notifies you whether the installation was successful or unsuccessful.

**Release Information:** To view the latest release information.

If the installer detects that specific port numbers such as 7777, are occupied, it will display the alternate port numbers on the end of Installation screen. For Oracle HTTP Server port number information, refer to ["Port Allocation" on](#page-44-0) [page 2-17.](#page-44-0)

You have successfully installed the Standard Edition installation option of Oracle9*i* Application Server. Proceed to ["Postinstallation" on page 5-32 to](#page-143-0) complete the installation process.

# <span id="page-143-0"></span>**Postinstallation**

The following instructions guide you through the basic postinstallation tasks for Oracle9*i* Application Server. Before performing these tasks, install, if needed, Oracle9*i* Application Server Client from the Oracle9*i* Application Server Administrative and Development Client CD included in the Oracle9*i* Application Server CD pack.

> **See Also:** [Appendix B, "Installing Oracle9i Application Server](#page-252-0) [Administrative and Development Client CD-ROM"](#page-252-0)

The postinstallation contains the following sections:

- Environment Scripts
- [Component-specific Tasks](#page-144-0)
- [Starting and Stopping Components](#page-144-0)
- [Component Web Sites](#page-145-0)
- [Component Port Number](#page-145-0)s
- [Additional Documentation](#page-146-0)

### **Environment Scripts**

Table 5–1 lists the environment script for Standard Edition installation option:

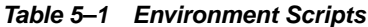

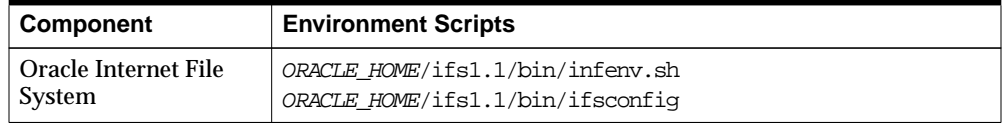
# **Component-specific Tasks**

#### **Oracle Internet File System**

You must run the Oracle Internet File System Configuration Assistant manually to configure Oracle Internet File System.

> **See Also:** ["Oracle Internet File System Configuration Assistant"](#page-229-0) for instructions on running Oracle Internet File System Configuration Assistant.

# **Starting and Stopping Components**

Table 5–2 lists the commands needed to individually start and stop the components.

| <b>Component</b>                                             | <b>Function</b> | Command                                                                    |
|--------------------------------------------------------------|-----------------|----------------------------------------------------------------------------|
| Oracle9 <i>i</i> AS<br>Wireless Web<br>Integration<br>Server | <b>Start</b>    | ORACLE HOME/panama/WebIntegration/Server/bin/server.sh                     |
|                                                              | <b>Stop</b>     | Go to http://hostname.domainname:5555 and click on<br>shutdown.            |
| Oracle HTTP                                                  | <b>Start</b>    | ORACLE HOME/Apache/Apache/bin/apachectl start                              |
| Server                                                       | <b>Stop</b>     | ORACLE HOME/Apache/Apache/bin/apachectl stop                               |
| Oracle HTTP<br>Server<br>SSL-enabled                         | <b>Start</b>    | ORACLE HOME/Apache/Apache/bin/apachectl startssl<br>(Log in as root user.) |
|                                                              | <b>Stop</b>     | ORACLE HOME/Apache/Apache/bin/apachectl stop<br>(Log in as root user.)     |
| Oracle<br>Internet File<br>System                            | <b>Start</b>    | ORACLE HOME/ifs1.1/bin/ifsstart                                            |
|                                                              | <b>Stop</b>     | ORACLE HOME/ifs1.1/bin/ifsstop                                             |

**Table 5–2 Starting and Stopping Components**

### **Component Web Sites**

Table 5–3 lists Web sites for Oracle9*i* Application Server components.

**Table 5–3 Component Web sites**

| <b>Component</b>                                             | <b>Web Site</b>                                                               |
|--------------------------------------------------------------|-------------------------------------------------------------------------------|
| Oracle9 <i>iAS</i> Portal                                    | http://hostname.domain:listener_port/pls/portal30                             |
| Oracle9 <i>iAS</i> Wireless Web<br><b>Integration Server</b> | http://hostname.domain:5555<br>(Log on as Administrator/manage)               |
| Oracle HTTP Server<br>Oracle HTTP Server<br>(SSL-enabled)    | http://hostname.domain:listener port<br>https://hostname.domain:listener port |
| Oracle Internet File<br>System                               | http://hostname.domain:listener port/ifs/files<br>(Log on as system/manager)  |

# **Component Port Numbers**

Table 5–4 lists the default port numbers on which requests are received for each component.

**Table 5–4 Port Numbers**

| <b>Components</b>                                                                                 | <b>Port Number</b>                                                                                                    |
|---------------------------------------------------------------------------------------------------|----------------------------------------------------------------------------------------------------|
| Oracle9 <i>iAS</i> Portal                                                                         | Oracle9 <i>iAS</i> Portal uses the same port<br>number as Oracle HTTP Server                                                                                               |
| Oracle9 <i>iAS</i> Wireless                                                                       | Oracle9 <i>iAS</i> Wireless uses the same port as<br>Oracle HTTP Server                                                                                                    |
| Oracle9 <i>iAS</i> Wireless Web Integration Server                                                | 5555                                                                                                    |
| Oracle HTTP Server<br>Oracle HTTP Server (SSL-enabled)<br>Oracle HTTP Server Jserv Servlet Engine | For information on port numbers, refer to<br>"Port Allocation" on page 2-17.<br>8007                                                                                       |
| Oracle Internet File System                                                                       | Oracle Internet File System uses the same<br>port number as Oracle HTTP Server<br>FTP: 21<br><b>SMB: 139</b><br><b>SMTP: 2500</b><br><b>IMAP</b> : 143<br><b>CUP: 4180</b> |
| Oracle Enterprise Java Engine TNS Listener                                                        | TCP/IP: 1521<br>IIOP: 2481                                                                                                    |

# **Additional Documentation**

For further information on postinstallation and configuration tasks, refer to component-specific documentation. For information on viewing and installing the documentation, refer to [Appendix E, "Installing Documentation Library".](#page-270-0)

Postinstallation

# **6**

# **Enterprise Edition**

This chapter guides you through the installation steps for the Enterprise Edition of Oracle9*i* Application Server. The following topics provide detailed installation steps, and basic postinstallation tasks:

- [Installation](#page-149-0)
- [Postinstallation](#page-177-0)

# <span id="page-149-0"></span>**Installation**

The following instructions guide you through Oracle9*i*AS Enterprise Edition install.

**1.** Review the Oracle Universal Installer Welcome screen and click **Next**.

**Figure 6–1 Welcome Screen**

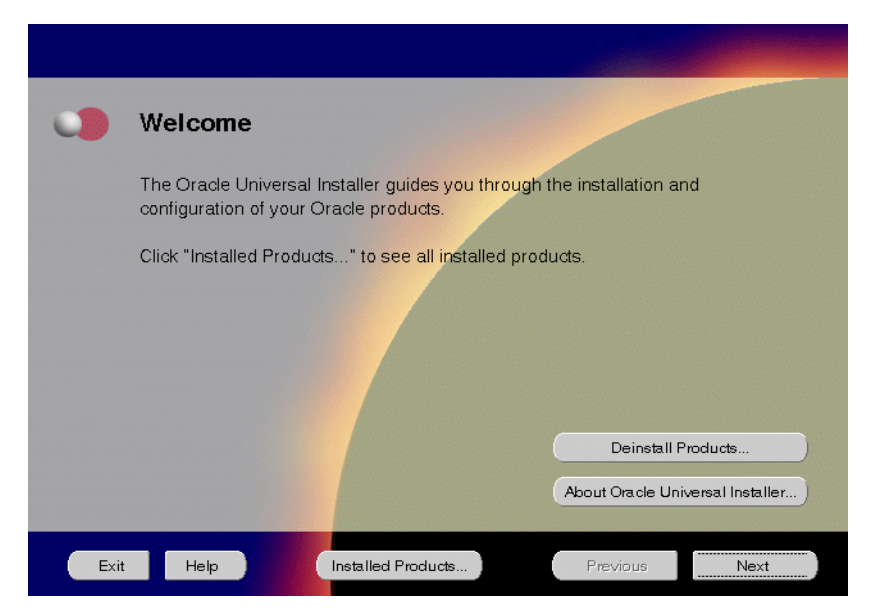

The Welcome screen provides information about the Oracle Universal Installer.

The following function buttons appear on the installation screens.

- **Deinstall Products**: Deinstall individual components or the entire product. This button appears only on the Welcome screen.
- **About Oracle Universal Installer**: View the version number of the installer in use.
- **Exit:** Quit the installation process and exit the installer.
- **Help**: Access detailed information about the functionality of each screen.
- **Installed Products**: View currently installed products or to deinstall the entire product or components.
- **Previous**: Return to the previous screen.
- **Next**: Move to the next screen.

**2.** Verify the source and destination paths and click **Next**. If you have not previously installed Oracle products on your machine, the "OraInventory Location screen" appears after you click **Next**. Enter the complete location path for oraInventory directory and click **OK**.

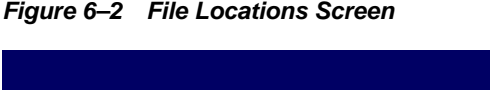

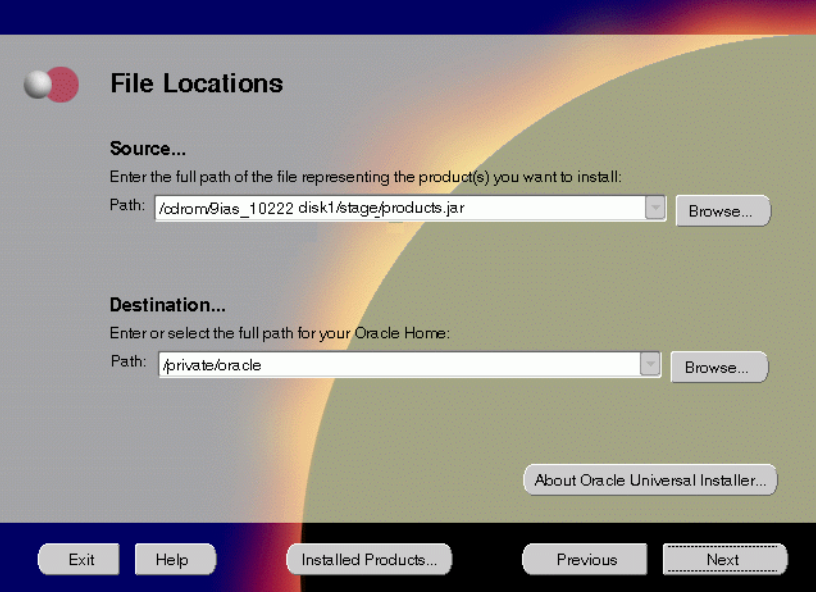

The File Locations screen allows you to enter the full path for the source and destination locations of Oracle9*i* Application Server.

- **Source:** This is the full path to the products. jar file from which the product will be installed. The installer detects and uses the default values of the products.jar file of the installation program. Do not change the path.
- **Destination:** This is the full path to the Oracle home where the product will be installed. The installer defaults to the Oracle home set in the preinstallation chapter.

**Note:** Oracle home path must be a real, absolute path. It cannot contain symbolic links, environment variables, or spaces.

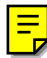

For more information regarding Oracle home, refer to ["ORACLE\\_HOME"](#page-39-0) [on page 2-12](#page-39-0).

**Browse:** To navigate through the file system to find source and destination locations.

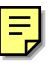

**3.** This screen appears only the first time you run Oracle Universal Installer on your machine.Take note of the default value if it appears. Enter a UNIX group name and click **Next**.

**Figure 6–3 UNIX Group Name Screen**

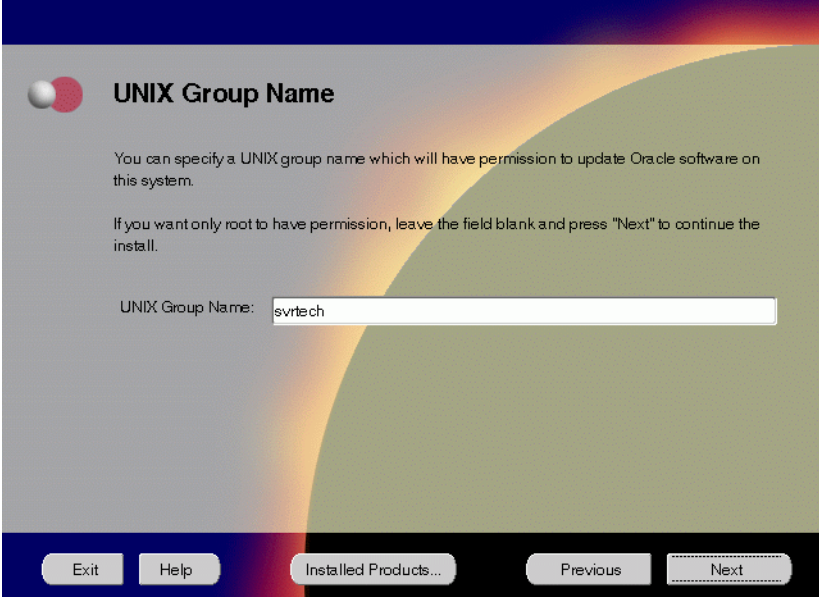

The UNIX Group Name screen grants permission for the oraInventory directory to the group specified. For more information, refer to ["UNIX Group](#page-43-0) [Name for the Oracle Universal Installer Inventory" on page 2-16.](#page-43-0)

#### **UNIX Group Name**:

■ Enter a UNIX group name for those who have permission to configure all the functionality of Oracle9*i* Application Server. Verify your group name by entering this command from the UNIX prompt the installer was launched from:

prompt> id

■ Run the orainstRoot.sh script from your Oracle home to grant permissions to the root user only. You must have root privileges to run this script. The script creates pointers to the components as the installer installs them in the system so that they can be identified later in the installation

procedure. It produces the /var/opt/oracle/oraInst.loc file, which provides a pointer to the oraInventory directory.

After you have run the script, click **Retry** to continue.

**4.** Select Enterprise Edition and click **Next**.

**Figure 6–4 Installation Types Screen**

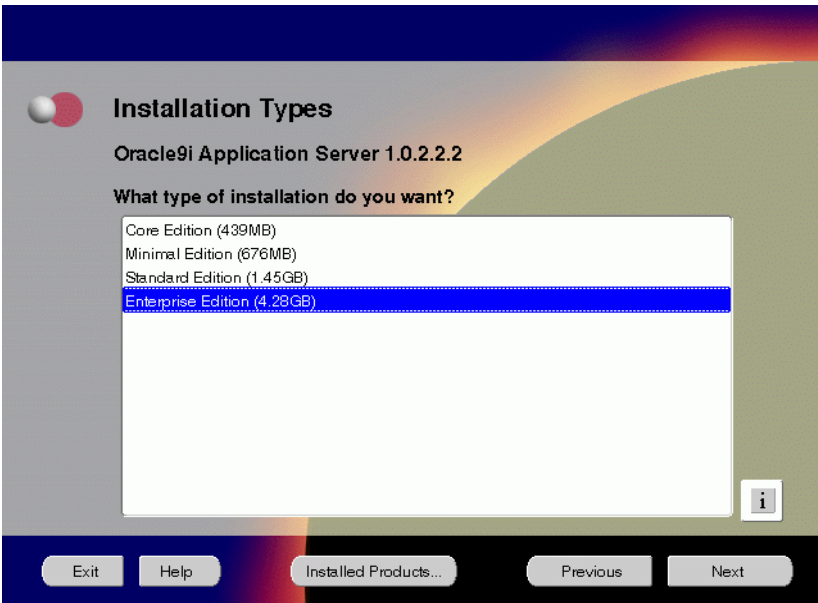

The Installation Types screen allows you to select the Oracle9*i* Application Server installation option that you are licensed to use.

- **Core Edition**: Oracle9*i*AS Containers for J2EE, Oracle9*i*AS Web Cache, and Oracle HTTP Server
- **Minimal Edition**: Installs Oracle9*i*AS Portal, Oracle9*i*AS Wireless, Oracle Enterprise Manager Client, and Oracle HTTP Server.
- **Standard Edition**: Installs Oracle9*i*AS Portal, Oracle9*i*AS Wireless, Oracle Enterprise Java Engine, Oracle Enterprise Manager Client, Oracle HTTP Server, and Oracle Internet File System.
- **Enterprise Edition**: Installs Oracle9*i*AS Database Cache, Oracle9*i*AS Discoverer, Oracle9*i*AS Forms Services, Oracle9*i*AS Portal, Oracle9*i*AS Reports Services, Oracle9*i*AS Web Cache, Oracle9*i*AS Wireless, Oracle Enterprise Java Engine, Oracle Enterprise Manager Client, Oracle HTTP Server, Oracle Internet File System, and Oracle Management Server.

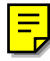

**5.** This screen appears only if Oracle Universal Installer has detected insufficient disk space in the Oracle home directory. If needed, verify and change the locations of the components displayed on the screen, and click **Next**.

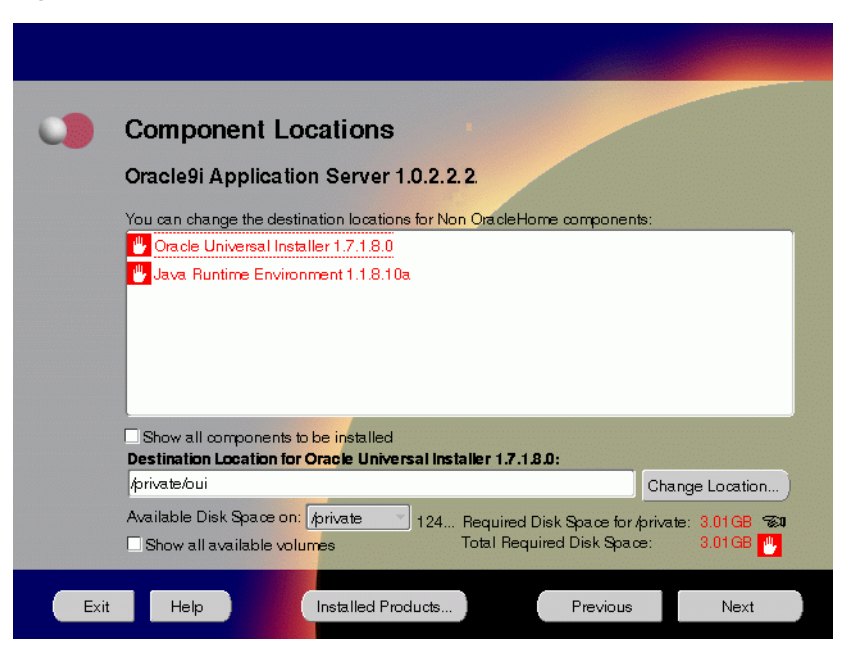

**Figure 6–5 Component Locations Screen**

The Component Locations screen allows you to select alternative locations for some components.

**Note:** Insufficient disk space is indicated in red with a hand icon next to it.

**Show all components to be installed**: To view the complete list of components chosen for installation. Select check box to display component list.

Click individual components to view and change destination location path. The installer enables you to change the destination location of the components displayed on the screen.

- **Destination Location:** To view the full path of the selected component.
- **Change Location**: To browse for alternate locations for the selected component.
- **Available Disk Space**: To view available disk space in the current directory. The installer also provides information about the total disk space required for the installation of additional components.
- **Required Disk Space for** *directory\_name***:** To view the total disk space required for installation in the selected directory.
- **Total Required Disk Space:** To view the total disk space required for the product to be installed.
- **Show all available volumes**: To browse through file system for available disk space. Select check box to display the file system.

**6.** This screen appears if the installer detects insufficient TMP space. Remove unneeded files from the swap directory to provide sufficient space for installation and click **Next**. If your swap space is smaller than 500 MB, click **Exit** and correct the problem.

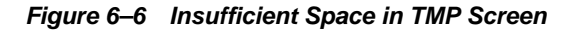

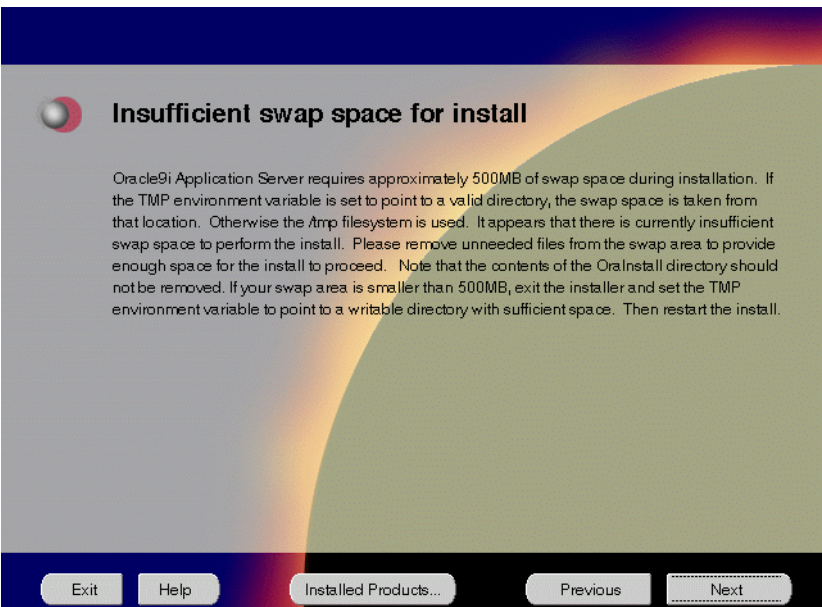

The Insufficient Space in TMP screen indicated inadequate space in the swap directory. You have two options:

- If you have more than 500 MB swap space, then remove unneeded files from your swap space to create room for installation and click **Next** to proceed.
- If you have less than 500 MB swap space, then **Exit** the installer and set TMP environment variable to point to a writable directory with sufficient space.

For detailed information on TMP directory, refer to"[TMP" on page 2-15.](#page-42-0)

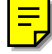

**7.** Click the **Help** button to verify that all the preinstallation tasks have been performed, and then click **Next**.

**Figure 6–7 Installation Overview Screen**

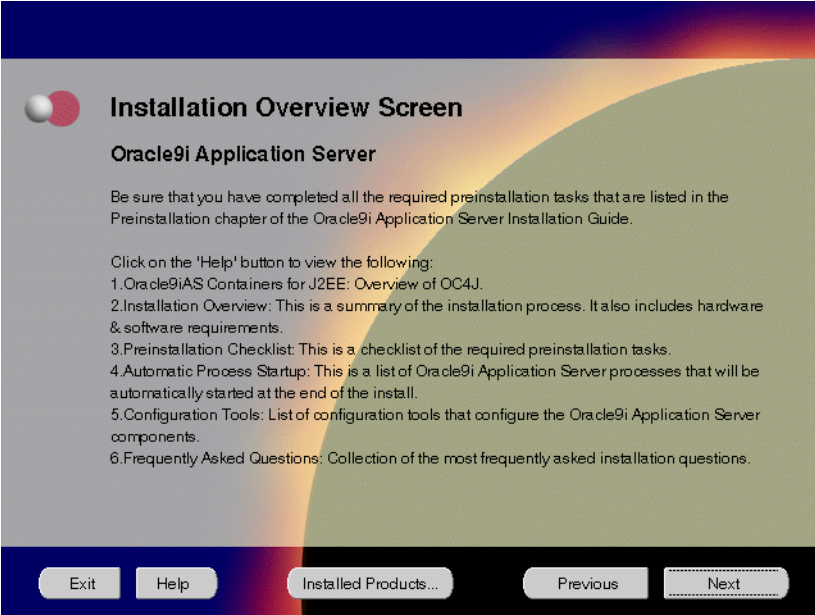

The Installation Overview screen gives you an overview of the installation process. Click on the **Help** button for information on the installation process, preinstallation checklist, automatic process startup, configuration tools, and frequently asked questions.

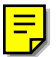

**8.** Enter the location of the 8.0.6 RSF based products Oracle Home, and click **Next**.

**Figure 6–8 Destination Oracle Home for 8.0.6 RSF-Based Products**

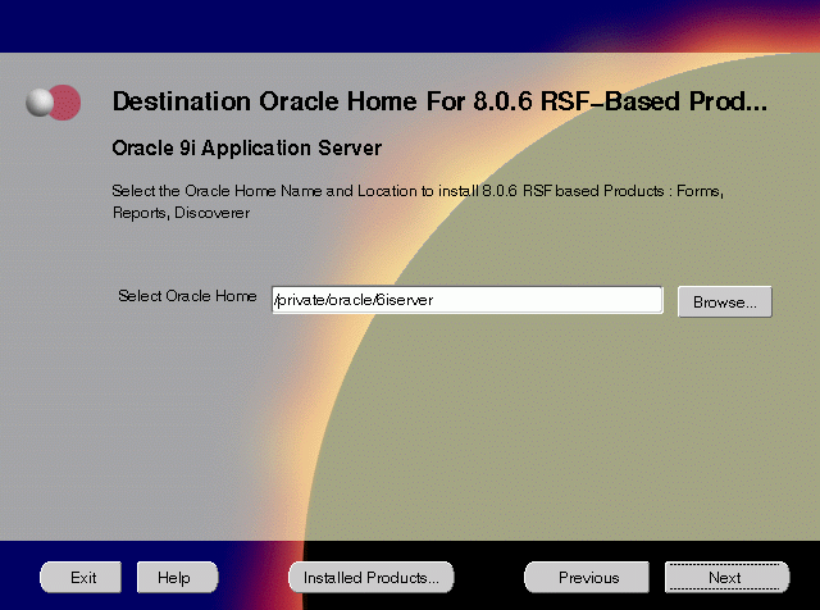

The Destination Oracle Home for 8.0.6 RSF-based Products screen enables you to enter the location to install the 8.0.6 RSF based products.

- **Select Oracle Home**: Enter the location of the Oracle Home where you want to install the 8.0.6 RSF-based products.
- **Browse:** To navigate through the file system to find source and destination locations.

**Note:** Do not to install Oracle9*i* Application Server in an Oracle home containing other Oracle products, including the database. Such an installation could overwrite shared components, causing the products to malfunction. Also, do not use a 8.1.x Oracle home. For migration and upgrade issues, refer to the *Oracle9i Application Server Migration Guide*.

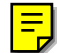

**9.** Select the components you wish to configure during the installation process and click **Next**. These components will automatically start up after installation. If you wish to configure the components later, do not select them.

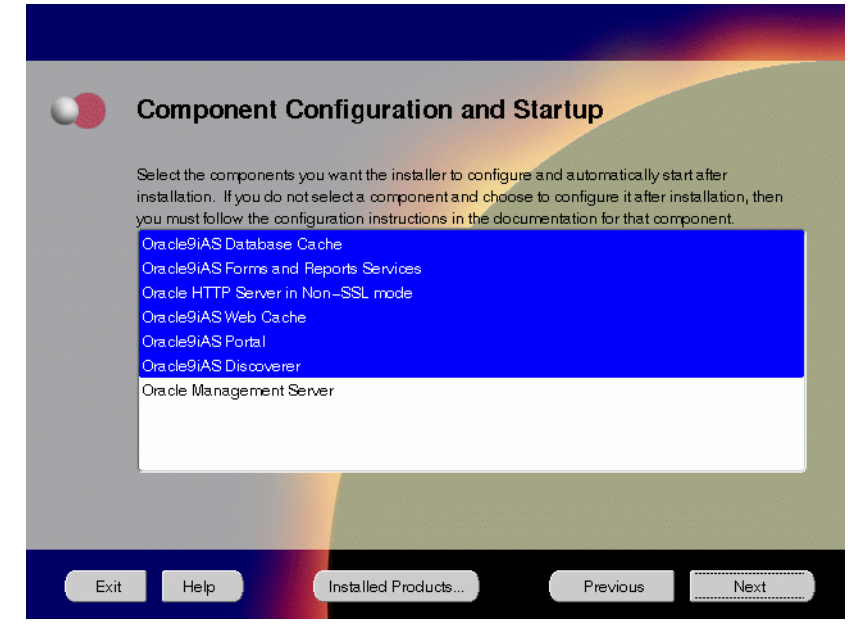

**Figure 6–9 Component Configuration and Startup Screen**

The Component Configuration and Startup screen allows you to select the components that you want the installer to configure and start after installation. This screen offers two configuration options:

- If you select a component here, then the installer prompts you for any or all configuration information required by that component. After installation, the installer starts that component.
- **If** you de-select a component here, then the installer installs it, but does not configure or start it. later on, if you decide to use that component, then manually launch the configuration assistant to configure that component.

**See Also:** [Appendix A, "Configuration Tools"](#page-212-0)

You can select or de-select multiple components by holding down the Control key while clicking on the component name.

**10.** This screen will appear only if you selected Oracle9*i*AS Database Cache in the Component Configuration and Startup screen. Enter the host name, port number, and service name of the origin database and click **Next**.

**Figure 6–10 Origin Database Connection Information**

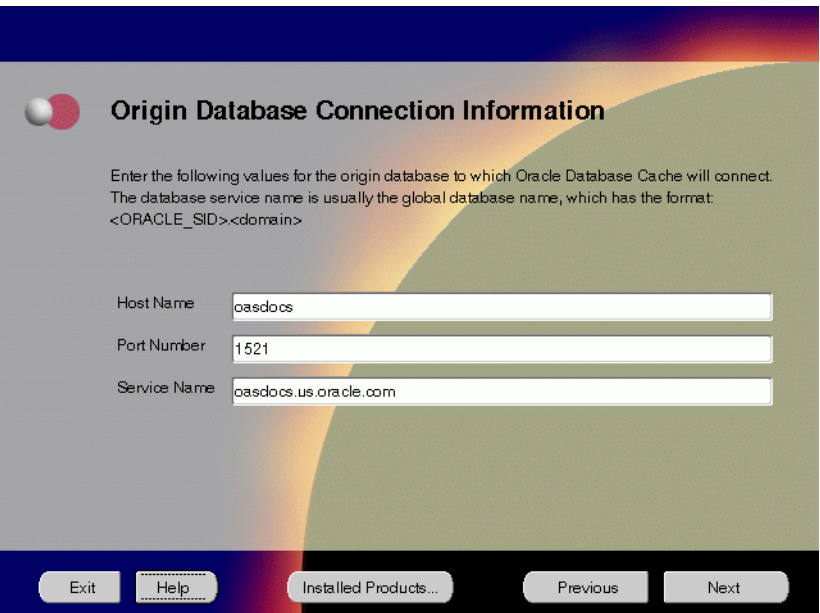

The Origin Database Connection Information screen enables you to identify the origin database for the middle-tier cache.

- **Host Name**: The name of the machine where the origin database is located.
- **Port Number:** The port number of the listener for the origin database. The default port number is 1521. For port allocation information, refer to ["Oracle9iAS Database Cache" on page 2-17.](#page-44-0)
- **EXECTE IS Service Name:** The database service name is the global database name. The global database name uniquely distinguishes the database from other databases in your network domain. The installation procedure uses this name to create an entry in the tnsnames.ora file on the local cache node.

For example, if oasdocs is the database name and us.oracle.com is the network domain in which the database is located, then the service name is oasdocs.us.oracle.com.

**11.** Enter or accept the default Portal DAD and Schema names. Also, enter the database connection information. Click **Next**.

**Figure 6–11 Apache Listener Configuration for Oracle9iAS Portal (DAD and Schema name) Screen**

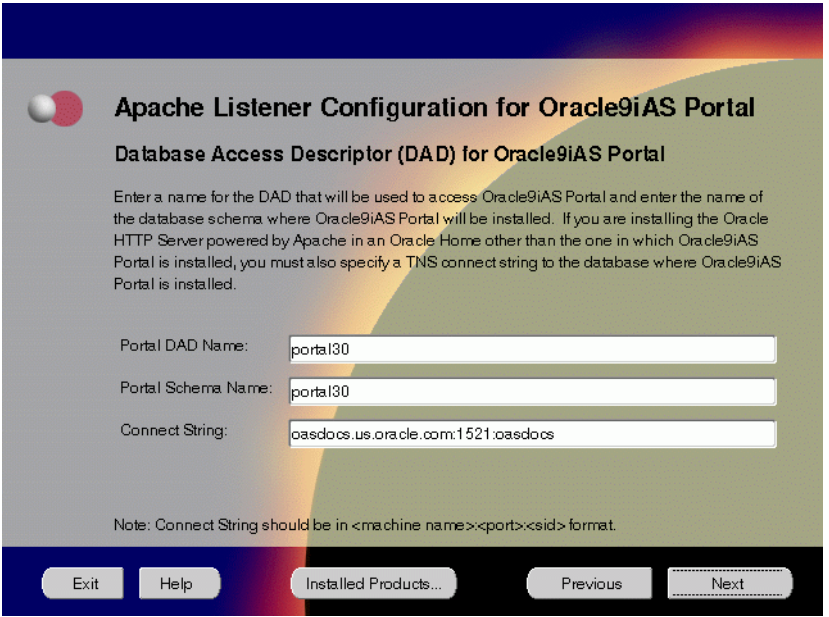

The Apache Listener Configuration for Oracle9*i*AS Portal screen allows you to enter the name of the Database Access Descriptor (DAD) that will be used to access Oracle9*i*AS Portal, and the name of the database schema where Oracle9*i*AS Portal will be installed. It also enables you to enter the database connection information if Oracle9*i*AS Portal and Oracle HTTP Server are installed in different Oracle homes. The information you enter here is used to create the PL/SQL Gateway settings which you can access upon installation from the following location:

http://machine\_name:port/pls/admin\_/gateway.htm

**Portal DAD Name:** Enter the name of the DAD for each instance you installed in the database. A Database Access Descriptor (DAD) is a set of values that specify how the Apache Listener connects to your Oracle database server to fulfill an HTTP request. Based on this DAD name, the installation automatically sets other DAD-related and default settings such as the name and location of the document table. The default DAD name is portal30.

- **Portal Schema Name**: Enter the name of the database schema that will contain Oracle Portal. A schema is a collection of components and database objects under the control of a given database user. Each Oracle Portal application maps to an Oracle database schema. The default schema name is portal30.
- **Connect String**: Enter the origin database connection information in the form host:port:sid.

**12.** This screen will appear only if you selected Oracle9*i*AS Portal in the Component Configuration and Startup screen. Enter or accept the default Login Server DAD and Schema names. Click **Next**.

**Figure 6–12 Apache Listener Configuration for** *Oracle9i***AS Portal (Login Server) Screen**

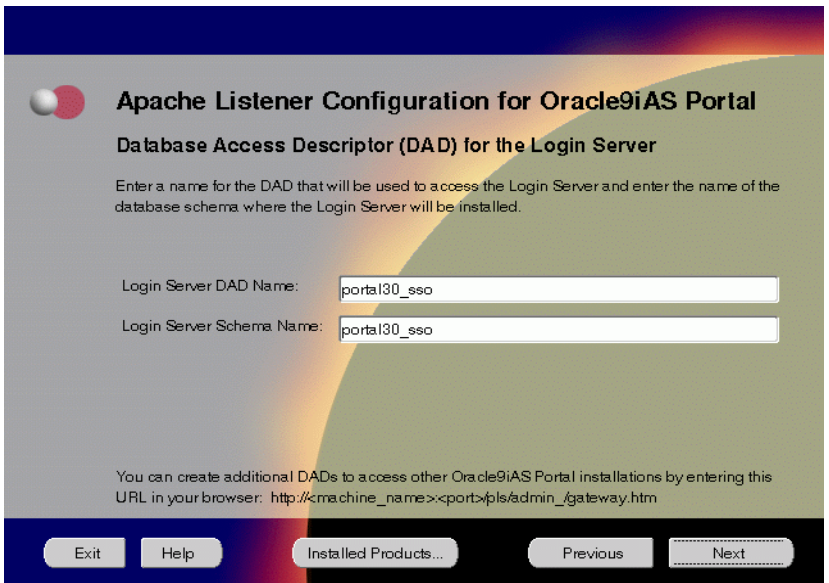

The Apache Listener Configuration for Oracle9*i*AS Portal screen allows you to enter the Login Server DAD and Schema Name, with a \_sso extension for easy recognition. The Login Server provides an enterprise-wide Single Sign-On (SSO) mechanism that enables an Oracle Portal user to log in securely to Oracle Portal and any partner and external applications using a single user name and password.

- **Login Server DAD Name:** Enter the name of the DAD for each instance you installed in the database.The default DAD name is portal30\_sso.
- **Login Server Schema Name:** Enter the name of the database schema that will contain Oracle Portal.The default schema name is portal30\_sso.

**13.** This screen will appear only if you have selected Oracle9*i*AS Database Cache in the Component Configuration and Startup screen. Enter the SYSDBA name and password and click **Next**.

**Figure 6–13 Origin Database User Information Screen**

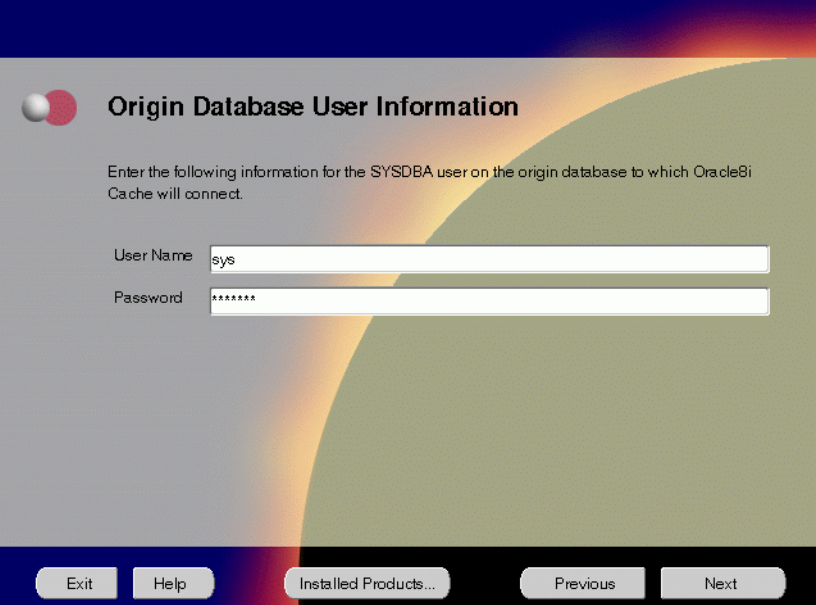

The Origin Database User Information screen allows you to enter the SYSDBA information created for the origin database.

- **User Name:** The SYSDBA user name for the origin database that the installer detects and defaults. You can change the name or accept the default.
- **Password:** The password for the SYSDBA user.

**14.** Enter the hostname, port number, and SID of the origin database where you will install the Oracle9*i*AS Wireless, and click **Next**. If you are upgrading from Oracle9*i* Application Server, version 1.0.2.1, then an "Upgrade Installation Detected" screen will appear. Review the content on the screen and click **Next** or **Exit** accordingly. If you click **Next**, then the installation will continue and the following screen will appear.

**Note:** Do not enter Oracle9*i*AS Database Cache hostname, port number, and SID in this screen.

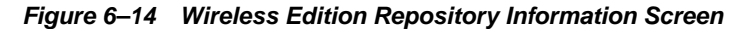

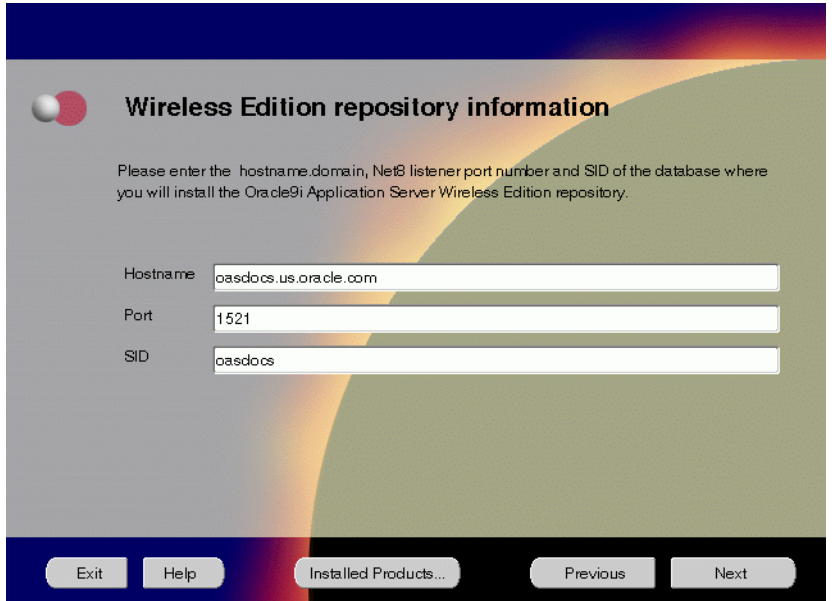

The Wireless Edition Repository Information screen allows you to enter the hostname, Net8 Listener port number, and SID of the database where you will install the Oracle9*i*AS Wireless repository.

- **Hostname:** Enter the hostname.domain of the database where you will install the Oracle9*i*AS Wireless.
- **Port:** Enter the Net8 Listener port number.
- **SID**: Enter the System Identifier (SID) of the database where you will install the Oracle9*i*AS Wireless repository.

**15.** Enter the new username and password for the database user to store the Oracle9*i*AS Wireless repository, and click **Next**. If you are upgrading from Oracle9*i* Application Server, version 1.0.2.1, then the "Oracle9*i*AS Wireless Schema Information Screen" will be slightly different. Enter the existing Oracle9*i*AS Wireless username and password, and click **Next**.

> **Note:** Do not use an existing database user, (that is, SYS, SYSTEM, or any other existing database user) as the username.

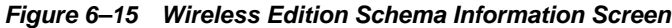

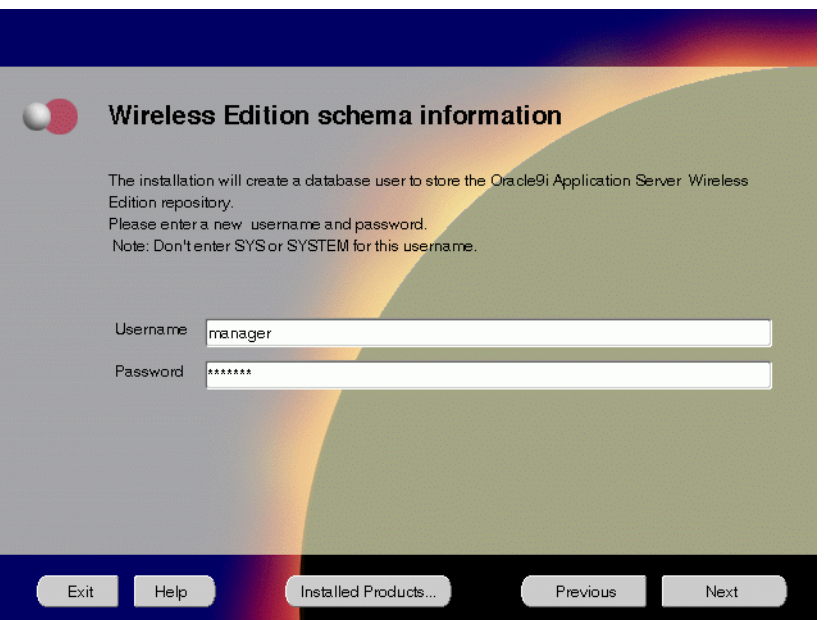

The Wireless Edition Schema Information screen allows you to create a database user to store the Oracle9*i*AS Wireless repository.

- **Username**: Enter a new user name for the database user to store the Oracle9*i*AS Wireless repository.
- **Password**: Enter a password for the database user.

**16.** Enter and confirm the SYSTEM password of the database, and click **Next**. If you are upgrading from Oracle9*i* Application Server, version 1.0.2.1, then a "Wireless Edition Administrator Password Information" screen appears. Enter and confirm the "Administrator" password, and click **Next**.

**Note:** Do not enter the database schema owner password.

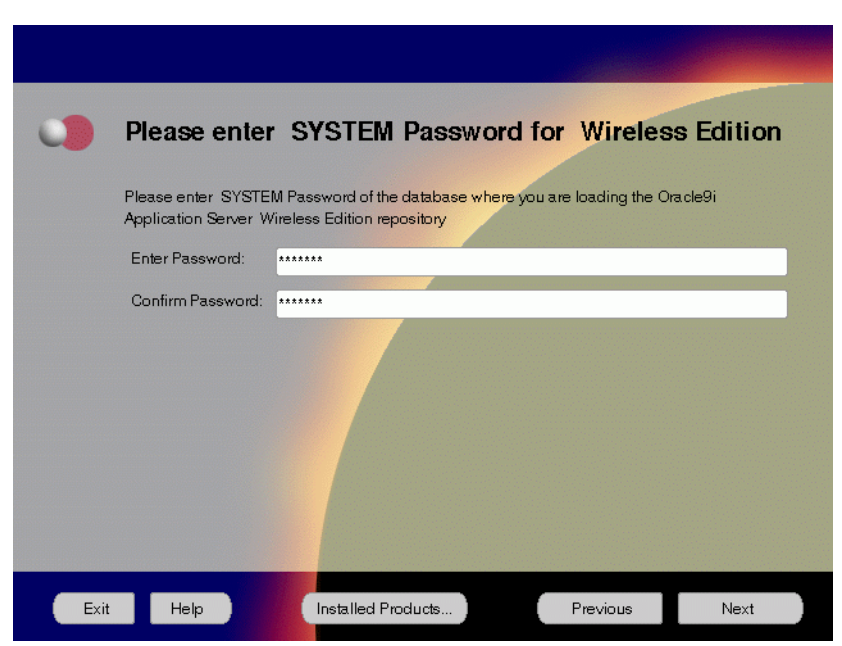

**Figure 6–16 System Password for Wireless Edition Screen**

The System Password screen allows you to enter and confirm the SYSTEM password of the database where you are loading the Oracle9*i*AS Wireless repository.

- **Enter Password**: Enter the SYSTEM password of the database where you will install the Oracle9*i*AS Wireless.
- **Confirm Password: Re-enter the SYSTEM password as entered above for** verification.

**17.** Review the summary and click **Install** to begin the installation process.

**Figure 6–17 Summary Screen**

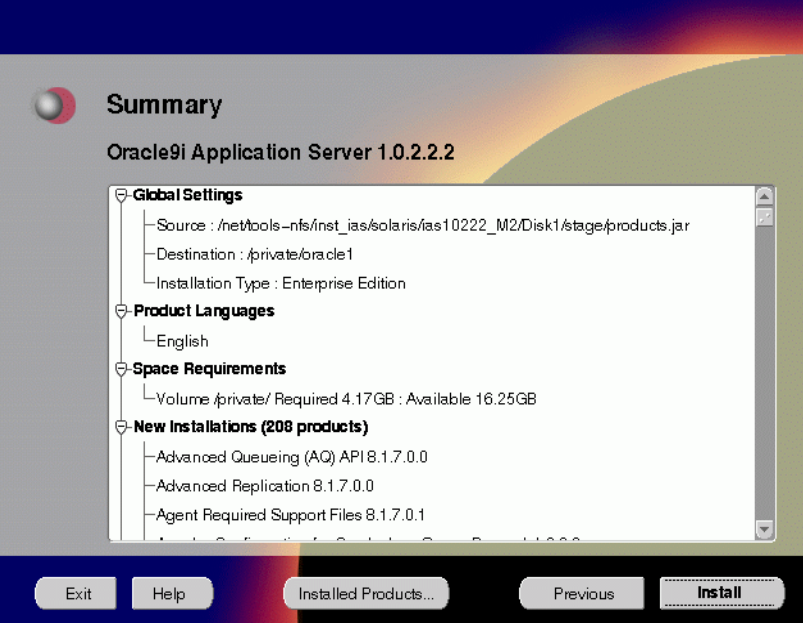

The Summary screen allows you to review all the settings before the actual installation process. These settings include source, destination, installation type, product language, space requirements, and a list of components.

■ To make changes to any of these settings, click **Previous** to return to the respective screens.

**Note:** Insufficient disk space is indicated in red under **Space Requirements**.

When you click **Install**, the installation process begins.

**18.** Monitor the installation process and after the installer finishes, click **Next**.

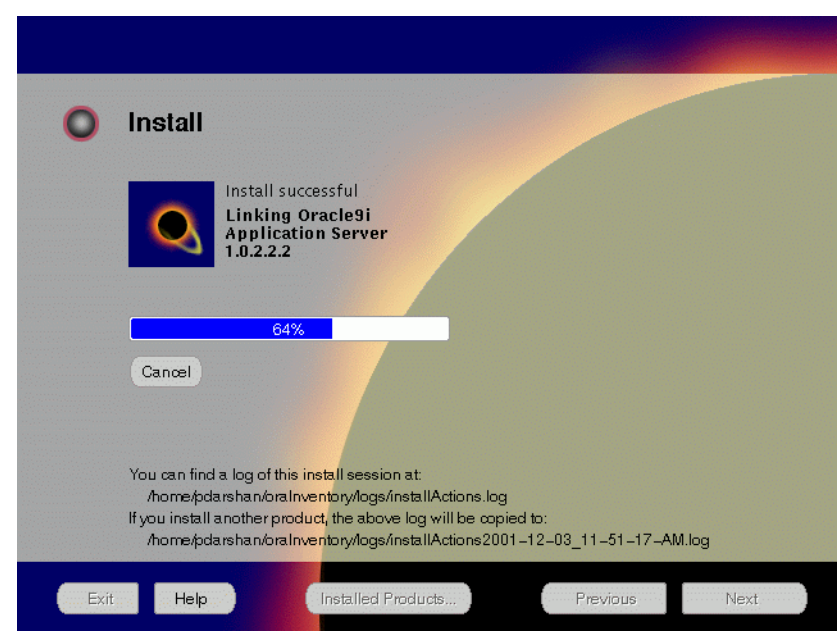

**Figure 6–18 Install Screen**

The Install screen appears while the product is installing. Installation operations include executing actions such as file copy and linking, and executing decision points and calculations. It also displays the full path of the installation log.

**Cancel:** To discontinue the installation process. You can then choose to stop the installation of an individual component or the entire product.

For more information about installation log, refer to "[oraInventory Directory"](#page-59-0) [on page 2-32](#page-59-0).

During the installation process, Oracle Installer appears to install 8.0.6 RSF-based products such as Oracle9*i*AS Forms Services, Oracle9*i*AS Reports Services, and Oracle9*i*AS Discoverer. No user input is required.

# **Changing Disks**

During installation, the installer prompts you to switch between Disks 1 through 5. Use these steps to change disks and continue the installation process.

**Figure 6–19 Changing Disks Dialog**

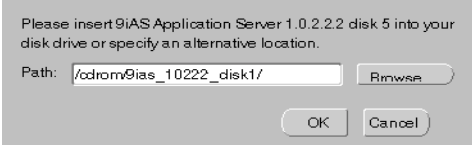

**a.** Eject and unmount the current disk.

If you are using Solaris Volume Management software and Disk1 was automatically mounted, then this can be done with the following command:

prompt> eject cdrom

If you are not using Solaris Volume Management software, then you must manually eject and unmount the disk. For further instructions, refer to your operating system documentation

**b.** Insert the next disk into the CD-ROM drive and mount it.

If you are using the Solaris Volume Management software, then the next disk will be automatically mounted.

If you are not using Solaris Volume Management software, then you must manually mount the disk. For further instructions, refer to ["Starting Oracle](#page-60-0) [Universal Installer" on page 2-33.](#page-60-0)

- **c.** Click the **Browse** button on the changing disks dialog, and navigate to /cdrom/9ias\_10222\_diskx. This directory may be different depending on where the original disk was mounted.
- **d.** Click OK to continue the installation process.

#### **Running root.sh**

After installation is completed, the installer prompts you to run root.  $\sin$ script. Use these steps to run the root.sh script.

- **a.** Log on as the root user.
- **b.** Go to the Oracle home directory.

prompt> cd \$ORACLE\_HOME

**c.** Run the root.sh script.

prompt> ./root.sh

**d.** Exit root user.

Once you see "Finished running generic part of the root.sh script" and "Now product-specific root actions will be performed," exit root user and return to the Install screen.

The root.sh script detects:

- Settings of ORACLE\_OWNER, ORACLE\_HOME and ORACLE\_SID environment variables.
- Full path of local bin directory. You can accept the default or change to a different local bin directory.

**19.** Start the origin database if it has been shut down during installation. Verify the list of configuration tools and click **Next**. This screen appears only if you select components to configure and start in the Components Configuration and Startup screen.  $=$ 

 $\overline{\phantom{a}}$ 

**Note:** The installer has completed copying and linking the necessary files. Be sure to start the database if it had been shut down for the installation process. The configuration tools such as Oracle9*i*AS Portal Configuration Assistant need to connect to an active database for configuration purposes.

**Figure 6–20 Configuration Tools Screen**

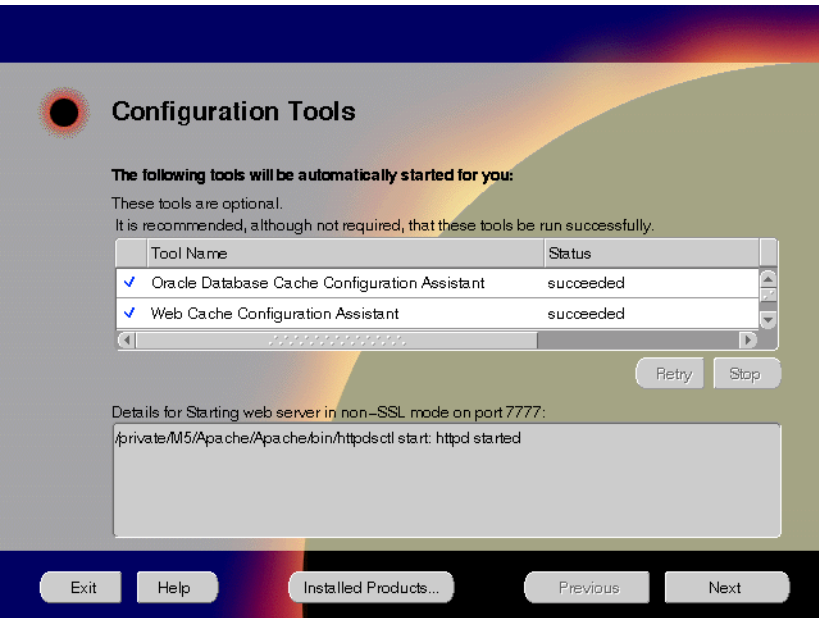

The Configuration Tools screen lists the configuration tools for all installed components.

Scroll down the list to review the configuration status of each tool. The status changes as each component is configured.

The installer performs the following functions in this screen:

- Executes a configuration tool for each component selected previously in the Component Configuration and Startup screen.
- Displays all the configuration settings in the display window below as it executes a configuration tool for each component.
- Enables you to view configuration settings after all configuration tools are executed. Click on each component to review all the changes made.
- Allows you to view data for failed executions in the display window. You can either fix the error and click **Retry** to execute the configuration tool again, or ignore the error and click **Next** to proceed to the next screen.
- **Retry:** To re-execute the configuration script if the configuration of a component fails.
- **Stop:** To quit the configuration process.

#### **Configuration Tools**

Depending on the components you select in the Configuration and Startup screen, the following configuration tools launch:

**Oracle9***i***AS Database Cache Configuration Assistant** - This configuration assistant enables you to configure your middle-tier caches.

**See Also:** ["Oracle9iAS Database Cache Configuration Assistant"](#page-214-0) [on page A-3](#page-214-0) for instructions on running Oracle9*i*AS Database Cache Configuration Assistant.

**Oracle9***i***AS Web Cache Configuration Assistant** - This launches the service to start Oracle9*i*AS Web Cache.

**Starting HTTP Server** - This starts Oracle HTTP Server.

**Starting Forms Server -** This starts the Oracle9*i*AS Forms Services.

**Starting Reports Server -** This starts the Oracle9*i*AS Reports Services.

**Oracle9***i***AS Portal Configuration Assistant** - This configuration assistant loads necessary database objects for Oracle9*i*AS Portal to run.

**See Also:** ["Oracle9iAS Portal Configuration Assistant" on](#page-219-0) [page A-8](#page-219-0) for instructions on running Oracle9*i*AS Portal Configuration Assistant.

**Starting Discoverer 4***i* **Viewer Server -** This starts the Oracle9*i*AS Discoverer Services.

**20.** Ensure that the installation was successful. Click **Exit** to quit the installer.

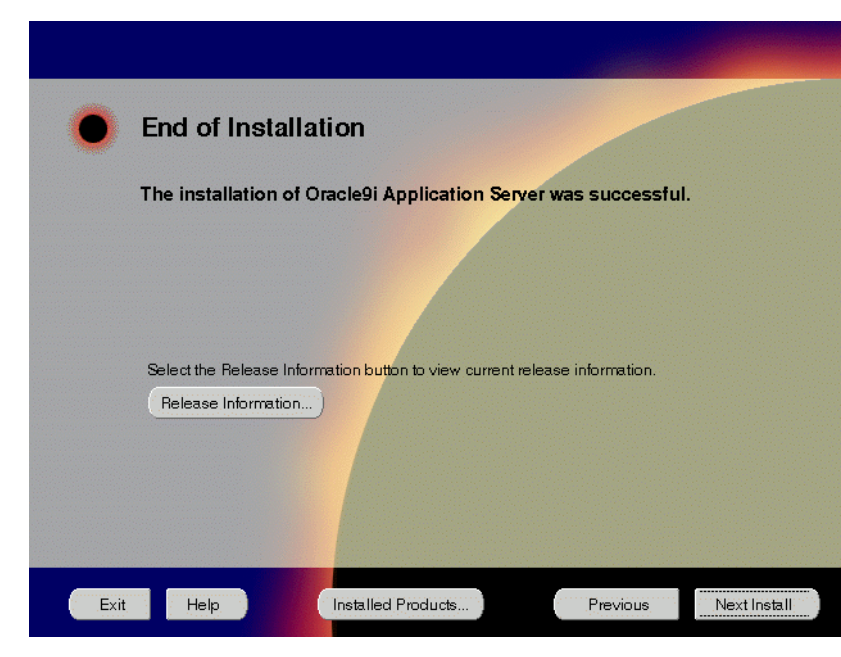

**Figure 6–21 End of Installation Screen**

The End of Installation screen appears at the end of the installation process. It notifies you whether the installation was successful or unsuccessful.

**Release Information:** To view the latest release information.

If the installer detects that specific port numbers such as 7777, are occupied, it will display the alternate port numbers on the end of Installation screen. For Oracle HTTP Server port number information, refer to ["Port Allocation" on](#page-44-0) [page 2-17.](#page-44-0)

You have successfully installed the Enterprise Edition installation option of Oracle9*i* Application Server. Proceed to ["Postinstallation" on page 6-30 to](#page-177-0) complete the installation process.

# <span id="page-177-0"></span>**Postinstallation**

The following instructions guide you through the basic postinstallation tasks for Oracle9*i* Application Server. Before performing these tasks, install, if needed, Oracle9*i* Application Server Client from the Oracle9*i* Application Server Administrative and Development Client CD included in the Oracle9*i* Application Server CD pack.

> **See Also:** [Appendix B, "Installing Oracle9i Application Server](#page-252-0) [Administrative and Development Client CD-ROM"](#page-252-0)

The postinstallation contains the following sections:

- **Environment Scripts**
- [Component-specific Tasks](#page-178-0)
- [Starting and Stopping Components](#page-186-0)
- [Component Web Sites](#page-187-0)
- [Component Port Number](#page-188-0)s
- **[Additional Documentation](#page-189-0)**

#### **Environment Scripts**

Table 6–1 and [Table 6–2 l](#page-178-0)ist the environment script for Enterprise Edition installation option:

| <b>Component</b>                    | C Shell                                                              |
|-------------------------------------|----------------------------------------------------------------------|
| Oracle9 <i>iAS</i> Database Cache   | ORACLE HOME/8ienv.csh                                                |
| Oracle9 <i>iAS</i> Discoverer       | ORACLE HOME/6iserver/discwb4/discwb.csh                              |
| Oracle9 <i>iAS</i> Forms Services   | ORACLE HOME/6iserver/forms60.csh                                     |
| Oracle9 <i>iAS</i> Reports Services | ORACLE HOME/6iserver/reports60.csh                                   |
| Oracle9 <i>iAS</i> Web Cache        | ORACLE HOME/8ienv.csh                                                |
| Oracle Internet File System         | Using the Bourne or Korn shell, run the following<br>scripts:        |
|                                     | ORACLE HOME/ifs1.1/bin/infenv.sh<br>ORACLE HOME/ifs1.1/bin/ifsconfig |

**Table 6–1 Environment Scripts for C Shell Users**

<span id="page-178-0"></span>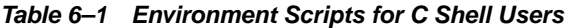

| ∣ Component                     | C Shell               |
|---------------------------------|-----------------------|
| <b>Oracle Management Server</b> | ORACLE HOME/8ienv.csh |

**Table 6–2 Environment Scripts for Bourne or Korn Shell Users**

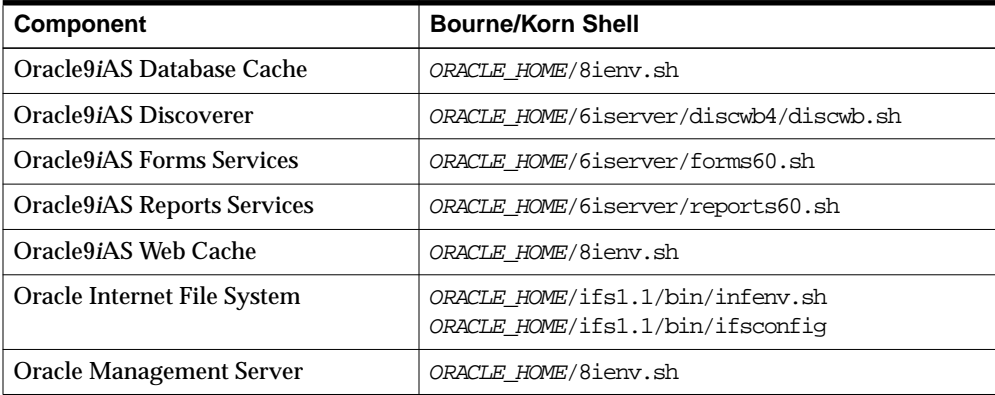

### **Component-specific Tasks**

This section contains postinstallation tasks for the following topics:

- Oracle Internet File System
- [Oracle Management Server](#page-179-0)
- [Oracle9iAS Database Cache](#page-179-0)
- [SSL Authentication Method Configuration](#page-183-0)
- [Multi-threaded Server Configuration](#page-184-0)

#### **Oracle Internet File System**

You must run the Oracle Internet File System Configuration Assistant manually to configure Oracle Internet File System.

**See Also:** ["Oracle Internet File System Configuration Assistant"](#page-229-0) for instructions on running Oracle Internet File System Configuration Assistant.

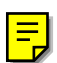

#### <span id="page-179-0"></span>**Oracle Management Server**

You must run the Oracle Enterprise Manager Configuration Assistant manually to configure Oracle Management Server.

**See Also:** ["Oracle Management Server Configuration Assistant"](#page-245-0) for instructions on running Oracle Enterprise Manager Configuration Assistant.

#### **Oracle9***i***AS Database Cache**

Be sure to perform the following post-installation steps to Oracle9*i*AS Database Cache

- **Setting Up the Oracle9iAS Database Cache Environment for Your Applications**
- [Using the Oracle9iAS Database Cache Home](#page-180-0)
- [Using a Previous Oracle8i Release 8.1.6 Oracle Home](#page-181-0)
- [Relinking Applications That Use Releases Previous to Release 8.1.6](#page-182-0)
- [Modify the initicache.ora File](#page-182-0)

#### **Setting Up the Oracle9***i***AS Database Cache Environment for Your Applications**

When you install Oracle9*i*AS Database Cache, the installation procedure installs files that are specific to Oracle9*i*AS Database Cache and files that are updates to Oracle8*i* Server or Client release 8.1.6.1. These files contain the Oracle9*i*AS Database Cache functionality, as well as bug fixes to files usually installed with the Oracle8*i* Server or Client.

To use Oracle9*i*AS Database Cache, you must make sure that your applications are using the files and libraries installed for Oracle9*i*AS Database Cache. You can do this in the following ways:

- Run your application from the Oracle home in which you installed Oracle9*i*AS Database Cache. This is the supported method. See "[Using the Oracle9iAS](#page-180-0) [Database Cache Home" f](#page-180-0)or a description of the steps you must take.
- If you have multiple Oracle homes and you need to run your application from the Oracle home for Oracle8*i* Server or Client release 8.1.6 or 8.1.6.1, you must copy files from the Oracle9*i*AS Database Cache Oracle home to the Oracle8*i* Server or Client Oracle home. See "[Using a Previous Oracle8i Release 8.1.6](#page-181-0) [Oracle Home" on page 6-34](#page-181-0) for a description of the steps you must take.
- If your application was compiled and linked using a release prior to Oracle8*i* Server or Client release 8.1.6, you must relink your application using the OCI
<span id="page-180-0"></span>libraries that are installed by Oracle9*i*AS Database Cache. See "Rel[inking](#page-182-0) [Applications That Use Releases Previous to Release 8.1.6"](#page-182-0) [on page 6-35 f](#page-182-0)or more information.

#### **Using the Oracle9***i***AS Database Cache Home**

To run your application from the Oracle home in which you installed Oracle9*i*AS Database Cache, you must take the following steps:

- **1.** From the process in which you will run your application, set the following environment variables:
	- Set Oracle home to the Oracle home in which you have installed Oracle9*iAS* Database Cache.
	- Set LD\_LIBRARY\_PATH so that the Oracle9*iAS* Database Cache library directory (ORACLE\_HOME/lib) precedes library directories from other Oracle homes.
	- Set ORA\_OCI\_CACHE to "1" so that all applications started from the process will use the cache. (Alternatively, you can use parameters within  $OCI$ applications to control which applications or statements use the cache. See the *Oracle9i*AS Database Cache *Concepts and Administration Guide* for more information.)
	- If you use the environment variable TNS ADMIN, make sure that it is set to the ORACLE HOME/network/admin directory in the Oracle home for Oracle9*i*AS Database Cache.
- **2.** If your application was running previously on the node on which you installed Oracle9*i*AS Database Cache and the application connected to the origin database by using an entry in an existing tnsnames.ora file, you must copy that entry to the tnsnames.ora file used by Oracle9*i*AS Database Cache.

The tnsnames.ora file is located in the *ORACLE\_HOME*/network/admin directory. Copy the entry from the file in the previously existing Oracle home to the tnsnames.ora file in the Oracle home in which you installed Oracle9*i*AS Database Cache.

Note that the Oracle9*i*AS Database Cache installation creates an entry for the origin database in the tnsnames.ora file on the local cache node. It assigns the alias ora\_icache\_origin. Do not modify or delete the ora\_icache\_origin entry. To assign a different alias for another purpose, edit the tnsnames.ora file and add another entry. The Oracle9*i*AS Database Cache installation also creates an entry, ora\_icache, for the cache. Do not modify or delete this entry.

#### **Using a Previous Oracle8***i* **Release 8.1.6 Oracle Home**

If you previously ran your application from the Oracle home for Oracle8*i* Server or Client release 8.1.6 or 8.1.6.1 and you continue to need to run your application from that Oracle home, you must take the following steps:

**Note:** Use this method only if you cannot use the Oracle home for Oracle9*i*AS Database Cache. Do not use this method if your application ran from a release later than 8.1.6.1. Instead, refer to ["Using the Oracle9iAS Database Cache Home" on page 6-33](#page-180-0) for the recommended method.

- **1.** Copy the following library files from the Oracle home in which you installed Oracle9*i*AS Database Cache to the Oracle home for the Oracle8*i* server or client that your application uses:
	- ORACLE HOME/lib/libclient8.a
	- *ORACLE\_HOME*/lib/libgeneric8.a (not required for 8.1.6.1)
	- ORACLE HOME/lib/libwtc8.so
	- ORACLE HOME/lib/libwtc8.a
- **2.** Set the following environment variables to the Oracle home for the Oracle8*i* server or client that your applications uses:
	- Set ORACLE HOME to the Oracle home.
	- Set LD\_LIBRARY\_PATH to ORACLE\_HOME/lib.
	- Set PATH to include *ORACLE* HOME/bin.
- **3.** From the Oracle home for the Oracle8*i* server or client that your application uses, run the executable file genclntsh, which is located in the ORACLE\_HOME/bin directory.
- **4.** Copy the SQL\*Plus executable file from the Oracle home in which you installed Oracle9*i*AS Database Cache to the Oracle home for the Oracle8*i* server or client that your application uses.
- **5.** Set the value of the environment variable ORA OCI CACHE to "1" so that all applications started from the process will use the cache. (Alternatively, you can use parameters within OCI applications to control which applications or statements use the cache.)
- <span id="page-182-0"></span>**6.** If you use the environment variable or registry parameter TNS ADMIN, make sure it points to the Oracle home that your application uses.
- **7.** Copy the entries in the tnsnames.ora file from the Oracle home in which you installed Oracle9*i*AS Database Cache to the tnsnames.ora file in the Oracle home for the Oracle8*i* server or client that your application uses.

#### **Relinking Applications That Use Releases Previous to Release 8.1.6**

If your application was compiled and linked using a release prior to Oracle8*i* Server or Client release 8.1.6, you must relink your application using the  $OCI$  libraries that are installed by Oracle8*i* Cache.

For information about relinking applications, see *Oracle Call Interface Programmers Guide* and *Oracle8i Administrator s Reference* in the database documentation.

Then, you must take the steps described in ["Using the Oracle9iAS Database Cache](#page-180-0) [Home" on page 6-33](#page-180-0).

#### **Modify the initicache.ora File**

The Oracle9*i*AS Database Cache installation creates a cache using the same database character set as the origin database. However, it does not set other National Language Support (NLS) features, such as date format or currency symbols.

If the initialization file  $(initsID.cra)$  of your origin database specifies NLS parameters, you must copy those parameters to the initialization file (initicache.ora) of the cache. (NLS parameters begin with "NLS\_".)

For example, if the initialization file of your origin database contains the following parameters, copy them to initicache.ora:

```
NLS_LANGUAGE = JAPANESE
NLS_CALENDAR = "Japanese Imperial"
NLS DATE FORMAT = "E YY-MM-DD"
```
The file initicache.ora is located in the following directory:

ORACLE\_HOME/admin/icache/pfile

For information about setting up your caches and additional information about configuring your application environment, see the *Oracle9i*AS Database Cache *Concepts and Administration Guide*.

#### **SSL Authentication Method Configuration**

This section guides you through configuring SSL for Oracle9*i*AS Database Cache, Oracle Servlets Engine for Java, Distributed CORBA Applications, and Enterprise JavaBeans.

These steps guide you through the SSL configuration for the following:

#### **Oracle9***i***AS Database Cache**

To configure Oracle9*i*AS Database Cache to use SSL, remove the comment characters (#) from the following entry in the listener.ora file:

For secure connections over SSL, uncomment the following lines:

```
# (DESCRIPTION = # Secure TCP connections
# (ADDRESS =
# (PROTOCOL = TCPS) (HOST = host_name) (PORT = 2484)
\# )
# )
```
The listener will listen for all SSL requests.

#### **Oracle Servlets Engine for Java**

To configure Oracle Servlets Engine for Java to use SSL, (in addition to removing the comment characters from the appropriate line in the initialization file) you must remove the comment characters (#) from the following entry in the tnsnames.ora file:

```
# Support for mod_ose over TCP with SSL connections.
# inst1_https =
# (DESCRIPTION =
# (ADDRESS =
# (PROTOCOL=TCPS)
# (HOST=host_name)
# (PORT=2484)
\# )
# (CONNECT_DATA=
# (SERVICE_NAME=MODOSE)
# (SERVER=shared)
# (PRESENTATION=http://admin)
\# )
# )
```
**Distributed CORBA Applications and Enterprise JavaBeans**

To configure distributed CORBA application and Enterprise JavaBeans to use SSL, (in addition to removing the comment characters from the appropriate line in the initialization file) you must remove the comment characters (#) from the following entry in the listener.ora file:

For secure IIOP connections over SSL, uncomment the following lines:

```
# (DESCRIPTION = # Secure IIOP Connections
# (PROTOCOL_STACK =
# (PRESENTATION=GIOP)
# (SESSION=RAW)
\# )
# (ADDRESS=(PROTOCOL=TCPS)(HOST=% s_host_name%)(PORT=2482))
#)
```
#### **Multi-threaded Server Configuration**

These steps guide you through configuring Oracle9*i*AS Database Cache as a Multi-threaded server for Oracle Servlets Engine for Java, Distributed CORBA Applications, and Enterprise JavaBeans:

#### **Oracle Servlets Engine for Java**

To configure Oracle9*i*AS Database Cache as a multi-threaded server (MTS) for Oracle Servlets Engine for Java, you must make one or both of the following changes to your initialization file (instSID.ora):

For standard connections, remove the comment character  $(\#)$  from the following line:

# mts\_dispatcher = "(PROTOCOL=TCP)(SERV=MODOSE)"

■ To use the secure socket layer (SSL) authentication method, remove the comment character (#) from the following line:

# mts\_dispatcher = "(PROTOCOL=TCPS)(SERV=MODOSE)"

For information on enabling SSL for Oracle9*i*AS Portal, refer to *Oracle Portal 3.0.8 Configuration Guide*.

#### **Distributed CORBA Applications and Enterprise JavaBeans**

To configure Oracle9*i*AS Database Cache as a multi-threaded server (MTS) for distributed CORBA applications and Enterprise JavaBeans, you must make the following changes in your initialization file (instSID.ora):

**• Remove the comment character**  $(\#)$  **from the following line:** 

```
# mts_dispatcher = "(PROTOCOL=TCP)(PRE=oracle.aurora.server.SGiopServer)"
```
■ To use the secure socket layer (SSL) authentication method, remove the comment character (#) from the following line:

```
# mts_dispatcher = "(PROTOCOL=TCPS)(SERV=oracle.aurora.server.SGiopServer)"
```
# **Starting and Stopping Components**

Table 6–3 lists the commands needed to individually start and stop the components.

| Component                                        | <b>Function</b> | <b>Command</b>                                                  |
|--------------------------------------------------|-----------------|-----------------------------------------------------------------|
| Oracle9 <i>iAS</i><br><b>Database</b><br>Cache   | <b>Start</b>    | ORACLE HOME/bin/cachstrt                                        |
|                                                  | Stop            | ORACLE HOME/bin/cachshut                                        |
| Oracle9 <i>iAS</i><br><b>Discoverer</b>          | <b>Start</b>    | ORACLE HOME/6iserver/discwb4/util/startall.sh                   |
|                                                  | <b>Stop</b>     | ORACLE HOME/6iserver/discwb4/util/stopall.sh                    |
| Oracle9 <i>iAS</i><br>Forms<br><b>Services</b>   | <b>Start</b>    | ORACLE HOME/6iserver/forms60 server start                       |
|                                                  | <b>Stop</b>     | ORACLE HOME/6iserver/forms60 server stop                        |
| Oracle9 <i>iAS</i><br>Reports<br><b>Services</b> | <b>Start</b>    | ORACLE HOME/6iserver/reports60 server start                     |
|                                                  | Stop            | ORACLE HOME/6iserver/reports60 server stop                      |
| Oracle9 <i>iAS</i><br><b>Web Cache</b>           | <b>Start</b>    | ORACLE HOME/webcache/bin/webcachectl start                      |
|                                                  | <b>Stop</b>     | ORACLE HOME/webcache/bin/webcachectl stop                       |
| Oracle9 <i>iAS</i>                               | <b>Start</b>    | ORACLE HOME/panama/WebIntegration/Server/bin/server.sh          |
| Wireless Web<br>Integration<br>Server            | Stop            | Go to http://hostname.domainname:5555 and click on<br>shutdown. |
| Oracle HTTP<br><b>Server</b>                     | <b>Start</b>    | ORACLE HOME/Apache/Apache/bin/apachectl start                   |
|                                                  | <b>Stop</b>     | ORACLE_HOME/Apache/Apache/bin/apachectl stop                    |
| Oracle HTTP<br>Server<br>SSL-enabled             | <b>Start</b>    | ORACLE HOME/Apache/Apache/bin/apachectl startssl                |
|                                                  |                 | (Log in as root user.)                                          |
|                                                  | Stop            | ORACLE HOME/Apache/Apache/bin/apachectl stop                    |
|                                                  |                 | (Log in as root user.)                                          |
| Oracle<br><b>Internet File</b><br>System         | <b>Start</b>    | ORACLE HOME/ifs1.1/bin/ifsstart                                 |
|                                                  | Stop            | ORACLE HOME/ifs1.1/bin/ifsstop                                  |
| Oracle<br>Management<br>Server                   | <b>Start</b>    | ORACLE HOME/bin/oemctrl start oms &                             |
|                                                  | <b>Stop</b>     | ORACLE_HOME/bin/oemctrl stop oms &                              |

**Table 6–3 Starting and Stopping Components**

## **Component Web Sites**

Table 6–4 lists Web sites for Oracle9*i* Application Server components.

**Table 6–4 Component Web sites**

| <b>Component</b>                              | <b>Web Site</b>                                                           |
|-----------------------------------------------|---------------------------------------------------------------------------|
| Oracle9 <i>iAS</i> Discoverer<br>Viewer       | http://hostname.domain:listener_port/discoverer4i/vie<br>wer              |
| Oracle9 <i>iAS</i> Discoverer<br>Plus         | http://hostname.domain:listener_port/discwb4/html/eng<br>lish/welcome.htm |
| Oracle9 <i>iAS</i> Forms<br><b>Services</b>   | http://hostname.domain:listener_port/dev60html/runfor<br>m.htm            |
| Oracle9 <i>iAS</i> Portal                     | http://hostname.domain:listener_port/pls/portal30                         |
| Oracle9 <i>iAS</i> Reports<br><b>Services</b> | http://hostname.domain:listener_port/dev60html/runrep<br>.htm             |
| Oracle9 <i>iAS</i> Wireless Web               | http://hostname.domain:5555                                               |
| <b>Integration Server</b>                     | (Log on as Administrator/manage)                                          |
| Oracle9 <i>iAS</i> Web Cache                  | http://hostname.domain:4000                                               |
|                                               | (Log on as administrator/administrator)                                   |
| <b>Oracle HTTP Server</b>                     | http://hostname.domain:listener_port                                      |
| <b>Oracle HTTP Server</b><br>(SSL-enabled)    | https://hostname.domain:listener port                                     |
| Oracle Internet File                          | http://hostname.domain:listener port/ifs/files                            |
| System                                        | (Log on as system/manager)                                                |
| Oracle Management<br>Server                   | http://hostname.domain:3339                                               |

# **Component Port Numbers**

Table 6–5 lists the default port numbers on which requests are received for each component.

| <b>Components</b>                                                                                                    | <b>Port Number</b>                                                                                                    |
|----------------------------------------------------------------------------------------------------|----------------------------------------------------------------------------------------------------|
| Oracle9iAS Database Cache<br>Oracle9 <i>iAS</i> Database Cache TNS Listener<br>Oracle9iAS Database Cache -wtcme process<br>Oracle9 <i>iAS</i> Database Cache Data Gatherer<br>-vppdc process | 51719.<br>TCP/IP: 1521, IIOP: 2481<br>51719, 51720<br>1808, 1809                                                                                                    |
| Oracle9 <i>iAS</i> Discoverer                                                                                                    | Oracle9iAS Discoverer uses the same port<br>number as Oracle HTTP Server                                                                                                    |
| <b>Oracle9iAS Forms Services</b><br><b>Load Balancer Client</b><br><b>Load Balancer Server</b>                                                                                               | 9001<br>9011<br>9021                                                                                                    |
| Oracle9 <i>iAS</i> Portal                                                                                                    | Oracle9iAS Portal uses the same port<br>number as Oracle HTTP Server                                                                                                    |
| <b>Oracle9iAS Reports Services</b>                                                                                                    | 1950                                                                                                    |
| Oracle9 <i>iAS</i> Web Cache<br>Oracle9iAS Web Cache Administration Port<br>Oracle9 <i>iAS</i> Web Cache Invalidation Port<br>Oracle9 <i>iAS</i> Web Cache Statistics Port                   | 1100<br>4000<br>4001<br>4002                                                                                                    |
| Oracle9 <i>iAS</i> Wireless                                                                                                    | Oracle9iAS Wireless uses the same port as<br>Oracle HTTP Server                                                                                                    |
| Oracle9iAS Wireless Web Integration Server                                                                                                    | 5555                                                                                                    |
| <b>Oracle HTTP Server</b><br>Oracle HTTP Server (SSL-enabled)<br>Oracle HTTP Server Jserv Servlet Engine                                                                                     | For information on port numbers, refer to<br>"Port Allocation" on page 2-17.<br>8007                                                                                              |
| Oracle Internet File System                                                                                                    | Oracle Internet File System uses the same<br>port number as Oracle HTTP Server<br><b>FTP: 21</b><br><b>SMB: 139</b><br><b>SMTP: 2500</b><br><b>IMAP</b> : 143<br><b>CUP: 4180</b> |
| Oracle Enterprise Java Engine TNS Listener                                                                                                    | TCP/IP: 1521<br><b>IIOP</b> : 2481                                                                                                    |
| <b>Oracle Management Server</b>                                                                                                    | 7771, 7772, 7773                                                                                                    |

**Table 6–5 Port Numbers**

### **Additional Documentation**

For further information on postinstallation and configuration tasks, refer to component-specific documentation. For information on viewing and installing the documentation, refer to [Appendix E, "Installing Documentation Library".](#page-270-0)

# **Non-Interactive Installation**

This chapter guides you through the non-interactive installation of Oracle9*i* Application Server. The topics include:

- [Introduction](#page-191-0)
- [Setting a Response File](#page-191-0)
- [Specifying a Response File](#page-192-0)
- [Error Handling](#page-193-0)
- [Validation of Values from Response File](#page-193-0)

# <span id="page-191-0"></span>**Introduction**

You can perform a non-interactive installation of Oracle9*i* Application Server by supplying the Oracle Universal Installer with a *response file*. The installer uses the variables and values contained in this text file to provide answers to some or all of the installer user prompts. If you include responses for all of the installer prompts in the response file, then you can run a "silent" installation that displays no graphical output.

# **Requirements**

For a complete list of requirements, refer to [Chapter 1, "Requirements".](#page-22-0)

# **Setting a Response File**

There are multiple Oracle Universal Installer response files depending on your installation type. These files are included on the Oracle9*i* Application Server, Release 1 (v1.0.2.2.2) CD-ROM. You will need to edit the response file to suit your installation option. The following sections describe configuring the response files for your installation type:

To use a response file, copy the response file from the Oracle9*i* Application Server CD-ROM to a drive mounted on your system. For example:

```
prompt> cd mount_point/Disk1/stage/Response/
prompt> cp oracle.iappserver.iapptop.Enterprise.rsp local_directory
```
Edit the response file you want to use with any text editor to include information specific to your system. Each file contains instructions for properly configuring the response file.Table 7–1 lists the response files included on the Oracle9*i* Application Server CD-ROM.

| <b>Oracle9i Application Server</b><br>installation option | <b>File Name</b>                          |
|-----------------------------------------------------------|-------------------------------------------|
| Core Edition                                              | oracle.ias.silent.toplevel.Core.rsp       |
| Minimal Edition                                           | oracle.ias.silent.toplevel.Minimal.rsp    |
| Standard Edition                                          | oracle.ias.silent.toplevel.Standard.rsp   |
| Enterprise Edition                                        | oracle.ias.silent.toplevel.Enterprise.rsp |

**Table 7–1 Response Files**

# <span id="page-192-0"></span>**Specifying a Response File**

To make the installer use the response file at install time, follow the same steps to launch the installer, but specify the location of the response file that you wish to use as a parameter when starting the installer. To make a configuration assistant use a response file, invoke it at the command line using the same parameters.

**See Also:** ["Starting Oracle Universal Installer" on page 2-33](#page-60-0)

```
prompt> ./runInstaller [-silent] -responseFile absolute_path_and_filename
```
To perform a completely silent installation or configuration session, use the -silent parameter.

#### **Oracle Enterprise Manager Configuration Assistant**

To run Oracle Enterprise Manger Configuration Assistant in non-interactive mode, you must use both the -silent and -responseFile parameters.

#### **Oracle9***i***AS Database Cache Configuration Assistant**

This tool's user input is specified with EE response file parameters sl\_dbaReturn and s1 connectStringReturn as mentioned above with component [oracle.icache.icacheca\_1.0.2.2.0]

The following steps invoke the Oracle9*i*AS Database Cache Configuration Assistant and complete the configuration silently.

Launch the following from the Oracle home:

```
prompt> ORACLE_HOME/bin/wtacca -create -typical -silent
         responsefile=ORACLE_HOME/resp/icacheresponse.rsp
         username=syspassword = <SYSDBApasswordofthesysuser>
         service=ora_icache_origin
         ntadminpw=<passwordofthentuserwithadminprivileges>
```
Note the following:

- **1.** The response file is already available in the above location. The user need to substitute the Oracle home value.
- **2.** Fill the parameters flanked by  $\lt$  with the correct value.

<span id="page-193-0"></span>**3.** The 'ntadminpw' should be mentioned at the end.

The success or failure of the installation is logged in the installActions.log and silentInstall.log file. The log files are created in the oraInventory directory during installation. For more information, refer to "[oraInventory](#page-59-0) [Directory" on page 2-32.](#page-59-0)

> **Note:** The installer or configuration assistant will fail if you attempt a non-interactive session without appropriately configuring a response file.

## **Error Handling**

Values for variables that are of the wrong context, format, or type are treated as if no value were specified. Variables which are outside any section are ignored.

A non-interactive installation fails if no response file is specified, or if you attempt a silent installation with an incorrect or incomplete response file. If you attempt a silent installation and the installer encounters an error, such as insufficient disk space, then the installation fails. The results of your non-interactive installation is recorded in the installation session log file.For more information, refer to ["oraInventory Directory" on page 2-32.](#page-59-0)

# **Validation of Values from Response File**

The installer or configuration assistant performs calculation and validation of the response file at runtime. Failure of the validation process ends the installation or configuration.

# **Deinstallation and Reinstallation**

This chapter guides you through the deinstallation and reinstallation process for Oracle9*i* Application Server. They are described in the following topics:

- [Deinstallation](#page-195-0)
- [Reinstallation](#page-211-0)

# <span id="page-195-0"></span>**Deinstallation**

The following steps guide you through the deinstallation process of Oracle9*i* Application Server. This process is divided into three parts:

- [Deinstalling Using Oracle Installer \(o](#page-196-0)nly if you have installed Enterprise Edition)
- [Deinstalling Oracle9iAS Database Cache \(o](#page-199-0)nly if you have installed Enterprise Edition)
- [Deinstalling Oracle Management Server \(](#page-200-0)only if you have installed Enterprise Edition)
- [Deinstalling using Oracle Universal Installer](#page-206-0)

**Note:** Be sure to stop all services and processes before starting the deinstallation process.

#### <span id="page-196-0"></span>**Deinstalling Using Oracle Installer**

Follow the instructions below to deinstall Oracle Forms Services, Oracle Reports Services, and Oracle9*i*AS Discoverer. Perform these steps only if you have installed Oracle9*i* Application Server Enterprise Edition. If you have installed Core, Minimal or Standard Edition, proceed directly to "[Deinstalling using Oracle Universal](#page-206-0) [Installer" on page 8-13.](#page-206-0)

**1.** Launch Oracle Installer from the following command:

```
prompt> cd ORACLE_HOME/6iserver/orainst
prompt> ./orainst /m
```
**2.** Enter the Oracle home location and click **OK**.

**Figure 8–1 Oracle Home Location Screen**

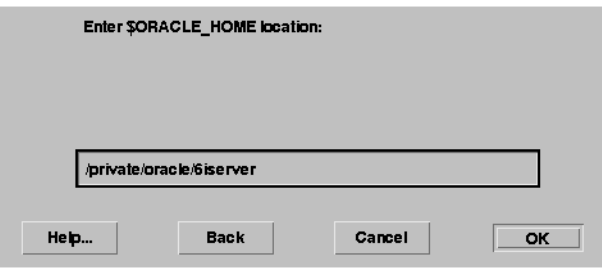

Oracle Home Location screen allows you to enter the Oracle home location. Be sure to enter ORACLE\_HOME/6iserver in the field.

#### **3.** Select **Custom or Remove**, and click **OK**.

**Figure 8–2 Installation Options Screen**

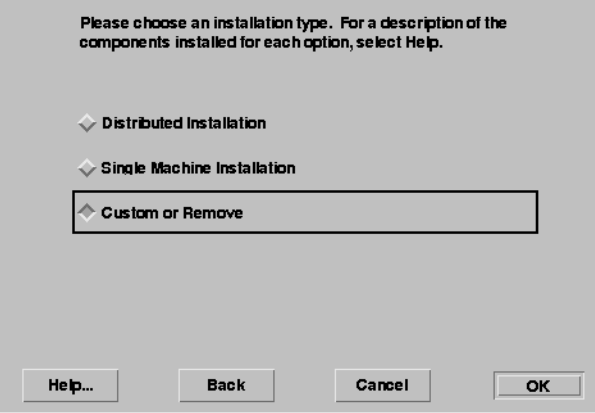

Installation Options screen provides you with installation and deinstallation options.

**4.** Select all the components, and click **Remove**.

**Figure 8–3 Software Asset Manager Screen**

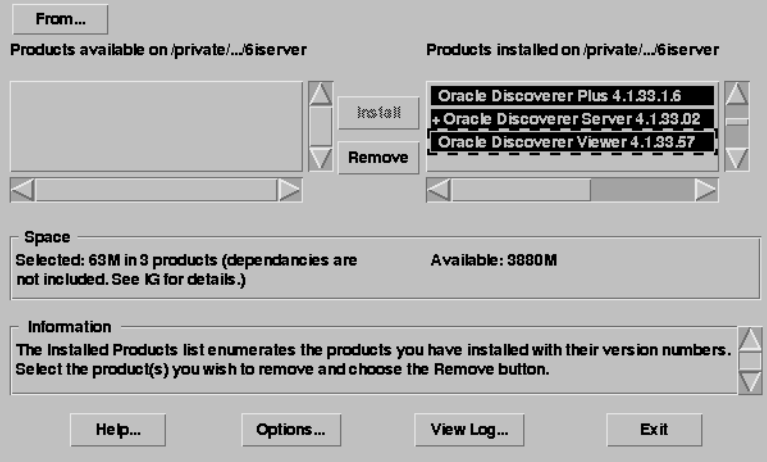

Software Asset Manager screen allows you to select the components you wish to deinstall. Scroll down the list and click on all the components to deinstall. Do **not** select Oracle UNIX Installer. When you click on **Remove**, you will get a confirmation screen asking if you wish to remove the selected components. Click **Yes**.

- <span id="page-199-0"></span>**5.** Monitor the deinstallation process.
- **Figure 8–4 Deinstallation Progress Bar Screen**

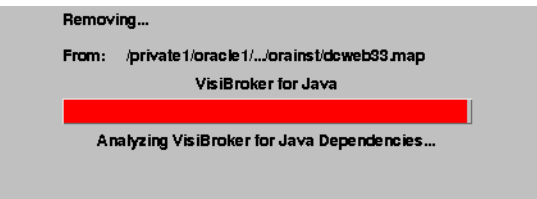

**6.** Once the deinstallation process concludes, quit the installer by clicking **Exit**.

You have successfully deinstalled Oracle9*i*AS Forms Services, Oracle9*i*AS Reports Services, and Oracle9*i*AS Discoverer. Continue the deinstallation process:

#### **Deinstalling Oracle9***i***AS Database Cache**

If you have installed the Enterprise Edition of Oracle9*i* Application Server, then you must perform the additional steps. If you have installed Core, Minimal, or Standard edition of Oracle9*i* Application Server, then proceed directly to "[Deinstalling using](#page-206-0) [Oracle Universal Installer" on page 8-13.](#page-206-0)

- **1.** Make sure the cache is started. If it is not, then start the cache using the Cache Manager or the cachstrt script which is located in ORACLE\_HOME/bin directory.
- **2.** Run the Configuration Assistant, specifying the -deinstall option:

```
prompt> wtacca -deinstall
```
#### <span id="page-200-0"></span>**Deinstalling Oracle Management Server**

Perform the following steps to deinstall Oracle Management Server. If you have installed Core, Minimal, or Standard of Oracle9*i* Application Server, then proceed directly to ["Deinstalling using Oracle Universal Installer" on page 8-13.](#page-206-0)

**1.** Launch the Oracle Management Server Configuration Assistant using the following command:

prompt> ORACLE\_HOME/bin/emca

**2.** The Configuration Operations screen appears. Click on **Drop** an existing repository, and click **Next**.

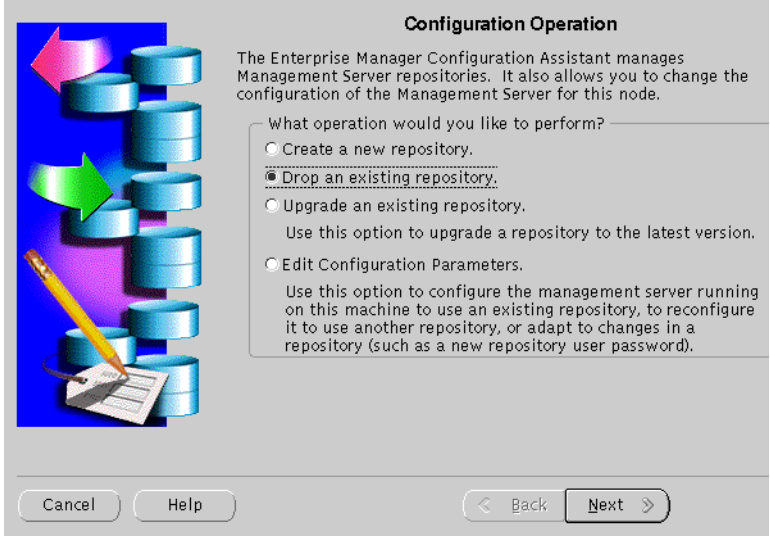

#### **Figure 8–5 Configuration Operation Screen**

Configuration Operation Screen allows you to create, drop, or upgrade a repository. It also enables you to edit your configuration parameters.

**3.** Enter the username, password, and service name of your existing repository, and click **Next**.

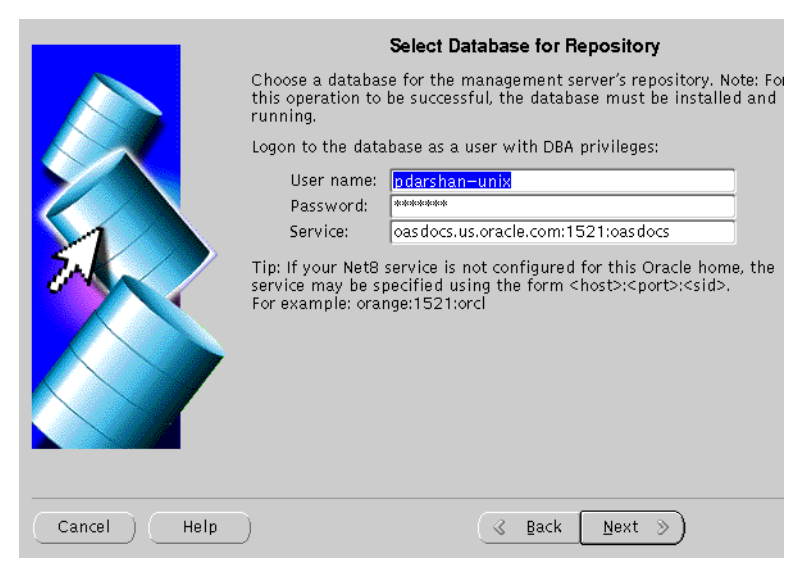

**Figure 8–6 Select Database for Repository**

Select Database for Repository screen allows you to enter database information for the management server's repository. Be sure to log in as a user with DBA privileges.

- **User name:** Enter a user name, with DBA privileges.
- **Password:** Enter the password for the username.
- **Service:** Enter the *host:port:SID* for the database.

**4.** Select the appropriate user who owns the repository you wish to drop, and click **Next**.

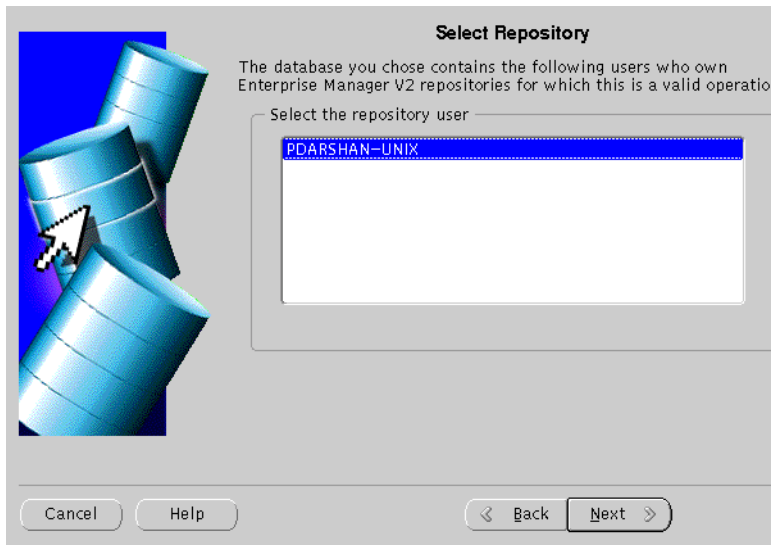

**Figure 8–7 Select Repository**

The Select Repository screen displays the users own repositories in the database you selected.

**5.** Choose to drop the repository user, and all its schema objects, or the repository only, and click **Next**.

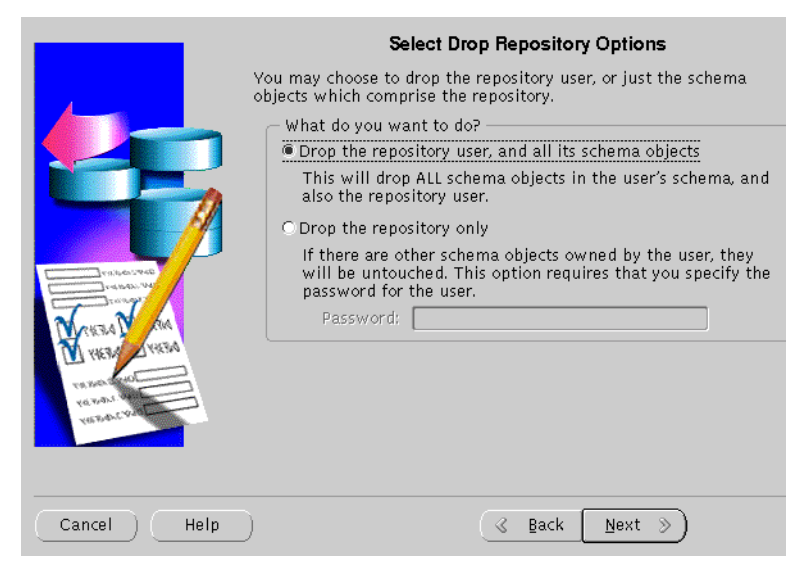

**Figure 8–8 Select Drop Repository Options**

The Select Drop Repository Options gives you the following options:

- **Drop the repository user, and all its schema objects:** You do not require a password to perform this action.
- **Drop the repository only:** You must supply the repository user password so that the configuration assistant can connect to the repository in order to invoke the drop scripts. Only the repository objects are dropped. Other schema objects in the repository remain.

#### **6.** Verify the information, and click **Finish**.

**Figure 8–9 Drop Repository Summary**

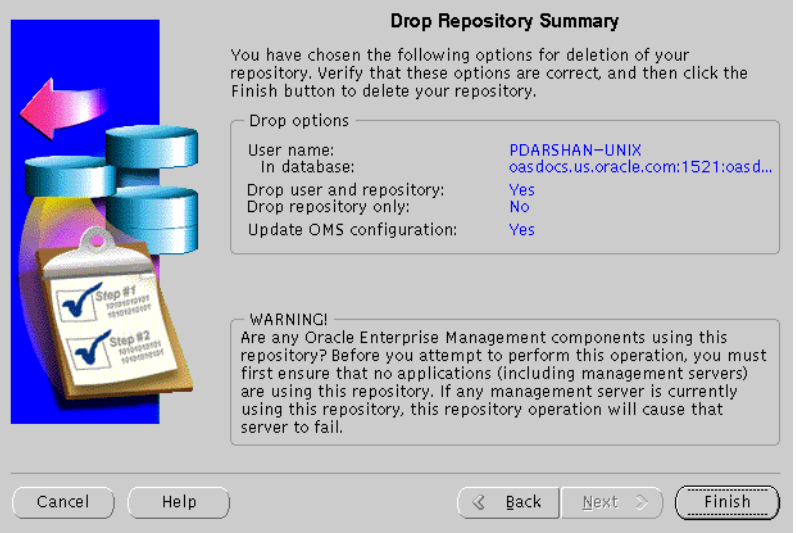

The Drop Repository Summary displays the options you have selected in the previous screens. Verify the information. If you wish to make changes, click the **Back** button. Once you click Finish, the following warning screen appears.

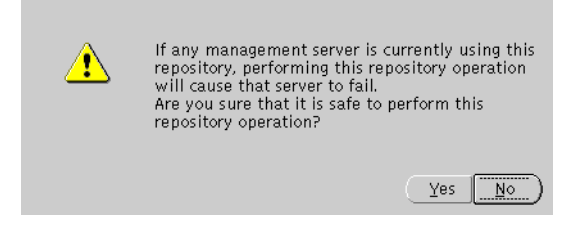

Be sure that the management server is not using the selected repository, and click **Yes**.

- 题 → Drop User and Schema Objects.<br>(This may take some time...) Set Configuration Parameters.  $\overline{0\%}$ Cancel [Show Details ] (Help)
- **7.** The screen indicates the progress of the deinstallation process.

Click on **Cancel** to cancel the deinstallation process, and **Show Details** to display details of the process.

You have successfully deinstalled Oracle Management Server.

Proceed to ["Deinstalling using Oracle Universal Installer" on page 8-13.](#page-206-0)

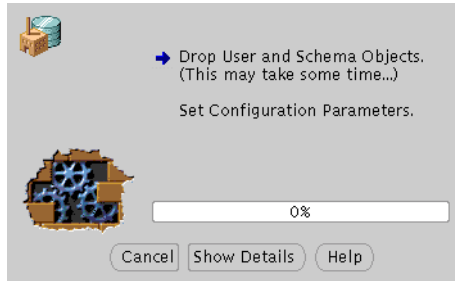

## <span id="page-206-0"></span>**Deinstalling using Oracle Universal Installer**

**1.** Start the Oracle Universal Installer. For information on starting the installer, refer to ["Starting Oracle Universal Installer" on page 2-33.](#page-60-0)

Once Oracle Universal Installer is launched, Welcome screen appears. Click on **Deinstall Products**.

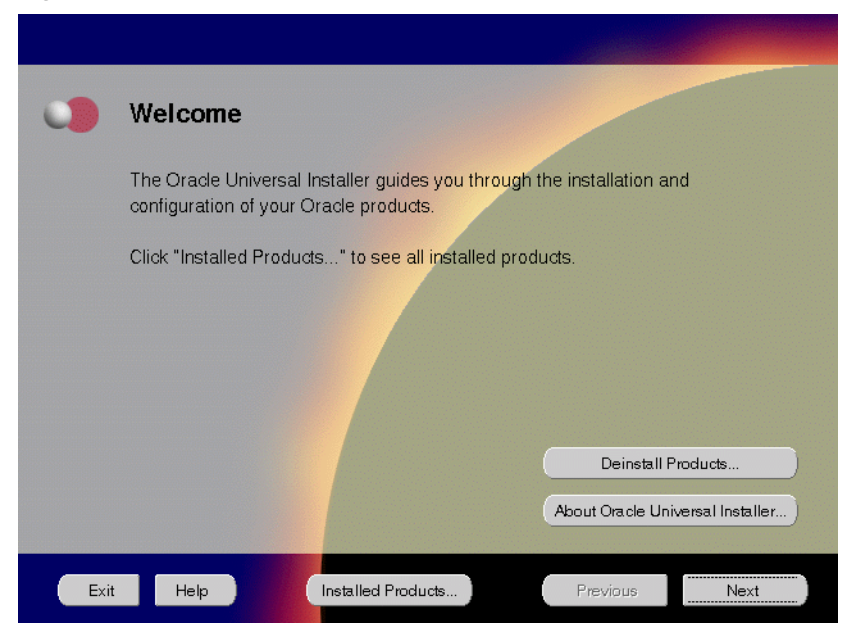

**Figure 8–10 Welcome Screen**

The Welcome screen provides information about Oracle Universal Installer.

The installer provides you with two ways to deinstall products:

- **Deinstall Products**: To deinstall individual components or the entire product.
- **Installed Products:** To view currently installed products and deinstall individual components or the entire product.

**2.** Review all installed components and check the ones you wish to deinstall. Click **Remove**.

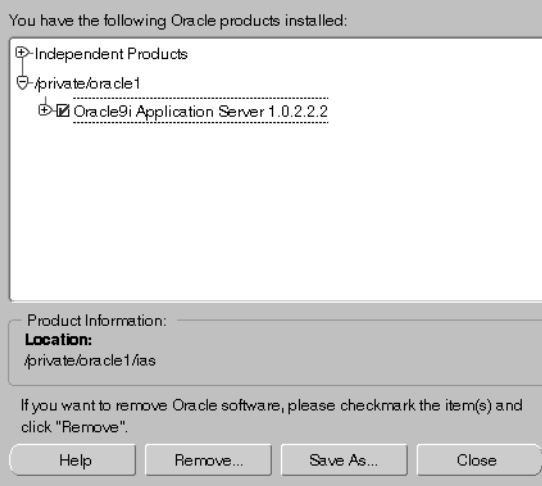

**Figure 8–11 Inventory Screen**

The Inventory screen appears when you click **Deinstall Products** on the Welcome screen, or **Installed Products** on any screen.

The Inventory screen displays all the components installed in Oracle home.

The following buttons and product information appear on the Inventory screen:

- **Help**: To access detailed information about the functionality of the Inventory screen.
- **Remove**: To deinstall all checked components from Oracle home.
- **Save As:** To save the inventory as text. A file browser dialog pops us when you click **Save As**. Accept a file name and the complete inventory list as displayed by the inventory screen will be logged into this file as text.
- **Close:** To quit the Inventory screen.
- **Location**: To view the full location path of the selected component.

**Note:** The "+" sign before a product name indicates that there are more components and files installed within that particular product. Click on it to view dependent components. If you choose to remove a product or component, then all of its dependent components and files are also deinstalled.

If you wish to deinstall Oracle9*i* Application Server completely, check the box displayed before the product name, which is listed directly below the Oracle home name.

**Note:** If you deinstall a product or component, then all of its dependent components and files will also be deinstalled.

**3.** Verify the components selected for deinstallation, and click **Yes**.

#### **Figure 8–12 Confirmation Screen**

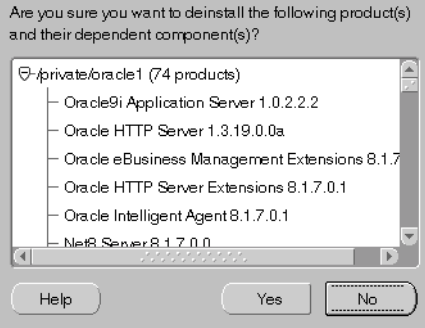

The Confirmation screen lists all the components selected for deinstallation in the previous step. Scroll down the screen to verify selected components.

**Note:** Oracle Universal Installer does not deinstall all the files and directories during deinstallation. These must be deleted manually.

The following buttons appear on the Confirmation screen:

- **Help**: To access detailed information about the functionality of the Confirmation screen.
- **Yes**: To start deinstallation of listed components.
- **No**: To return to the Inventory screen. Listed components are not removed from Oracle home.

**4.** Monitor the deinstallation process.

**Figure 8–13 Remove Progress Bar Screen**

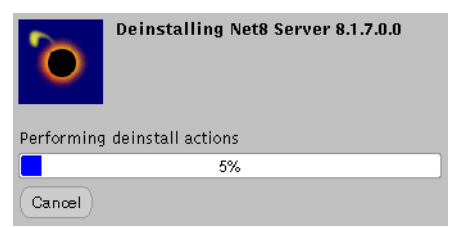

The Remove Progress Bar screen appears when you click **Remove**. The installer detects all components chosen for deinstallation from the Inventory screen and removes them from Oracle home.

■ **Cancel:** To discontinue the deinstallation process.

**Note:** If you deinstall a product or component, then all of its dependent components and files will also be deinstalled.

You have successfully deinstalled Oracle9*i* Application Server.

# <span id="page-211-0"></span>**Reinstallation**

Oracle Universal Installer does not allow reinstallation of Oracle9*i* Application Server over an already installed version. To reinstall Oracle9*i* Application Server over the same version, deinstall and then install the product.

**See Also:** ["Deinstallation" on page 8-2](#page-195-0)

# **A**

# **Configuration Tools**

This appendix guides you through the steps required to run component-specific configuration assistants to configure Oracle9*i* Application Server. It contains instructions on manually launching, and running the following configuration assistants to configure the components you chose not to configure during installation:

- [Net8 Configuration Assistant](#page-213-0)
- [Oracle9iAS Database Cache Configuration Assistant](#page-214-0)
- [Oracle9iAS Portal Configuration Assistant](#page-219-0)
- [Oracle Database Configuration Assistant](#page-228-0)
- [Oracle Internet File System Configuration Assistant](#page-229-0)
- [Oracle Management Server Configuration Assistant](#page-245-0)

# <span id="page-213-0"></span>**Net8 Configuration Assistant**

For information on running the Net8 Configuration Assistant, refer to the *Net8 Administration Guide* in your database documentation library.

# <span id="page-214-0"></span>**Oracle9***i***AS Database Cache Configuration Assistant**

Before you can run the Oracle9*i*AS Database Cache Configuration Assistant, you need to configure the ora\_icache\_origin service manually.

**1.** Shut down the IntelligentAgent using the following command:

```
prompt> ORACLE_HOME/bin/lsnrctl dbsnmp_stop
```
**2.** Configure the ora\_icache origin service manually. The tnsnames.ora in the ORACLE\_HOME/network/admin directory has the following entry after installation:

```
 ora_icache_origin
       (DESCRIPTION =
          (ADDRESS_LIST =
            (ADDRESS =
                (PROTPCOL = TCP)
                (HOST = ORIGINHostName)
                (PORT = originPortNumber>)
)\left( \right) (CONNECT_DATA =
             (SERVICE_NAME = originServiceName)
\overline{\phantom{a}} )
```
Fill in the origin host name, port and service name in the shames.ora file as per the above example before running the following command to launch the Oracle9*i*AS Database Cache Configuration Assistant:

```
prompt> ORACLE_HOME/bin/wtacca -create -typical
```
The following steps guide you through the Oracle9*i*AS Database Cache Configuration Assistant:

**1.** Review the Oracle9*i*AS Database Cache Configuration Assistant welcome screen and click **Next**.

**Figure A–1 Welcome Screen**

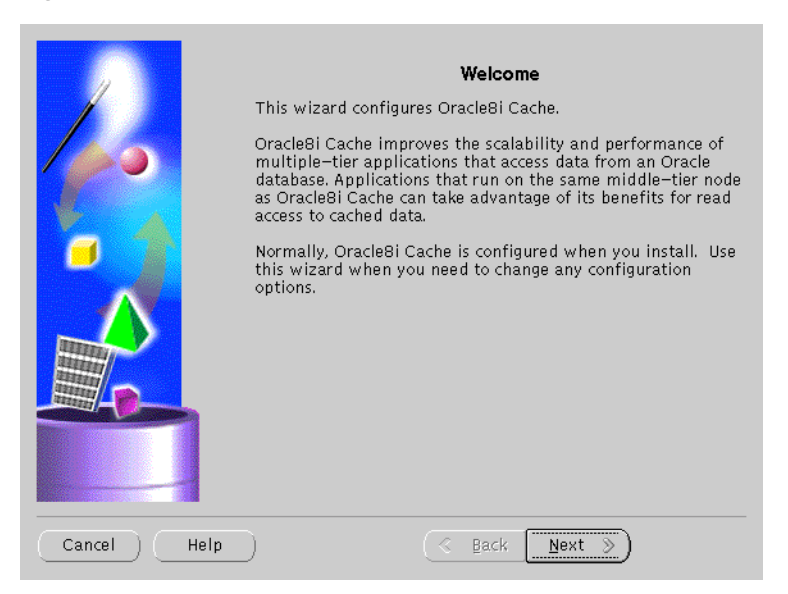

The Welcome screen introduces you to the Oracle9*i*AS Database Cache Wizard.
**2.** Enter the privileged account information and click **Next**.

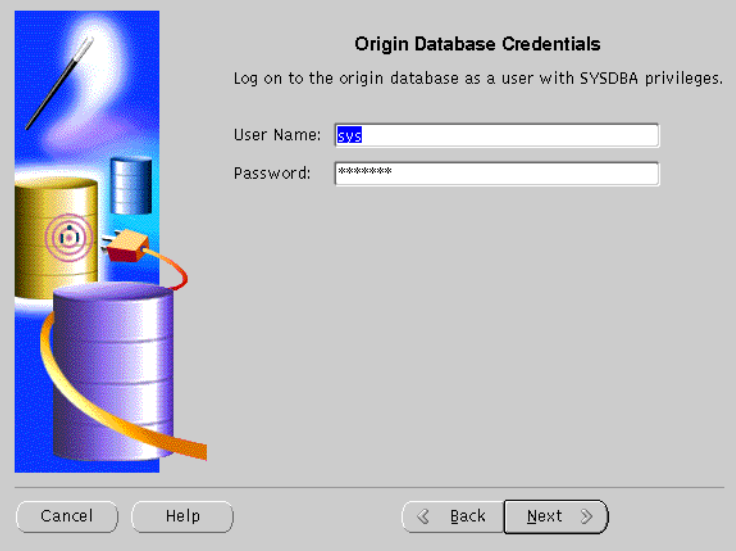

**Figure A–2 Origin Database Credentials Screen**

The Origin Database Credentials screen specifies the database that is the original and primary storage for the data that you cache on the middle-tier node.

- **User Name:** The name of a user on the origin database who has the SYSDBA role. This field defaults to the information you entered in the Origin Database User Information screen during installation.
- **Password**: The password of the specified user. This field defaults to the information you entered in the Origin Database User Information screen during installation.

**3.** Review the summary screen and click **Finish** to configure the cache.

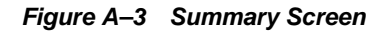

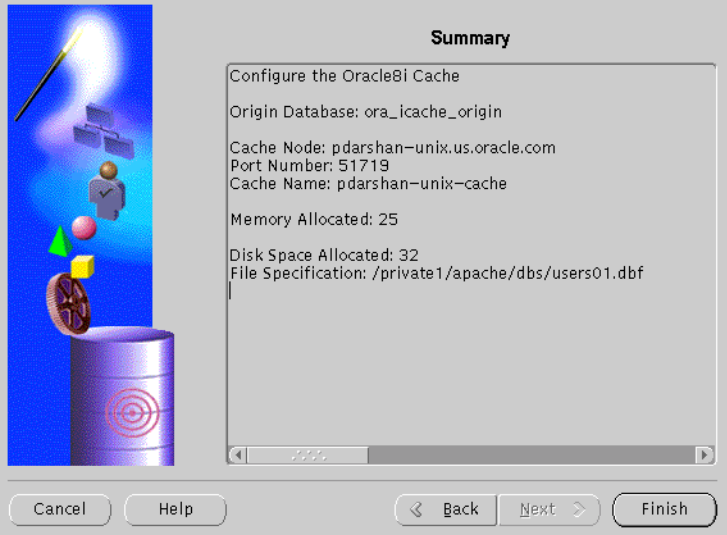

The Summary screen provides information about the origin database, cache node, port number, cache name, memory, disk space allocated and file specification.

**4.** Monitor the Configuration Assistant as it configures your cache.

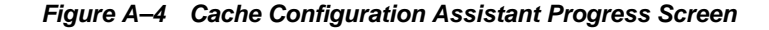

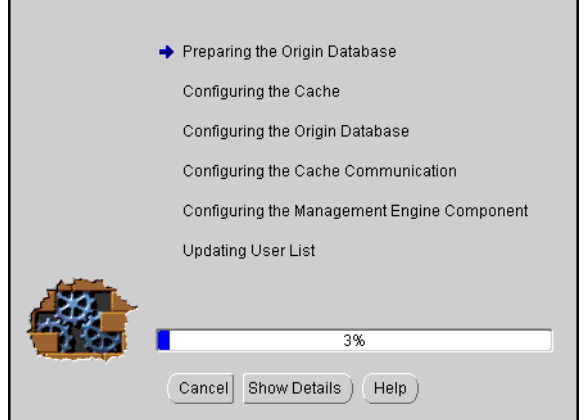

The Cache Configuration Assistant Progress screen informs you of the results of the configuration.

■ **Show Details**: To display detailed result of the configuration.

# **Oracle9***i***AS Portal Configuration Assistant**

The following command launches the Oracle9*i*AS Portal Configuration Assistant:

prompt> ORACLE\_HOME/assistants/opca/launch.sh

The following steps guide you through the Oracle9*i*AS Portal Configuration Assistant:

**1.** Choose the first installation option to install Oracle9*i*AS Portal and the Login Server and click **Next**.

**Figure A–5 Installation Options Screen**

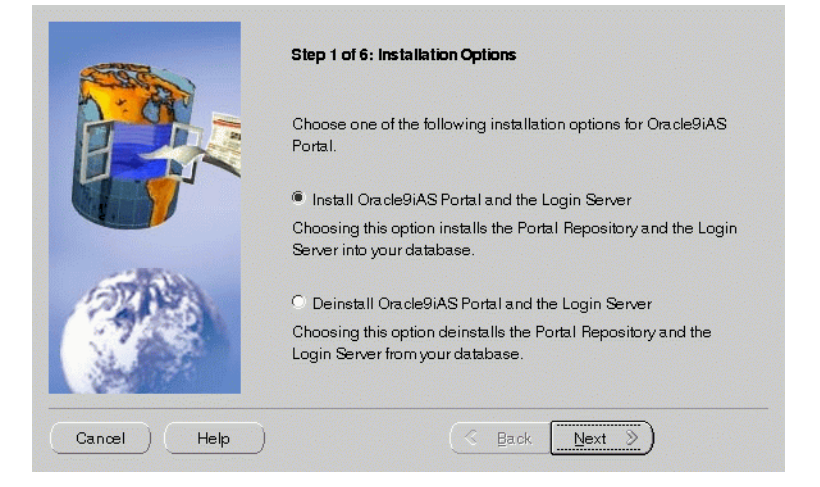

The Installation Options screen allows you to install and deinstall Oracle9*i*AS Portal. Selecting "Install Oracle9*i*AS Portal and the Login Server" installs the Oracle9*i*AS Portal schema and the Login Server onto your database.

## **2.** Enter the database connection information and click **Next**.

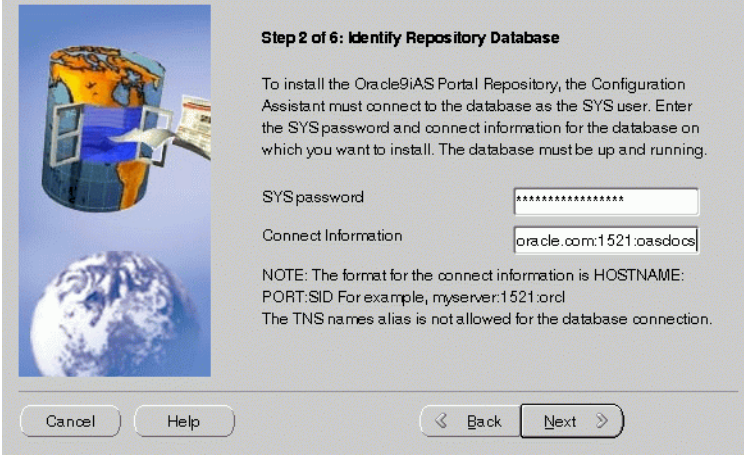

#### **Figure A–6 Database Authentication Screen**

The Database Authentication screen allows you to specify the database connection information granting the Configuration Assistant database access to install the Oracle9*i*AS Portal database objects.

**Note:** Be sure to connect, and store objects in the origin database or any Oracle database that you have access to. Otherwise you will get an error stating that the sys user is locked.

- **SYS Password:** Enter the SYS password for the database on which you want to install Oracle9*i*AS Portal database objects. When an Oracle database is created, the user SYS, identified by the password CHANGE\_ON\_INSTALL, is automatically created and granted the DBA role.
- **Connection Information**: Enter the connect information in the following format: HOSTNAME:PORT:SID

Example: oasdocs.us.oracle.com:1521:oasdocs

where hostname is the domain name and machine where you want to install Oracle9*i*AS Portal, port is the port number on which the Oracle database is running, and SID is the database name which uniquely identifies a node's instance.

**3.** Enter the Oracle9*i*AS Portal Schema and Oracle9*i*AS Portal DAD names, and click **Next**.

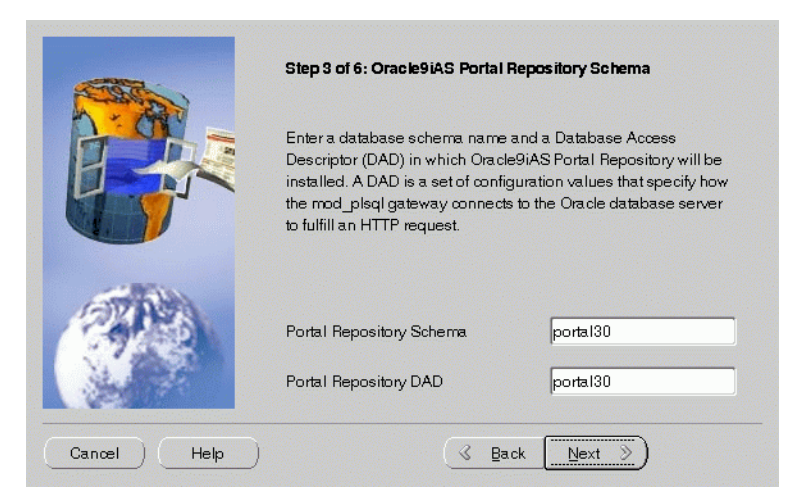

**Figure A–7 Oracle9iAS Portal Schema Screen**

Oracle9*i*AS Portal Schema screen allows you to enter the Schema and DAD name. These *must* match the Oracle9*i*AS Portal Schema and DAD name you entered during the installation process on the Apache Listener Configuration for Oracle9*i*AS Portal (DAD and Schema name) screen. The default is portal30.

**4.** Enter the SSO Schema and SSO DAD names for the Login Server, and click **Next**.

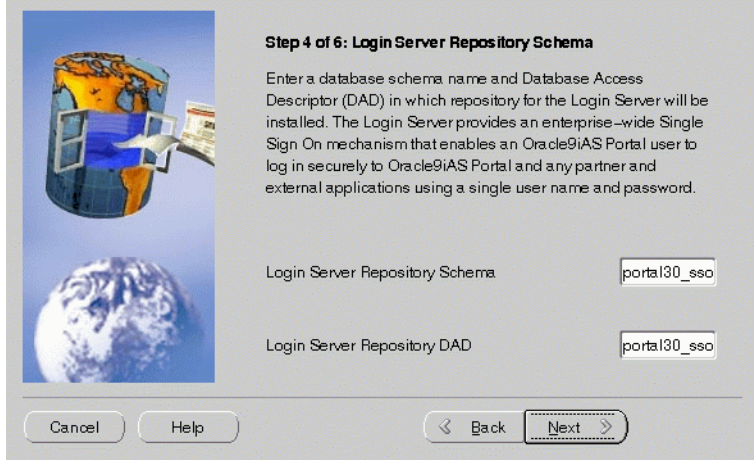

#### **Figure A–8 Single SIgn-On Schema Screen**

Single Sign-On Schema screen allows you to enter the SSO Schema and DAD name. These *must* match the SSO Schema and DAD name you entered during the installation process on the Apache Listener Configuration for Oracle9*i*AS Portal (Login Server) screen. The default is portal30\_sso.

**5.** Enter the tablespace names for Oracle9*i*AS Portal installation. Click **Next**.

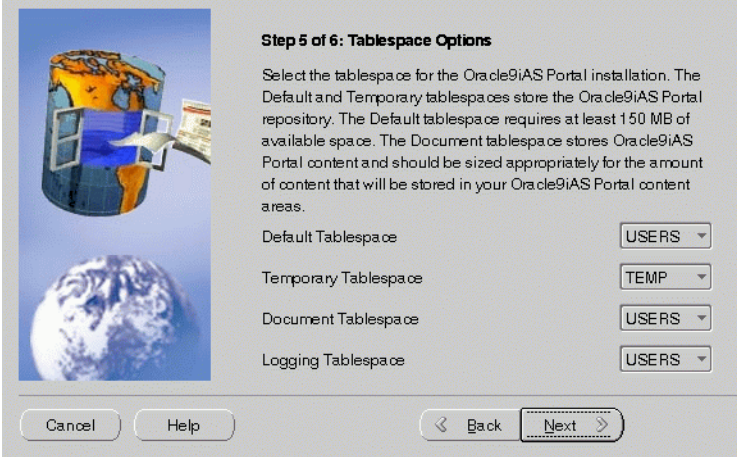

**Figure A–9 Tablespace Options Screen**

Tablespace Options screen allows you to enter the tablespace names for Oracle9*i*AS Portal. Choose from the list of tablespaces. For more information, refer to Table A–1.

**Table A–1 Tablespace Options**

| Field                       | <b>Description</b>                                                                                                    |
|-----------------------------|----------------------------------------------------------------------------------------------------|
| Default Tablespace          | Used to store any database objects or components created by<br>the Oracle9iAS Portal user.<br>Required minimum: 150 MB                                                                                                    |
| <b>Temporary Tablespace</b> | Improves the concurrence of multiple sort operations, reduce<br>their overhead, or avoid Oracle space management operations<br>altogether. Used for the creation of temporary table segments<br>for operations performed by the Oracle9iAS Portal user such<br>as sorting table rows. |

| <b>Field</b>                | <b>Description</b>                                                                                                    |
|-----------------------------|----------------------------------------------------------------------------------------------------|
| <b>Document Tablespaces</b> | Used to store any items uploaded onto an Oracle 9 <i>iAS</i> Portal<br>content area. These item types can include files, images,<br>folders, and stored procedures.                                                                                                    |
|                             | <b>Note:</b> The Document Tablespace will gradually fill as users add<br>items to Oracle9 <i>iAS</i> Portal content area. You should choose a<br>tablespace large enough to accommodate these additions or a<br>tablespace that automatically extends itself. Size the document<br>tablespaces according to the planned size of your content<br>areas.                                                                                                    |
| <b>Logging Tablespace</b>   | Name of the tablespace where the logs are stored. These<br>contain logging information such as end user requests for<br>components and information about the time of the request, the<br>end user who made the request, the machine and browser that<br>was used, and when an Oracle9iAS Portal developer created<br>or last edited the component. Additional logging information<br>includes database storage allocated to users, objects, and<br>tablespaces, memory allocation, object creation dates, objects<br>created during a given time span, rollback segment attributes,<br>session locks, redo logs, and DBMS jobs. |

**Table A–1 Tablespace Options**

**6.** Determine if you want to overwrite or keep the existing PL/SQL Web Toolkit packages. Click **Yes** or **No** accordingly.

#### **Figure A–10 PL/SQL Web Toolkit Screen**

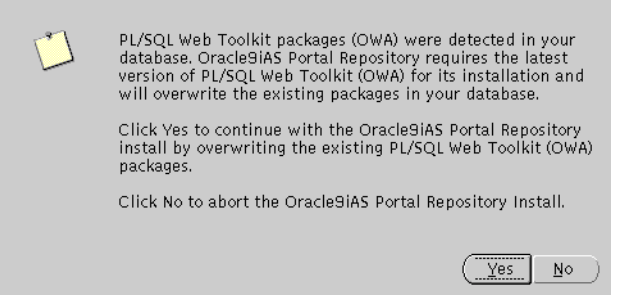

PL/SQL Web Toolkit screen appears only if the configuration assistant detects that PL/SQL Web Toolkit packages already exist on your machine. Click **Yes** to overwrite the existing packages, or click **No** to abort the Oracle9*i*AS Portal Repository Install.

**Note:** Oracle9*i*AS Portal requires the latest version of PL/SQL Web Toolkit packages. If you are unsure if your existing packages are compatible with PL/SQL Gateway, click **Yes** to install the correct version.

**7.** Monitor the progress of the configuration assistant as the database objects are installed.

Step 6 of 6 : Installing Oracle9iAS Portal Repository Oracle9iAS Portal Repository is now being installed. This process can take approximately 2 hours depending on the speed of your database server. A log of this installation session is available in the following location: /private/oracle/assistants/opca/install.log 13%  $\left( \begin{array}{cc} \mathbf{C} & \mathbf{Back} \end{array} \right)$ Next  $\geq$  ) (Finish Cancel Help

**Figure A–11 Installing Oracle9iAS Portal Screen**

Installing Oracle9*i*AS Portal screen displays a database objects installation progress bar. Please be patient and refrain from using your machine while this is underway. This process may a take long time to complete.

### **8.** Make note of the information, and click **OK**.

**Figure A–12 Summary Screen**

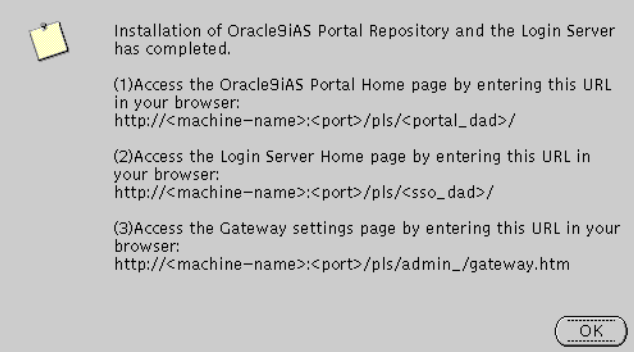

Summary screen appears at the end of installation. It reveals information about accessing the Oracle9*i*AS Portal Home page, Login Server page and the gateway settings page. For your convenience, make note of this information before clicking **OK**.

**9.** An installation session log that describes the actions performed and the components installed is created. You can check the log file for ORA and PLS errors that may have occurred during installation. The log file is located in the following locations:

ORACLE\_HOME/assistants/opca/install.log

# **Oracle Database Configuration Assistant**

The following command launches the Oracle Database Configuration Assistant:

prompt> ORACLE\_HOME/bin/dbassist

The Oracle Database Configuration Assistant creates a database that is used as a container for Oracle Enterprise Java Engine. You might see more screens if you launch the Oracle Database Configuration Assistant manually.The following screen appears as the configuration assistant creates the database:

**Figure A–13 Oracle Database Configuration Assistant Screen**

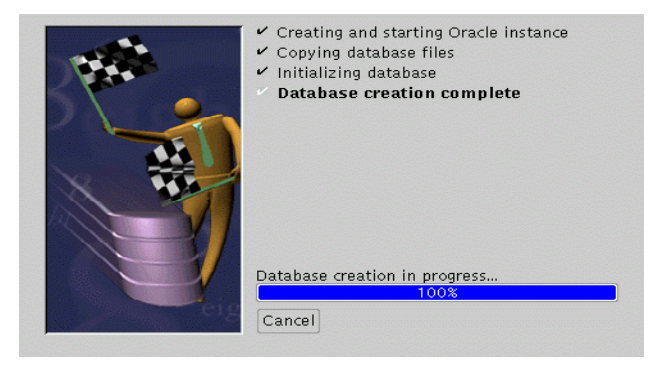

Oracle Database Configuration Assistant does not require any user input. Once the database creation process ends, the following screen appears.

**Figure A–14 Database Information Screen**

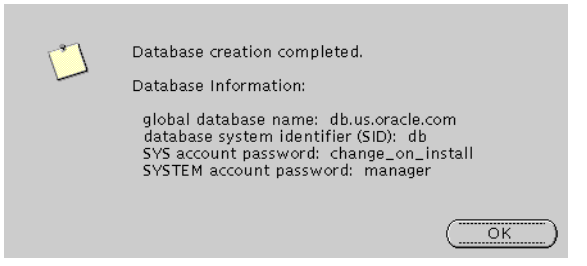

The Database Information screen displays database information such as global database name, database SID, SYS account password, and SYSTEM account password. Make a note of this information and click **OK**. You have completed the database creation process.

# **Oracle Internet File System Configuration Assistant**

The following command launches the Oracle Internet File System Configuration Assistant:

prompt> ORACLE\_HOME/ifs1.1/bin/ifsconfig

**Note:** Be sure that the origin database is running to store the Oracle Internet File System schema. You must have a TNS name that maps to that database instance.

The following steps guide you through the Oracle Internet File System Configuration Assistant:

**1.** Review the Welcome screen and click **Next**.

**Figure A–15 Welcome Screen**

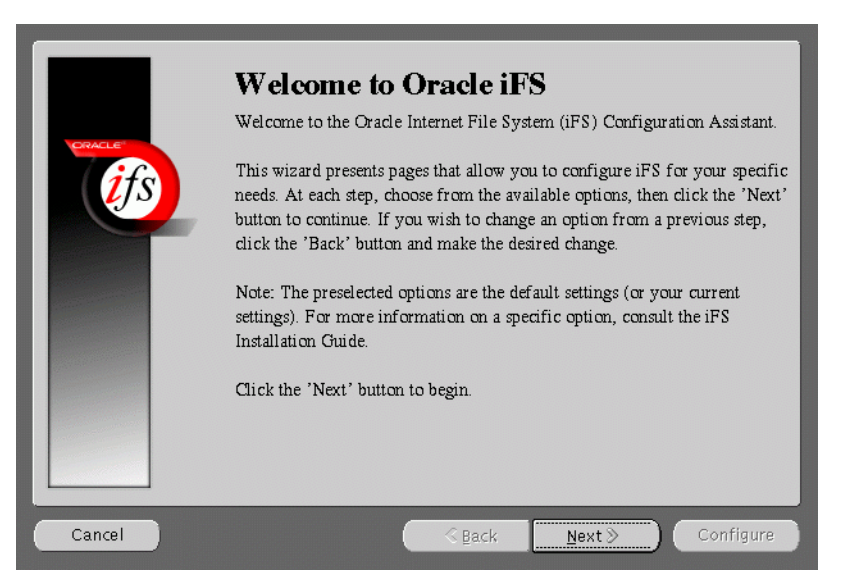

The Welcome screen introduces you to the Oracle Internet File System Configuration Assistant and allows you to review the licensing agreement before you can proceed to configure Oracle Internet File System.

**2.** Select the database to store Oracle Internet File System, and click **Next**.

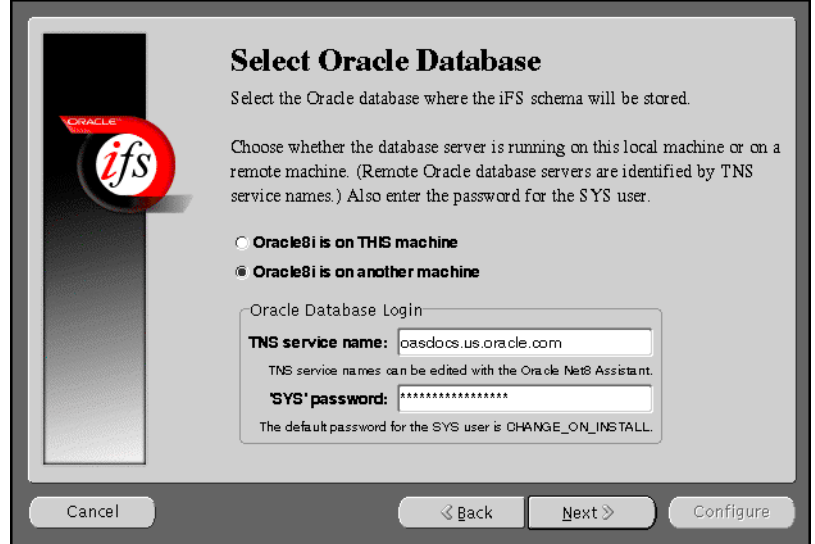

**Figure A–16 Select Oracle Database Screen**

Select Oracle Database screen allows you to choose where the Oracle Internet File System schema will be stored. Select whether the origin database is on the local machine or on the remote machine other than the Oracle Internet File System server machine currently being configured.

**Note:** Be sure to connect, and store objects in the origin database or any Oracle8*i* database that you have access to. Otherwise you will get an error stating that the sys user is locked.

If you select Oracle8*i* on THIS machine, then you will have to fill in the SYS password field.

If you select Oracle8*i* on another machine, then you will have to enter the TNS service name and the SYS password in their respective fields.

**TNS Service Name:** This is used to identify the database server you want to use for Oracle Internet File System. The TNS Name specifies the hostname, port, protocol, and service name for the database.

**See Also:** *Net8 Administration Guide* in the Oracle Database Documentation Library

**SYS Password:** This is the password for the SYS database account.

If an error occurs, you will be required to correct the database connection information before continuing.

**3.** Choose to create a schema or reuse an existing one, and click **Next**.

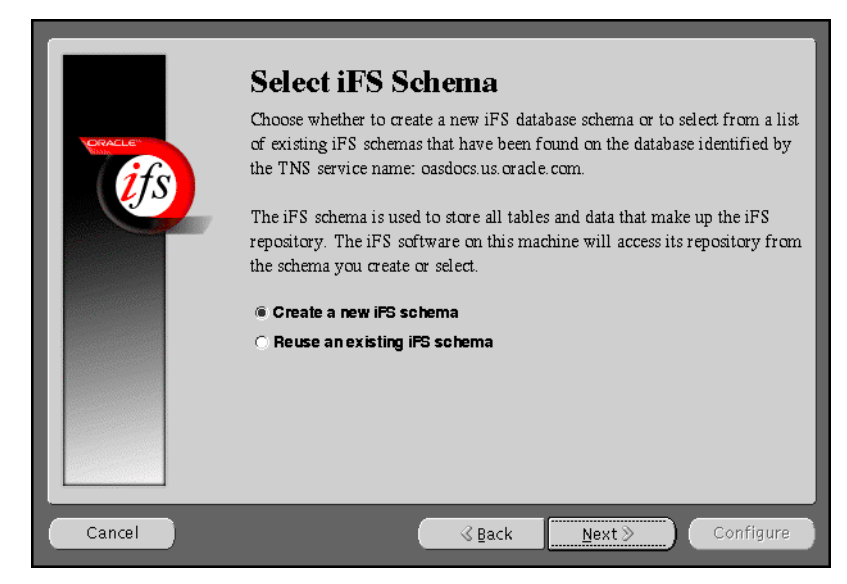

**Figure A–17 Select iFS Schema Screen**

The Select *i*FS Schema screen allows you to either create a new *i*FS schema or select from a list of existing *i*FS schemas that have been found on the database identified by the TNS service name you specified.

### **If you are using an Oracle9***i* **database as the backend database**

- Use the "Re-use existing schema" option and not the "Create a new schema" option if you want to continue using your existing Oracle9*i* schema.
- Use "Create an new schema" option if you want to create a new schema.
- If you want an Oracle *i*FS schema from a 8.1.7 database, migrate the database to Oracle9*i* and then select "Re-se existing schema".

### **If you are using an Oracle 8.1.7 database as the backend database**

- Use "Re-use existing schema" and not "Create a new schema" if you want to continue your existing 8.1.7 based Oracle *i*FS schema.
- If you want to create a new schema, select "Create a new schema" option.

If you select "Create a new *i*FS schema", then click **Next** to proceed with the instructions provided.

If you select "Reuse an existing *i*FS schema", then click **Next**. The following screens will appear:

- **a. Select Existing** *i***FS Schema screen**: This screen informs you of all the existing *i*FS schemas found on the database identified by the TNS service name you specified. Select an existing schema from the menu and enter its password, and click **Next**.
- **b. Set** *i***FS Options screen**: This screen allows set various *i*FS options. Set the necessary options, and click **Next**.
- **c. Configure** *i***FS Email screen**: This screen provides you with options to configure your *i*FS email. Select the necessary options, and click **Next**.
- **d. Configuring** *i***FS screen**: This screen displays the various configuration tasks. Click **Cancel** to stop the configuration.
- **e.** *i***FS Configuration Completed screen**: This screen appears when the configuration completes. It prompts you to run the ifssetup script as an admin user. The script is located in the ORACLE\_HOME/ifs1.1/bin directory. This script will configure your system for Oracle Internet File System email, if this option was selected.
- **f.** Perform the following steps to configure Oracle HTTP Server:

Stop Oracle HTTP Server.

prompt> ./apachectl stop

Run the following script:

prompt> ORACLE\_HOME/ifs1.1/bin/ifsapachesetup

Be sure to run this script as the user who owns the Oracle software.

**See Also:** ["UNIX Account to Own Oracle Software" on page 2-16](#page-43-0) for more information.

Restart Oracle HTTP Server.

prompt> ./apachectl start

**g.** Restart the Oracle Internet File System as the root user using the ifsstart script.

You have completed configuring Oracle Internet File System.

**4.** Enter an Oracle database username and password for a new schema, and click **Next**.

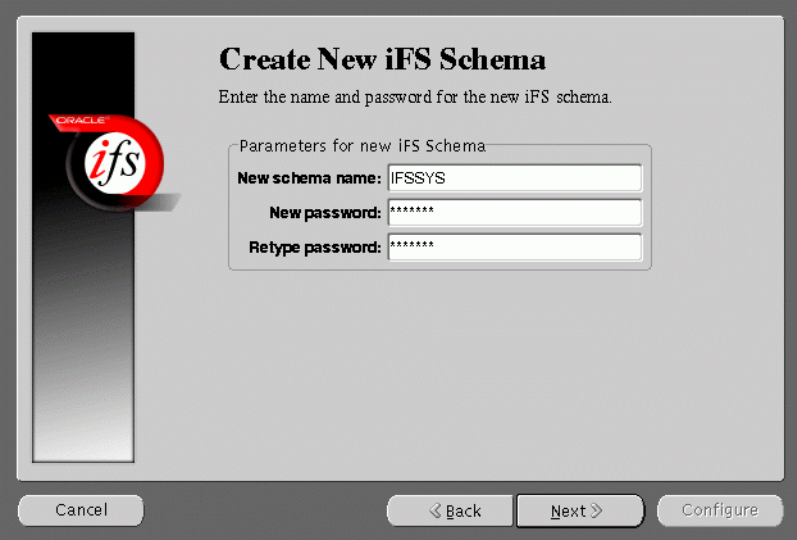

**Figure A–18 Create New iFS Schema Screen**

Create New *i*FS Schema screen allows you to specify an Oracle database username and password for the new schema.

- **New Schema Name**: Enter the Oracle database username for the new schema. The default username is ifssys.
- **New Password**: Enter the password for the Oracle database user for the new schema.
- **Retype Password:** Re-enter the new schema user password for confirmation.

If you choose to create a new schema with the same name as an existing schema, a warning message appears. Creating a new schema with the same name as an existing schema will drop the existing schema.

**5.** Set the necessary Oracle Internet File System options, and click **Next**.

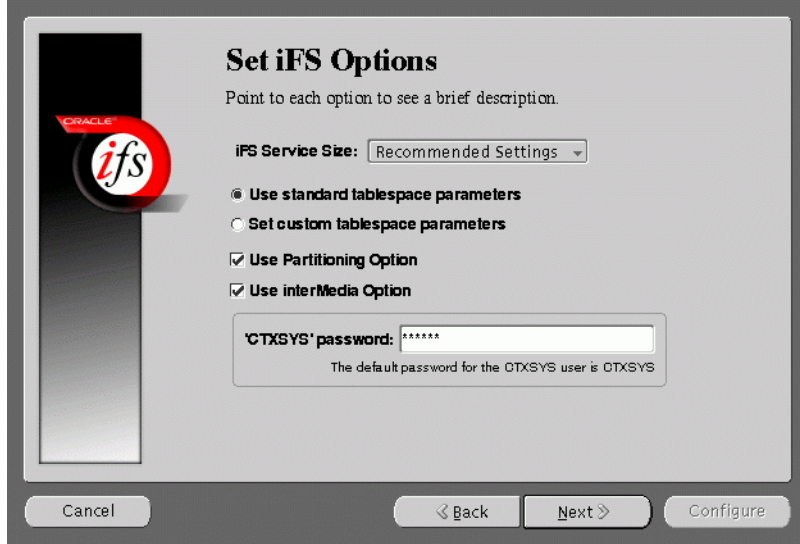

**Figure A–19 Set iFS Options Screen**

Set *i*FS Options screen allows you to set certain schema options and to select a service size for your Oracle Internet File System server. There are two choices for the Oracle Internet File System server size:

- Minimum requirements
- Recommended settings

If you are creating a new Oracle Internet File System schema, then you can choose whether to use standard tablespace parameters, or to specify custom tablespace parameters.

**Standard Tablespaces:** By default, the Oracle Internet File System configuration creates six tablespaces used to store the data in the Oracle Internet File System schema. The database files for these tablespaces are placed in the same location (on the database machine) as the SYSTEM tablespace, which is usually found under

ORACLE\_HOME/oradata/global\_dbname. Oracle recommends storing each of these tablespaces on separate disks for best performance.

**- Primary**: Stores metadata for documents. information about users and groups, and other Oracle Internet File System data.

**- Non-Indexed Medias**: Stores the LOB data for documents that are not indexed by interMedia, such as image, audio, and video files.

**- Indexed Media**: Stores the LOB data documents that are indexed by interMedia, such as text and word processing files.

**- interMedia Index**: Stores the Oracle indexed on interMedia data.

**- interMedia Keymap**: Stores the mapping between interMedia Text information and Oracle Internet File System information.

**- interMedia Data**: Stores the interMedia data about Oracle Internet File System documents.

■ **Custom Tablespaces**: Choosing the custom tablespaces option displays six additional pages where the custom tablespace information can be entered. These pages allow experienced database administrators to create customized tablespaces for Oracle Internet File System or to select existing tablespaces.

**- Partioning Option**: Improves performance. Available only with Oracle8*i* Enterprise Edition.

**- interMedia Option**: If you have installed interMedia Text, then select this option to use interMedia Text for searching document contents.

**- CTXSYS**: If you choose the interMedia Text option, then enter the password for the interMedia CTXSYS account. The default password is **CTXSYS**.

If you have chosen to use interMedia Text, the Configuration Assistant will verify the interMedia configuration when you click the **Next** button. If an error occurs. then you will not be able to choose the interMedia Text option unless you rectify the error.

### **6.** Enter the Protocol Instance Name, and click **Next**.

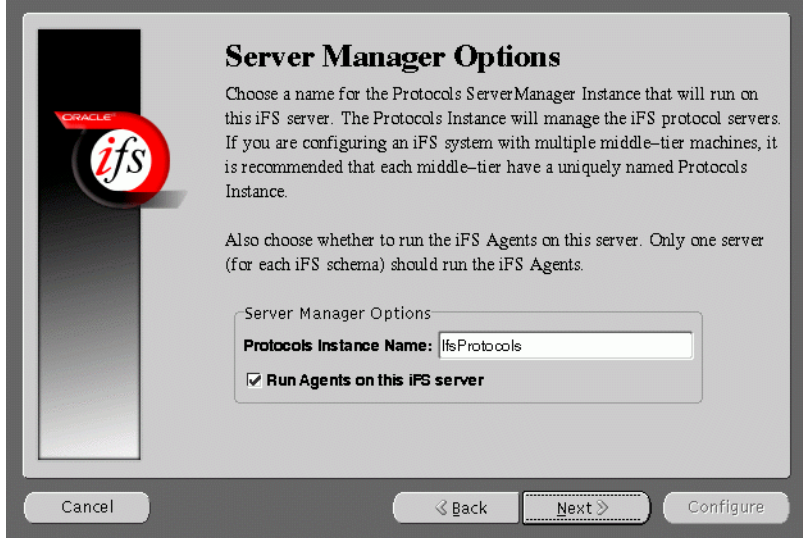

#### **Figure A–20 Server Manager Options Screen**

Server Manager Options screen allows you to enter a name for the Protocols Server Manager Instance that will run on this Oracle Internet File System server.

- **Protocol Instance Name**: Enter the Protocols Server Manager Instance name that will run on this Oracle Internet File System server. The Protocols Instance will manage the Oracle Internet File System protocol servers. If you are configuring an Oracle Internet File System system with multiple middle-tier machines, then it is recommended that each middle-tier have a uniquely named Protocols Instance.
- **Run Agents on This** *i***FS Server**: Choose whether to run the Oracle Internet File System Agents on this server. Only one server for each Oracle Internet File System schema should run the Oracle Internet File System Agents.

**7.** Select the default character set and indexing language, and click **Next**.

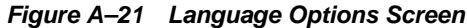

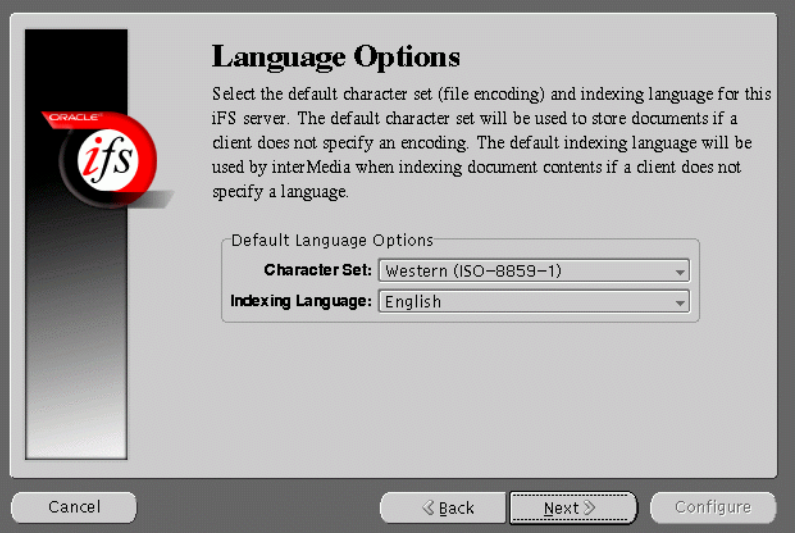

Language Options screen allows you to select the Character set and indexing language for this Oracle Internet File System server.

- **Character Set**: Select the default character set (file encoding). The default character set will be used to store documents if a client does not specify an encoding.
- **Indexing Language**: Select the default indexing language. The default indexing language will be used by interMedia when indexing document comment contents if a client does not specify a language.

**8.** Select the required Oracle Internet File System protocol serves, and click **Next**.

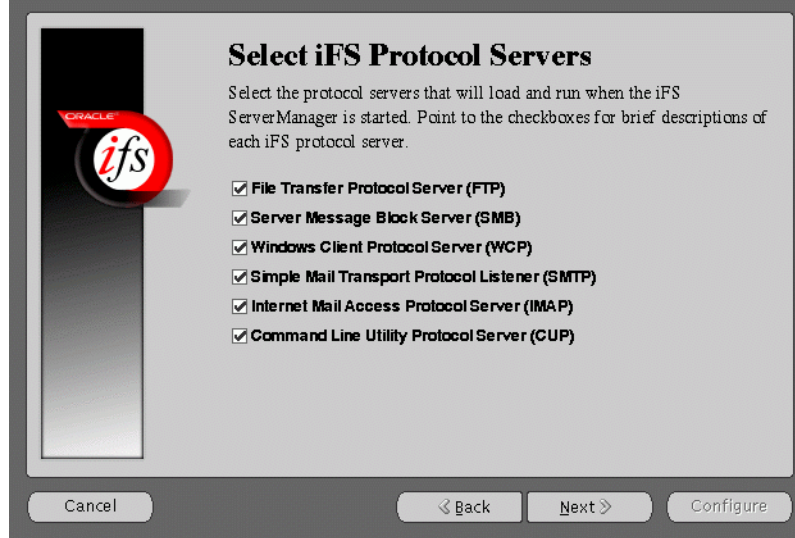

**Figure A–22 Select iFS Protocol Servers Screen**

Select *i*FS Protocol Servers screen allows you to select the protocol servers to configure for this Oracle Internet File System server. The following protocol servers are available:

- File Transfer Protocol Server (FTP)
- Server Message Block Server (SMB)
- Windows Client Protocol Server (WCP)
- Simple Mail Transport Protocol Listener (SMTP)
- Internet Mail Access Protocol Server (IMAP)
- Command Line Utility Protocol Server (CUP)

**See Also:** *Oracle Internet File System Setup and Administration Guide* in the Oracle9*i* Application Server Documentation Library

**9.** Select the port numbers for the Oracle Internet File System protocol servers, and click **Next**.

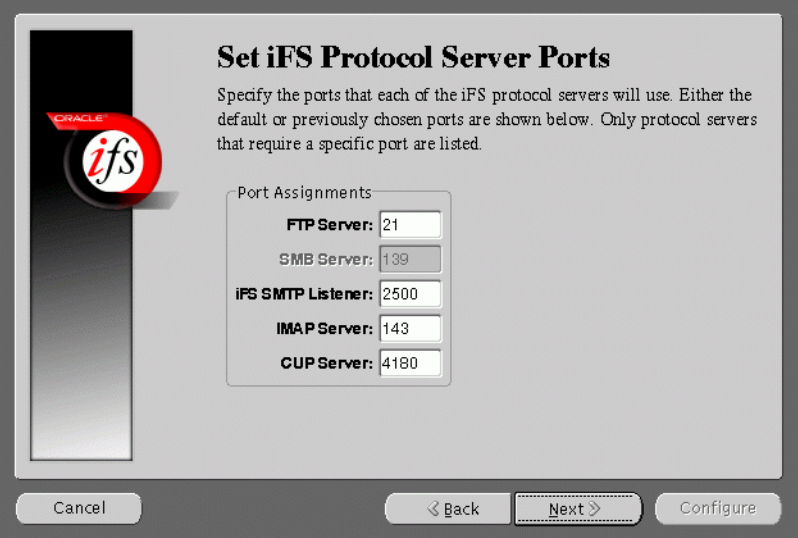

**Figure A–23 Set iFS Protocol Server Ports Screen**

Set *i*FS Protocol Server Ports screen allows you to set port numbers for the protocol servers you selected in the previous screen. The following is a list of protocol servers and their default port numbers:

- **FTP Server**: Port 21
- **SMB Server: Port 139 (not configurable)**
- *i***FS SMTP Listener: Port 2500**
- **IMAP Server: Port: 143**
- **CUP Server**: Port 4180

When you click the **Next** button, the port availability on your computer is tested. If a port is already in use, a warning screen appears. A common port conflict can arise because the standard Solaris installation includes a FTP server on port 21, which conflicts with the Oracle Internet File System FTP server. You must resolve such conflicts before starting the Oracle Internet File System protocol servers.

## **10.** Enter your Oracle Internet File System Email Domain, and click **Next**.

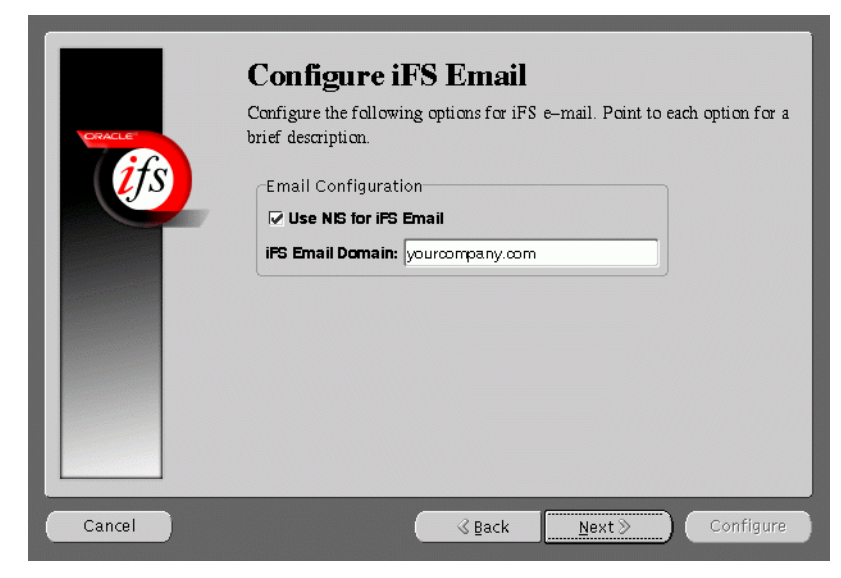

**Figure A–24 Configure iFS Email Screen**

Configure *i*FS Email screen allows you to enter the *i*FS Email domain.

- Use NIS for *iFS* Email: Click on the check box to use NIS (Network Information System) for your Oracle Internet File System email package.
- **FIPER FIGURE 1 III FIGURE 10 III FIGURE 1 III FIGURE 1 III FIGURE 1 III FIGURE 1 IIII FIGURE 1 IIIIIIIIIIIIIII** create on your Oracle Internet File System server. This option is available only if you are creating a new Oracle Internet File System schema.

**11.** Review the screen and click **Configure** to begin the Oracle Internet File System configuration process.

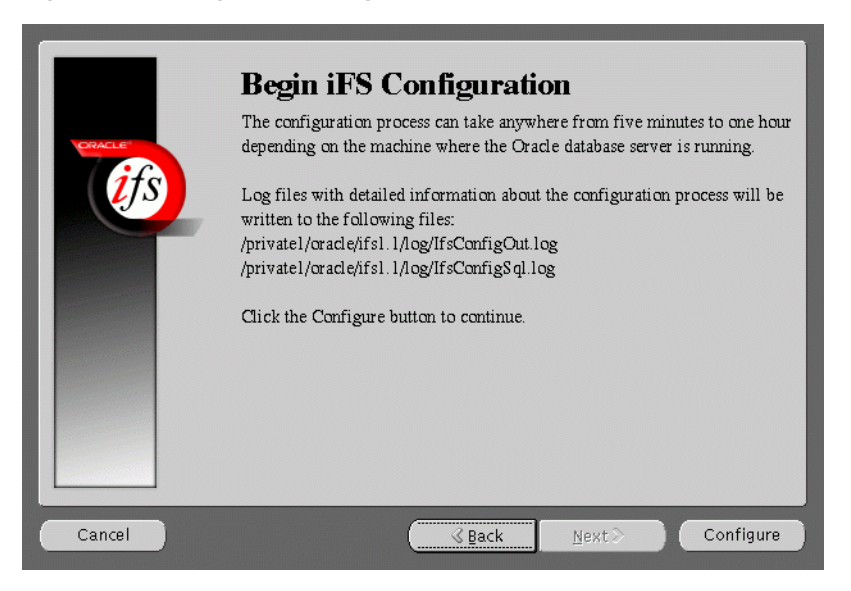

**Figure A–25 Begin iFS Configuration Screen**

Begin *i*FS Configuration screen informs the users of the configuration process, and displays the location for the log files.

Once you have started the configuration process, a progress window appears. indicating the progress of the Oracle Internet File System configuration. If an error occurs, check the log files that are displayed on the Begin *i*FS Configuration screen.

**12.** A dialog box appears noting that the configuration was successfully completed. Run the ifssetup script as a root user.

The script is located in the ORACLE\_HOME/ifs1.1/bin directory. This script will configure your system for Oracle Internet File System email, if this option was selected.

- **13.** Perform the following steps to configure Oracle HTTP Server:
	- **a.** Stop Oracle HTTP Server.

prompt> ./apachectl stop

**b.** Run the following script:

prompt> ORACLE\_HOME/ifs1.1/bin/ifsapachesetup

Be sure to run this script as the user who owns the Oracle software.

**See Also:** ["UNIX Account to Own Oracle Software" on page 2-16](#page-43-0) for more information.

**c.** Restart Oracle HTTP Server.

prompt> ./apachectl start

**d.** Start the Oracle Internet File System as root using the ifsstart script.

You have completed configuring Oracle Internet File System.

# **Oracle Management Server Configuration Assistant**

The following command launches the Oracle Enterprise Manager Configuration Assistant:

prompt> ORACLE\_HOME/bin/emca

The following steps guide you through the Oracle Enterprise Manager Configuration Assistant:

**1.** Select "Create a new repository" and click **Next**.

**Figure A–26 Configuration Operation**

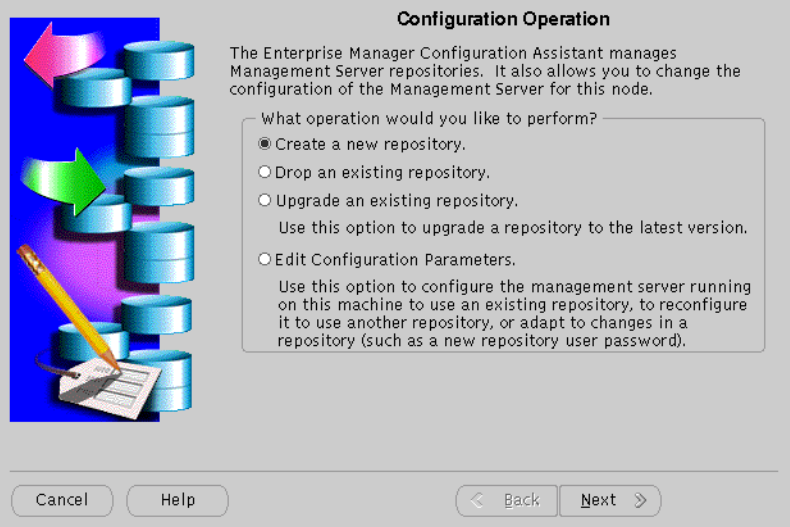

Configuration Operation Screen allows you to create, drop, or upgrade a repository. It also enables you to edit your configuration parameters.

**2.** Enter the host name, password, and service information, and click **Next**.

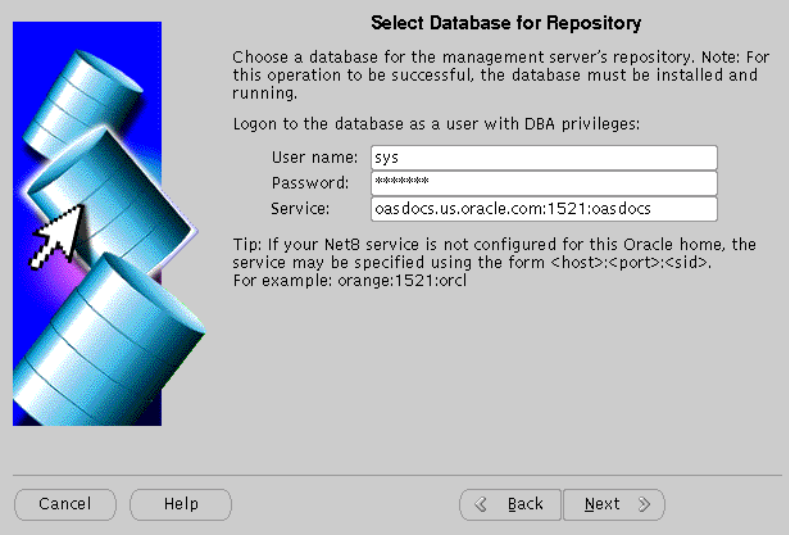

**Figure A–27 Select Database for Repository Screen**

Select Database for Repository screen allows you to enter database information for the management server's repository. Be sure to log in as a user with DBA privileges.

- **User name**: Enter a user name, with DBA privileges.
- **Password:** Enter the password for the username.
- Service: Enter the host: port: SID for the database.

**3.** Enter the repository login information, and click **Next**.

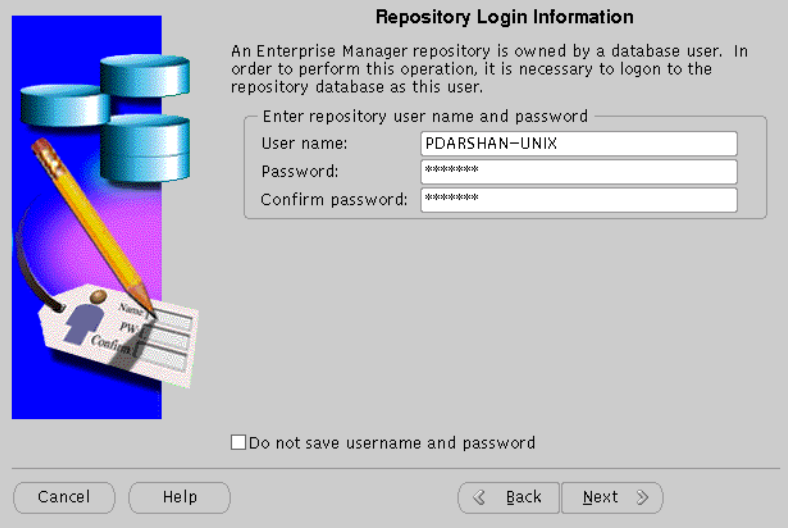

**Figure A–28 Repository Login Information Screen**

Repository Login Information screen allows you to enter the login username and password for the database user.

- Username: Enter the database user name who will own the repository.
- Password: Enter the password for the username.
- **Confirm Password**: Re-enter the user password for verification.

**4.** Select to either create a new OEM\_REPOSITORY tablespace, or use an existing tablespace, and click **Next**.

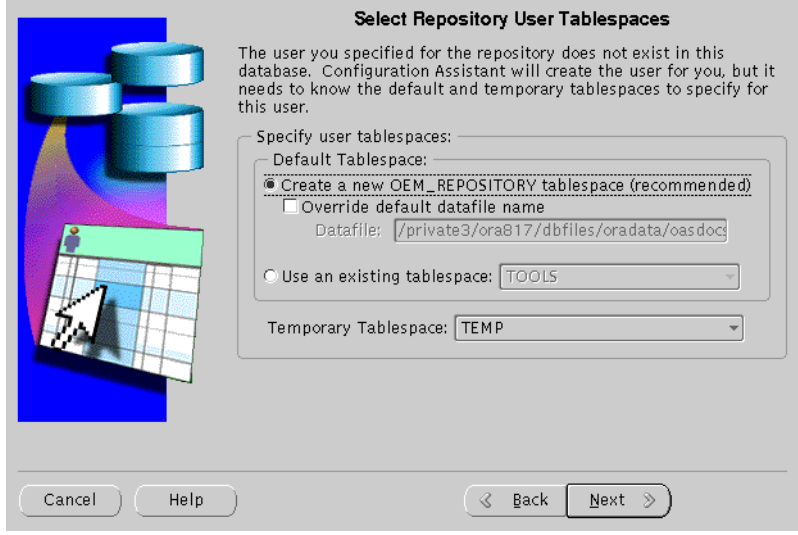

#### **Figure A–29 Select Repository User Tablespaces Screen**

Select Repository User Tablespaces screen allows you to choose between creating a new OEM\_REPOSITORY tablespace, or using an existing one.

## **5.** Review the repository summary, and click **Finish**.

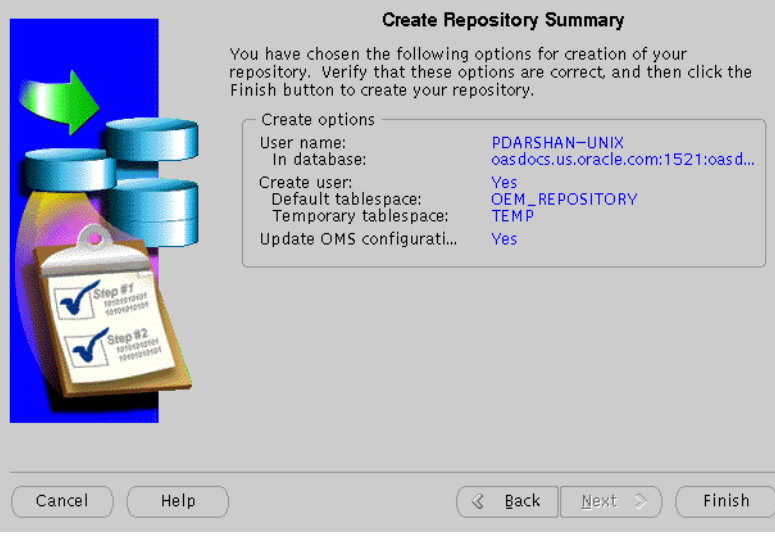

**Figure A–30 Create Repository Summary**

Create Repository Summary screen displays all your repository settings. Be sure to verify them for accuracy.

**6.** Monitor the repository creation process, and click **Close** when it finishes.

**Figure A–31 Configuration Screen**

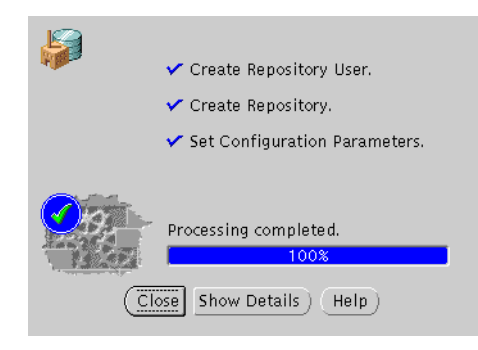

Configuration screen indicates the progress the configuration assistant has made as it creates the repository. Click on **Show Details** if you get an error.
# **B**

## <span id="page-252-0"></span>**Installing Oracle9i Application Server Administrative and Development Client CD-ROM**

The following topics provide an overview for the Oracle9*i* Application Server Administrative and Development Client CD-ROM components, and guide you through the installation process:

- **[Oracle Enterprise Manager Client](#page-253-0)**
- [Oracle9iAS SOAP Client](#page-255-0)
- **[Oracle9i Application Server Wireless Edition Client](#page-256-0)**

## <span id="page-253-0"></span>**Oracle Enterprise Manager Client**

The Oracle Enterprise Manager Client runs only on the NT platform, and consists of the following components:

- Oracle Enterprise Manager Console
- DBA Management Pack

## **Oracle Enterprise Manager Console**

The Oracle Enterprise Manager Console is a graphical user interface that provides menus, toolbars, launch palettes, and the framework to access Oracle tools and utilities available through other vendors. The format of the Console and the tools available are determined by the products purchased and user preferences. Console menus, toolbars, and tool palettes provide access to the Console components and database administration (DBA) applications.

## **DBA Management Pack**

DBA Management Pack is a set of tools that help automate and simplify the common database administrator tasks. All the tools provide an intuitive graphical user interface (GUI), wizards, and a common look-and-feel which minimizes training costs, along with easy-to-use features that let administrators specify what they want to do rather than specify how to do it.

## **Installation**

The following steps guide you through the Oracle Enterprise Manager Client installation process:

- **1.** Insert the Oracle9*i* Application Server Administrative and Development Client CD-ROM and run the setup program. The Welcome screen appears. Click **Next**.
- **2.** The File Location screen appears. Select the installation source, and then enter or select the destination Oracle home name and its path. Click **Next**.
- **3.** The Available Products screen appears. Select Oracle Enterprise Manager Client and click **Next**.
- **4.** The Installation Types screen appears. Select the installation type:
	- **Typical: Installs the Oracle Enterprise Manager Console, and Database** Administrative Tools.
	- **Custom**: Installs individual components. **Minimal**: Installs the minimal required components.
	- **Complete**: Installs all the components.

If you select Custom, then the Available Products screen appears. Select the products you wish to install, and click **Next**.

- **5.** The Summary screen appears. Verify the installation selections, and click **Next**.
- **6.** When the installation is complete, the End of Installation screen appears.

## <span id="page-255-0"></span>**Oracle9***i***AS SOAP Client**

The Simple Object Access Protocol (SOAP), is a lightweight, XML-based protocol for exchanging information in a decentralized, distributed environment. By combining SOAP-based requests and responses with a transport protocol, for example HTTP, the Internet becomes a medium for applications to publish database-backed *Web Service*s.

SOAP requests are easy to generate, and a client can easily process the responses. This allows for one application to become a programmatic client of another application's services, with each exchanging rich, structured information. The ability to *aggregate* powerful, distributed Web Services allows SOAP to provide a powerful programming model that turns the Internet into an application development platform.

## **Installation**

The following steps guide you through the Oracle9*i*AS SOAP Client installation process:

- **1.** Insert the Oracle9*i* Application Server Administrative and Development Client CD-ROM and run the setup program. The Welcome screen appears. Click **Next**.
- **2.** The File Location screen appears. Select the installation source, and then enter or select the destination Oracle home name and its path. Click **Next**.
- **3.** The Available Products screen appears. Select Oracle SOAP Client. Click **Next**.
- **4.** The SOAP Server Location screen appears. Enter the location to the SOAP Server, and click **Next**. This would be the URL to the Oracle HTTP Server located on the Oracle9*i* Application Server installation.
- **5.** The Summary screen appears. Verify the installation selections, and click **Next**.
- **6.** When the installation is complete, the End of Installation screen appears.

## <span id="page-256-0"></span>**Oracle9***i* **Application Server Wireless Edition Client**

The Oracle9*i* Application Server Wireless Edition Client runs only on the NT platform, and consists of the following components:

- **Service Designer**
- **Web Integration Developer**

## **Service Designer**

Service Designer is a visual interface for implementing and managing Oracle9*i*AS Wireless. It creates and modifies Oracle9*i*AS Wireless objects, including adapters, transformers, and services. Service Designer provides a tree view of the Oracle9*i*AS Wireless repository. The tree displays Oracle9*i*AS Wireless objects classes, such as adapters and transformers, as folders or branch nodes. It shows instances of those classes as objects or leaf nodes.

## **Web Integration Developer**

Web Integration Developer is a development environment for creating and testing Web Integration services written in Web Interface Definition Language (WIDL). The Web Integration Developer also has tools that you use to:

- Publish WIDL services for Web Integration Server.
- Create source code for client applications that invoke Web Integration services.
- Create starter code for the development of an integration module.

**See Also:** ["Configure the Web Integration Developer"](#page-257-0) [on page B-6](#page-257-0) for postinstallation configuration instructions.

**Note:** The Web Integration Developer includes its own Java Virtual Machine (JVM). It does not require any Java setup.

## <span id="page-257-0"></span>**Installation**

**See Also:** ["Oracle9iAS Client Requirements" on page 1-4 fo](#page-25-0)r hardware requirements for installation.

The following steps guide you through the Oracle9*i* Application Server Wireless Edition Client installation process:

- **1.** Insert the Oracle9*i* Application Server Administrative and Development Client CD-ROM and run the setup program. The Welcome screen appears. Click **Next**.
- **2.** The File Location screen appears. Select the installation source, and then enter or select the destination Oracle home name and its path. Click **Next**.
- **3.** The Available Products screen appears. Select Oracle9i Application Server Wireless Edition Client. Click **Next**.
- **4.** The Installation Types screen appears. Select the installation type:
	- **Typical**: Installs the Service Designer and Web Integration Developer.
	- **Custom**: Installs individual components.

If you select Custom, then the Available Products screen appears. Select the products you wish to install, and click **Next**.

- **5.** The Summary screen appears. Verify the installation selections, and click **Next**.
- **6.** When the installation is complete, the End of Installation screen appears.

## **Configure the Web Integration Developer**

To configure the Web Integration Developer, follow these steps:

Run the Web Integration Developer from the Windows NT Programs menu. Select **Programs > Oracle for Windows NT > Oracle9***i* **Application Server Wireless Edition > Web Integration Developer**.

- **1.** From the **Edit menu**, select **Preferences**, and then **Configuration**.
- **2.** Enter the Proxy (HTTP) and the Secure Proxy (HTTPS) settings appropriate for your environment.
- **3.** Click **OK**.

# **C**

# <span id="page-258-0"></span>**Installing Supplemental Components**

This appendix introduces you to the Oracle9*i* Application Server, version 1.0.2.2.2 supplemental components, and provides basic installation instruction. The topics include:

- [Overview](#page-259-0)
- [Supplemental Components](#page-259-0)

## <span id="page-259-0"></span>**Overview**

Oracle9*i* Application Server supplemental components are installed from the same CD-ROM as Oracle9*i* Application Server. Installation guides for each component are provided on Oracle9*i* Application Server Disk 1.

For instructions on launching the installer, refer to "[Starting Oracle Universal](#page-60-0) [Installer" on page 2-33.](#page-60-0)

When Oracle Universal Installer appears, you will see the Welcome screen. Review the screen and click **Next**. The next screen is the File Location screen. This screen allows you to enter the full path for the source and destination locations of Oracle9*i* Application Server. In the Source field, enter the full path to the products. jar file.

## **Supplemental Components**

This section introduces you to each supplemental component, and provides the full path to each products.jar file.

## **Oracle9***i***AS Email**

Oracle9*i*AS Email is an integrated solution for messaging and directory services. Users can send messages to anyone on the network with any IMAP4 or POP-3 compliant client. The Oracle9*i*AS Email database contains information about users, rooms, and equipment that you can organize by domain. Oracle9*i*AS Email provides tools to help you perform most administration tasks, including managing processes, directory entries, and databases. You can also use monitor tests and server process logs to monitor the system for potential problems.

### **Source Path**

You can install Oracle9*i*AS Email from Oracle9*i* Application Server Supplemental CD-ROM Disk 2. The following is the full path to the products. jar file for Oracle9*i*AS Email. Enter this path in the Source field of the File Locations Screen.

mount\_point/9ias\_1022\_Supplemental\_Disk2/EMAILSERVER/Disk1/stage/products.jar

## <span id="page-260-0"></span>**Oracle9***i***AS Unified Messaging**

Oracle9*i*AS Unified Messaging is a highly scalable messaging framework that integrates messages from multiple sources into a single box. Oracle9*i*AS Unified Messaging not only consolidates all messages into a single interface, it also frees the business professional to focus on making decisions, rather than on keeping track of multiple telephone numbers, passwords, and access codes. It integrates messages from multiple sources into a single "inbox."

#### **Source Path**

You can install Oracle9*i*AS Unified Messaging from Oracle9*i* Application Server Supplemental CD-ROM Disk 2. The following is the full path to the products.jar file for Oracle9*i*AS Unified Messaging. Enter this path in the Source field of the File Locations Screen.

mount\_point/9ias\_1022\_Supplemental\_Disk2/UM/Disk1/stage/products.jar

## **Oracle9***i***AS InterConnect**

Oracle9*i*AS InterConnect is a comprehensive application integration framework that enables seamless integration of enterprise software It is built on top of Oracle's robust integration platform and leverages its underlying services. It is designed to integrate heterogeneous systems, be it Oracle Applications, non-Oracle applications, or 3-party messaging oriented middleware (MOM). This integration can be deployed either within an enterprise or across enterprise boundaries through the Internet. In addition, Oracle9*i*AS InterConnect provides a tool (iStudio) for modeling the data in the integration scenario. iStudio eliminates the need for "hardwired" or "hardcoded" integration. Users define their integration using iStudio which minimizes the need to write any code for the integration.

#### **Source Path**

You can install Oracle9*i*AS InterConnect from Oracle9*i* Application Server Supplemental CD-ROM Disk 2. The following is the full path to the products.jar file for Oracle9*i*AS InterConnect. Enter this path in the Source field of the File Locations Screen.

mount\_point/9ias\_1022\_Supplemental\_Disk2/OAI/Disk1/stage/products.jar

## <span id="page-261-0"></span>**Oracle Gateways**

Oracle Gateways are agents for accessing data stored in non-Oracle systems, such that users perceives that all data resides on a local Oracle database server. Each agent is designed specifically for particular non-Oracle systems, and extends Oracle9*i* Application Server to that system. While installation an Oracle Gateways, you must:

- install each gateway in its own Oracle home directory.
- install the gateway on the same machine as the non-Oracle database.

#### **Source Path**

You can install the Oracle Gateways from Oracle9*i* Application Server Supplemental CD-ROM Disk 1. Table C–1 lists the full paths to the products. jar file for each gateway. Enter this path in the Source field of the File Location Screen.

| <b>Gateway Name</b> | <b>Path</b>                                                                       |
|---------------------|-----------------------------------------------------------------------------------|
| Sybase              | mount point/9ias 1022 Supplemental Disk1/GW SYBASE/Di<br>sk1/stage/products.jar   |
| Informix            | mount point/9ias 1022 Supplemental Disk1/GW INFORMIX/<br>Disk1/stage/products.jar |
| Ingres              | mount_point/9ias_1022_Supplemental_Disk1/GW_INGRES/Di<br>sk1/stage/products.jar   |

**Table C–1 Oracle Gateway Source Path**

## **Oracle Internet Directory**

Oracle Internet Directory is a general purpose directory service that stores information about users and network resources. It enables retrieval of information about dispersed users and network resources. It combines Lightweight Directory Access Protocol (LDAP), the open Internet standard directory access protocol, with the high performance, scalability, robustness, and availability of the Oracle9*i*AS.

### **Source Path**

You can install Oracle Internet Directory from Oracle9*i* Application Server Supplemental CD-ROM Disk 2. The following is the full path to the products.jar file for Oracle Internet Directory. Enter this path in the Source field of the File Locations Screen.

mount\_point/9ias\_1022\_Supplemental\_Disk2/OID/Disk1/stage/products.jar

## <span id="page-262-0"></span>**Oracle Workflow**

Oracle Workflow is a business process modeling and automation tool that enables users to route information, create and change business processes, deliver electronic notifications, and integrate systems based on business events. It enables you to define and continuously improve your business processes using a drag-and-drop process designer, extend the reach of business process automation throughout the enterprise and beyond to include any e-mail or Internet user, and set up subscriptions to business events which can launch workflows or enable messages to be propagated from one system to another when business events occur.

#### **Source Path**

You can install Oracle Workflow from Oracle9*i* Application Server Supplemental CD-ROM Disk 2. The following is the full path to the products.jar file for Oracle Workflow. Enter this path in the Source field of the File Locations Screen.

mount\_point/9ias\_1022\_Supplemental\_Disk2/WF/Disk1/stage/products.jar

# **D**

# <span id="page-264-0"></span>**Enabling SSL for Oracle HTTP Server**

This appendix describes the method of enabling SSL for Oracle HTTP Server. The following topics guide you through the necessary steps:

- [Generate the Certification Request](#page-265-0)
- [Modify httpd.conf File to Enable SSL](#page-267-0)

## <span id="page-265-0"></span>**Generate the Certification Request**

Perform the following steps to generate a certificate request:

**1.** Use the commands below to generate the certification request:

```
prompt> ORACLE_HOME/Apache/open_ssl/binopenssl md5 *>rand.dat
prompt> ORACLE_HOME/Apache/open_ssl/binopenssl genrsa -rand rand.dat -des3
1024>server.pem
prompt> ORACLE_HOME/Apache/open_ssl/binopenssl req -new -key server.pem -out
server.pem -config ./openssl.cnf
```
When you run the final command, a certificate request is generated. The following is an example of a certification request:

```
Country Name (2 letter code) [AU]: US
State or Province Name (full name)[Some-State]: California
Locality name (eg, city) []: Redwood Shores
Organization Name (eg, company) [Internet Widgits Pty Ltd}: Oracle
Organizational Unit Name (eg, section) []: EITQA
Common Name (eg, YOUR name) []:machine.us.oracle.com
Email Address []: username@oracle.com
```
Enter the following "extra" attributes to be sent with your certification request. This step is optional.

```
A challenge password []:
An optional company name []:
```
Be sure to take note of the following:

- These commands create two files: server.pem and server.csr (certificate request).
- For Common Name, include the FULL name of the HOST and DOMAIN you are running the command on, for example: www.mycompany.com.
- Remember the password you enter. This password is used every time Oracle HTTP Server is started.
- **2.** Send the Certification Request. In the CSR area, paste the certification request from server.csr file.

**3.** When you receive the certificate, paste it into a file named server.crt.

Be sure that you get the Root Trial CA certificate by going to the URL mentioned in the Certificate Authority email. Export that certificate from the browser to a file named rootcacert.crt. If you are getting a trial certificate, only then do you need to put the trial CA certificate in the browser.

- **4.** Copy the following in appropriate directories:
	- Certificate file server.key into the ./Apache/Apache/conf/ssl.crt directory.
	- server.pem file into the.../Apache/Apache/conf/ssl.key directory.
	- Root Trial CA file rootcacert.crt into the.../Apache/Apache/conf/ssl.crt directory.

## <span id="page-267-0"></span>**Modify httpd.conf File to Enable SSL**

Make the following changes to the httpd.conf file to enable SSL:

**1. Port changes**: Be sure your entries are similar to the ones in the example below:

```
#
# This port is used when starting without SSL
Port 7777
# This port is used when starting with SSL
<IfDefine SSL>
    Port 7777
    Port 7788
</IfDefine>
##
##SSL Support
##
##When we also provide SSL we have to listen to the standard HTTP port
##(see above) and to the HTTPS port
##
<IfDefine SSL>
    Listen 7777
    Listen 7788
</IfDefine>
##
```
##SSL Virtual Host Context ##

```
<VirtualHost_default_:7788>
```
**2. SSL Certificate related entries**: To configure the httpd.conf file to your certificate, search for SSLCertificateFile and make this entry as below pointing to your certificate that came from the certificate authority. This is illustrated in the following example:

SSLCertificateFile .../Apache/Apache/conf/ssl.crt/server.crt Entry for Server Private Key SSLCertificateKeyFile .../Apache/Apache/conf/ssl.key/server.pem Entry for Server Certificate Chain: (The Root Trial CA Certificate) SSLCertificateChainFile .../Apache/Apache/conf/ssl.crt/rootcacert.crt Entry for Certificate Authority (CA): as below #Certificate Authority (CA): #Set the CA certificate verification path where to find CA #certificates for client authentication or alternatively one #huge file containing all of this (file must be PEM encoded). #Note: Inside SSLCACertificatePath you beed hash symlinks #to point to the certificate files. Use the provided #Makefile to update the hash symlinks after changes. #SSLCACertificateFile conf/ssl.crt/ca-bundle.crt SSLCACertificateFile conf/ssl.crt SSLCACertificateFile conf/ssl.crt/rootcacert.crt

#### **3.** Restart Oracle HTTP Server.

For information on enabling SSL for Oracle9*i*AS Portal, refer to *Oracle Portal 3.0.8 Configuration Guide*.

**E**

# <span id="page-270-0"></span>**Installing Documentation Library**

The Oracle9*i* Application Server Documentation Library CD-ROM contains the documentation set for this product. The documentation on the CD-ROM is available in both HTML and PDF formats. The following topics describe the contents of the CD-ROM, and provides instructions for installing and viewing the documentation:

- [Documentation Library Titles](#page-271-0)
- [Installing the Documentation Library](#page-276-0)
- [Viewing the Documentation Library](#page-277-0)

## <span id="page-271-0"></span>**Documentation Library Titles**

The Documentation Library CD-ROM contains the documentation listed in the tables on the following pages. Some of the titles that have a part number are available as printed manuals from the Oracle Store at

http://store.oracle.com

| Part<br><b>Number</b> | Title                                              |
|-----------------------|----------------------------------------------------|
| ΝA                    | Oracle9 <i>i</i> Application Server Quick Tour     |
| A87353                | Oracle9 <i>i</i> Application Server Overview Guide |
| A83709                | Migrating from Oracle Application Server           |

**Table E–1 Oracle9i Application Server Core Documentation**

**Table E–2 Run Websites and Applications**

| Part<br><b>Number</b> | <b>Title</b>                                                         |
|-----------------------|----------------------------------------------------------------------|
| NA.                   | Apache User's Guide                                                  |
| <b>NA</b>             | Apache JServ Documentation (links to http://java.apache.org/jserv)   |
| <b>NA</b>             | Apache mod_perl Documentation (links to http://perl.apache.org)      |
| <b>NA</b>             | mod ssl Documentation                                                |
| NA.                   | OpenSSL Documentation (links to http://www.openssl.org)              |
| A90282                | Oracle HTTP Server Using mod_oprocmgr with mod_jserv                 |
| <b>NA</b>             | Oracle Business Components for Java Developing Business Components   |
| <b>NA</b>             | Oracle Business Components for Java Tutorial - Building BC4J         |
| NA.                   | Oracle Business Components for Java Reference API                    |
| A95131                | Oracle9 <i>iAS</i> Containers for J2EE Quick Reference Card          |
| A88852                | Oracle9 <i>iAS</i> Object Caching Service for Java Developer's Guide |
| A83728                | Oracle8i Java Developer's Guide                                      |
| A81358                | Oracle8i Java Stored Procedures Developer's Guide                    |
| A83720                | Oracle8i Servlet Engine User's Guide                                 |
| <b>NA</b>             | OracleJSP Developer's Toolkit                                        |

| Part<br><b>Number</b> | <b>Title</b>                                                   |
|-----------------------|----------------------------------------------------------------|
| A83725                | Oracle8i Enterprise JavaBeans Developer's Guide and Reference  |
| A88705                | Deploying Enterprise JavaBeans to Oracle9i Application Server  |
| A83722                | Oracle8i CORBA Developer's Guide and Reference                 |
| A83724                | Oracle8i JDBC Developer's Guide and Reference                  |
| A83723                | Oracle8i SQLJ Developer's Guide and Reference                  |
| A81357                | Oracle8i JPublisher User's Guide                               |
| A85456                | Oracle8i Supplied Java Packages Reference                      |
| A83727                | Oracle8i Java Tools Reference                                  |
| A90099                | Using the PL/SQL Gateway                                       |
| A90101                | PL/SQL Web Toolkit Reference                                   |
| NA                    | Forms Developer Quick Tour                                     |
| A86202                | Deploying Forms Applications to the Web                        |
| A73074                | Form Builder Reference Manual                                  |
| A73073                | <b>Guidelines for Building Applications</b>                    |
| A73075                | Graphics Builder Reference Manual                              |
| A73076                | Procedure Builder Reference Manual                             |
| A73152                | Common Built-in Packages Reference Manual                      |
| A86030                | Oracle8i Application Developer's Guide - XML                   |
| A83730                | Oracle8i XML Reference Guide                                   |
| A86082                | <b>Oracle Internet Directory Application Developer's Guide</b> |

<span id="page-272-0"></span>**Table E–2 Run Websites and Applications (Cont.)**

**Table E–3 Create Personalized Portals**

| Part<br><b>Number</b> | Title                                 |
|-----------------------|---------------------------------------|
| NA                    | Oracle9 <i>iAS</i> Portal Quick Tour  |
| A90097                | Oracle9 <i>iAS</i> Portal Tutorial    |
| A90096                | Oracle9iAS Portal Configuration Guide |

| Part<br><b>Number</b> | Title                                                   |
|-----------------------|---------------------------------------------------------|
| A90098                | Oracle9 <i>iAS</i> Portal Building Portals              |
| A90343                | Oracle9iAS Single Sign-On Application Developer's Guide |
| A88732                | Oracle9iAS Single Sign-On Administrator's Guide         |

<span id="page-273-0"></span>**Table E–3 Create Personalized Portals**

**Table E–4 Wireless Enable Portals**

| Part<br><b>Number</b> | Title                                            |
|-----------------------|--------------------------------------------------|
| A86701                | Oracle9 <i>iAS</i> Wireless Configuration Guide  |
| A86700                | Oracle9 <i>iAS</i> Wireless Developer's Guide    |
| A86699                | Oracle9 <i>iAS</i> Wireless Implementation Guide |

**Table E–5 Accelerate Performance with Caching**

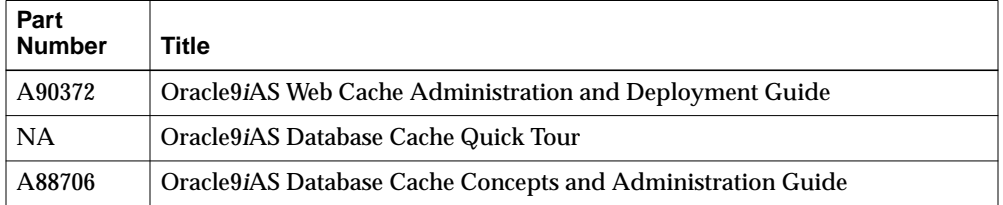

#### **Table E–6 Extract Business Intelligence**

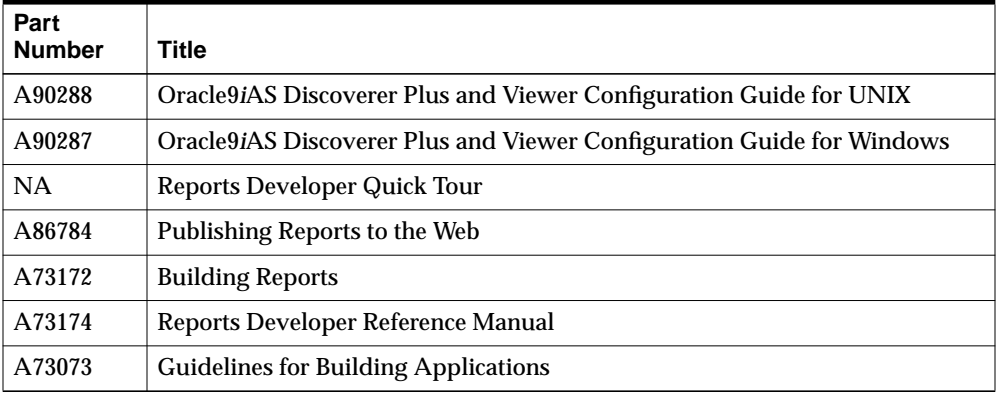

| Part<br><b>Number</b> | <b>Title</b>                                                                     |
|-----------------------|----------------------------------------------------------------------------------|
| A73075                | Graphics Builder Reference Manual                                                |
| A73076                | Procedure Builder Reference Manual                                               |
| A73152                | Common Built-in Packages Reference Manual                                        |
| A87535                | Oracle9iAS Personalization: Getting Started with Oracle9iAS Personalization      |
| A87539                | Oracle9iAS Personalization Administrator's Guide                                 |
| A87536                | Oracle9iAS Personalization Recommendation Engine API Programmer's<br>Guide       |
| A90091                | Oracle9iAS Personalization Recommendation Engine Batch API<br>Programmer's Guide |

<span id="page-274-0"></span>**Table E–6 Extract Business Intelligence**

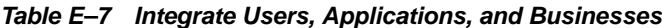

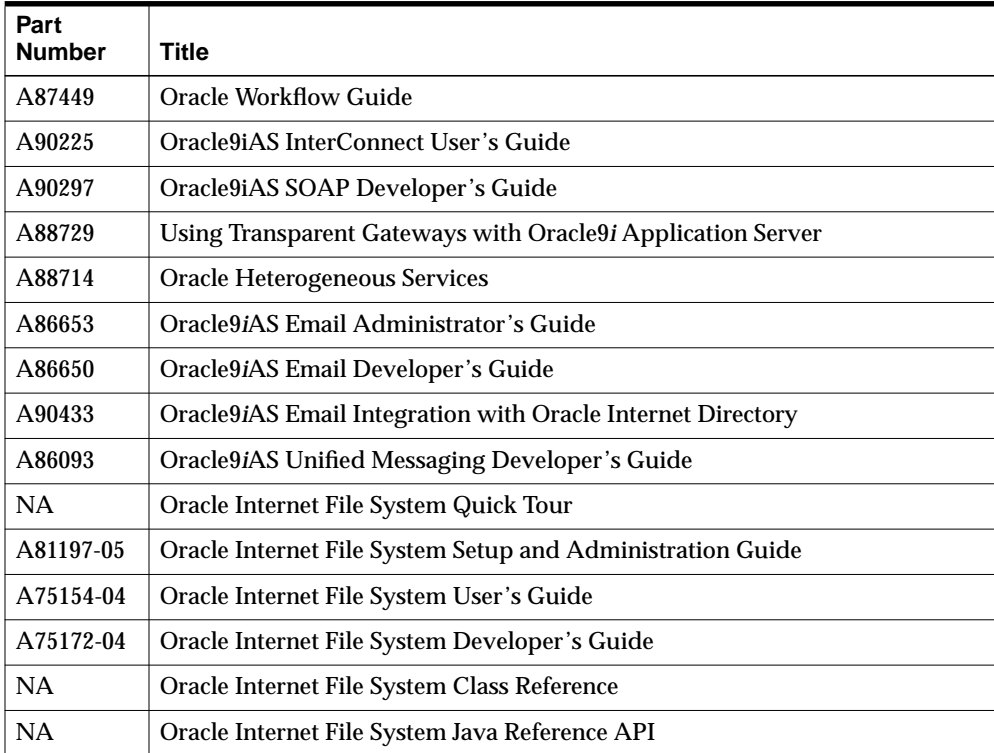

| Part<br><b>Number</b> | Title                                     |
|-----------------------|-------------------------------------------|
| NA                    | Oracle Internet File System XML Reference |

**Table E–7 Integrate Users, Applications, and Businesses (Cont.)**

#### **Table E–8 Manage and Secure Web Infrastructure**

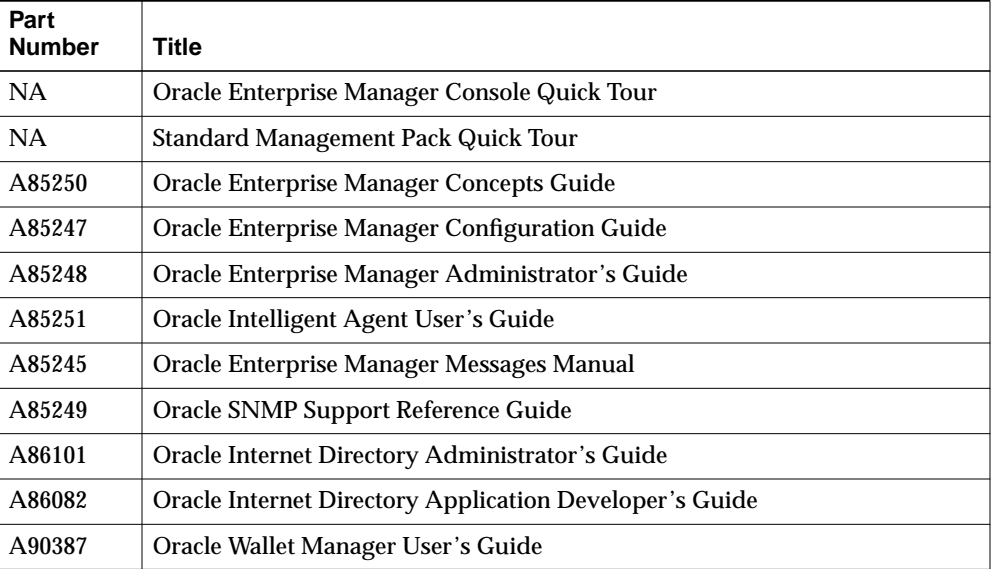

## <span id="page-276-0"></span>**Installing the Documentation Library**

You can install the documentation on the CD-ROM in either of two ways:

- Copying the files from the CD-ROM to your local system.
- Using the Oracle Universal Installer included with Oracle9*i* Application Server.

## **File Copy Installation**

The simplest installation method is to directly copy the files from the CD-ROM to your computer. Use your operating system's commands to copy the contents of the doc directory on the CD-ROM to the appropriate installation directory on your system. For consistency with installations performed by the Oracle Universal Installer, Oracle recommends that you name the directory doc.

## **Oracle Universal Installer Installation**

The Oracle Universal Installer also installs the documentation onto your computer from the CD-ROM. The following instructions describe the process:

**1.** Launch the Oracle Universal Installer from Oracle9*i* Application Server Disk 1. This is the same disk used to install Oracle9*i* Application Server.

**See Also:** ["Starting Oracle Universal Installer" on page 2-33](#page-60-0)

**Note:** You cannot launch the Oracle Universal Installation from the documentation library CD-ROM.

- **2.** At the Welcome screen, click **Next**.
- **3.** At the File Locations screen do the following:
	- **a.** Eject the Oracle9*i* Application Server CD-ROM and replace it with the Documentation Library CD-ROM.
	- **b.** In the Source field,

For UNIX, enter mount\_point/stage/products.jar.

For Windows, enter cdrom-drive\stage\products.jar.

This directs the installer to the installation file for the documentation library.

- <span id="page-277-0"></span>**c.** In the Destination field, enter the path to the Oracle home you are installing the documentation to. The documentation will be installed in the doc directory under Oracle home.
- **d.** Click **Next** to continue.
- **4.** At the Summary screen, review the summary and click **Install** to begin the installation process.
- **5.** After installation, the End of Installation screen will appear. Click **Exit** to quit the installer.

## **Viewing the Documentation Library**

You can view the Oracle9*i* Application Server documentation library directly from the CD-ROM or from disk after installing it. For information about the tools necessary to view the documentation, refer to ["Online Documentation](#page-26-0) [Requirements" on page 1-5](#page-26-0).

To view the HTML and PDF documentation from a local installation or from the CD-ROM, follow these steps:

- **1.** Use your browser to open the top-level index.htm file from the doc directory on either the CD-ROM or Oracle home directory.
- **2.** Click on the list of components to see the documentation relating to a particular component.

## **Using the Oracle Information Navigator Applet**

Oracle Information Navigator is a Java-based search and navigation utility provided with Oracle online documentation. If you are using a Java-enabled browser, the navigator is launched automatically when you open  $index$ .htm in a browser. The navigator can be used with Oracle documentation, whether you are reading from the CD-ROM or from installed files.

For information on how to use the navigator, click the **Help** button in the top right corner of the browser window.

## **Bypassing the Oracle Information Navigator Applet**

If you do not wish to launch the Oracle Information Navigator applet, open products.htm instead of index.htm.

## **Index**

## **A**

[additional documentation, 3-22,](#page-83-0) [4-27,](#page-110-0) [5-35, 6](#page-146-0)[-42](#page-189-0) [Apache listener configuration \(DAD and schema](#page-96-0) [name\) screen, 4-13,](#page-96-0) [5-14,](#page-125-0) [6-15](#page-162-0) [Portal DAD name, 4-13,](#page-96-0) [5-14, 6](#page-125-0)[-15](#page-162-0) [Portal schema name, 4-14,](#page-97-0) [5-15, 6](#page-126-0)[-16](#page-163-0) [TNS connect string, 4-14,](#page-97-0) [5-15,](#page-126-0) [6-16](#page-163-0) [Apache listener configuration \(login server\)](#page-98-0) [screen, 4-15,](#page-98-0) [5-16,](#page-127-0) [6-17](#page-164-0) [login server DAD name, 4-15,](#page-98-0) [5-16,](#page-127-0) [6-17](#page-164-0) [login server schema name, 4-15,](#page-98-0) [5-16,](#page-127-0) [6-17](#page-164-0) available disk space [component locations screen, 3-9,](#page-70-0) [4-9,](#page-92-0) [5-9,](#page-120-0) [6-9](#page-156-0)

## **B**

Bourne shell [DISPLAY, 2-14](#page-41-0) [ORACLE\\_HOME, 2-12,](#page-39-0) [2-13,](#page-40-0) [2-15](#page-42-0) [ORACLE\\_TERM, 2-13](#page-40-0) [TMP, 2-15](#page-42-0) buttons [about Oracle Universal Installer, 3-2, 4](#page-63-0)[-2, 5](#page-85-0)[-2,](#page-113-0) [6-2](#page-149-0) [browse, 3-4,](#page-65-0) [4-4,](#page-87-0) [5-4,](#page-115-0) [5-20, 6](#page-131-0)[-4, 6](#page-151-0)[-12](#page-159-0) [cancel, 3-14,](#page-75-0) [4-20,](#page-103-0) [5-25, 6](#page-136-0)[-23, 8](#page-170-0)[-17](#page-210-0) [change location, 3-9,](#page-70-0) [4-9,](#page-92-0) [5-9,](#page-120-0) [6-9](#page-156-0) [close, 8-14](#page-207-0) [deinstall products, 3-2,](#page-63-0) [4-2,](#page-85-0) [5-2,](#page-113-0) [6-2,](#page-149-0) [8-13](#page-206-0) [destination location, 3-9,](#page-70-0) [4-9,](#page-92-0) [5-9, 6](#page-120-0)[-9](#page-156-0) [exit, 3-2,](#page-63-0) [4-2,](#page-85-0) [5-2,](#page-113-0) [6-2](#page-149-0) [help, 3-2,](#page-63-0) [4-2,](#page-85-0) [5-2,](#page-113-0) [6-2,](#page-149-0) [8-14,](#page-207-0) [8-16](#page-209-0) [installed products, 3-2,](#page-63-0) [4-2,](#page-85-0) [5-2,](#page-113-0) [6-2,](#page-149-0) [8-13](#page-206-0)

[location, 8-14](#page-207-0) [next, 3-2,](#page-63-0) [4-2,](#page-85-0) [5-2,](#page-113-0) [6-2](#page-149-0) [no, 8-16](#page-209-0) [previous, 3-2,](#page-63-0) [4-2,](#page-85-0) [5-2,](#page-113-0) [6-2](#page-149-0) [release information, 3-19, 4](#page-80-0)[-25, 5](#page-108-0)[-31, 6](#page-142-0)[-29](#page-176-0) [remove, 8-14](#page-207-0) [retry, 3-18,](#page-79-0) [4-24, 5](#page-107-0)[-29, 6](#page-140-0)[-27](#page-174-0) [save as, 8-14](#page-207-0) [stop, 3-18,](#page-79-0) [4-24,](#page-107-0) [5-29, 6](#page-140-0)[-27](#page-174-0) [yes, 8-16](#page-209-0)

### **C**

C shell [DISPLAY, 2-14](#page-41-0) [ORACLE\\_HOME, 2-12,](#page-39-0) [2-13,](#page-40-0) [2-15](#page-42-0) [ORACLE\\_TERM, 2-13](#page-40-0) [TMP, 2-15](#page-42-0) [certificate request, D-2](#page-265-0) [certified software requirements, 1-3](#page-24-0) changing [disks, 3-15,](#page-76-0) [4-21,](#page-104-0) [5-26, 6](#page-137-0)[-24](#page-171-0) [component configuration and startup screen, 3-12,](#page-73-0) [4-12,](#page-95-0) [5-12,](#page-123-0) [6-13](#page-160-0) [component locations screen, 3-8,](#page-69-0) [4-8,](#page-91-0) [5-8,](#page-119-0) [6-8](#page-155-0) [available disk space, 3-9,](#page-70-0) [4-9, 5](#page-92-0)[-9, 6](#page-120-0)[-9](#page-156-0) [required disk space, 3-9,](#page-70-0) [4-9,](#page-92-0) [5-9,](#page-120-0) [6-9](#page-156-0) [show available volumes, 3-9, 4](#page-70-0)[-9, 5](#page-92-0)[-9, 6](#page-120-0)[-9](#page-156-0) [total required disk space, 3-9,](#page-70-0) [4-9,](#page-92-0) [5-9,](#page-120-0) [6-9](#page-156-0) [component port number, 3-22,](#page-83-0) [4-27,](#page-110-0) [5-34,](#page-145-0) [6-41](#page-188-0) [Load Balancer Client, 6-41](#page-188-0) [Load Balancer Server, 6-41](#page-188-0) [Oracle Enterprise Java Engine TNS](#page-145-0) [listener, 5-34,](#page-145-0) [6-41](#page-188-0)

[Oracle HTTP Server, 3-22,](#page-83-0) [4-27, 5](#page-110-0)[-34, 6](#page-145-0)[-40, 6](#page-187-0)[-41](#page-188-0) [Oracle HTTP Server \(SSL-enabled\), 3-22,](#page-83-0) [4-27,](#page-110-0) [5-34,](#page-145-0) [6-41](#page-188-0) [Oracle HTTP Server Jserv Servlet Engine, 3-22,](#page-83-0) [4-27,](#page-110-0) [5-34,](#page-145-0) [6-41](#page-188-0) [Oracle Internet File System, 5-34,](#page-145-0) [6-41](#page-188-0) [Oracle Management Server, 6-41](#page-188-0) Oracle9*i*[AS administration, 3-22, 6](#page-83-0)[-41](#page-188-0) Oracle9*i*[AS Database Cache, 6-41](#page-188-0) Oracle9*i*[AS Database Cache data, 6-41](#page-188-0) Oracle9*i*[AS Database Cache TNS listener, 6-41](#page-188-0) Oracle9*i*[AS Discoverer, 6-41](#page-188-0) Oracle9*i*[AS Forms Services, 6-41](#page-188-0) Oracle9*i*[AS Portal, 4-27, 5](#page-110-0)[-34, 6](#page-145-0)[-41](#page-188-0) Oracle9*i*[AS Reports Services, 6-41](#page-188-0) Oracle9*i*[AS statistics port, 3-22, 6](#page-83-0)[-41](#page-188-0) Oracle9*i*[AS Web Cache, 3-22,](#page-83-0) [6-41](#page-188-0) Oracle9*i*[AS Web Cache invalidation, 3-22, 6](#page-83-0)[-41](#page-188-0) Oracle9*i*[AS Wireless, 4-27, 5](#page-110-0)[-34, 6](#page-145-0)[-41](#page-188-0) Oracle9*i*[AS Wireless Web Integration](#page-110-0) [Server, 4-27,](#page-110-0) [5-34,](#page-145-0) [6-41](#page-188-0) [component web site, 3-21,](#page-82-0) [4-27,](#page-110-0) [5-34](#page-145-0) [Oracle HTTP Server, 3-21,](#page-82-0) [4-27, 5](#page-110-0)[-34](#page-145-0) [Oracle HTTP Server \(SSL-enabled\), 3-21,](#page-82-0) [4-27,](#page-110-0) [5-34,](#page-145-0) [6-40](#page-187-0) [Oracle Internet File System, 5-34,](#page-145-0) [6-40](#page-187-0) [Oracle Management Server, 6-40](#page-187-0) Oracle9*i*[AS Discoverer, 6-40](#page-187-0) Oracle9*i*[AS Forms Services, 6-40](#page-187-0) Oracle9*i*[AS Portal, 4-27, 5](#page-110-0)[-34](#page-145-0) Oracle9*i*[AS Reports Services, 6-40](#page-187-0) Oracle9*i*[AS Web Cache, 3-21,](#page-82-0) [6-40](#page-187-0) Oracle9*i*[AS Wireless Web Integration](#page-110-0) [Server, 4-27,](#page-110-0) [5-34,](#page-145-0) [6-40](#page-187-0) component-specific tasks [Oracle Internet File System, 6-31](#page-178-0) [Oracle Management Server, 6-32](#page-179-0) Oracle9*i*[AS Database Cache, 6-32](#page-179-0) configuration assistants [Oracle Database, 5-29,](#page-140-0) [A-17](#page-228-0) [Oracle Database Configuration Assistant, A-17](#page-228-0) [Oracle Internet File System, 5-33,](#page-144-0) [6-31,](#page-178-0) [A-17,](#page-228-0) [A-18](#page-229-0)

[Oracle Management Server Configuration](#page-245-0) Assistant, A-34 Oracle9*i* [Database Cache, A-3](#page-214-0) Oracle9*i*AS Portal, 4-24, [A-8](#page-219-0) [configuration tools, 6-27,](#page-174-0) [A-1](#page-212-0) [configuration tools screen, 3-17,](#page-78-0) [4-23, 5](#page-106-0)[-28, 6](#page-139-0)[-26](#page-173-0) configuring [external procedures listener, 2-25](#page-52-0) [sqlnet.ora, 2-29](#page-56-0) [Web Integration Developer, B-6](#page-257-0) [confirmation screen, 8-16](#page-209-0) Core Edition [installation, 3-2](#page-63-0) [postinstallation, 3-20](#page-81-0) [additional documentation, 3-22](#page-83-0) [component port number, 3-22](#page-83-0) [component web site, 3-21](#page-82-0) [Configuring OC4J, 3-21](#page-82-0) [starting and stopping component, 3-21](#page-82-0) [preinstallation, 2-19](#page-46-0) [response file, 7-2](#page-191-0) [CPU, 1-2](#page-23-0) Oracle9*i*[AS Client, 1-4](#page-25-0) creating [password file, 2-24](#page-51-0) [UNIX group name, 2-17](#page-44-0)

## **D**

database administrator group [privileged operating system groups screen, 5-13](#page-124-0) [database file location screen, 5-19](#page-130-0) [directory of database files, 5-20](#page-131-0) [database identification screen, 5-17](#page-128-0) [global database name, 5-17](#page-128-0) [SID, 5-18](#page-129-0) database operator group [privileged operating system groups screen, 5-13](#page-124-0) [database remote access, 2-24](#page-51-0) [deinstallation, 8-1,](#page-194-0) [8-2](#page-195-0) [confirmation screen, 8-16](#page-209-0) Oracle9*i*[AS Database Cache, 8-6](#page-199-0) Oracle9*i*[AS Discoverer, 8-3](#page-196-0) Oracle9*i*[AS Forms Services, 8-3](#page-196-0)

Oracle9*i*[AS Reports Services, 8-3](#page-196-0) [using Oracle Installer, 8-3](#page-196-0) [using Oracle Universal Installer, 8-13](#page-206-0) [deinstallation progress bar screen, 8-6](#page-199-0) destination [file locations screen, E-8](#page-277-0) directories [cdrom/9ias\\_1021\\_disk1, 2-33](#page-60-0) [doc, E-7](#page-276-0) [/tmp, 2-15](#page-42-0) directory of database files [database file location screen, 5-20](#page-131-0) [disk space, 1-2](#page-23-0) [online documentation, 1-5](#page-26-0) Oracle9*i*[AS Client, 1-4](#page-25-0) disks [changing, 3-15,](#page-76-0) [4-21,](#page-104-0) [5-26, 6](#page-137-0)[-24](#page-171-0) [DISPLAY, 2-14](#page-41-0) documentation library [installation, E-1](#page-270-0) [file copy installation, E-7](#page-276-0) [Oracle Universal Installer, E-7](#page-276-0) [installation options, E-7](#page-276-0) [titles, E-2](#page-271-0) Oracle9*i* [Application Server, E-2,](#page-271-0) [E-3,](#page-272-0) [E-4,](#page-273-0) [E-5](#page-274-0) [viewing, E-8](#page-277-0)

## **E**

editing [initSID.ora, 2-24](#page-51-0) [listener.ora, 2-26](#page-53-0) [tnsnames.ora, 2-26](#page-53-0) [end of installation screen, 3-19,](#page-80-0) [4-25, 5](#page-108-0)[-31, 6](#page-142-0)[-29](#page-176-0) [Enterprise Edition, 6-1](#page-148-0) [installation, 6-1, 6](#page-148-0)[-2](#page-149-0) [postinstallation, 6-30](#page-177-0) [additional documentation, 6-42](#page-189-0) [component port number, 6-41](#page-188-0) [component-specific tasks, 6-31](#page-178-0) [environment scripts, 6-30](#page-177-0) [Oracle Management Server, 6-32](#page-179-0) [starting and stopping component, 6-39](#page-186-0)

[preinstallation, 2-23](#page-50-0) [origin database connectivity, 2-31](#page-58-0) [response file, 7-2](#page-191-0) environment scripts [Oracle Internet File System, 5-32,](#page-143-0) [6-30,](#page-177-0) [6-31](#page-178-0) [Oracle Management Server, 6-31](#page-178-0) Oracle9*i*[AS Database Cache, 6-30, 6](#page-177-0)[-31](#page-178-0) Oracle9*i*[AS Discoverer, 6-30, 6](#page-177-0)[-31](#page-178-0) Oracle9*i*[AS Forms Services, 6-30, 6](#page-177-0)[-31](#page-178-0) Oracle9*i*[AS Reports Services, 6-30, 6](#page-177-0)[-31](#page-178-0) Oracle9*i*[AS Web Cache, 6-30,](#page-177-0) [6-31](#page-178-0) [Error, 7-4](#page-193-0) EXCLUSIVE parameter [password file, 2-24](#page-51-0)

## **F**

[file copy installation, E-7](#page-276-0) [file locations screen, 3-3,](#page-64-0) [4-3,](#page-86-0) [5-3, 6](#page-114-0)[-3](#page-150-0) [destination, 3-3,](#page-64-0) [4-3,](#page-86-0) [5-3,](#page-114-0) [6-3,](#page-150-0) [E-8](#page-277-0) [source, 3-3,](#page-64-0) [4-3,](#page-86-0) [5-3,](#page-114-0) [6-3,](#page-150-0) [E-7](#page-276-0) files [httpd.conf, D-4](#page-267-0) [initSID.ora, 2-24](#page-51-0) [installation logs, 7-4](#page-193-0) [listener.ora, 2-24,](#page-51-0) [2-26](#page-53-0) [orapwSID, 2-24](#page-51-0) [silentInstall.log, 7-4](#page-193-0) [sqlnet.ora, 2-29](#page-56-0) [tnsnames.ora, 2-24,](#page-51-0) [2-26](#page-53-0)

## **G**

global database name [database identification screen, 5-17](#page-128-0)

## **H**

[hardware requirements, 1-2](#page-23-0) [CPU, 1-2](#page-23-0) [disk space, 1-2](#page-23-0) [memory, 1-2](#page-23-0) [TMP/swap space, 1-2](#page-23-0)

#### **I**

[initSID.ora, 2-24](#page-51-0) [install screen, 3-14,](#page-75-0) [4-20, 5](#page-103-0)[-25, 6](#page-136-0)[-23](#page-170-0) installation [documentation library, E-1](#page-270-0) [Enterprise Edition, 6-1](#page-148-0) [non-interactive, 7-1](#page-190-0) [log files, 7-4](#page-193-0) [Standard Edition, 5-1](#page-112-0) [installation log files, 2-32](#page-59-0) installation options [documentation library, E-7](#page-276-0) [installation types screen, 3-7,](#page-68-0) [4-7,](#page-90-0) [5-7, 6](#page-118-0)[-7](#page-154-0) [Installing, B-1](#page-252-0) [insufficient space in TMP screen, 6-10](#page-157-0) [insufficient swap space for install screen, 3-10,](#page-71-0) [4-10,](#page-93-0) [5-10](#page-121-0) [inventory screen, 8-14](#page-207-0)

## **J**

jdk Oracle9*i*[AS Client, 1-4](#page-25-0)

## **K**

Korn shell [DISPLAY, 2-14](#page-41-0) [ORACLE\\_HOME, 2-12,](#page-39-0) [2-13,](#page-40-0) [2-15](#page-42-0) [ORACLE\\_TERM, 2-13](#page-40-0) [TMP, 2-15](#page-42-0)

### **L**

[listener.ora, 2-24,](#page-51-0) [2-26](#page-53-0) [login server DAD name, 4-15,](#page-98-0) [5-16,](#page-127-0) [6-17](#page-164-0) [login server schema name, 4-15,](#page-98-0) [5-16,](#page-127-0) [6-17](#page-164-0)

#### **M**

[memory, 1-2](#page-23-0) Oracle9*i*[AS Client, 1-4](#page-25-0) [migration, 2-17](#page-44-0)

[Minimal Edition, 4-1](#page-84-0) [installation, 4-2](#page-85-0) [postinstallation, 4-26](#page-109-0) [additional documentation, 4-27](#page-110-0) [component port number, 4-27](#page-110-0) [component web site, 4-27](#page-110-0) [starting and stopping component, 3-21,](#page-82-0) [4-26](#page-109-0) [preinstallation, 2-19](#page-46-0) [response file, 7-2](#page-191-0) multi-thread server configuration [CORBA applications, 6-38](#page-185-0) [Enterprise Java Beans, 6-38](#page-185-0) [Oracle Servlets Engine for Java, 6-37](#page-184-0) [multi-threaded server configuration, 6-37](#page-184-0) [distributed CORBA applications and enterprise](#page-185-0) javabeans, 6-38 [Oracle Servlets Engine for java, 6-37](#page-184-0)

## **N**

[Net8 Configuration Assistant, 3-18,](#page-79-0) [4-24, 5](#page-107-0)[-29](#page-140-0) non-interactive [installation, 7-1](#page-190-0) [non-interactive installation, 7-1](#page-190-0) [error handling, 7-4](#page-193-0) [introduction, 7-2](#page-191-0) [requirements, 7-2](#page-191-0)

## **O**

oinstall group [UNIX group name, 2-16](#page-43-0) online documentation [disk space, 1-5](#page-26-0) [online format, 1-5](#page-26-0) [HTML, 1-5](#page-26-0) [PDF, 1-5](#page-26-0) [requirements, 1-5](#page-26-0) operating system Oracle9*i*[AS Client, 1-4](#page-25-0) [software requirements, 1-3](#page-24-0) oracle account [U](#page-43-0)[NIX account, 2-16](#page-23-0) [Oracle Advanced Security, 2-5](#page-32-0) [Oracle Business Components for Java, 2-6](#page-33-0) [Oracle Database Client Developer Kit, 2-6](#page-33-0) [Oracle Database Configuration Assistant, 5-29,](#page-140-0) [A-17](#page-228-0) [Oracle Enterprise Java Engine, 2-6](#page-33-0) [Oracle Enterprise Manager Client, B-2](#page-253-0) [DBA Management Pack, B-2](#page-253-0) [installation, B-2](#page-253-0) [Oracle Enterprise Manager Console, B-2](#page-253-0) [Oracle home location screen, 8-3](#page-196-0) [Oracle HTTP Server, 2-6](#page-33-0) [Oracle Information Navigator Applet, E-8](#page-277-0) [bypassing, E-8](#page-277-0) [using, E-8](#page-277-0) [Oracle Internet File System, 2-7](#page-34-0) [preinstallation, 2-20, 2](#page-47-0)[-29](#page-56-0) [Oracle Internet File System Configuration](#page-144-0) [Assistant, 5-33,](#page-144-0) [6-31,](#page-178-0) [A-17, A](#page-228-0)[-18](#page-229-0) [Oracle LDAP Client Kit, 2-7](#page-34-0) [Oracle Management Server, 2-7](#page-34-0) [Oracle Management Server Configuration](#page-245-0) Assistant, A-34 [Oracle Universal Installer, 2-32, 2](#page-59-0)[-33](#page-60-0) mounting [CD-ROM, 2-33](#page-60-0) [manually, 2-33](#page-60-0) [overview, 2-32](#page-59-0) [starting, 2-33](#page-60-0) [UNIX group name, 2-16](#page-43-0) [Oracle XML Developer Kit, 2-7](#page-34-0) ORACLE HOME, 2-12 [Bourne shell, 2-12,](#page-39-0) [2-13,](#page-40-0) [2-15](#page-42-0) [C shell, 2-12,](#page-39-0) [2-13,](#page-40-0) [2-15](#page-42-0) [Korn shell, 2-12,](#page-39-0) [2-13, 2](#page-40-0)[-15](#page-42-0) [preventing conflicts, 2-12](#page-39-0) [ORACLE\\_SID, 2-23](#page-50-0) ORACLE TERM, 2-13 [Bourne shell, 2-13](#page-40-0) [C shell, 2-13](#page-40-0) [Korn shell, 2-13](#page-40-0) Oracle9*i* Application Server [components, 2-3](#page-30-0) [Oracle Advanced Security, 2-5](#page-32-0) [Oracle Business Components for Java, 2-6](#page-33-0) [Oracle Database Client Developer Kit, 2-6](#page-33-0) [Oracle Enterprise Java Engine, 2-6](#page-33-0)

[Oracle HTTP Server, 2-6](#page-33-0) [Oracle Internet File System, 2-7](#page-34-0) [Oracle LDAP Client Kit, 2-7](#page-34-0) [Oracle Management Server, 2-7](#page-34-0) [Oracle XML Developer Kit, 2-7](#page-34-0) Oracle9*i*[AS Containers for J2EE, 2-4](#page-31-0) Oracle9*i*[AS Database Cache, 2-4](#page-31-0) Oracle9*i*[AS Discoverer, 2-4](#page-31-0) Oracle9*i*[AS Forms Services, 2-4](#page-31-0) Oracle9*i*[AS Portal, 2-5](#page-32-0) Oracle9*i*[AS Reports Services, 2-5](#page-32-0) Oracle9*i*[AS Web Cache, 2-5](#page-32-0) Oracle9*i*[AS Wireless, 2-5](#page-32-0) [deinstallation, 8-1](#page-194-0) install options [Core Edition, 2-2](#page-29-0) [Enterprise Edition, 2-2](#page-29-0) [Minimal Edition, 2-2](#page-29-0) [Standard Edition, 2-2](#page-29-0) [overview, 2-2](#page-29-0) [preinstallation tasks, 2-9](#page-36-0) [reinstallation, 8-1, 8](#page-194-0)[-18](#page-211-0) [supplemental components, 2-8](#page-35-0) Oracle9*i* Application Server Administrative and Development Client CD-ROM [installation, B-1](#page-252-0) Oracle9*i* Application Server Wireless Edition Client [installation, B-6](#page-257-0) [Service Designer, B-5](#page-256-0) [Web Integration Developer, B-5](#page-256-0) Oracle9*i* [Database Cache Configuration](#page-214-0) [Assistant, A-3](#page-214-0) Oracle9iAS, 4-24, [5-30, 6](#page-141-0)[-27, 6](#page-174-0)[-28, A](#page-175-0)[-3, A](#page-214-0)[-8](#page-219-0) Oracle9*i*AS Client [CPU, 1-4](#page-25-0) [disk space, 1-4](#page-25-0) [jdk, 1-4](#page-25-0) [memory, 1-4](#page-25-0) [operating system, 1-4](#page-25-0) Oracle9*i*[AS Containers for J2EE, 2-4](#page-31-0) Oracle9*i*[AS Database Cache, 2-4](#page-31-0) [preinstallation, 2-23](#page-50-0) [database remote access, 2-24](#page-51-0) [external procedures listener, 2-25](#page-52-0) [synchronize database with its SID, 2-23](#page-50-0)

Oracle9*i*[AS Database Cache Configuration](#page-174-0) [Assistant, 6-27](#page-174-0) [password, A-5](#page-216-0) [user name, A-5](#page-216-0) Oracle9*i*[AS Discoverer, 2-4](#page-31-0) Oracle9*i*[AS Discoverer Plus, 2-4](#page-31-0) Oracle9*i*[AS Discoverer Viewer, 2-4](#page-31-0) Oracle9*i*[AS Forms Services, 2-4](#page-31-0) Oracle9*i*[AS Portal, 2-5](#page-32-0) Oracle9*i*AS Portal Configuration Assistant, 4-24, [5-30,](#page-141-0) [6-28,](#page-175-0) [A-8](#page-219-0) Oracle9*i*[AS Reports Services, 2-5](#page-32-0) Oracle9*i*[AS Web Cache, 2-5](#page-32-0) [preinstallation, 2-23](#page-50-0) Oracle9*i*[AS Web Cache Configuration](#page-174-0) [Assistant, 6-27](#page-174-0) Oracle9*i*[AS Wireless, 2-5](#page-32-0) Oracle9*i*AS Wireless Edition Client [requirements, 1-4](#page-25-0) [oraInventory directory, 2-32](#page-59-0) [location, 2-32](#page-59-0) [UNIX group name, 2-16](#page-43-0) [orapwd utility, 2-24](#page-51-0) [orapwSID, 2-24](#page-51-0) [origin database, 2-19, 2](#page-46-0)[-22, 2](#page-49-0)[-31](#page-58-0) [name, 2-23](#page-50-0) [remote access, 2-24](#page-51-0) [origin database connection information](#page-161-0) screen, 6-14 [host name, 6-14](#page-161-0) [port number, 6-14](#page-161-0) [service name, 6-14](#page-161-0) [origin database connectivity, 2-19, 2](#page-46-0)[-22, 2](#page-49-0)[-31](#page-58-0) [origin database user information screen, 6-18](#page-165-0) [password, 6-18](#page-165-0) [user name, 6-18](#page-165-0) [OSDBA, 2-17](#page-44-0) [OSOPER, 2-17](#page-44-0) overview [Oracle Universal Installer, 2-32](#page-59-0) Oracle9*i* [Application Server, 2-2](#page-29-0)

#### **P**

password file [creating, 2-24](#page-51-0) [entries, 2-25](#page-52-0) [EXCLUSIVE parameter, 2-24](#page-51-0) [file, 2-24](#page-51-0) [password, 2-25](#page-52-0) [SHARED parameter, 2-24](#page-51-0) [port changes, 2-17](#page-44-0) port numbers [Oracle HTTP Server, 3-22,](#page-83-0) [4-27, 5](#page-110-0)[-34, 6](#page-145-0)[-41](#page-188-0) [Portal DAD name, 4-13,](#page-96-0) [5-14, 6](#page-125-0)[-15](#page-162-0) [Portal schema name, 4-14,](#page-97-0) [5-15, 6](#page-126-0)[-16](#page-163-0) preinstallation [Core Edition, 2-19](#page-46-0) creating [UNIX account, 2-16](#page-43-0) [UNIX group name, 2-16](#page-43-0) [Enterprise Edition, 2-23](#page-50-0) Oracle9*i*[AS Database Cache, 2-23](#page-50-0) Oracle9*i*[AS Web Cache, 2-23](#page-50-0) [environment variables, 2-12](#page-39-0) [DISPLAY, 2-14](#page-41-0) [TMP, 2-15](#page-42-0) [installation overview, 2-9](#page-36-0) [installation, 2-10](#page-37-0) [postinstallation, 2-11](#page-38-0) [preinstallation, 2-9](#page-36-0) [migration, 2-17](#page-44-0) [Minimal Edition, 2-19](#page-46-0) [port changes, 2-17](#page-44-0) [Standard Edition, 2-20](#page-47-0) [Oracle Internet File System, 2-20,](#page-47-0) [2-29](#page-56-0) [privileged groups, 2-17](#page-44-0) [privileged operating system groups screen, 5-13](#page-124-0)

## **R**

[reinstallation, 8-1](#page-194-0) Oracle9*i* [Application Server, 8-18](#page-211-0) remote access [origin database, 2-24](#page-51-0) [remove progress bar screen, 8-17](#page-210-0)

required disk space [component locations screen, 3-9,](#page-70-0) [4-9,](#page-92-0) [5-9,](#page-120-0) [6-9](#page-156-0) requirements [certified software, 1-3](#page-24-0) [hardware, 1-2](#page-23-0) [online documentation, 1-5](#page-26-0) Oracle9*i*[AS Wireless Edition Client, 1-4](#page-25-0) [software, 1-3](#page-24-0) response file [Core Edition, 7-2](#page-191-0) [Enterprise Edition, 7-2](#page-191-0) [Minimal Edition, 7-2](#page-191-0) [setting, 7-2](#page-191-0) [specifying, 7-3](#page-192-0) [Standard Edition, 7-2](#page-191-0) [validating values, 7-4](#page-193-0) [root.sh script, 3-16,](#page-77-0) [4-22, 5](#page-105-0)[-27, 6](#page-138-0)[-25](#page-172-0)

## **S**

screens [Apache listener configuration \(DAD and schema](#page-96-0) [name\), 4-13,](#page-96-0) [5-14,](#page-125-0) [6-15](#page-162-0) [Apache listener configuration \(login](#page-98-0) [server\), 4-15,](#page-98-0) [5-16,](#page-127-0) [6-17](#page-164-0) [component configuration and startup, 3-12,](#page-73-0) [4-12,](#page-95-0) [5-12,](#page-123-0) [6-13](#page-160-0) [component locations, 3-8,](#page-69-0) [4-8,](#page-91-0) [5-8,](#page-119-0) [6-8](#page-155-0) [configuration tools, 3-17, 4](#page-78-0)[-23, 5](#page-106-0)[-28, 6](#page-139-0)[-26](#page-173-0) [confirmation, 8-16](#page-209-0) [database file location, 5-19](#page-130-0) [database identification, 5-17](#page-128-0) [deinstallation progress bar, 8-6](#page-199-0) [end of installation, 3-19,](#page-80-0) [4-25, 5](#page-108-0)[-31, 6](#page-142-0)[-29, E](#page-176-0)[-8](#page-277-0) [file locations, 3-3,](#page-64-0) [4-3, 5](#page-86-0)[-3, 6](#page-114-0)[-3, E](#page-150-0)[-7](#page-276-0) [install, 3-14, 4](#page-75-0)[-20, 5](#page-103-0)[-25, 6](#page-136-0)[-23](#page-170-0) installation [insufficient swap space for install, 3-10,](#page-71-0) [4-10,](#page-93-0) [5-10](#page-121-0) [installation types, 3-7,](#page-68-0) [4-7, 5](#page-90-0)[-7, 6](#page-118-0)[-7](#page-154-0) [insufficient space in TMP, 6-10](#page-157-0) [inventory, 8-14](#page-207-0) [Oracle home location, 8-3](#page-196-0) [origin database connection information, 6-14](#page-161-0) [origin database user information, 6-18](#page-165-0)

[privileged operating system groups, 5-13](#page-124-0) [remove progress bar, 8-17](#page-210-0) [software asset manager, 8-5](#page-198-0) [summary, 3-13,](#page-74-0) [4-19, 5](#page-102-0)[-24, 6](#page-135-0)[-22, E](#page-169-0)[-8](#page-277-0) [system password for Wireless Edition, 4-18,](#page-101-0) [5-23,](#page-134-0) [6-21](#page-168-0) [UNIX group name, 3-5,](#page-66-0) [4-5,](#page-88-0) [5-5,](#page-116-0) [6-5](#page-152-0) [welcome, 3-2,](#page-63-0) [4-2,](#page-85-0) [5-2,](#page-113-0) [6-2,](#page-149-0) [8-13, E](#page-206-0)[-7](#page-276-0) [Wireless Edition repository information, 4-16,](#page-99-0) [5-21,](#page-132-0) [6-19](#page-166-0) [Wireless Edition schema information, 4-17,](#page-100-0) [5-22,](#page-133-0) [6-20](#page-167-0) setting [DISPLAY, 2-14](#page-41-0) [response file, 7-2](#page-191-0) [TMP, 2-15](#page-42-0) [setupinfo.txt, 2-18](#page-45-0) SHARED parameter [password file, 2-24](#page-51-0) show available volumes [component locations screen, 3-9,](#page-70-0) [4-9,](#page-92-0) [5-9,](#page-120-0) [6-9](#page-156-0) [SID, 2-23](#page-50-0) [database identification screen, 5-18](#page-129-0) [silentInstall.log, 7-4](#page-193-0) [software asset manager screen, 8-5](#page-198-0) [software requirements, 1-3](#page-24-0) [operating system, 1-3](#page-24-0) [Solaris 2.6, 1-3](#page-24-0) [Solaris 2.7, 1-3](#page-24-0) [Solaris 2.8, 1-3](#page-24-0) source [file locations screen, E-7](#page-276-0) specifying [response file, 7-3](#page-192-0) [sqlnet.ora, 2-29](#page-56-0) [SSL authentication method configuration, 6-36](#page-183-0) [distributed CORBA applications and enterprise](#page-184-0) javabeans, 6-37 [Oracle Servlets Engine for Java, 6-36](#page-183-0) Oracle9*i*[AS Database Cache, 6-36](#page-183-0) SSL configuration [CORBA applications, 6-37](#page-184-0) [Enterprise Java Beans, 6-37](#page-184-0) [Oracle Database Cache, 6-36](#page-183-0) [Oracle Servlets Engine for Java, 6-36](#page-183-0)

[SSL for Apache, D-1](#page-264-0) certification request [generate, D-2](#page-265-0) httpd.conf file [modify, D-4](#page-267-0) [Standard Edition, 5-1](#page-112-0) components [documentation, 5-35](#page-146-0) [installation, 5-1, 5](#page-112-0)[-2](#page-113-0) [postinstallation, 5-32](#page-143-0) [additional documentation, 5-35](#page-146-0) [component port number, 5-34](#page-145-0) [component port numbers, 5-33](#page-144-0) [component web site, 5-34](#page-145-0) [component-specific tasks, 5-33](#page-144-0) [environment scripts, 5-32](#page-143-0) [environment variables, 3-21,](#page-82-0) [4-26](#page-109-0) [starting and stopping component, 5-33](#page-144-0) [preinstallation, 2-20](#page-47-0) [origin database connectivity, 2-19, 2](#page-46-0)[-22](#page-49-0) [response file, 7-2](#page-191-0) [Starting, 3-21,](#page-82-0) [4-26](#page-109-0) [starting, 2-33](#page-60-0) [Forms Server, 6-27](#page-174-0) [Oracle Universal Installer, 2-33](#page-60-0) Oracle9*i* [Discoverer Viewer Server, 6-28](#page-175-0) [Reports Server, 6-27](#page-174-0) [web server, 3-18,](#page-79-0) [4-24,](#page-107-0) [5-30, 6](#page-141-0)[-27](#page-174-0) [starting and stopping component, 3-21,](#page-82-0) [4-26,](#page-109-0) [5-33,](#page-144-0) [6-39](#page-186-0) [Oracle HTTP Server, 3-21,](#page-82-0) [4-26, 5](#page-109-0)[-33, 6](#page-144-0)[-39](#page-186-0) [Oracle HTTP Server \(SSL-enabled\), 3-21,](#page-82-0) [4-26,](#page-109-0) [5-33,](#page-144-0) [6-39](#page-186-0) [Oracle Internet File System, 5-33,](#page-144-0) [6-39](#page-186-0) [Oracle Management Server, 6-39](#page-186-0) Oracle9*i*[AS Database Cache, 6-39](#page-186-0) Oracle9*i*[AS Discoverer, 6-39](#page-186-0) Oracle9*i*[AS Forms Services, 6-39](#page-186-0) Oracle9*i*[AS Reports Services, 6-39](#page-186-0) Oracle9*i*[AS Web Cache, 3-21,](#page-82-0) [6-39](#page-186-0) Oracle9*i*[AS Web Integration Server, 4-26, 5](#page-109-0)[-33](#page-144-0) Oracle9*i*[Wireless Web Integration Server, 6-39](#page-186-0) [summary screen, 3-13,](#page-74-0) [4-19,](#page-102-0) [5-24, 6](#page-135-0)[-22](#page-169-0)

supplemental components [installation, C-1](#page-258-0) [Oracle Gateways, C-4](#page-261-0) [Oracle Internet Directory, C-4](#page-261-0) [Oracle Workflow, C-5](#page-262-0) [Oracle Workplace, C-5](#page-262-0) Oracle9*i*[AS Applications InterConnect, C-3](#page-260-0) Oracle9*i*[AS Email, C-2](#page-259-0) Oracle9*i*[AS Unified Messaging, C-3](#page-260-0) [overview, C-2](#page-259-0) [swap space, 1-2](#page-23-0) [system password for Wireless Edition screen, 4-18,](#page-101-0) [5-23,](#page-134-0) [6-21](#page-168-0) [system tablespace, 1-2](#page-23-0)

## **T**

tablespace [system, 1-2](#page-23-0) [user, 1-2](#page-23-0) [TMP, 1-2,](#page-23-0) [2-15](#page-42-0) [Bourne shell, 2-15](#page-42-0) [C shell, 2-15](#page-42-0) [Korn shell, 2-15](#page-42-0) [TNS connect string, 4-14,](#page-97-0) [5-15,](#page-126-0) [6-16](#page-163-0) [TNS\\_ADMIN, 2-14,](#page-41-0) [2-15](#page-42-0) [tnsnames.ora, 2-24](#page-51-0) [editing, 2-26](#page-53-0) total required disk space [component locations screen, 3-9,](#page-70-0) [4-9,](#page-92-0) [5-9,](#page-120-0) [6-9](#page-156-0)

## **U**

[UNIX account, 2-16](#page-43-0) [oracle account, 2-16](#page-43-0) [UNIX group name, 2-16](#page-43-0) [admintool utility, 2-16](#page-43-0) [creating, 2-17](#page-44-0) [groupadd utility, 2-16](#page-43-0) [oinstall group, 2-16](#page-43-0) [oraInventory directory, 2-16](#page-43-0) [privileged groups, 2-17](#page-44-0) [UNIX group name screen, 3-5,](#page-66-0) [4-5,](#page-88-0) [6-5](#page-152-0) [user tablespace, 1-2](#page-23-0)

using

[Oracle Information Navigator Applet, E-8](#page-277-0)

### **V**

validating values [response file, 7-4](#page-193-0) viewing [documentation library, E-8](#page-277-0)

## **W**

Web Integration Developer [configuration, B-6](#page-257-0) [welcome screen, 3-2,](#page-63-0) [4-2,](#page-85-0) [5-2,](#page-113-0) [6-2,](#page-149-0) [8-13](#page-206-0) [Wireless Edition repository information](#page-99-0) [screen, 4-16,](#page-99-0) [5-21,](#page-132-0) [6-19](#page-166-0) [hostname, 4-16,](#page-99-0) [5-21,](#page-132-0) [6-19](#page-166-0) [port, 4-16,](#page-99-0) [5-21,](#page-132-0) [6-19](#page-166-0) [SID, 4-16,](#page-99-0) [5-21,](#page-132-0) [6-19](#page-166-0) [Wireless Edition schema information screen, 4-17,](#page-100-0) [5-22,](#page-133-0) [6-20](#page-167-0) [password, 4-17,](#page-100-0) [5-22, 6](#page-133-0)[-20](#page-167-0) [username, 4-17,](#page-100-0) [5-22,](#page-133-0) [6-20](#page-167-0)

# Summary of Comments on Oracle 9iAS Installation Guide Release 1 (v 1.0.2.2.2) for SUN Sparc Solaris with OIIT's Comments

## Page: i

Sequence number: 1 Author: OIIT Technical Services Date: 7/16/2002 8:42:22 AM Type: Note OIIT has verified the steps in this installation guide. Chapters 1 and 2 are essential for successful installation. Chapter 6 is the Enterprise Edition includes the Installation and Post Installation that OIIT recommends. We have added electronic "sticky" notes for you to follow based on our test installation. For example, options that OIIT selected are noted. A summary page of these comments that you can print appears at the end of this document.

## Page: 2- 33

Sequence number: 1 Author: OIIT Technical Services Date: 7/3/2002 10:22:25 AM Type: Note

Oracle provides 5 CDs for installation.

Instead of running the installation directly from the CDs, OIIT copied the 5 disks to a staging area with directories named exactly as Oracle named them:

- Disk 1

- Disk 2
- Disk 3
- Disk 4
- Disk 5

You will find the installer in the Disk1 directory.

## Page: 2- 34

Sequence number: 1 Author: OIIT Technical Services Date: 7/3/2002 9:14:50 AM Type: Note OIIT recomends the Enterprise Edition of the 9iAS and supports the Enterprise Edition. While Banner "Web For ..." products will run with the Core, Minimal, and Standard Installs, Banner Web Forms require the Enterprise Edition. To install the Enterprise Edition, see Chapter 6.

Page: 6- 3

Sequence number: 1 Author: OIIT Technical Services Date: 7/16/2002 3:10:34 PM Type: Note OIIT chose the default here.
Sometimes the installer might "hold on" to a path from an earlier install. Verify the entire path specified. Remember that ORACLE\_HOME for 9iAS is not the same as the ORACLE\_HOME for the database.

## Page: 6- 5

Sequence number: 1 Author: OIIT Technical Services Date: 7/3/2002 9:46:16 AM Type: Note OIIT used "dba" as our group name.

Sequence number: 2 Author: OIIT Technical Services Date: 7/16/2002 8:44:56 AM Type: Note If you have already run the Oracle Universal Installer, the UNIX Group Name screen will not appear.

## Page: 6- 7

Sequence number: 1 Author: OIIT Technical Services Date: 7/3/2002 9:50:26 AM Type: Note OIIT recommends the Enterprise Edition install. The Enterprise Edition is required to run Internet Native Banner (INB).

## Page: 6- 10

Sequence number: 1 Author: OIIT Technical Services Date: 7/3/2002 9:51:21 AM Type: Note Choose Default by selecting "Next."

Sequence number: 2 Author: OIIT Technical Services Date: 7/3/2002 11:26:08 AM Type: Highlight If your swap space is smaller than 500 MB,

## Page: 6- 11

Sequence number: 1 Author: OIIT Technical Services Date: 7/3/2002 9:52:10 AM Type: Note Choose Default by selecting "Next."

## Page: 6- 12

Sequence number: 1 Author: OIIT Technical Services Date: 7/3/2002 9:52:23 AM

# Page: 6- 13

Sequence number: 1 Author: OIIT Technical Services Date: 7/1/2002 3:30:43 PM Type: Highlight If you select a component here, then the installer prompts you for any or all configuration information required by that component. After installation, the installer starts that component. Sequence number: 2 Author: OIIT Technical Services Date: 7/1/2002 3:30:50 PM Type: Highlight If you de-select a component here, then the installer installs it, but does not configure or start it. later on, if you decide to use that component, then manually launch the configuration assistant to configure that component. Sequence number: 3 Author: OIIT Technical Services Date: 7/1/2002 3:30:53 PM Type: Highlight You can select or de-select multiple components by holding down the Control key while clicking on the component name. Sequence number: 4 Author: OIIT Technical Services Date: 7/3/2002 10:29:54 AM Type: Note OIIT de-selected all possible choices here. The product will install, but you configure it manually without the "configuration assistant". If you do use the configuration assistant, the installation is very slow.

## Page: 6- 14

Sequence number: 1 Author: OIIT Technical Services Date: 7/3/2002 10:29:40 AM Type: Note However, the screens show up sometimes no matter what has been selected. We accepted the defaults and continued . This was true for pages 6-16 through 6-20 of this guide.

Sequence number: 2 Author: OIIT Technical Services Date: 7/3/2002 10:29:12 AM Type: Highlight This screen will appear only if you selected Oracle9iAS Database Cache in the Component Configuration and Startup screen.

Page: 6- 15

Sequence number: 1 Author: OIIT Technical Services Date: 7/3/2002 10:01:10 AM Type: Note Choose Default by selecting "Next."

## Page: 6- 17

Sequence number: 1 Author: OIIT Technical Services Date: 7/3/2002 10:01:29 AM Type: Note Choose Default by selecting "Next."

## Page: 6- 18

Sequence number: 1 Author: OIIT Technical Services Date: 7/3/2002 10:01:44 AM Type: Note Choose Default by selecting "Next."

## Page: 6- 19

Sequence number: 1 Author: OIIT Technical Services Date: 7/3/2002 10:01:55 AM Type: Note Choose Default by selecting "Next."

## Page: 6- 20

Sequence number: 1 Author: OIIT Technical Services Date: 7/3/2002 10:02:08 AM Type: Note Choose Default by selecting "Next."

## Page: 6- 21

Sequence number: 1 Author: OIIT Technical Services Date: 7/3/2002 10:02:16 AM Type: Note Choose Default by selecting "Next."

Page: 6- 24

Sequence number: 1 Author: OIIT Technical Services Date: 7/3/2002 10:04:02 AM Type: Note OIIT copied all disks to a staging area to avoid changing disks during the install.

# Page: 6- 25

Sequence number: 1 Author: OIIT Technical Services Date: 7/16/2002 4:05:00 PM Type: Note

When running the root.sh, you may get an error message that libdcf.so does not exist. This file refers to Discoverer, and you can ignore the error.

## Page: 6- 26

Sequence number: 1 Author: OIIT Technical Services Date: 7/16/2002 3:14:54 PM Type: Note

OIIT chose not to have configuration assistant working at all. The Configuration Tools screen shown in Figure 6-20 came up with each item marked with a red X.

The items have been installed but will not start automatically.

## Page: 6- 31

Sequence number: 1

Author: OIIT Technical Services Date: 7/16/2002 9:25:46 AM

Type: Note

See OIIT's Instructions for generating an SSL private key and SSL certificate request for a secured USG website, included in this pdf.

# **Instructions for Configuration of Oracle 9iAS for SUN SPARC Solaris and HP-UX 11**

**Preparation of the Environment for Banner Configuration of 9iAS** 

> **Office of Information and Instructional Technology**

## **Table of Contents**

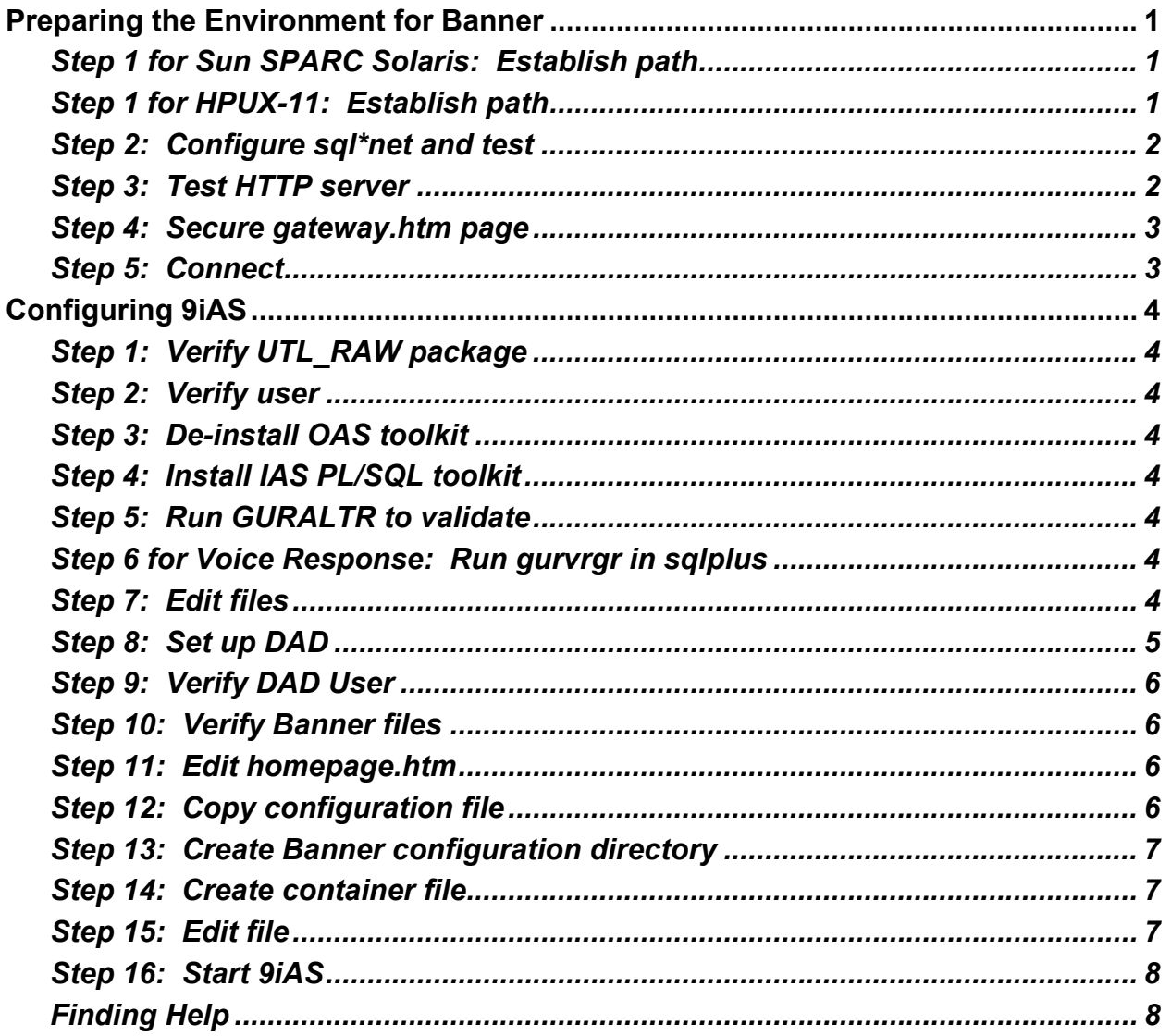

#### **Configuration of Oracle 9iAS for SUN SPARC Solaris and HP-UX 11**

#### <span id="page-294-0"></span>**Preparing the Environment for Banner**

OIIT's instructions for preparation of the environment for Banner are based on SCT FAQs 1360 and 4870.

*Use the same instructions for both Sun SPARC Solaris and HPUX-11, with the exception of Preparation Step 1.* 

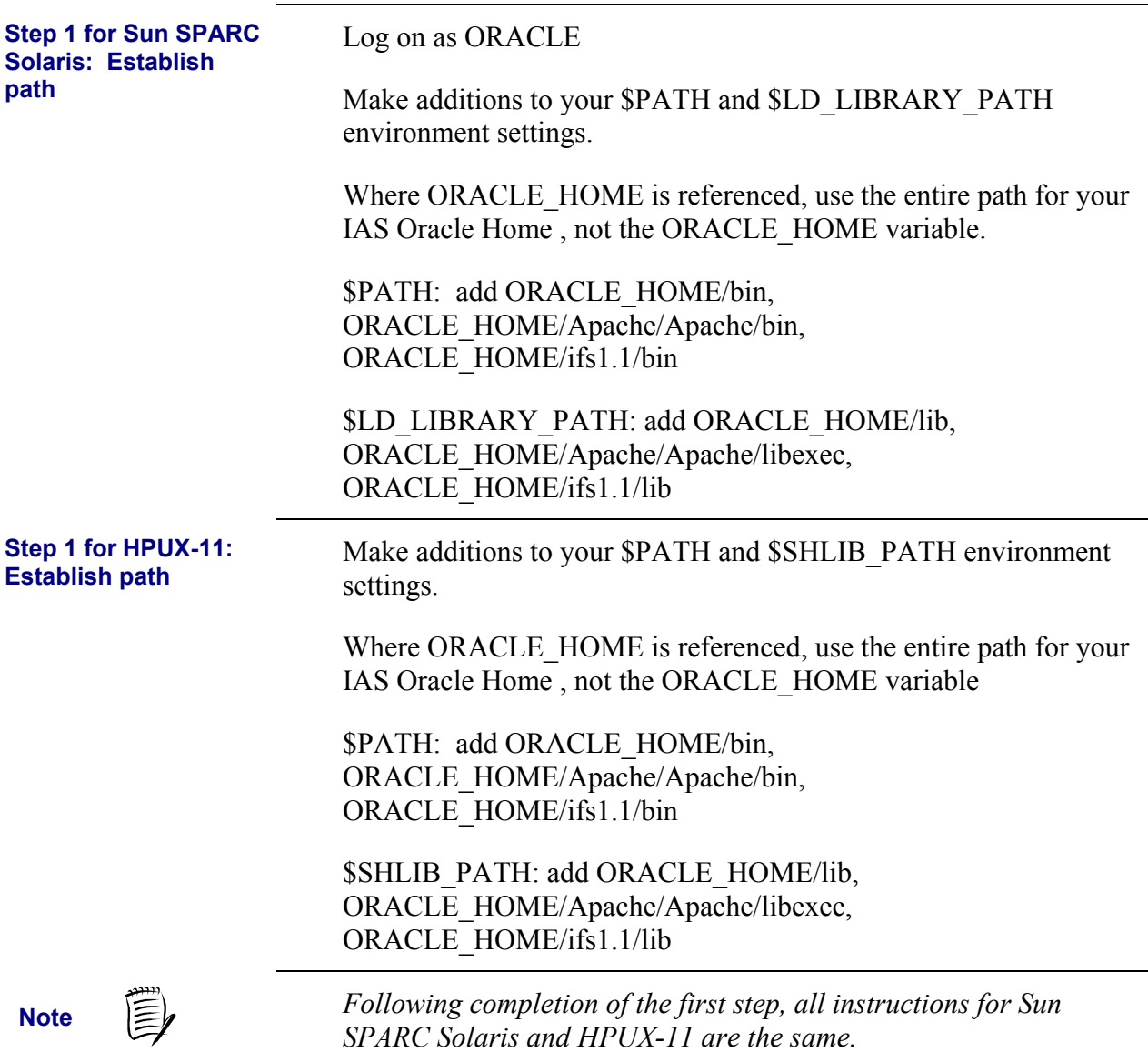

<span id="page-295-0"></span>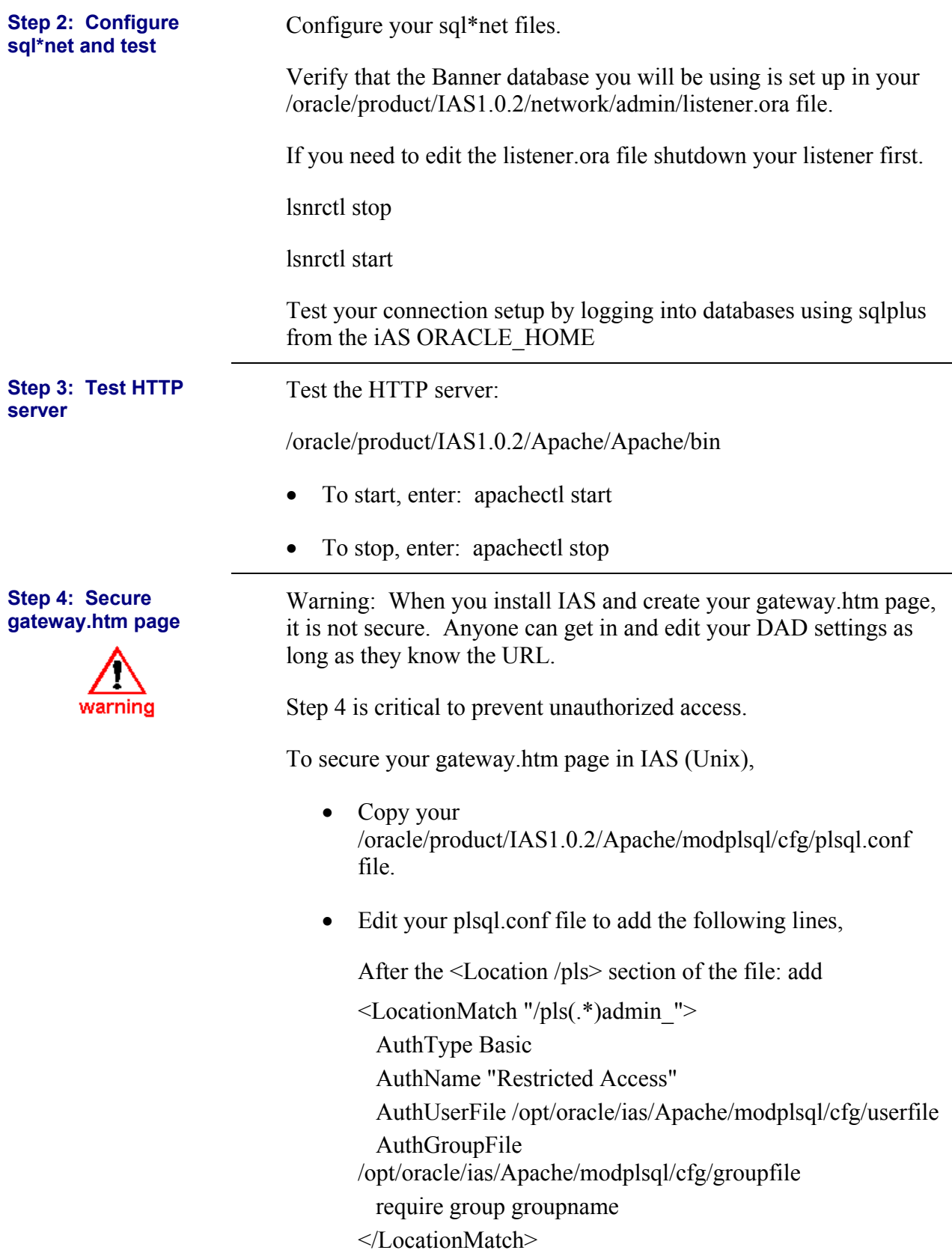

<span id="page-296-0"></span>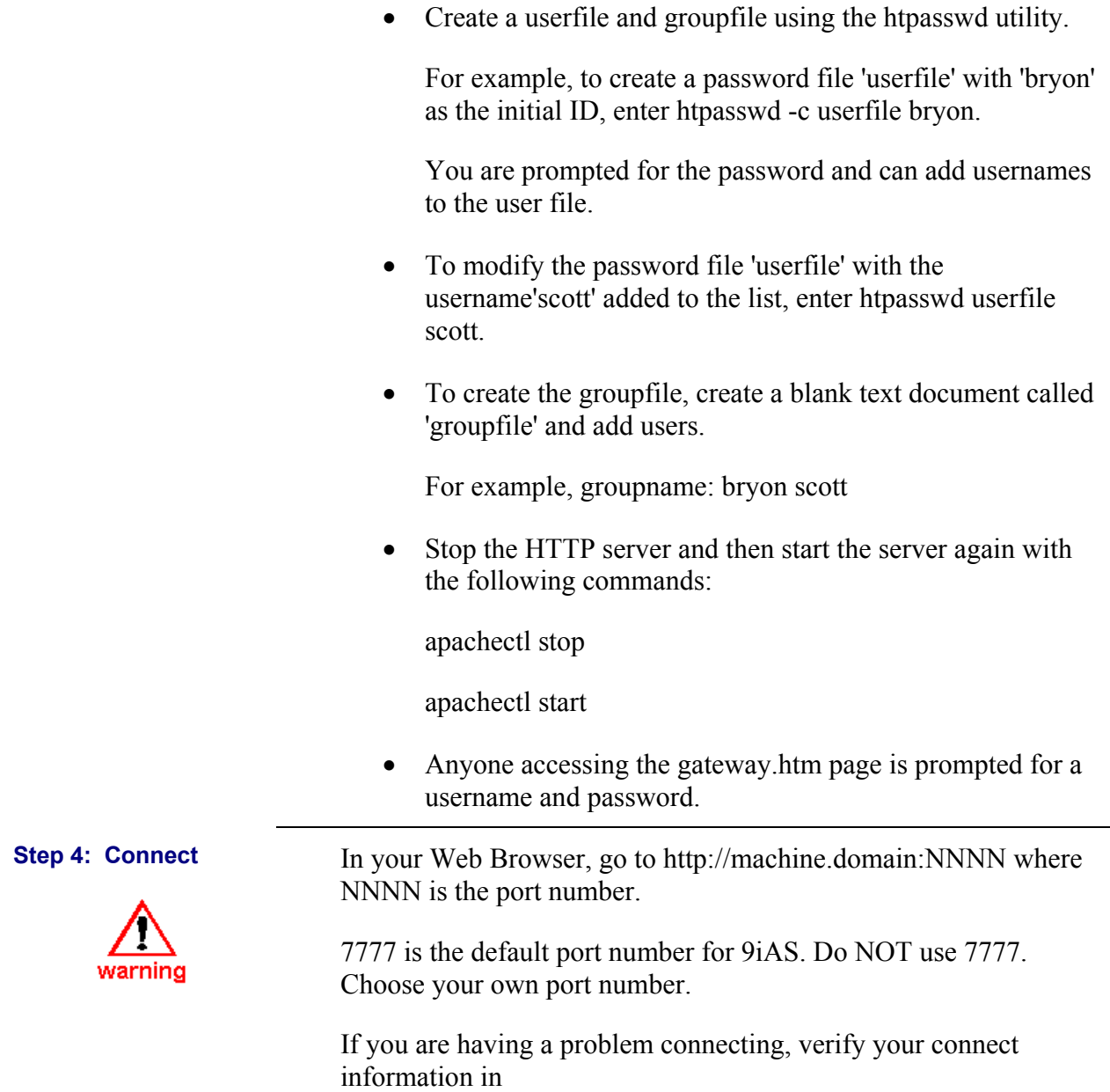

/oracle/product/IAS1.0.2/Apache/Apache/conf/httpd.conf

## <span id="page-297-0"></span>**Configuring 9iAS**

*Instructions for configuration for Sun SPARC Solaris and HPUX-11 are the same.* 

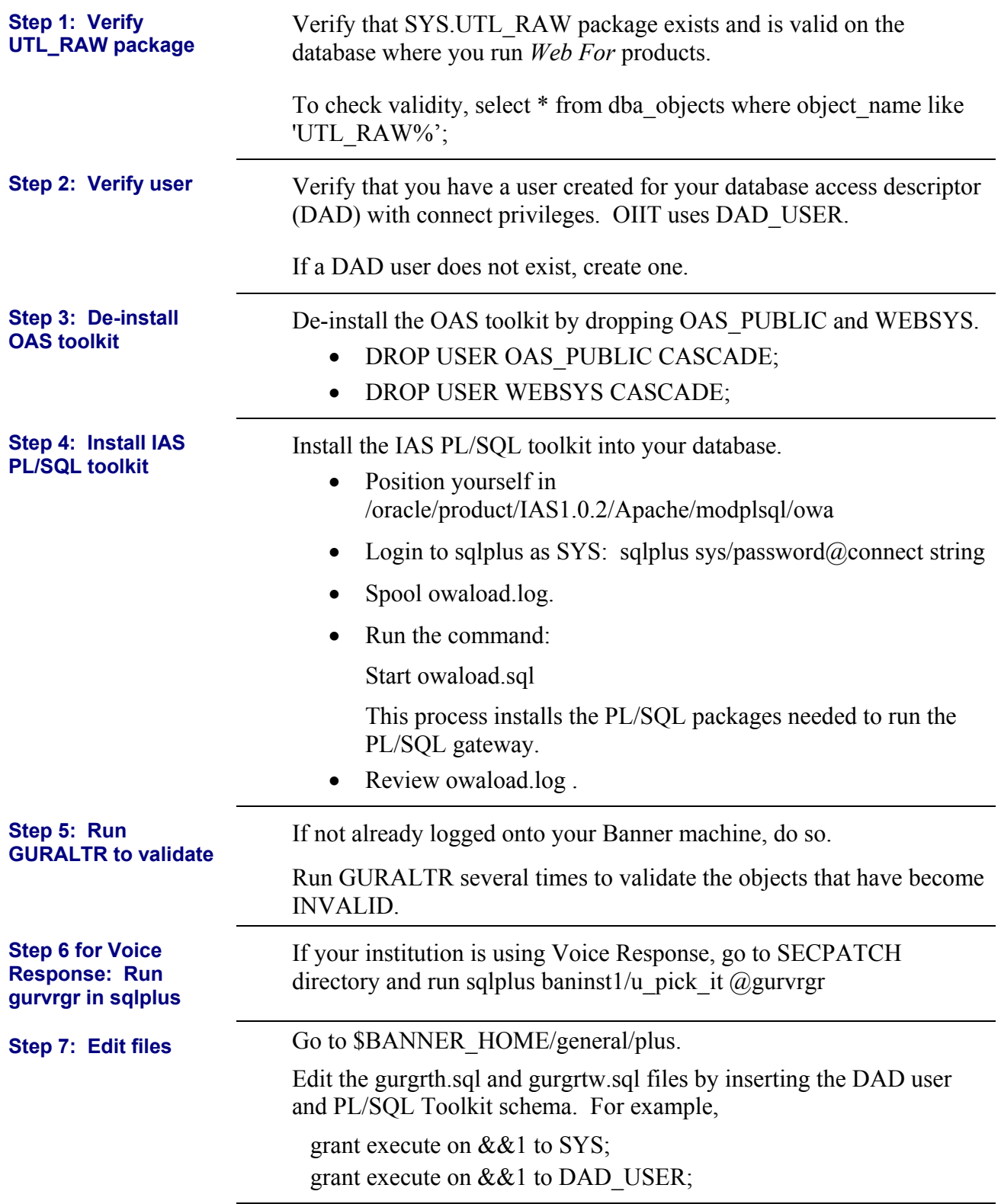

<span id="page-298-0"></span>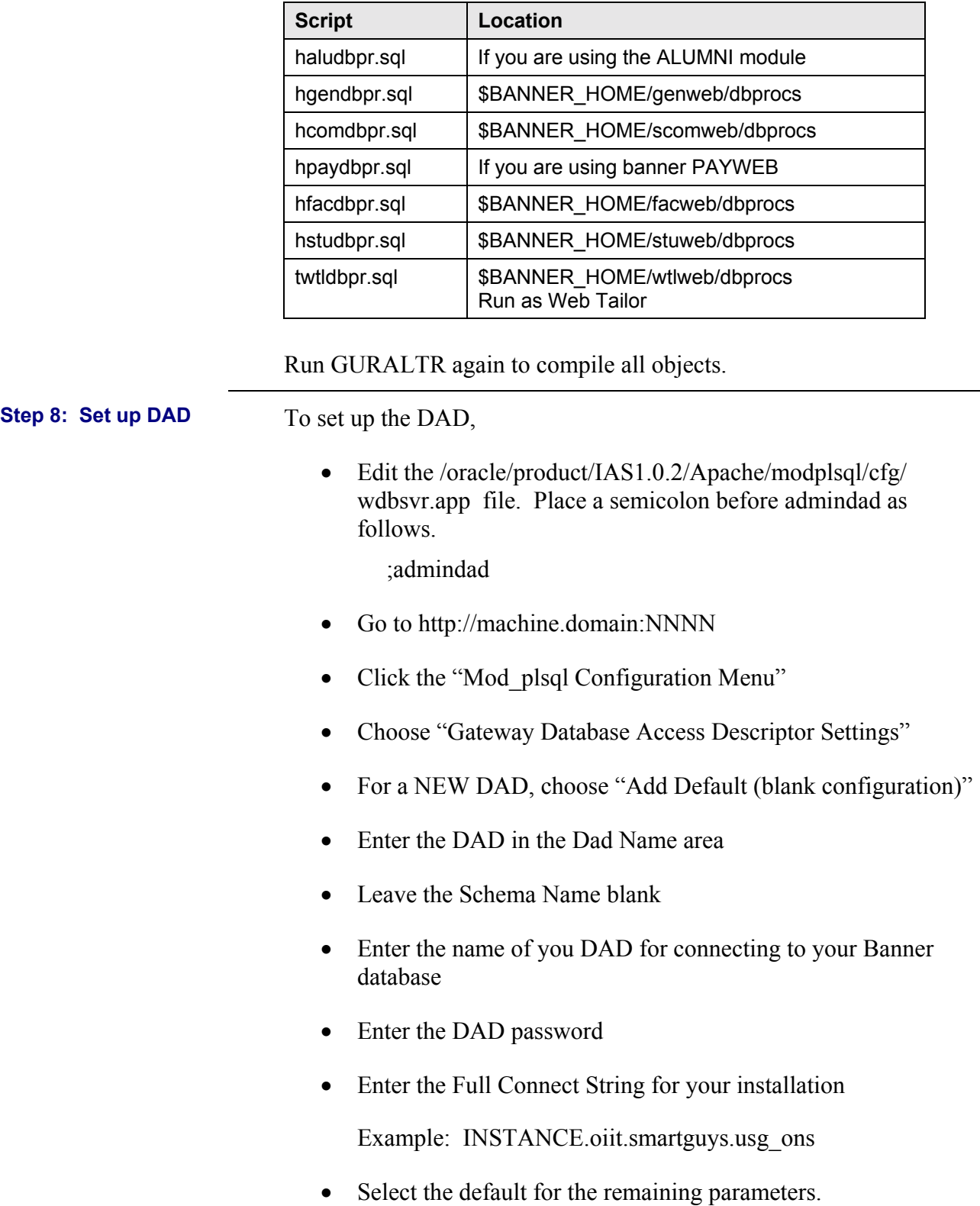

Run the following scripts in sqlplus as baninst1:

<span id="page-299-0"></span>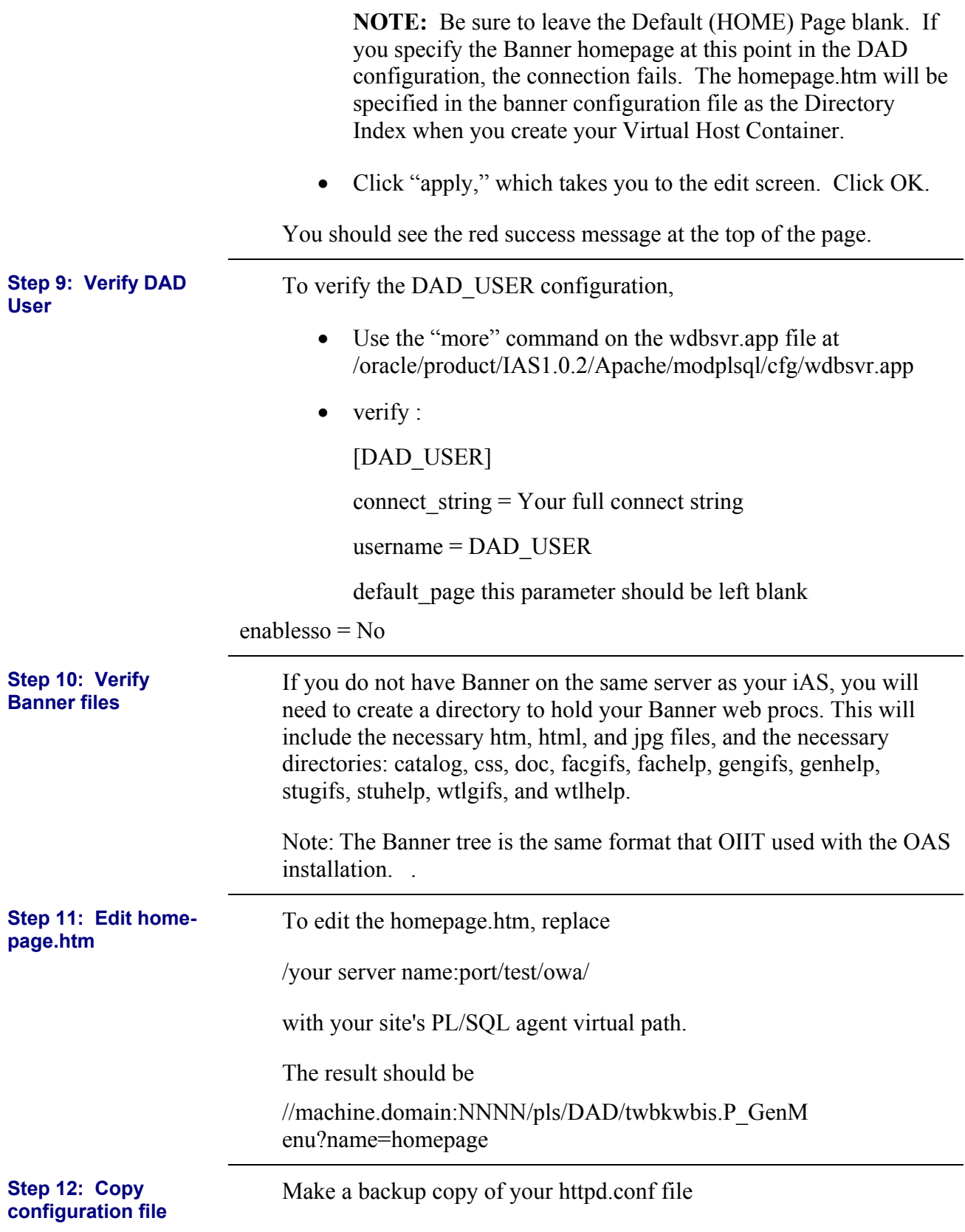

<span id="page-300-0"></span>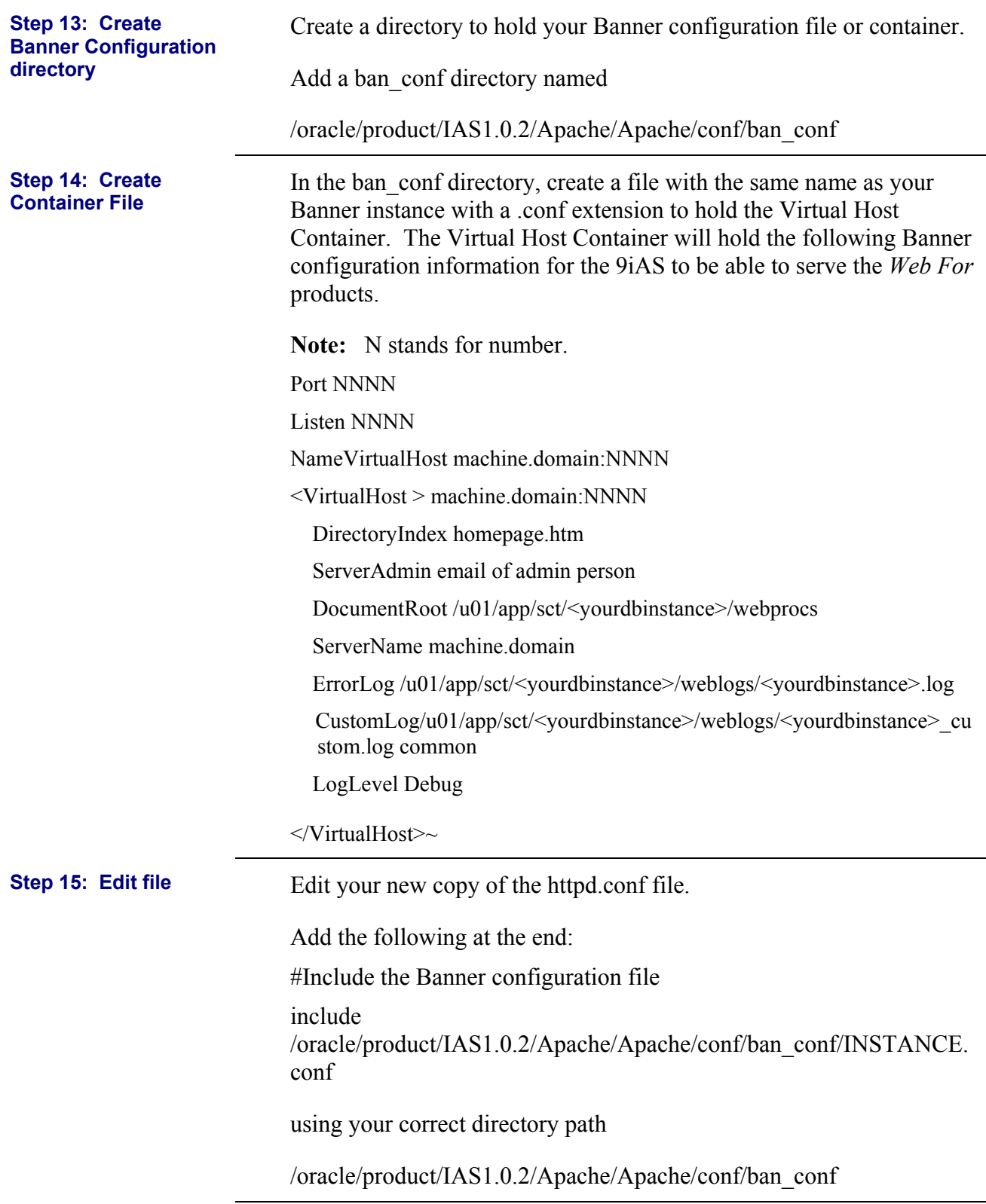

<span id="page-301-0"></span>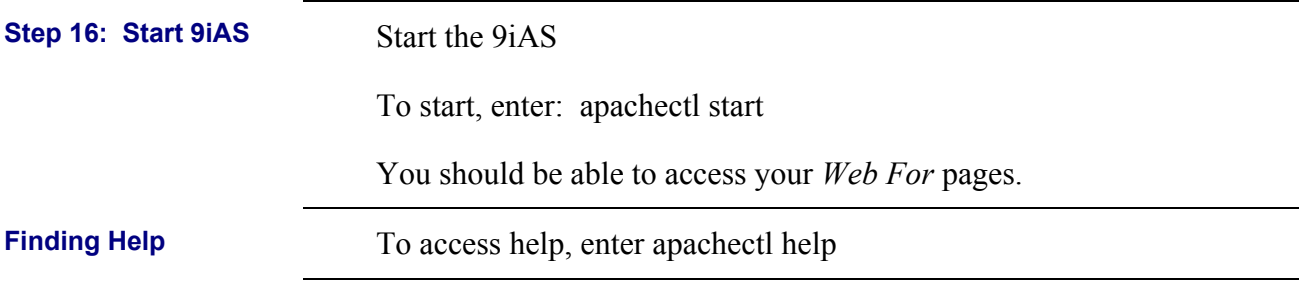

**Instructions from Oracle for Installing Patch 10 for Oracle 9iAS on Solaris with Notes from OIIT Technical Services** 

**Note from OIIT Technical Services:** Following successful installation of 9iAS for SUN SPARC Solaris, you must install Patch 10 to correct Bug 2200300, described below. These instructions are the same as those in the Readme file packaged with the patch. The complete list of bugs fixed from the Readme file is not included with these instructions.

---------------------------------------------------------------- Patch 10 to Oracle Forms / Reports Release 6i ---------------------------------------------------------------- Date of placement on ARU: 21 May 2002 Patch for Sun SPARC Solaris 2.x Product patched is: Forms 6.0.8.19.1 EWT 3.4.13.1 balishare 1.1.14 Reports 6.0.8.19.0 doc 6.0.8.19.4 d2pm 6.0.8.19.4 (release notes) tk 6.0.8.19.0 ix(pasta) 6.0.8.19.1 jinit 1.1.8.19 \*\*\*\*\*\*\*\*\*\*\*\*\*\*\*\*\*\*\*\*\*\*\*\*\*\*\*\*\*\*\*\*\*\*\*\*\*\*\*\*\*\*\*\*\*\*\*\*\*\*\*\*\*\*\*\*\*\*\*\*\*\*\*\*\*\*\*\*\*\*\*\*\*\*\*\*

Oracle E-Business Suite is a complete set of business applications that runs entirely on the internet. E-Business Suite Users must first see 'Upgrading Developer 6i with Oracle Applications 11i' and refer to this readme file only when that note so states. This note can be obtained via MetaLink -> Technical Libraries -> ERP Applications -> Applications Technology Stack under D2K Forms Issues, Setup & Usage.

\*\*\*\*\*\*\*\*\*\*\*\*\*\*\*\*\*\*\*\*\*\*\*\*\*\*\*\*\*\*\*\*\*\*\*\*\*\*\*\*\*\*\*\*\*\*\*\*\*\*\*\*\*\*\*\*\*\*\*\*\*\*\*\*\*\*\*\*\*\*\*\*\*\*\*\*\*

Oracle JInitiator 1.3.1.x

Oracle JInitiator 1.3.1.x allow enterprise developers to develop and deploy Oracle9iAS Forms Services applications taking full advantage of JDK 1.3 features and functionality.

The Oracle JInitiator 1.3.1.x release is shipped with the patch, but not installed. The executable file that will install the 1.3.1.x version of JInitiator is stored in the \$ORACLE\_HOME/jinit/doc/extras directory jinit1319.exe.

For more information regarding the 1.3.1.x release please refer to the JInitiator Readme file."

\*\*\*\*\*\*\*\*\*\*\*\*\*\*\*\*\*\*\*\*\*\*\*\*\*\*\*\*\*\*\*\*\*\*\*\*\*\*\*\*\*\*\*\*\*\*\*\*\*\*\*\*\*\*\*\*\*\*\*\*\*\*\*\*\*\*\*\*\*\*\*\*\*\*\*\*\*

Note :

(1)

Installing Patch 10 on a pre configured setup adds parameters in formsweb.cfg like working directory before the already existing working directory parameter thus causing the webform to fail as it cannot locate the form. (Bug 2200300)

(2) The format of the patch has been changed slightly since patch 4. It is zipped using Zip 2.1. Please read the installation instruction below. (3) Please also note that 8.0.6.3.0 of RDBMS is installed as part of the patch since patch6. When you run patch install.sh, it will automatically invoke the installer to start up the installation of 8.0.6.3.0. if it is not already installed. Please make sure your ORACLE HOME and DISPLAY ariables are set before running the patch install.sh script and this script needs to be run in the directory where it is located. (4) The patch install.sh script should detect if the 8.0.6.3.0 of rdbms is already installed. However, if by any reason, the script is run for the second time, a message saying "You have answered 'No' to installing patchset for RDBMS, returning to the Asset Manager Screen." will appear on the screen. If you click "yes", the installation will terminate. This doesn't happen if you just run at the first time. \*\*\*\*\*\*\*\*\*\*\*\*\*\*\*\*\*\*\*\*\*\*\*\*\*\*\*\*\*\*\*\*\*\*\*\*\*\*\*\*\*\*\*\*\*\*\*\*\*\*\*\*\*\*\*\*\*\*\*\* If you are going to install this patch in iAS installed area, you need to set ORACLE\_HOME environment variable to <iAS\_HOME>/6iserver. You also need to add <iAS HOME>/6iserver/lib at the \*beginning\* of LD LIBRARY PATH and <iAS\_HOME>/6iserver/bin at the \*beginning\* of PATH. The patch install.sh script will only patch products that are already installed in your \$ORACLE HOME. If you ever wish to de-install this patch, do not remove the backup files or the patch deinstall.sh script created by this installation script. The backup files all have the suffix .PRE\_P10. Note regarding Solaris patches: You need to apply following Motif patch before installing Forms / Reports 6i or applying this patch. For Solaris 2.5.1, Motif patch 103461-07 or higher. For Solaris 2.6, Motif patch 105284-20 or higher. For Solaris 7, Motif patch 107081-19 or higher. Patch Installation Instructions: 1. Set your ORACLE HOME 2. Copy the files in this patch to \$ORACLE HOME 3. Unzip the patch using either winzip on NT or unzip on Unix 4. cd \$ORACLE HOME/developer6i patch10 5. ./patch install.sh 2>&1 | tee patch install p10.log (ksh) ./patch install.sh |& tee patch install p10.log (csh) 6. Check patch install p10.log for errors. 7. Relink Procedure Builder, Forms, Reports and Graphics to pick up changes via installer or: Note: Oracle Applications customers might not be required to complete

 these steps; they should review the Oracle Applications documentation.

 Note for Reports linking : Reports has both link-time and run-time dependency with libjava.so so you need to append \$ORACLE\_HOME/network/jre11/lib/sparc/native\_threads in \$LD\_LIBRARY\_PATH before linking Reports. The same \$LD\_LIBRARY\_PATH should be used at runtime.

#### **Notes from OIIT:** OIIT recommends that you redirect your output to log files for all four of the following commands.

 (cd \$ORACLE\_HOME/procbuilder60/lib; make -f ins\_procbuilder.mk install) (cd \$ORACLE\_HOME/forms60/lib; make -f ins\_forms60w.mk install) (cd \$ORACLE\_HOME/reports60/lib; make -f ins\_reports60w.mk install) (cd \$ORACLE\_HOME/graphics60/lib; make -f ins\_graphics60w.mk install)

Patch De-installation Instructions:

- 1. Set your ORACLE HOME
- 2. cd \$ORACLE HOME/developer6i patch10
- 3. ./patch\_deinstall.sh 2>&1 | tee patch\_deinstall\_p10.log (ksh) ./patch deinstall.sh |& tee patch deinstall p10.log (csh)
- 4. Check patch deinstall p10.log for errors.
- 5. Relink Procedure Builder, Forms, Reports and Graphics to pick up changes via installer or:
- Note: Oracle Applications customers might not be required to complete these steps; they should review the Oracle Applications documentation.
	- (cd \$ORACLE\_HOME/procbuilder60/lib; make -f ins\_procbuilder.mk install)
	- (cd \$ORACLE\_HOME/forms60/lib; make -f ins\_forms60w.mk install)
	- (cd \$ORACLE\_HOME/reports60/lib; make -f ins\_reports60w.mk install)
	- (cd \$ORACLE\_HOME/graphics60/lib; make -f ins\_graphics60w.mk install)

## **Instructions from Oracle for Installing Security Patch 2424256**

## **Instructions for InstallingSecurity Patch 2424256**

**Purpose:** Patch fixes a security hole in the Apache kernel.

The same instructions apply for both Solaris and for HP-UX 11

- 1. Shut down the Oracle HTTP Server.
- 2. Back up the file \$ORACLE\_HOME/Apache/Apache/bin/httpd.
- 3. Copy the httpd file from the patches directory to \$ORACLE\_HOME/Apache/Apache/bin/ directory.
- 4. Start Oracle HTTP Server. apachectl start

# **Migrating OAS 4.0.8.2 SSL Certificates to 9iAS**

**Office of Information and Instructional Technology**

## **Table of Contents**

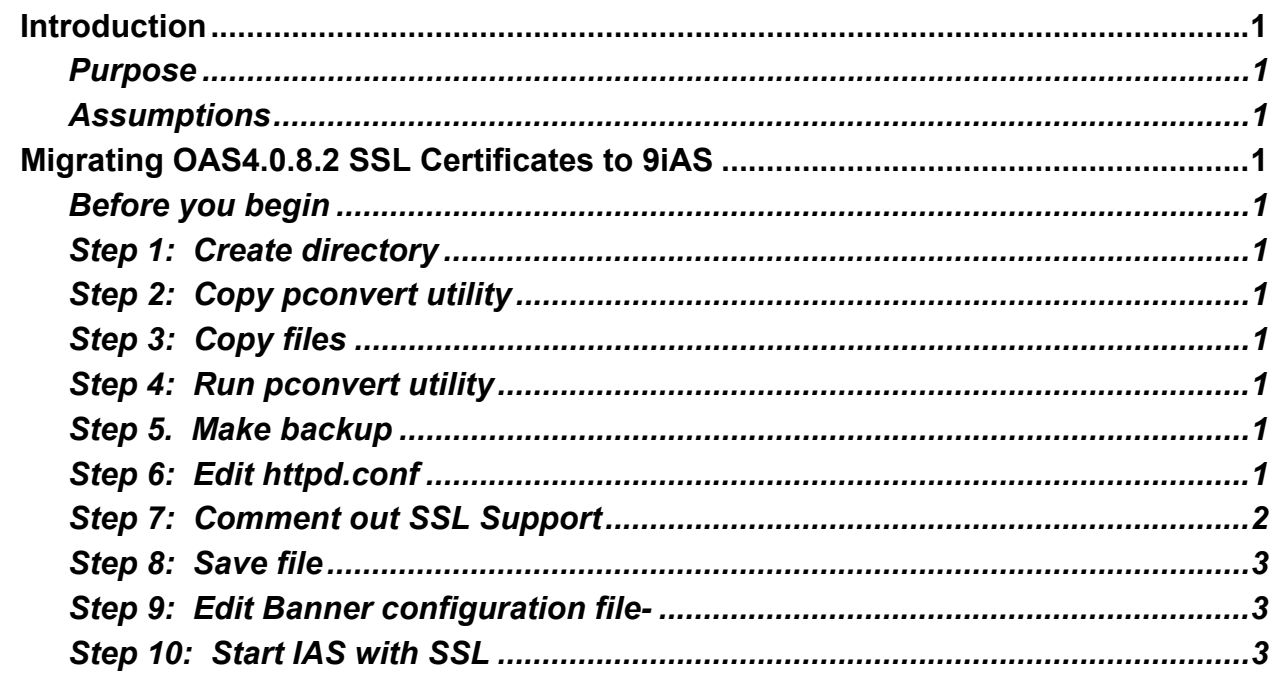

### **Migrating OAS 4.0.8.2 SSL Certificates to 9iAS**

## <span id="page-312-0"></span>**Introduction**

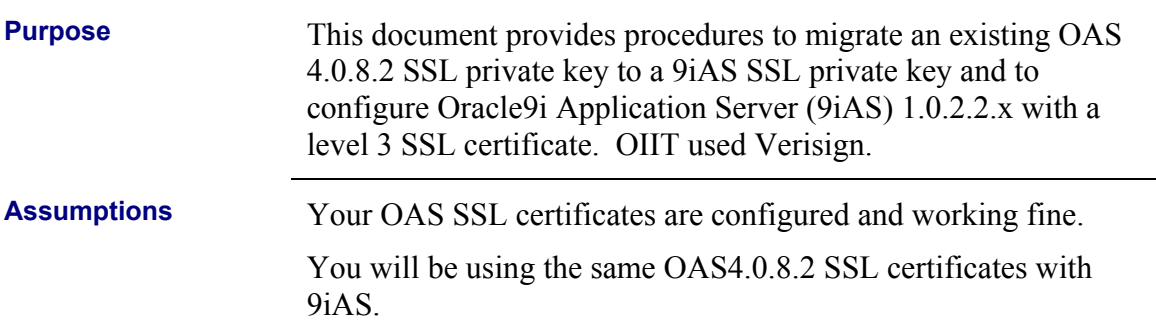

## **Migrating OAS4.0.8.2 SSL Certificates to 9iAS**

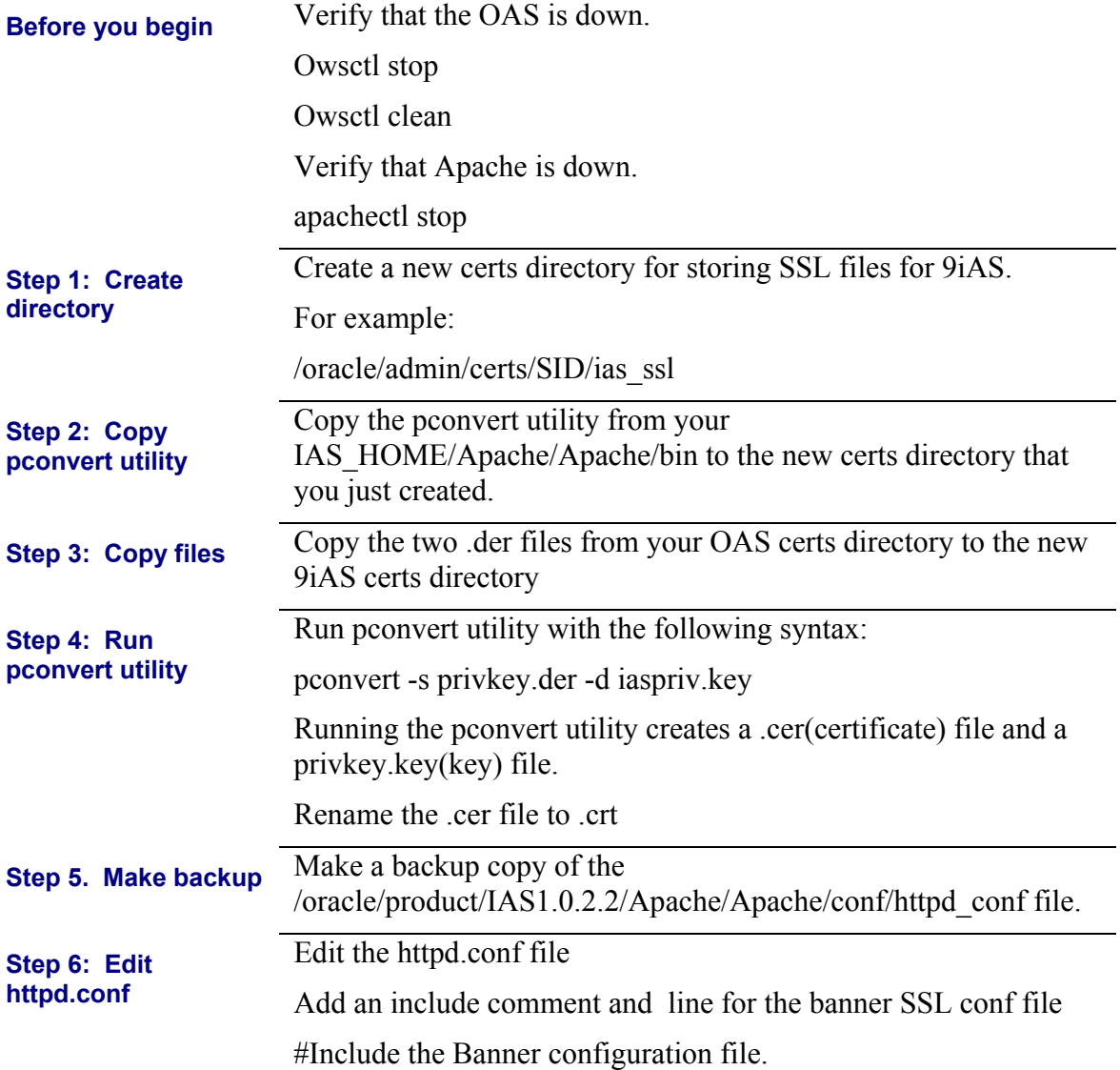

<span id="page-313-0"></span>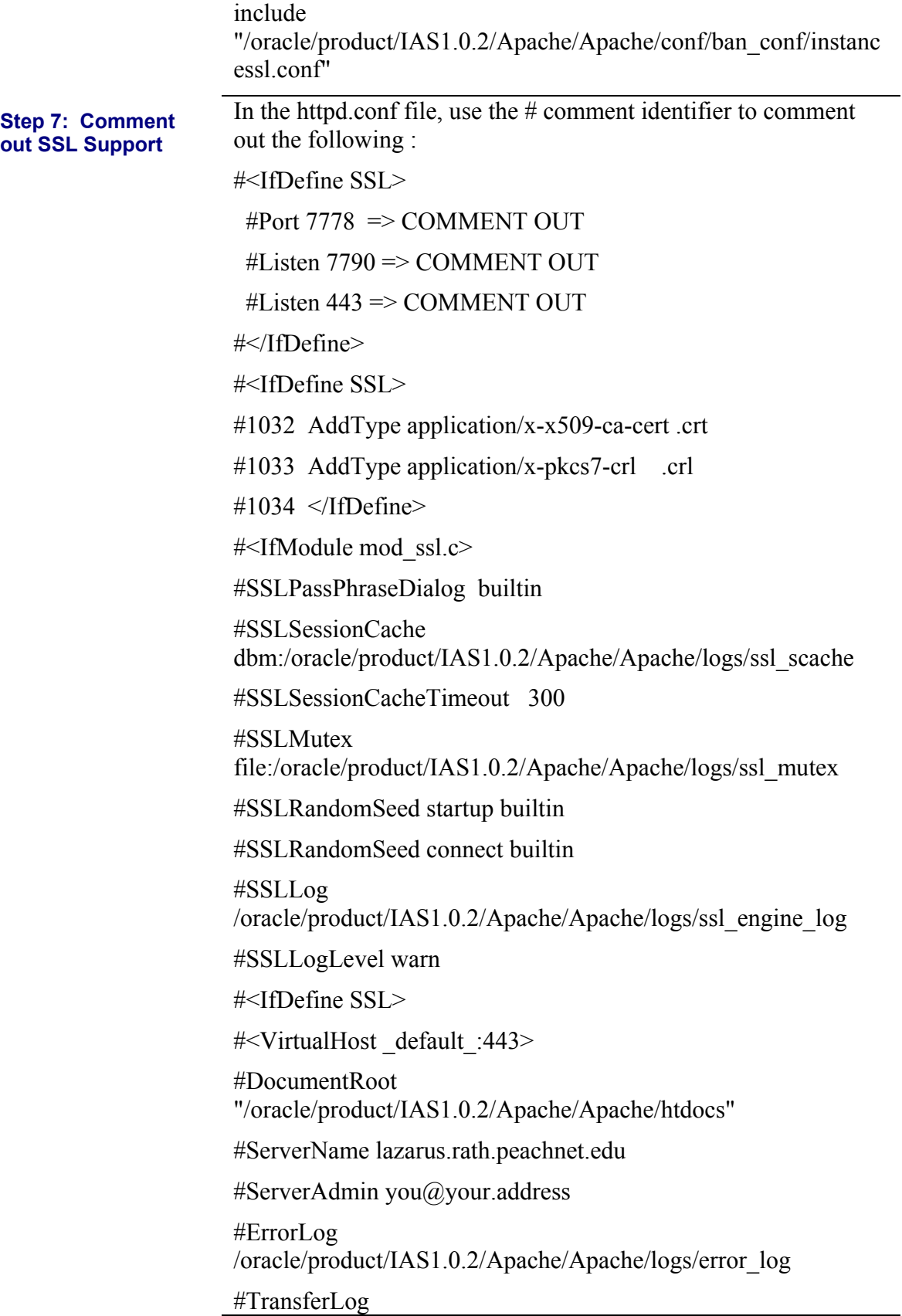

<span id="page-314-0"></span>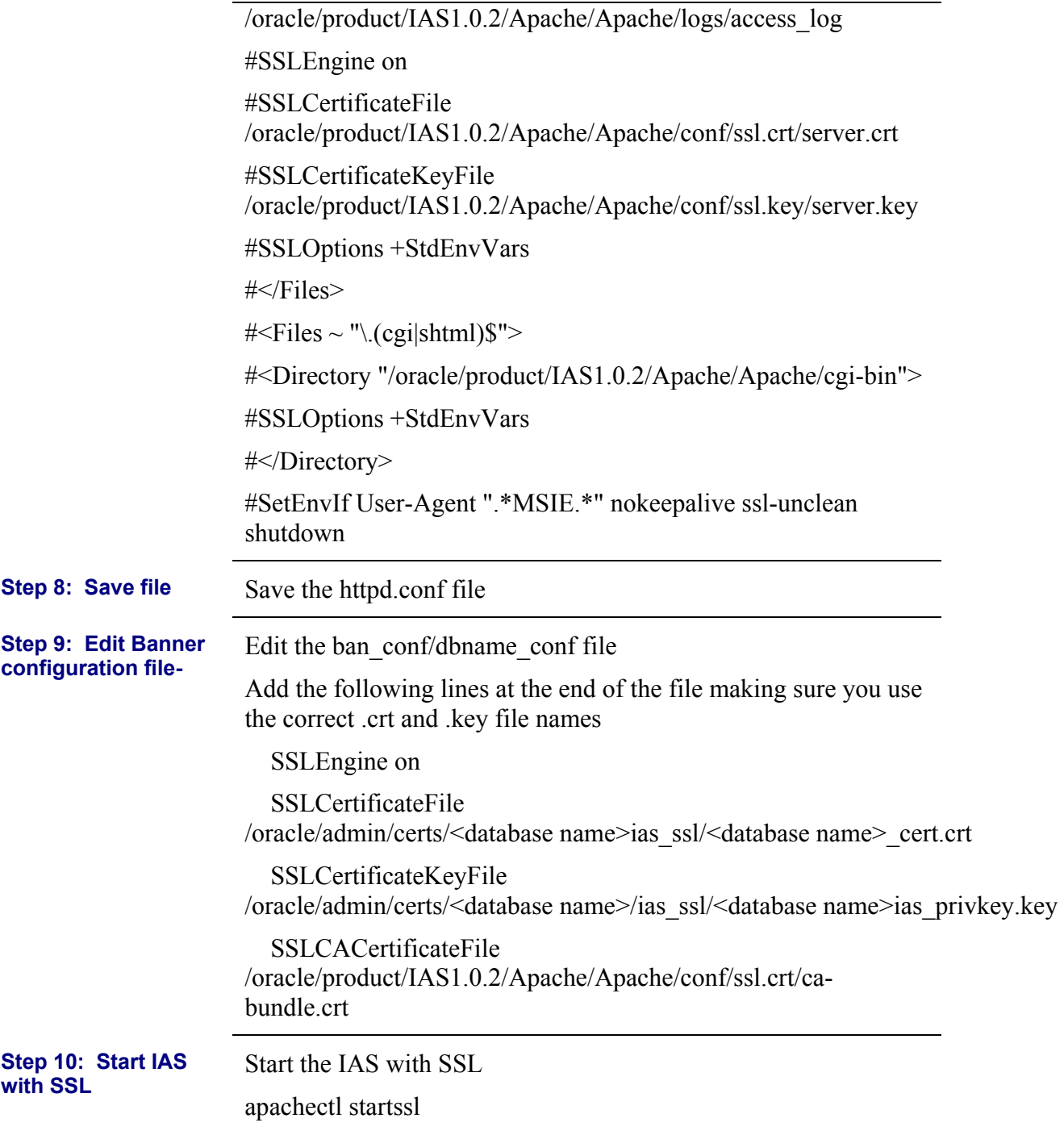